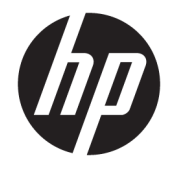

# HP PageWide Pro MFP 477 series

使用者指南

#### 著作權與授權

© 2016 Copyright HP Development Company, L.P.

著作權所有,並保留一切權利。 除非著 作權法允許,否則未事先取得 HP 書面 許可,不得進行本份資料的重製、改編 或翻譯。

本文件所包含的資訊如有變更,恕不另 行通知。

HP 產品與服務的保固範圍僅限於產品 與服務所附保固聲明中所提供的保固項 目。 此處任何內容均不應詮釋為額外的 保固項目。 HP 對於本文件在技術上或 編輯上所含的錯誤或疏漏恕不負責。

第 1,2016 年 2 月 版

#### 商標說明

Adobe<sup>®</sup>、Acrobat<sup>®</sup>, 及 PostScript<sup>®</sup> 是 Adobe Systems Incorporated 的商標。

Intel® Core™ 是 Intel Corporation 在美國 及其他國家/地區的商標。

Java™ 是 Sun Microsystems, Inc. 在美國 的商標。

Microsoft®、Windows®、Windows® XP 以及 Windows Vista® 是 Microsoft Corporation 在美國的註冊商標。

UNIX® 是 Open Group 的註冊商標。

ENERGY STAR 和 ENERGY STAR 標誌是美 國環境保護局所擁有的註冊商標。

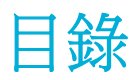

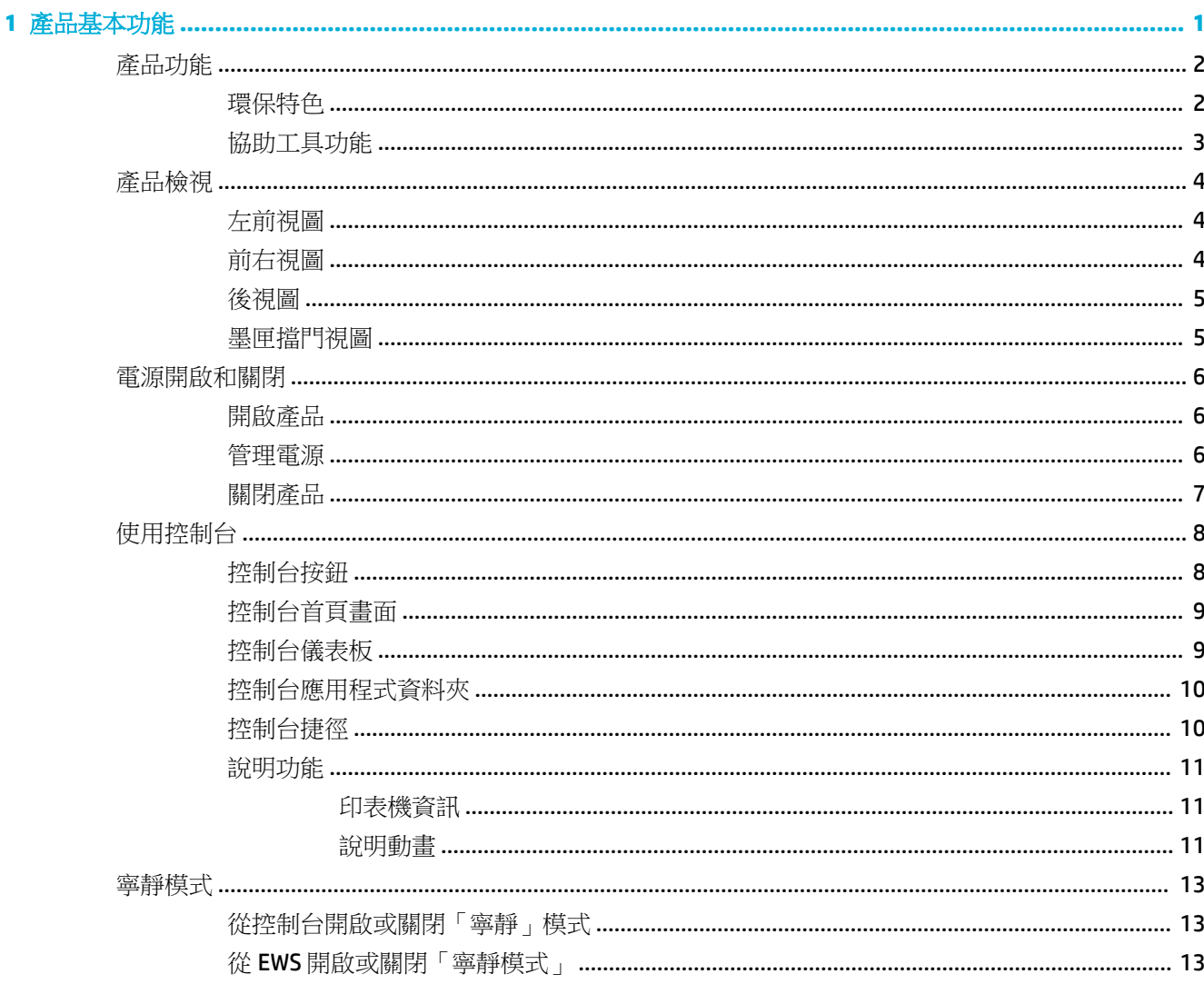

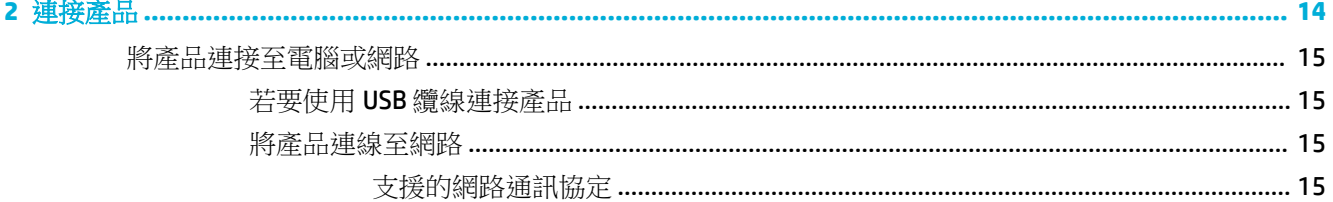

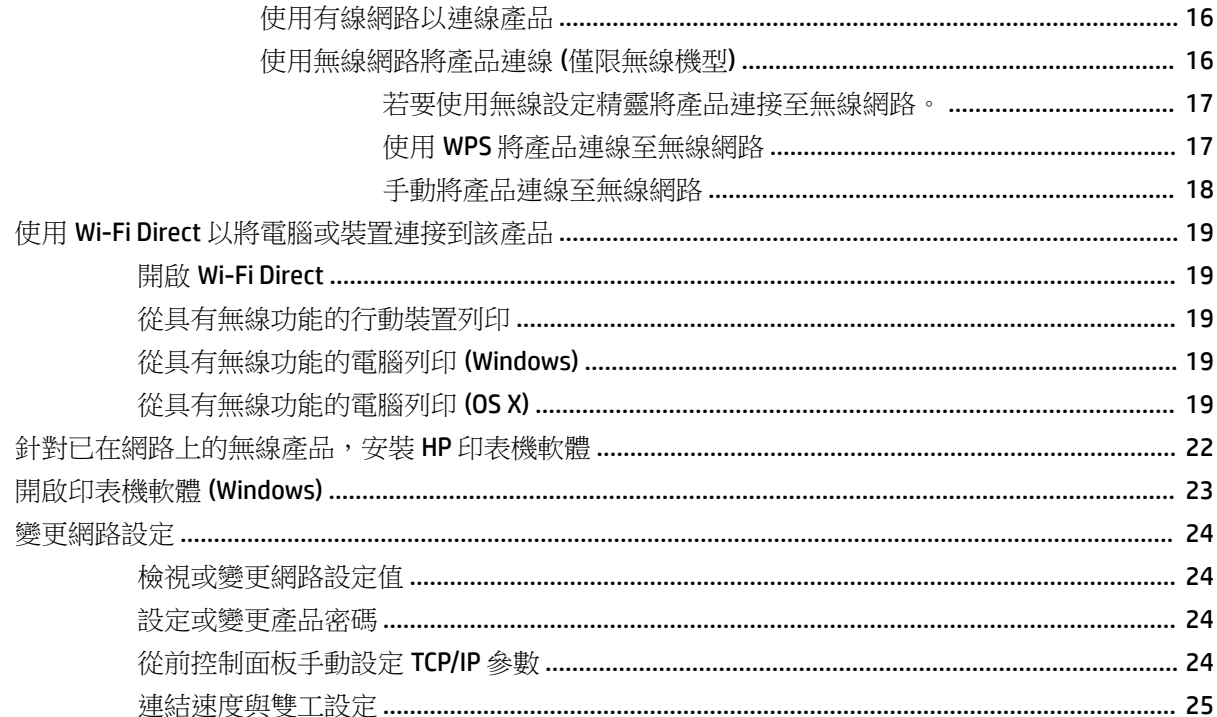

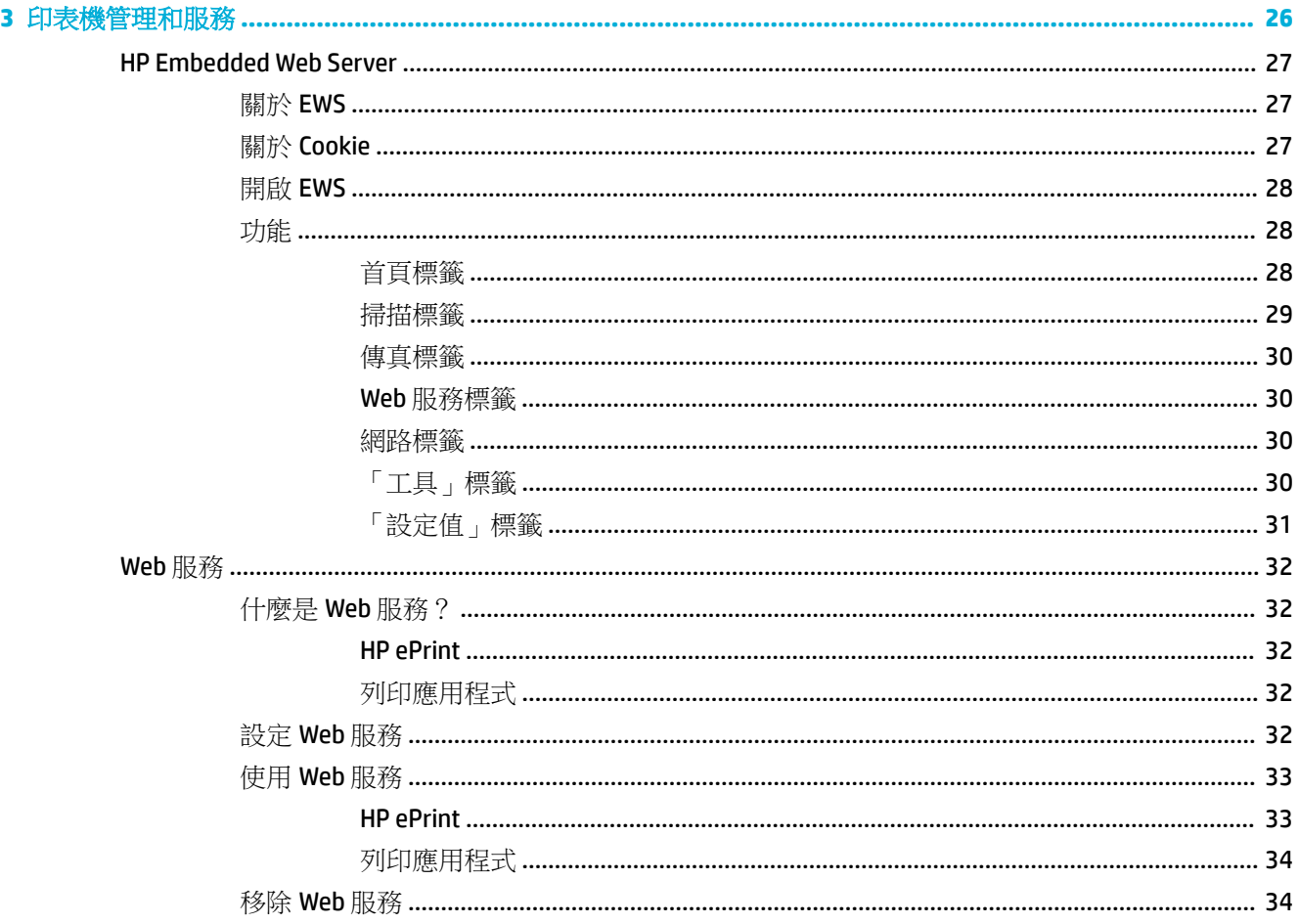

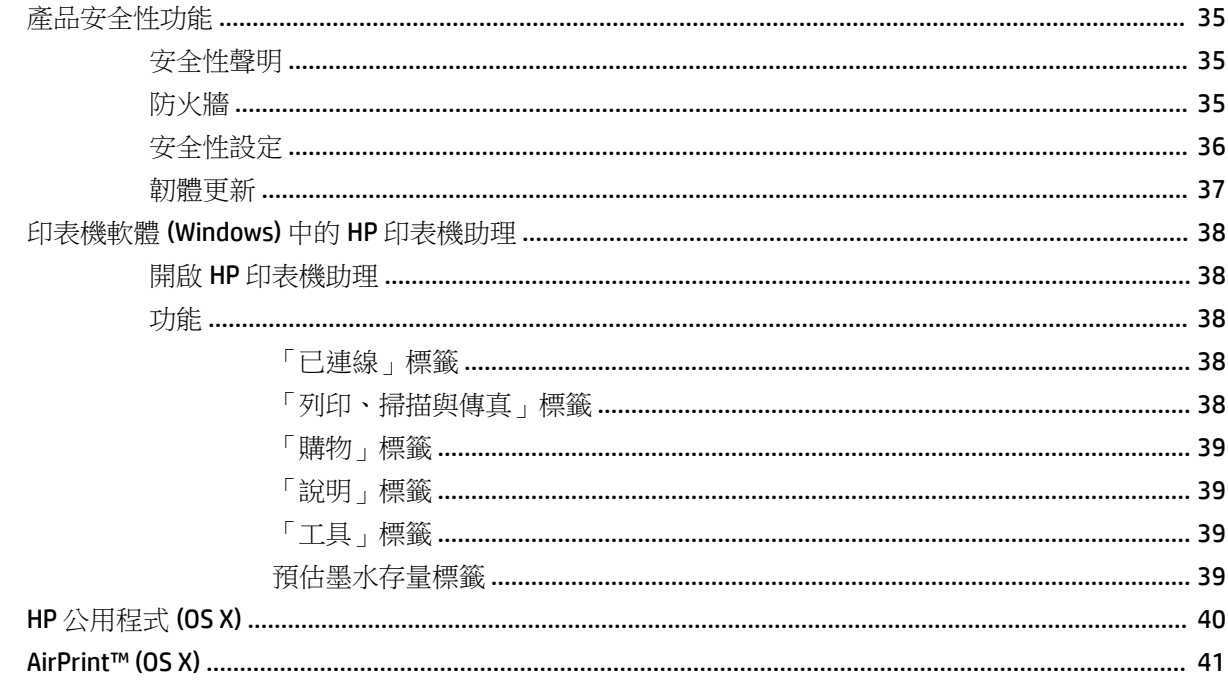

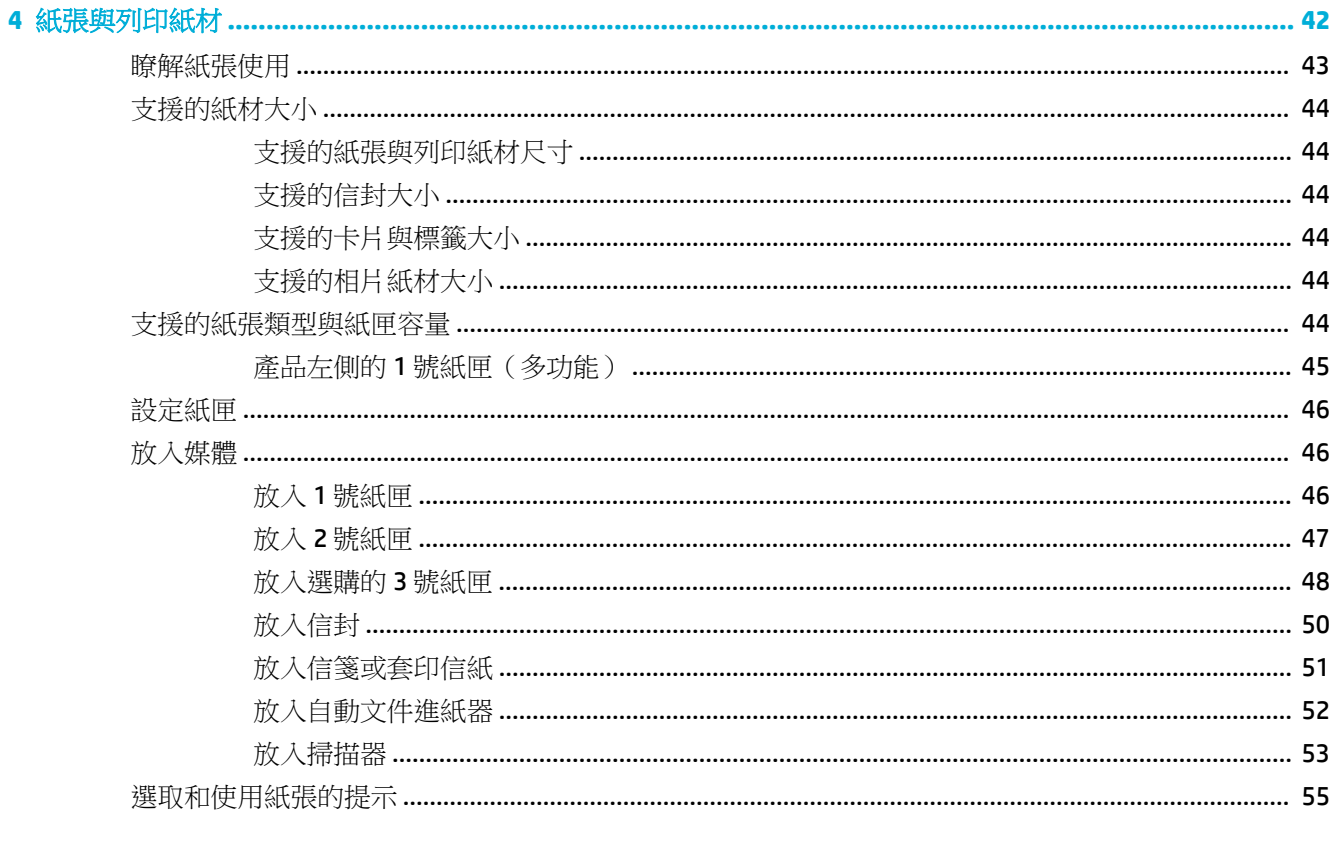

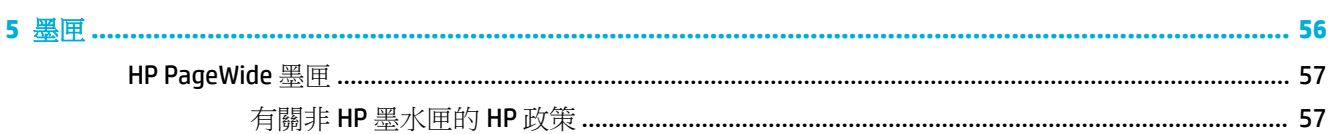

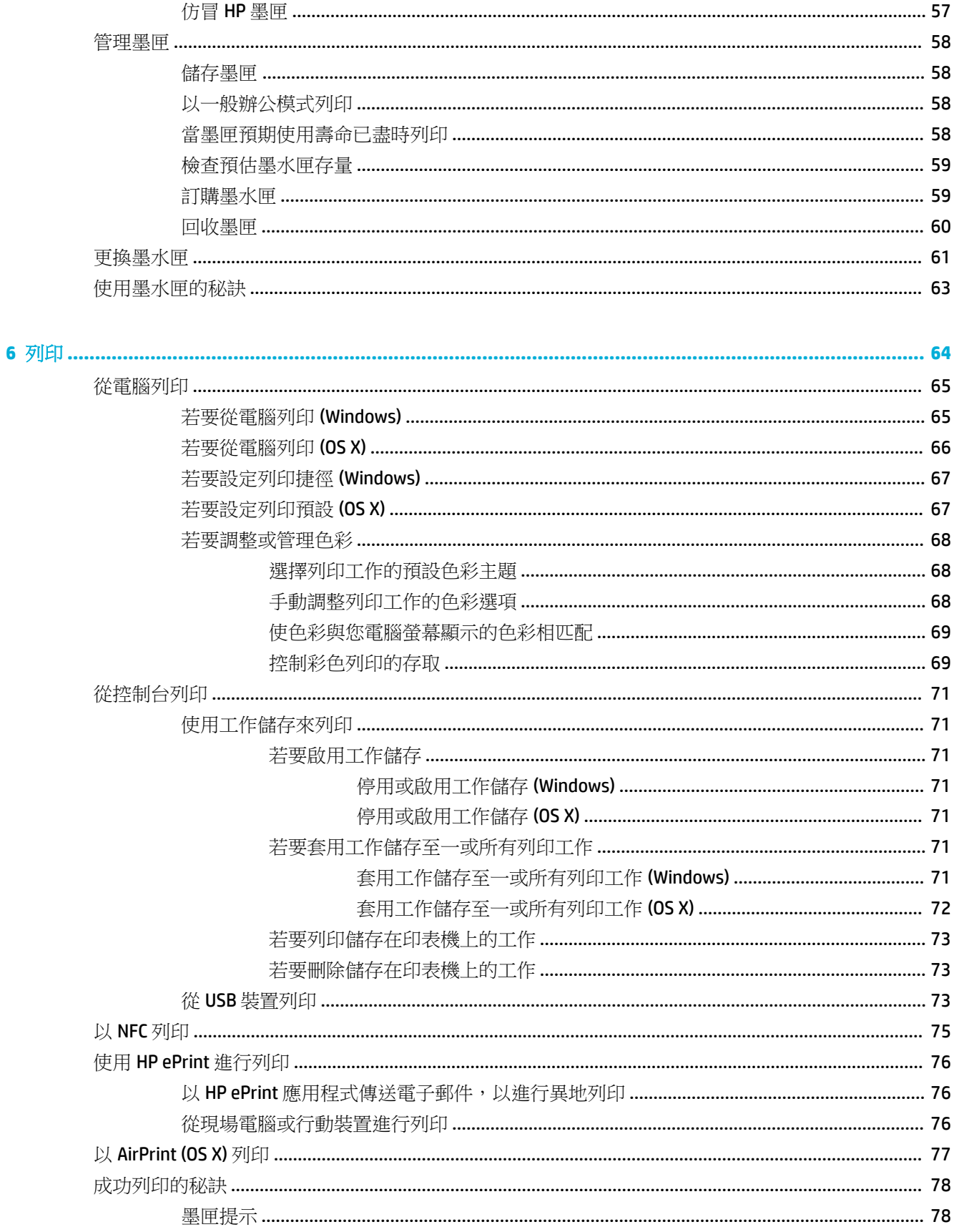

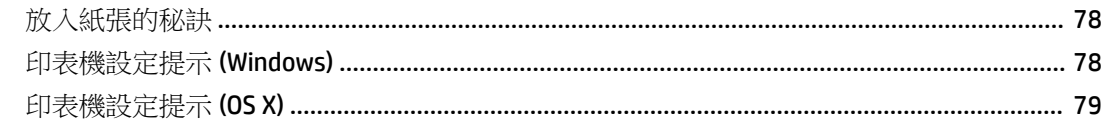

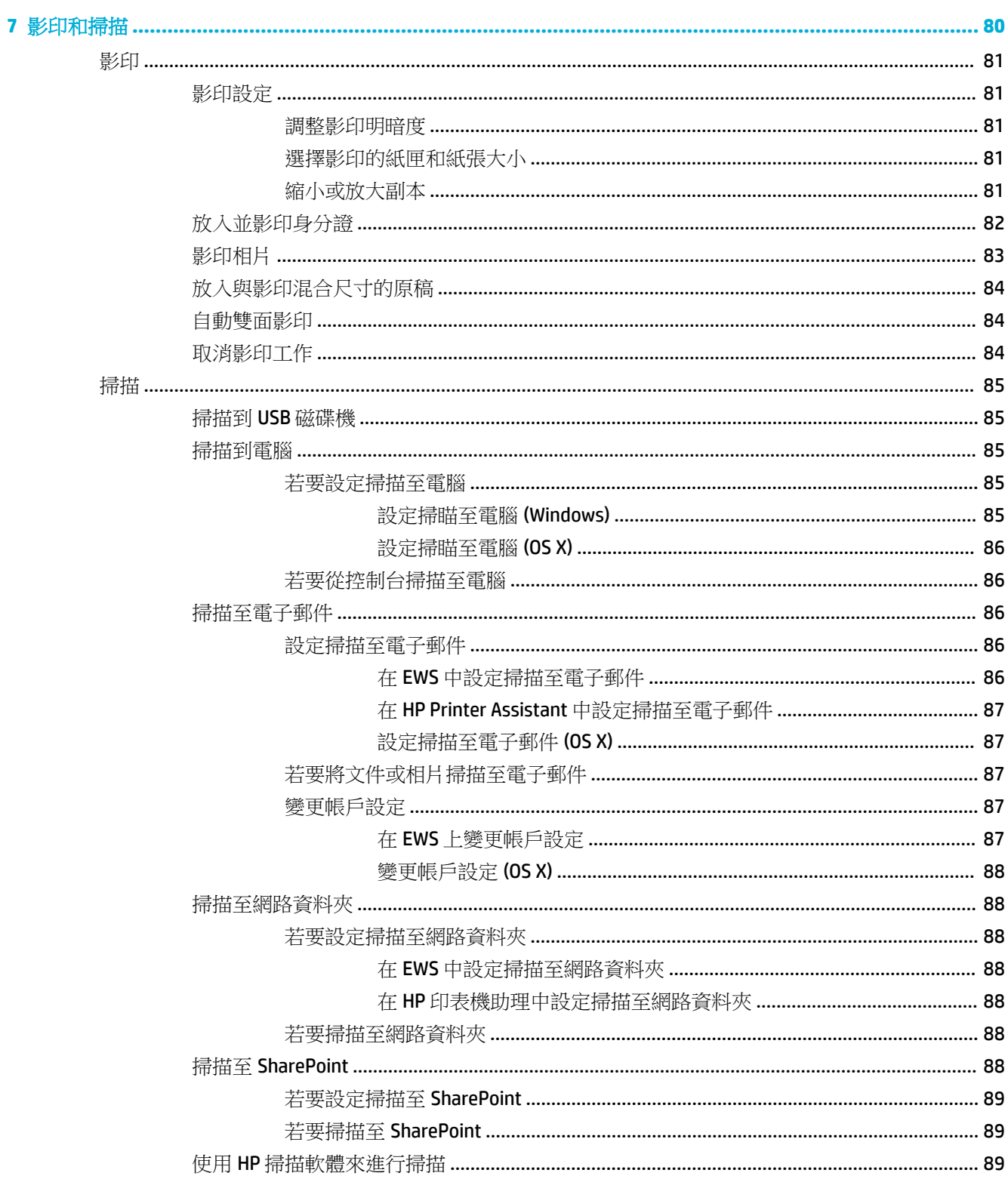

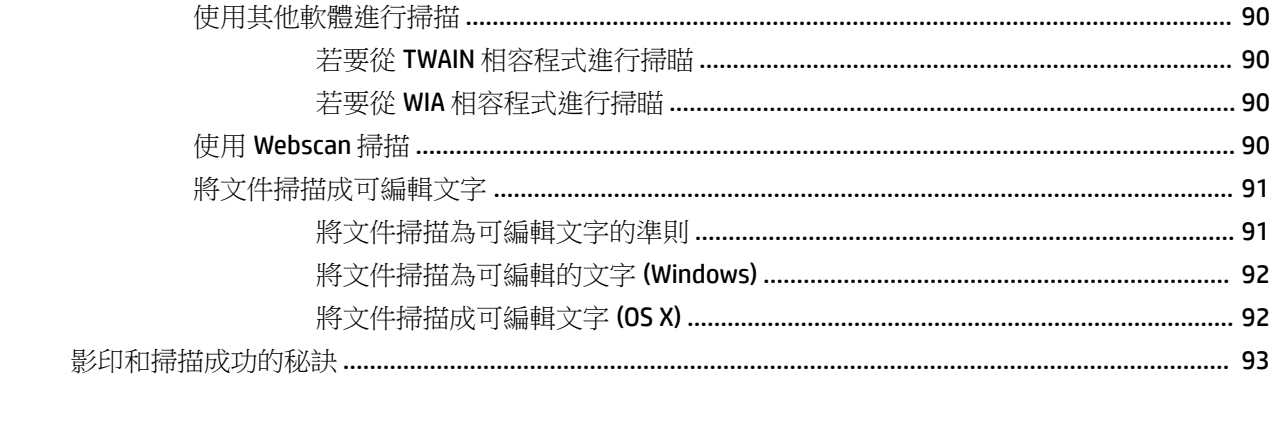

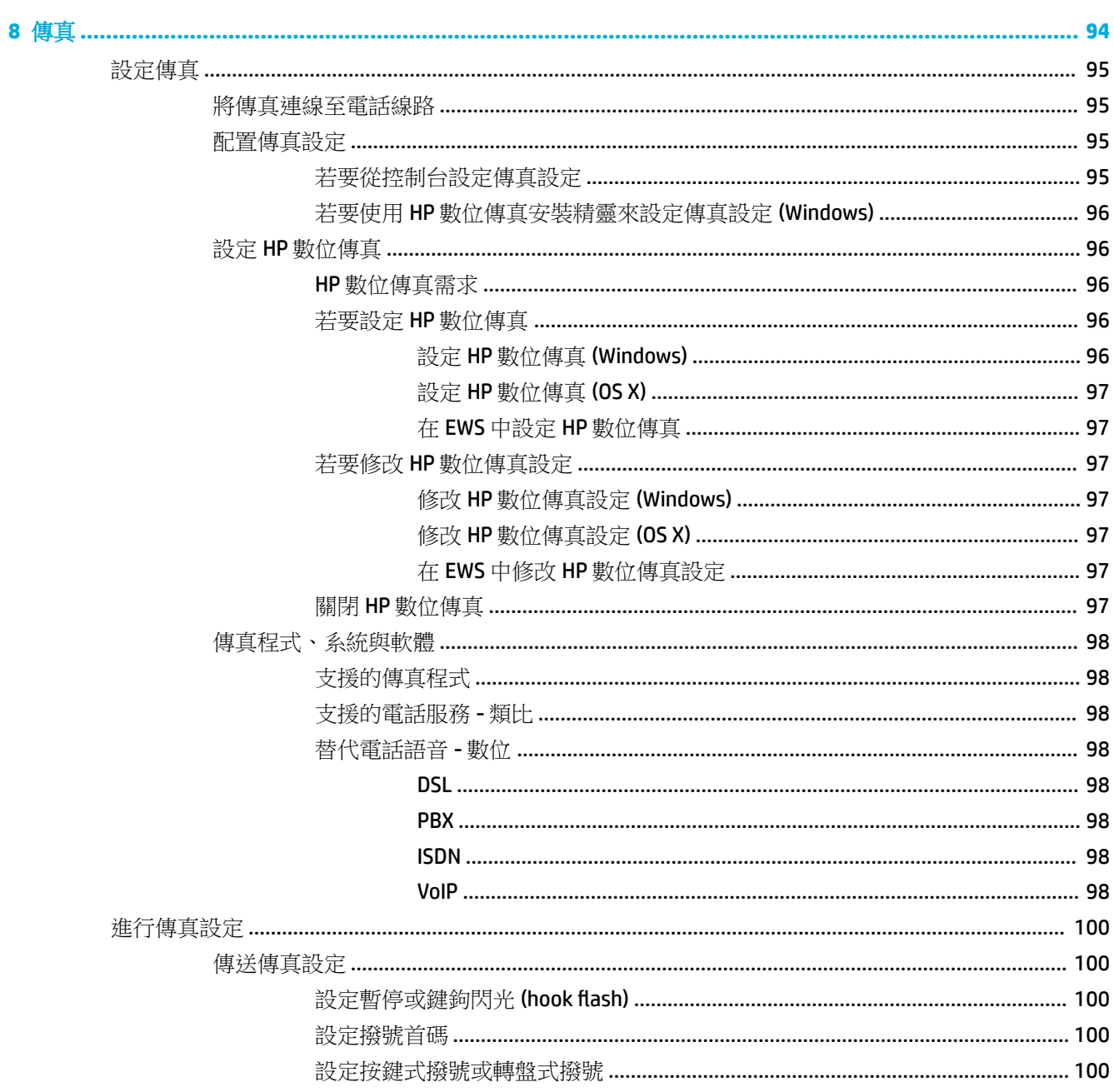

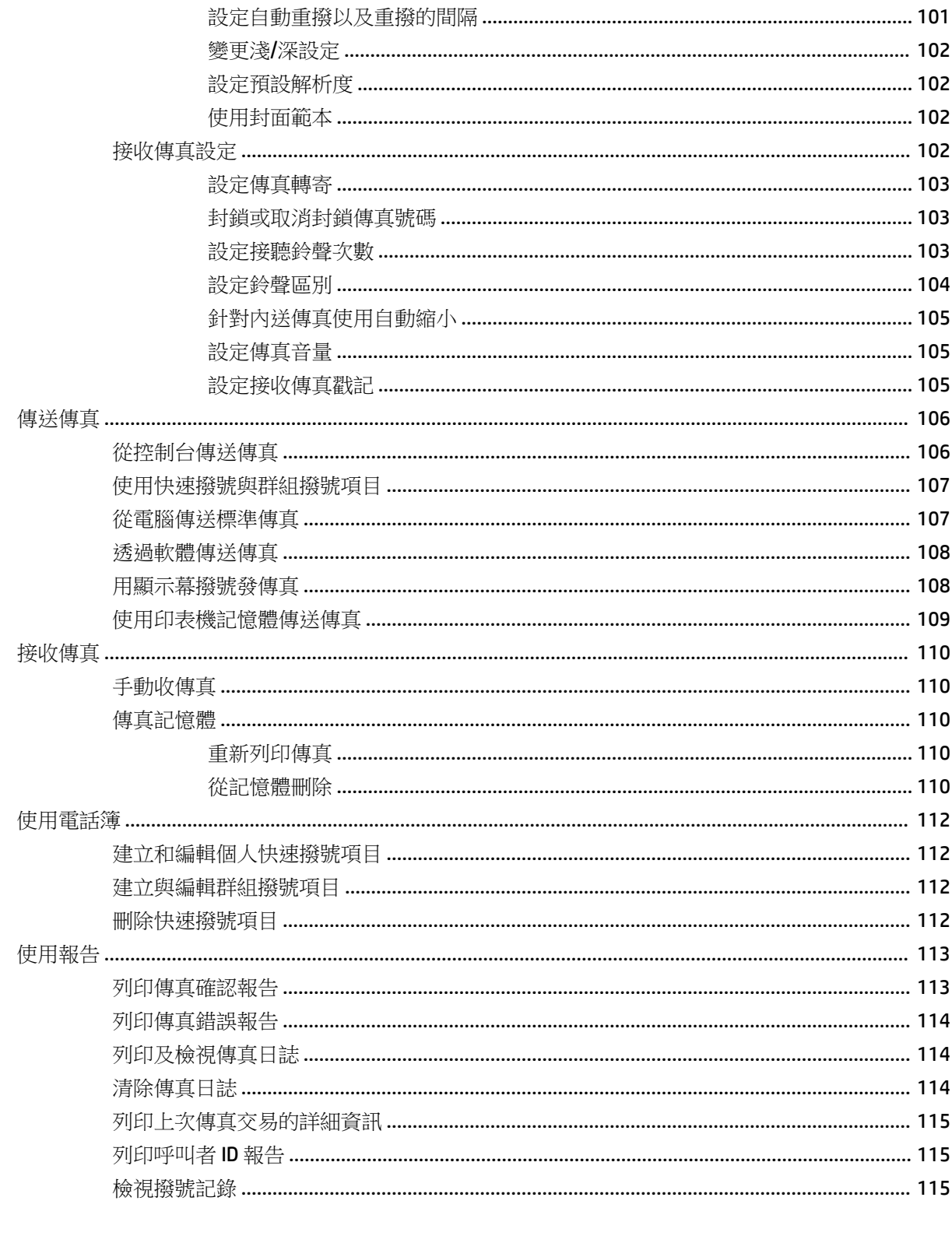

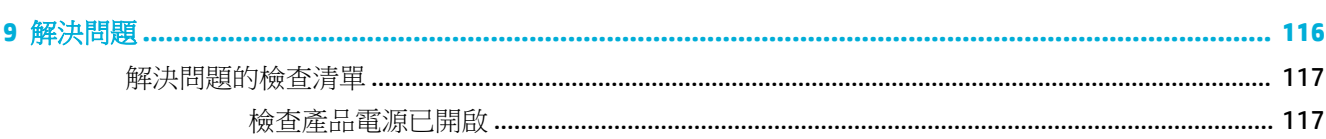

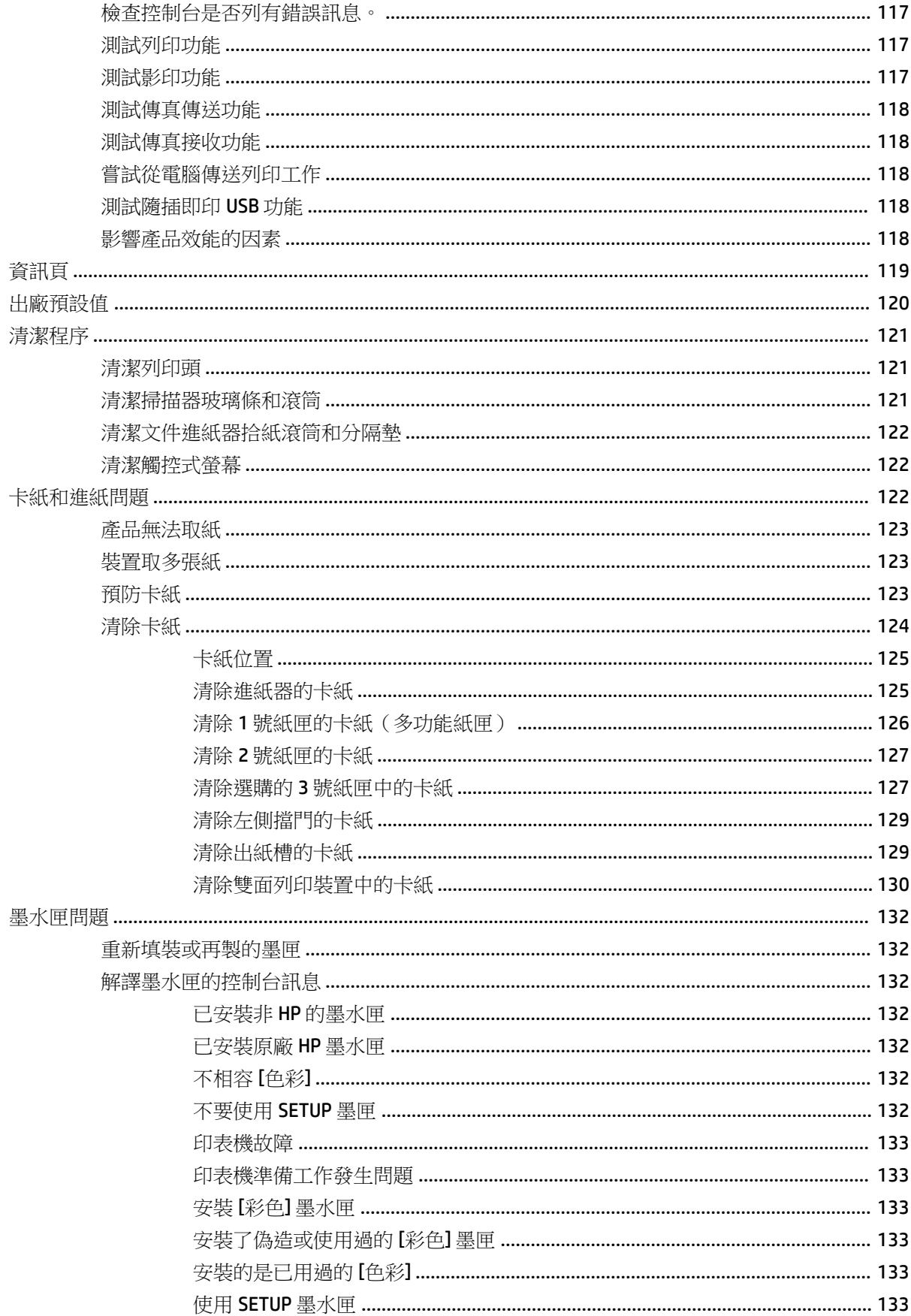

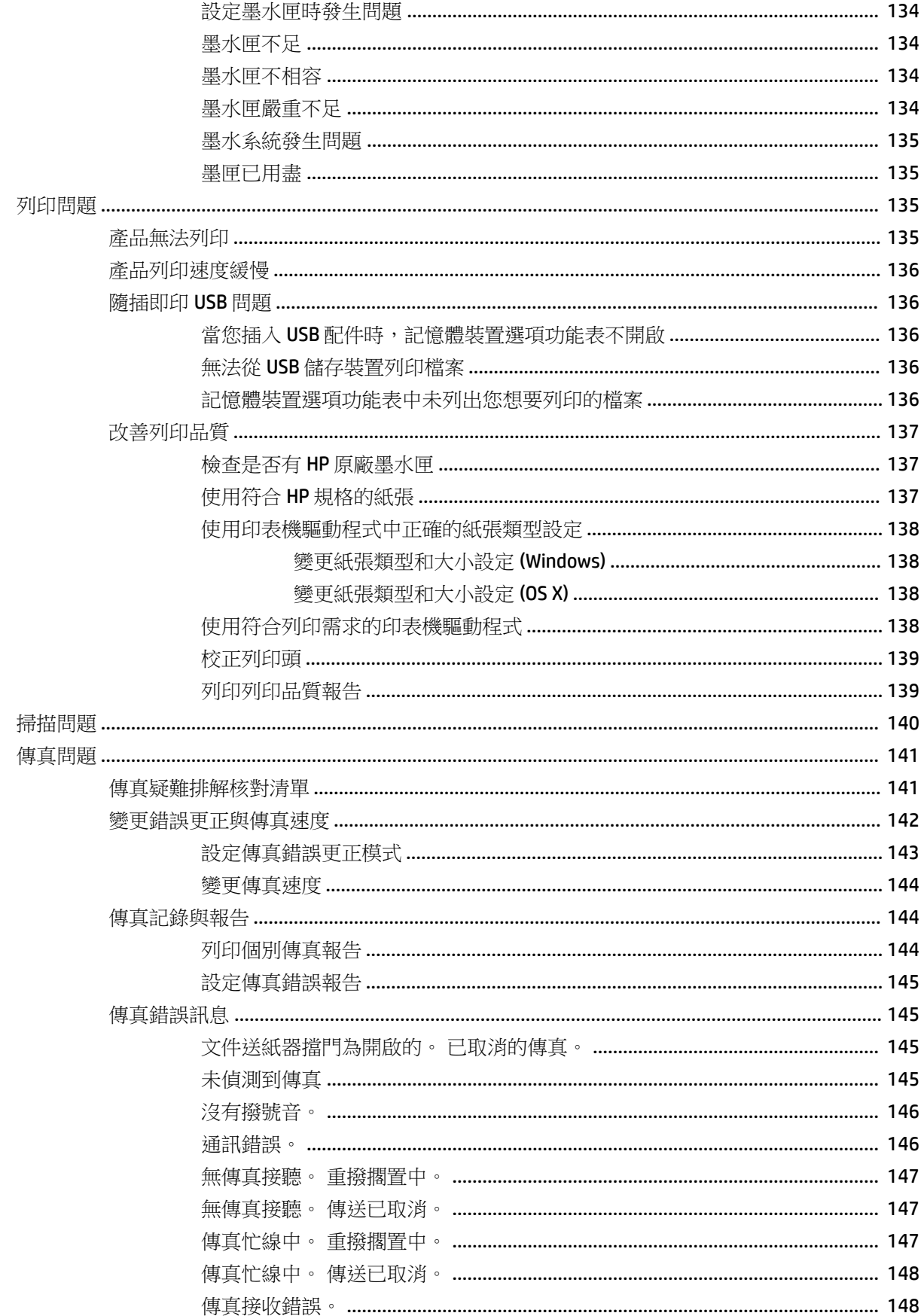

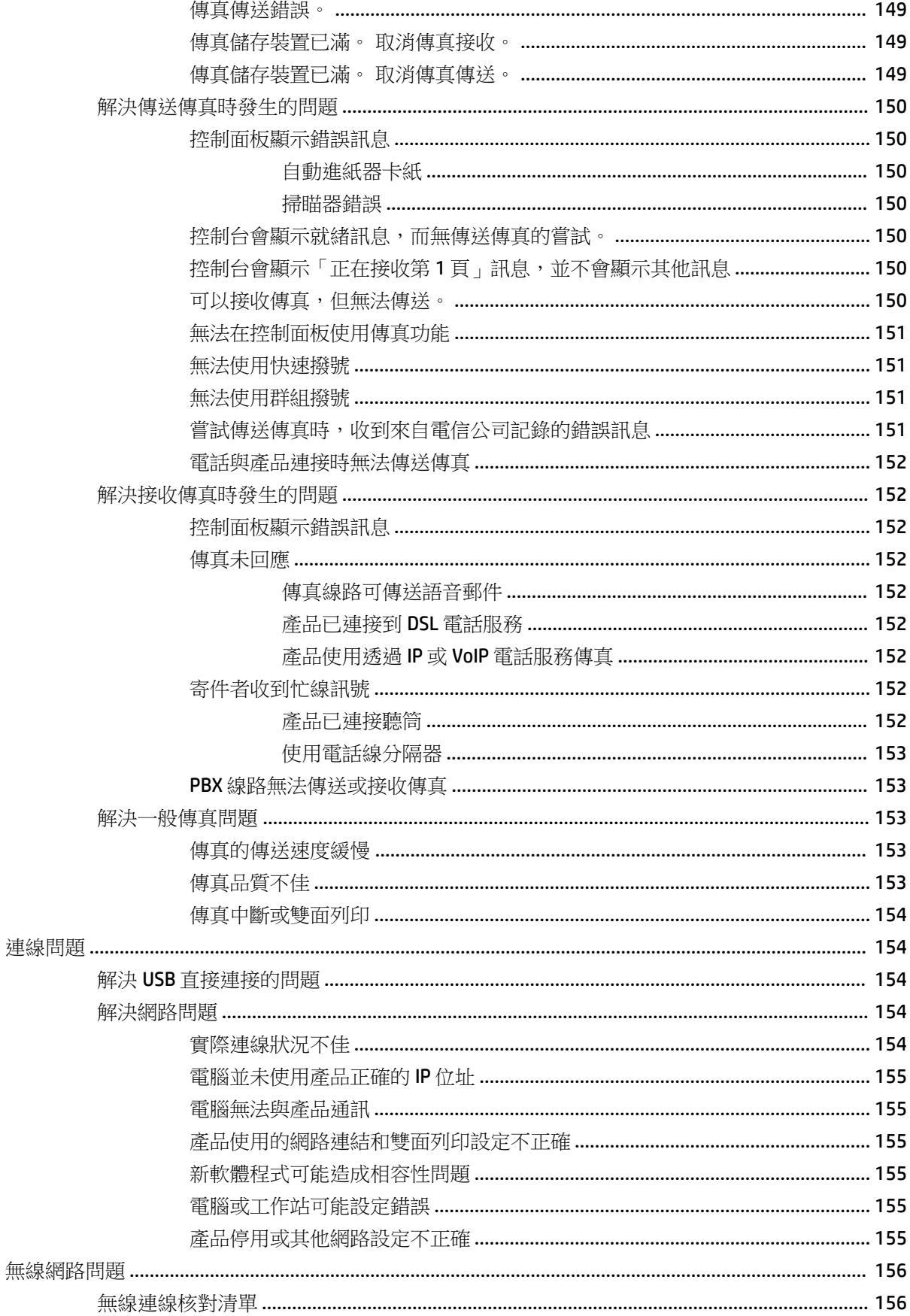

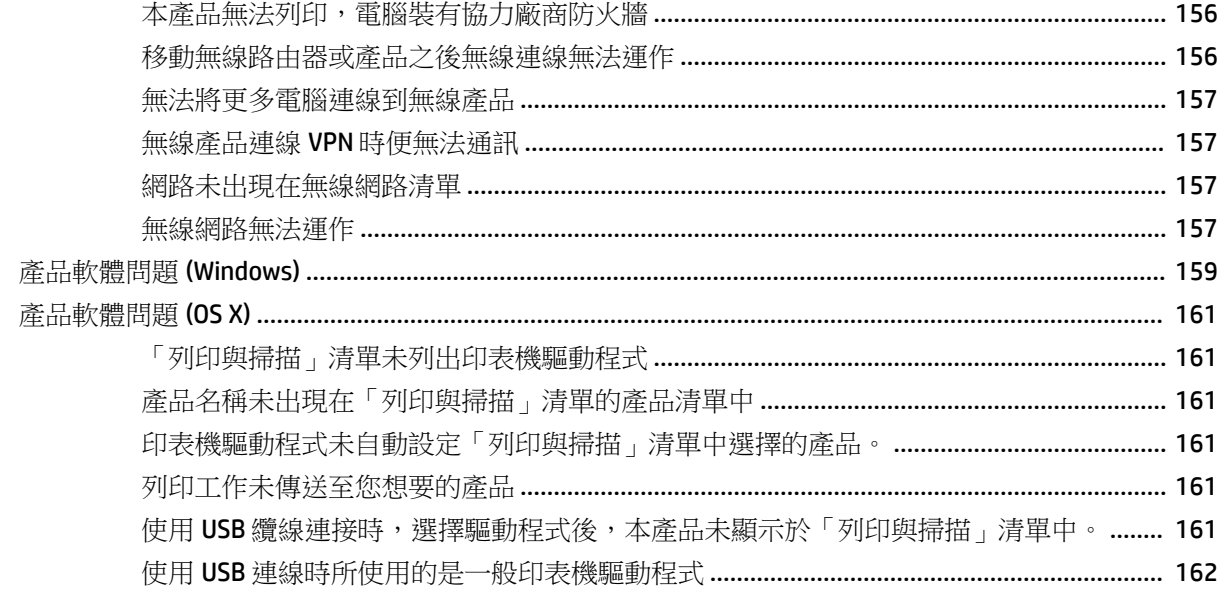

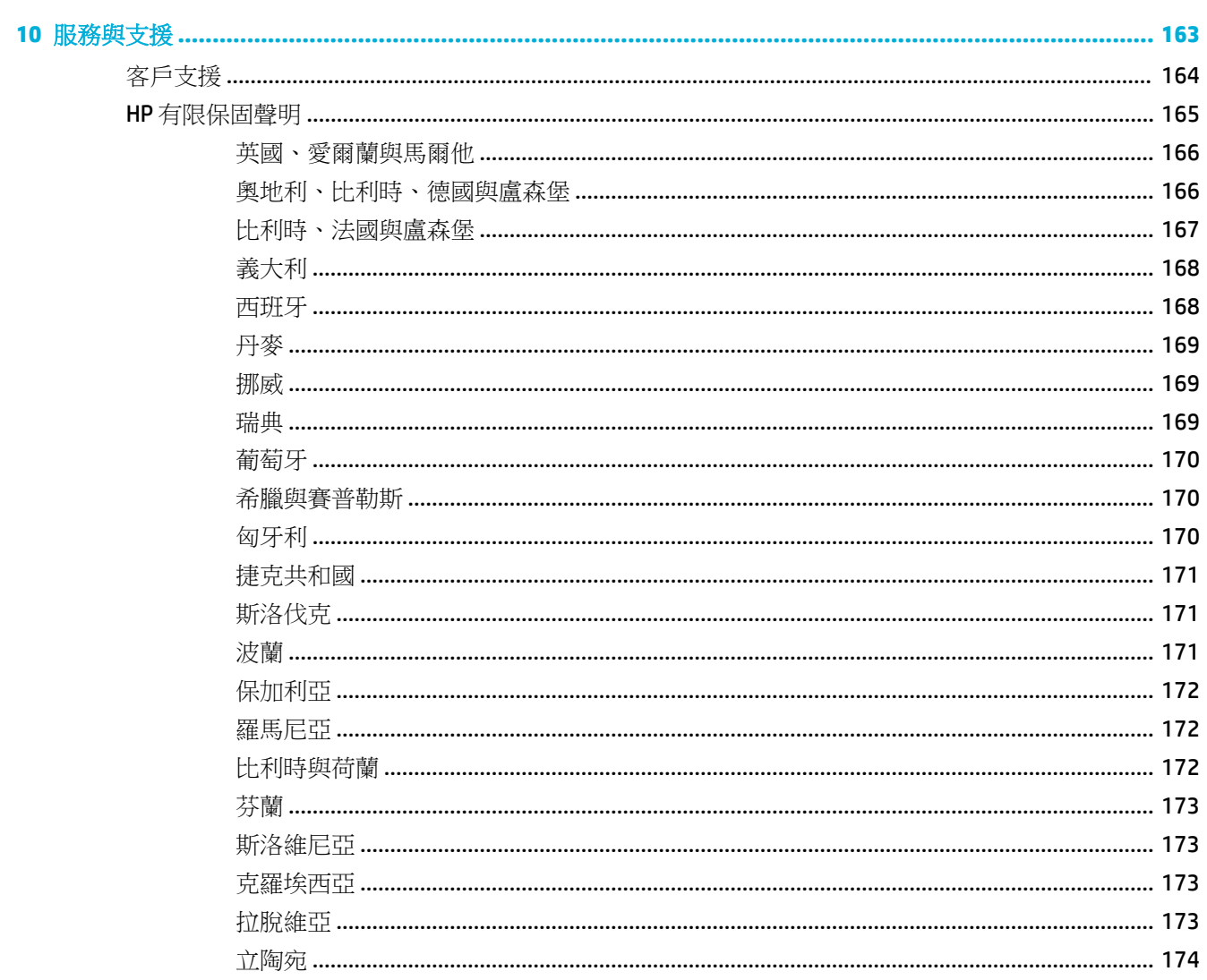

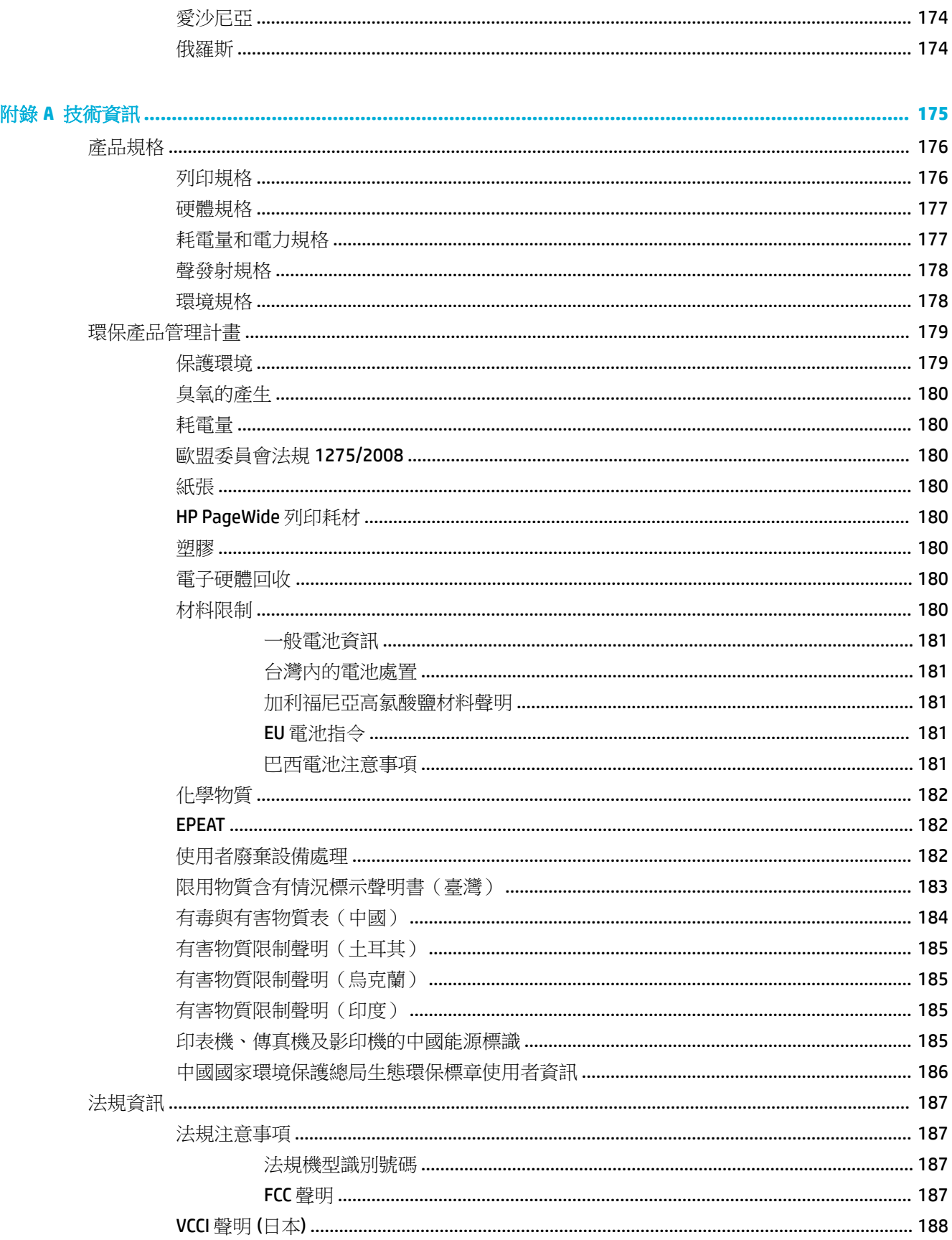

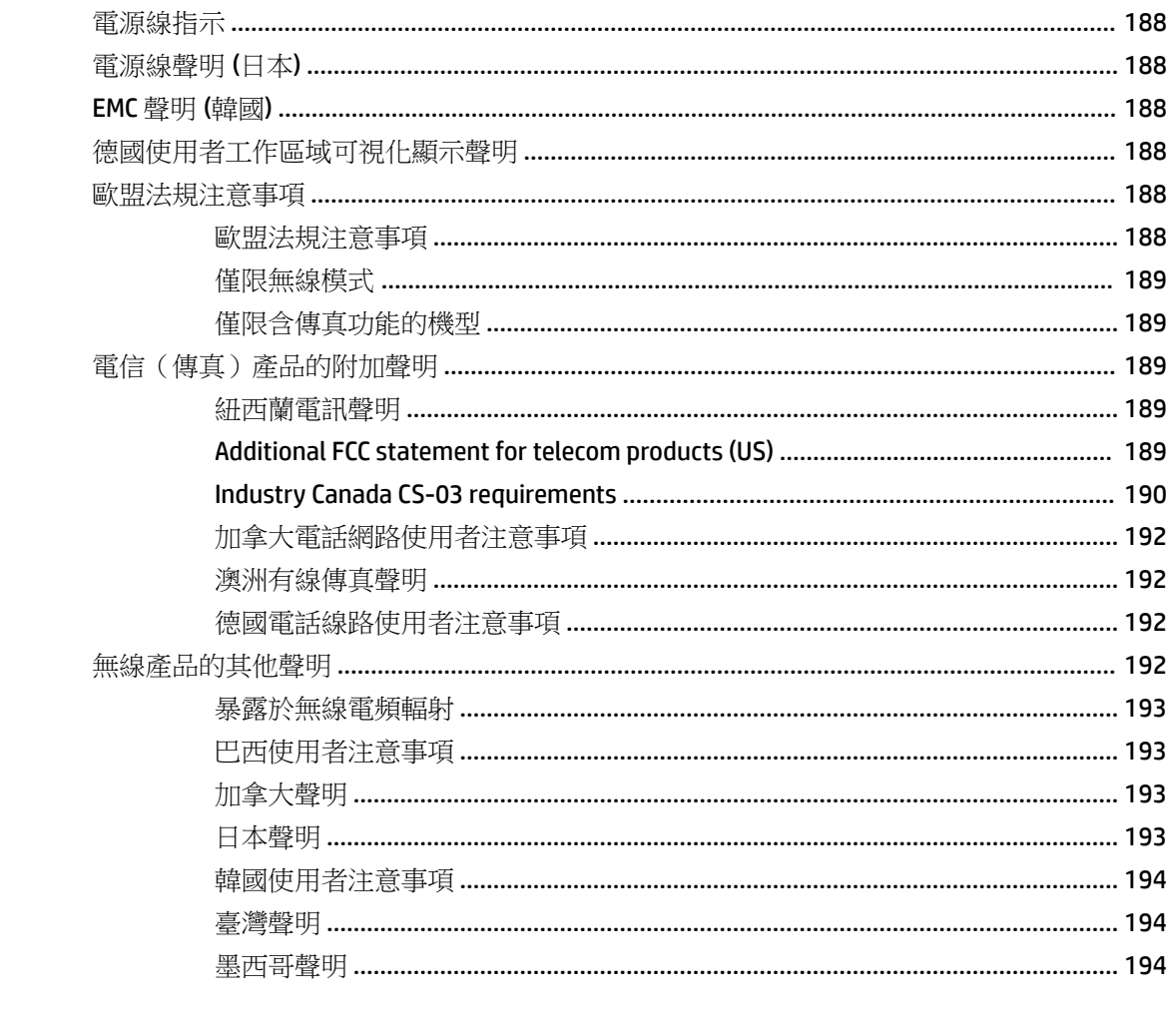

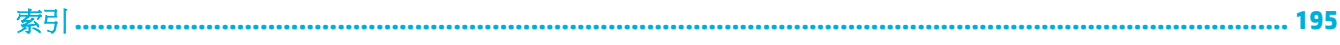

# <span id="page-16-0"></span>**1** 產品基本功能

- [產品功能](#page-17-0)
- [產品檢視](#page-19-0)
- [電源開啟和關閉](#page-21-0)
- [使用控制台](#page-23-0)
- [寧靜模式](#page-28-0)

# <span id="page-17-0"></span>產品功能

### **PageWide Pro MFP 477dw**

D3Q20A、D3Q20B、 D3Q20C、D3Q20D

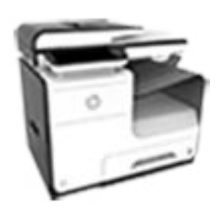

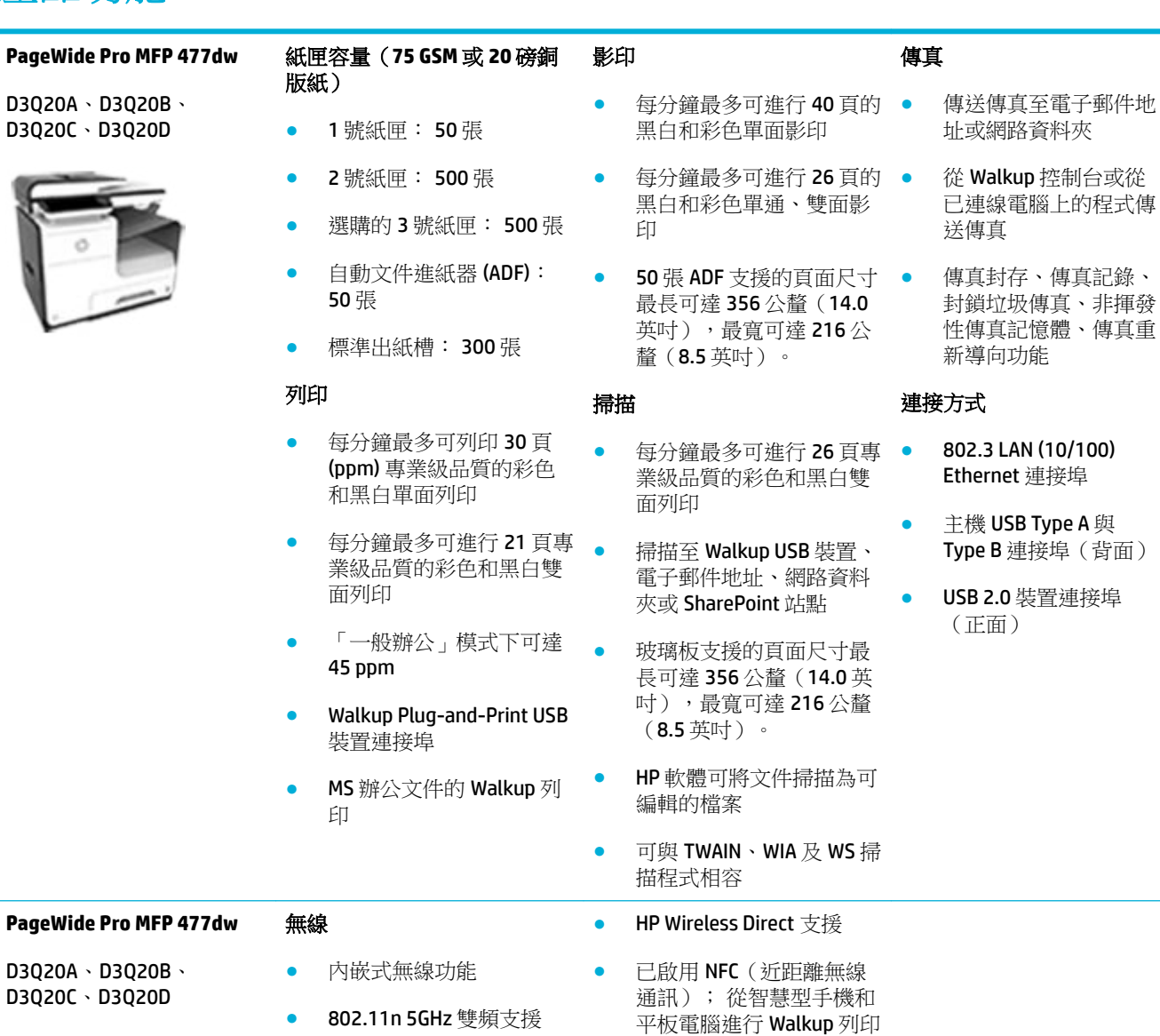

掃描至智慧型手機

產品電子郵件地址以進行 列印

● HP ePrint - 將文件傳送至 ●

# 環保特色

D3Q20A、D3Q20B、 D3Q20C、D3Q20D

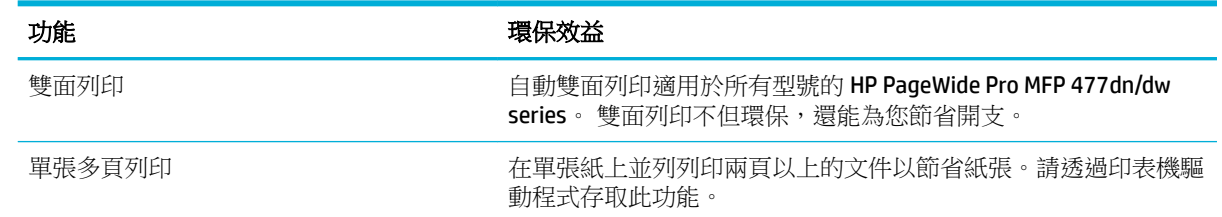

<span id="page-18-0"></span>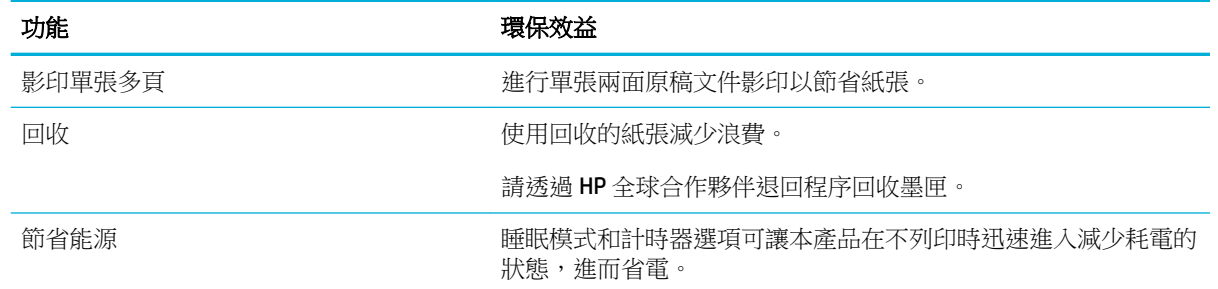

# 協助工具功能

產品包括數項功能,可幫助視力、聽力、肢體或肌力障礙的使用者。

- 與文字螢幕讀取器相容的線上使用指南。
- 使用單手就可以安裝和移除墨匣。
- 使用單手就能開啟所有擋門與機殼。

<span id="page-19-0"></span>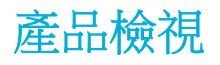

- 左前視圖
- 前右視圖
- [後視圖](#page-20-0)
- [墨匣擋門視圖](#page-20-0)

# 左前視圖

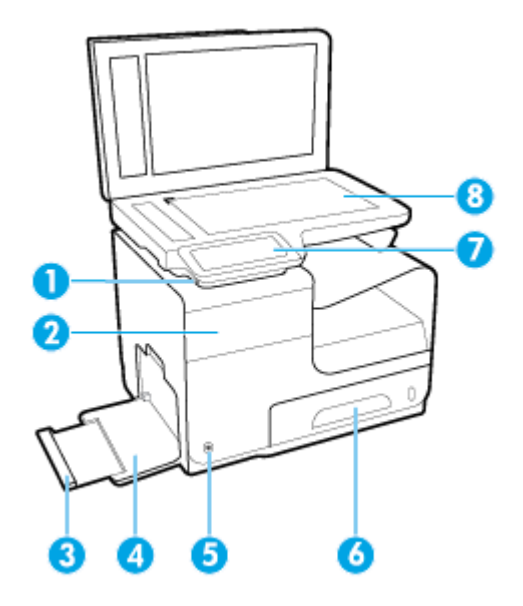

前右視圖

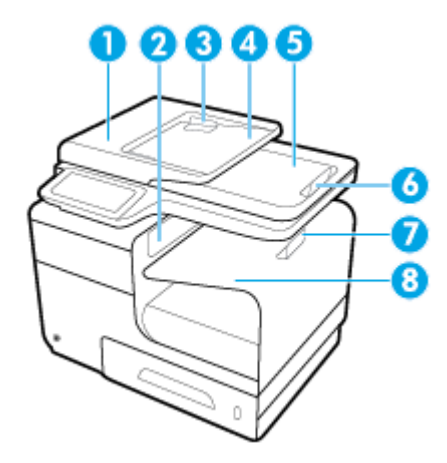

<span id="page-20-0"></span>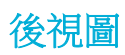

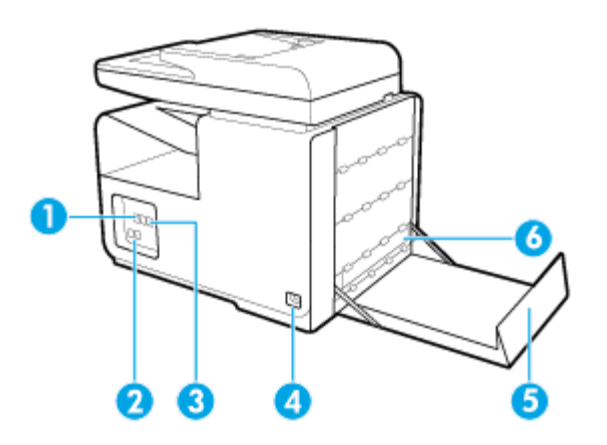

墨匣擋門視圖

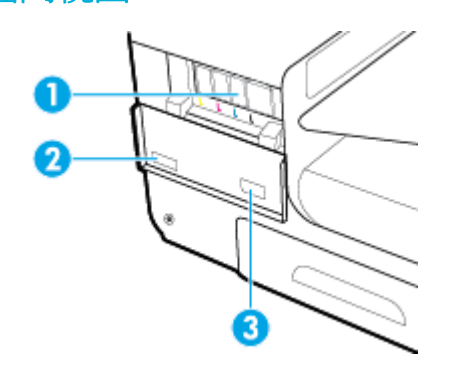

# <span id="page-21-0"></span>電源開啟和關閉

注意:為防止產品損壞,請使用產品隨附的電源線。

- 開啟產品
- 管理電源
- [關閉產品](#page-22-0)

## 開啟產品

- **1.** 將產品隨附的電源線連接至產品背面的連線連接埠上。
- **2.** 將電源線連接至具有適合電壓額定值的電源插座。

 $\overline{\mathbb{B}}$  附註:確定電源適合本產品的電壓額定值。 本產品使用 100-240 Vac 或 200-240 Vac 和 50/60 Hz。

**3.** 按下產品前方的電源按鈕,然後放開。

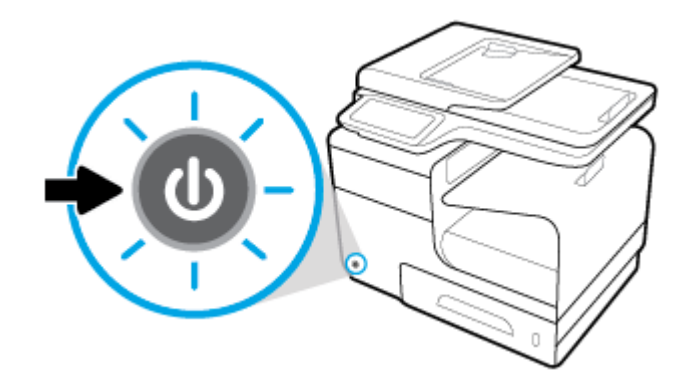

## 管理電源

HP PageWide Pro MFP 477dn/dw series 印表機包含電源管理功能,可協助減少耗電量並節省能源。

- 「睡眠模式」會在產品閒置一段特定時間後將產品置於減少耗電量狀態。 您可以從控制台設定產 品進入「睡眠模式」前經過的時間。
- 「排程開啟/關閉」可讓您於從控制台設定的日期和時間自動開啟或關閉產品。 例如,您可以將產 品設定為在星期一至星期五的下午 6 點關閉。

#### 設定「睡眠模式」時間

- **1.** 開啟控制台儀表板(將任意畫面頂部的儀表板索引標籤向下撥動,或者點選首頁畫面上的儀表板 區域)。
- 2. 在控制台儀表板上點選 △
- **3.** 觸碰「電源管理」,然後觸碰睡眠模式。
- **4.** 選擇一個時間間隔選項。

產品在閒置您所選的時間後會切換到減少耗電量的狀態。

#### <span id="page-22-0"></span>排程產品開啟或關閉

- **1.** 開啟控制台儀表板(將任意畫面頂部的儀表板索引標籤向下撥動,或者點選首頁畫面上的儀表板 區域)。
- 2. 在控制台儀表板上點選
- **3.** 觸碰電源管理,然後觸碰排程印表機開/關。
- **4.** 開啟排程開啟或排程關閉選項。
- **5.** 選擇排程開啟或排程關閉選項,然後選擇要排程的日期和時間。

產品會於所選日期的所選時間開啟或關閉。

 $\dddot{\mathbb{B}}$  附註:關閉時,本產品無法接收傳真。 排程關閉間隔內傳送的傳真將在產品開啟時列印。

## 關閉產品

注意:請勿在墨匣遺失時關閉產品, 可能會損壞產品。

▲ 按下產品前方的電源按鈕,然後放開,以關閉 **HP PageWide Pro MFP 477dn/dw series** 印表機。

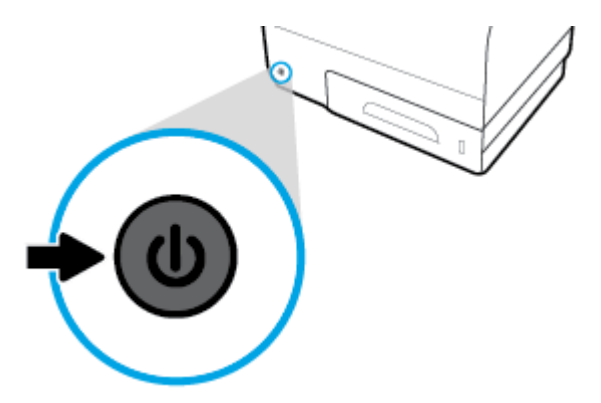

如果您嘗試在一或多個墨匣遺失的情況下關閉產品,控制台上會出現警告訊息。

注意:為防止列印品質問題,請使用產品正面的電源按鈕來關閉產品電源。此時請不要直接拔除電源 線、關閉延長線,或使用任何其他方法。

# <span id="page-23-0"></span>使用控制台

- 控制台按鈕
- [控制台首頁畫面](#page-24-0)
- [控制台儀表板](#page-24-0)
- [控制台應用程式資料夾](#page-25-0)
- [控制台捷徑](#page-25-0)
- [說明功能](#page-26-0)

 $\ddot{\mathbb{B}}$  附註:控制台上的小文字不適合長時間檢視。

# 控制台按鈕

HP PageWide Pro MFP 477dn/dw series 印表機控制台上的按鈕和指示燈會在其功能可用時顯示,在其功 能不可用時會變暗。

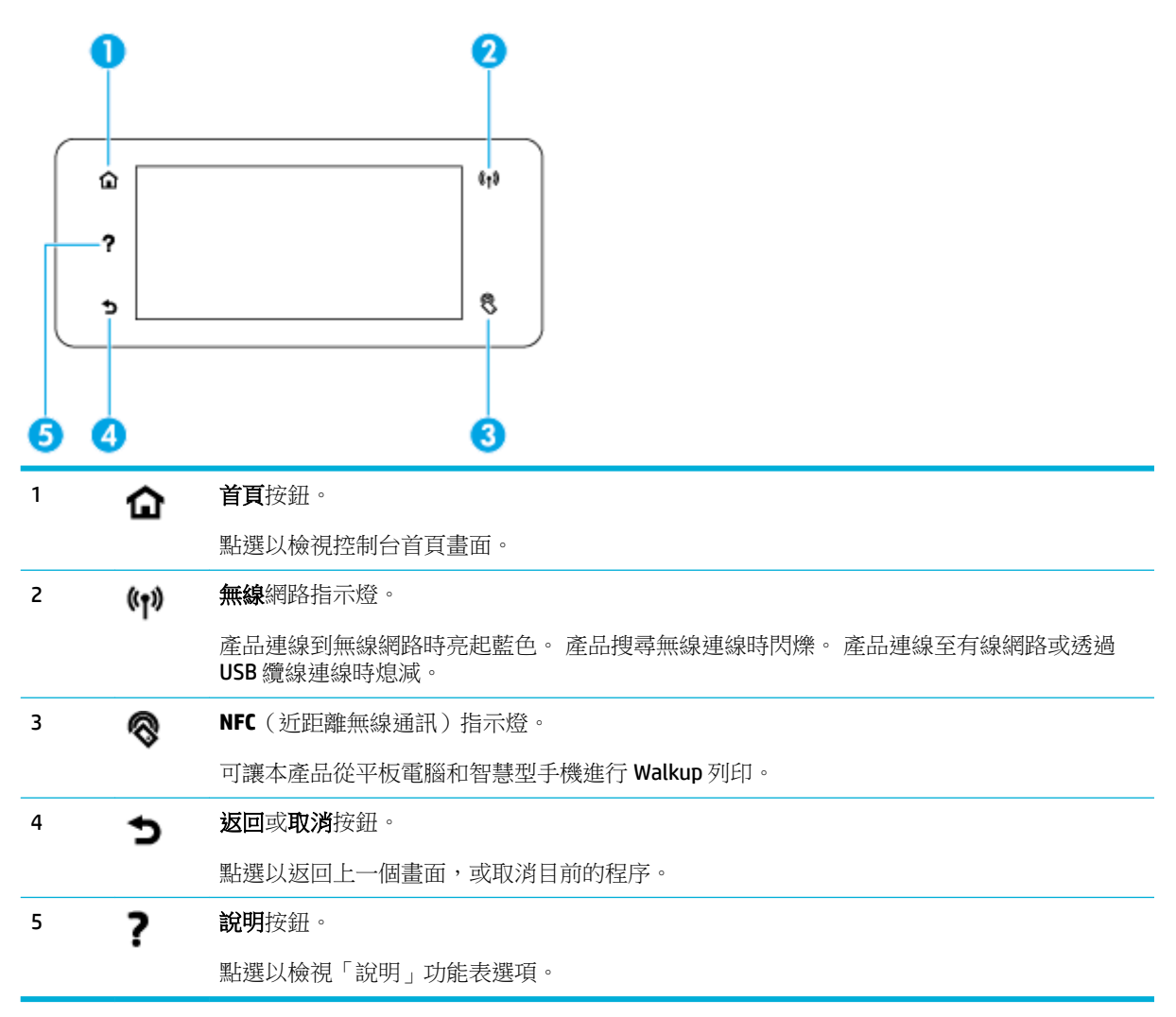

<span id="page-24-0"></span>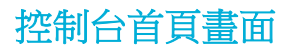

控制台首頁畫面會顯示儀表板、應用程式資料夾,以及用於執行工作之使用者定義的畫面捷徑。

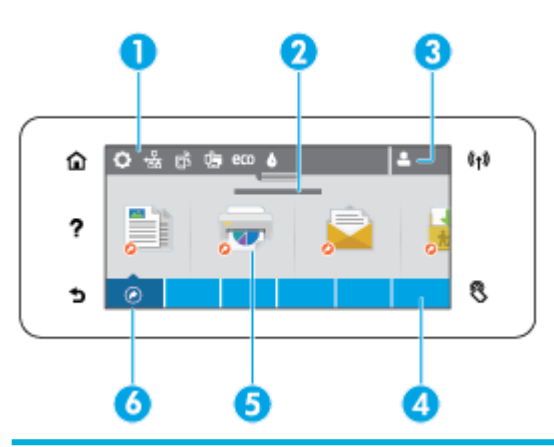

1 **儀表板。** 這些儀表板圖示顯示目前產品狀態,並提供變更產品設定之畫面的存取權(請參閱 控制台 儀表板)。

若要檢視完整儀表板,請點選首頁畫面上方的條帶,或按下控點並將其拖曳到儀表板條帶的中央。

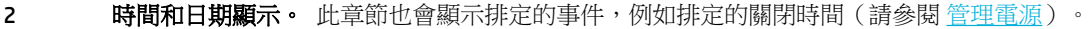

3 登入圖示· 可將本產品設定為需要使用者登入,才能使用某些應用程式。 點選此處可以使用 PIN(個人識別碼)或使用者名稱與密碼登入。

- 4 應用程式資料夾。 這些資料夾包含已定義工作的圖示(例如,列印 > 私人工作)。 點選某個資料夾可以檢視該資料夾包含的應用程式圖示。
- 5 應用程式或設定圖示。 您可以建立應用程式資料夾內包含之圖示的捷徑,然後將其放在首頁畫面上 (請參閱[控制台捷徑\)](#page-25-0)。

按下並拖曳可水平捲動可用的圖示。 點選某個圖示可檢視應用程式或設定畫面。

6 **捷徑**。您可以建立應用程式資料夾中所含之任何應用程式或設定圖示的捷徑。 點選可顯示所有可用的捷徑圖示(請參閱[控制台捷徑\)](#page-25-0)。

# 控制台儀表板

若要開啟儀表板,請點選首頁畫面頂部的條帶,或者將儀表板索引標籤向下撥動。

若要詳細瞭解如何使用儀表板,請點選控制台上的 ?,然後選擇控制台提示 > 使用儀表板。

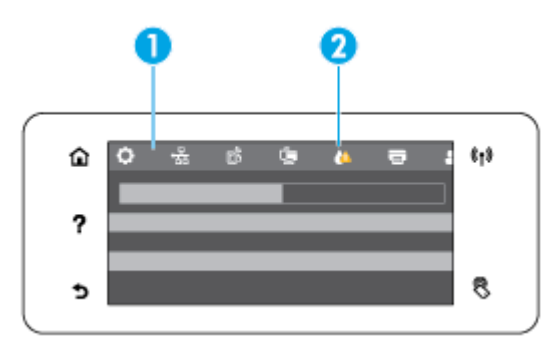

<span id="page-25-0"></span>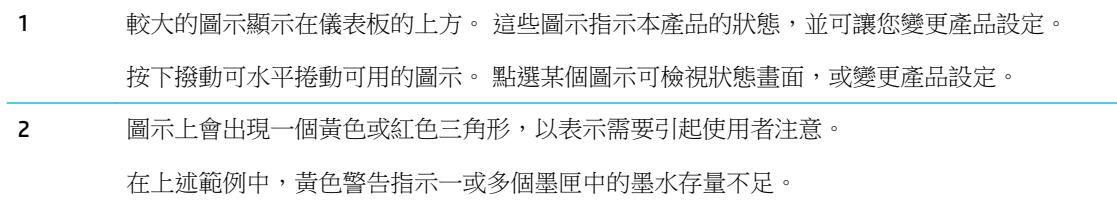

# 控制台應用程式資料夾

資料夾圖示出現在控制台首頁畫面底部的條帶上。 點選某個資料夾圖示可以檢視該資料夾包含的應用 程式圖示。

⋒ 0 岳 欧 唐 60 台 п  $\ell_1$ 9 ? ¢ 8  $\odot$ ● 影印 ● 掃描 列印

HP PageWide Pro MFP 477 series 印表機的應用程式資料夾包括:

- 傳真
- **Apps**

## 控制台捷徑

您可以建立應用程式資料夾中所含之任何應用程式或設定圖示的捷徑,然後將該捷徑放置在控制台首 頁畫面上。

若要詳細瞭解如何使用捷徑,請點選 ?,然後選擇控制台提示。

#### 在首頁畫面上建立捷徑

- 1. 開啟應用程式資料夾,然後瀏覽至您想要為其建立捷徑的應用程式或設定圖示。
- **2.** 點選並按住該圖示,直到應用程式資料夾條帶變為綠色為止。
- **3.** 將該圖示拖曳到綠色條帶上,然後將它鬆開。

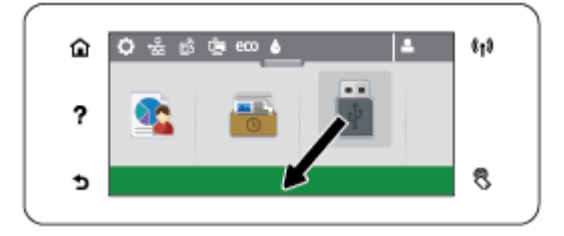

#### <span id="page-26-0"></span>從首頁畫面移除捷徑

- **1.** 點選控制台首頁畫面左下方的捷徑圖示可顯示所有可用的捷徑。
- 2. 如有必要,捲動可檢視您想要移除的捷徑圖示。
- **3.** 點選並按住該捷徑圖示,直到應用程式資料夾條帶變為紅色為止。
- **4.** 將該圖示拖曳到紅色條帶上,然後將它鬆開。

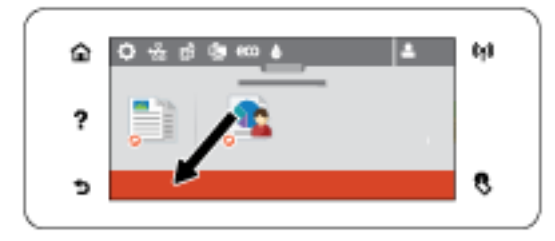

## 說明功能

HP PageWide Pro MFP 477dn/dw series 印表機具備可從控制台存取的內建說明。 說明功能包含提示、您 可以檢視或列印的重要產品資訊以及顯示如何執行工作或解決問題的動畫。

若要檢視這些說明功能,請觸碰印表機控制台上的 ?。

- 印表機資訊
- 說明動畫

## 印表機資訊

「印表機資訊」頁面會顯示關於您的 HP PageWide Pro MFP 477dn/dw series 印表機的下列資訊:

- 機型名稱和編號
- 產品序號
- 產品服務 ID
- 目前的韌體版本號碼
- 列印完整的產品資訊和印表機狀態報告頁面時的使用情形、狀態及設定資訊。

#### 檢視或列印「印表機資訊」頁面

- 1. 在印表機控制台上,觸碰 ?。
- **2.** 觸碰印表機資訊。
- **3.** 如果您想要列印完整的產品資訊和印表機狀態報告頁面,請點選列印。

#### 說明動畫

內建說明包含顯示如何執行工作或解決問題的動畫。 選擇和檢視可用的說明動畫:

- 1. 在印表機控制台上,觸碰 ?。
- **2.** 觸碰使用方法視訊。
- **3.** 選擇您想要在印表機控制台顯示器上播放的動畫。

<span id="page-28-0"></span>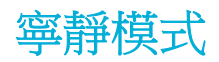

若要儘量減少印表機噪音,請使用「寧靜模式」。 您可從控制台或 HP 內嵌式 Web 伺服器 (EWS),啟用 此模式。

 $\stackrel{\dots}{\mathbb{B}}$  附註:寧靜模式會降低列印速度。 如果妨礙了工作效率,您可以關閉此模式。

## 從控制台開啟或關閉「寧靜」模式

- **1.** 開啟控制台儀表板(將任意畫面頂部的儀表板索引標籤向下撥動,或者點選首頁畫面上的儀表板 區域)。
- 2. 在控制台儀表板上點選 □
- 3. 觸碰寧靜模式,然後將其開啟或關閉。

## 從 **EWS** 開啟或關閉「寧靜模式」

- **1.** 開啟 EWS。 如需詳細資訊,請參[閱開啟](#page-43-0) EWS。
- **2.** 按一下設定標籤。
- 3. 在喜好設定 區段中, 按一下寧靜模式, 然後將其開啟或關閉。
- **4.** 按一下套用。

# <span id="page-29-0"></span>**2** 連接產品

- [將產品連接至電腦或網路](#page-30-0)
- 使用 Wi-Fi Direct [以將電腦或裝置連接到該產品](#page-34-0)
- [針對已在網路上的無線產品,安裝](#page-37-0) HP 印表機軟體
- [開啟印表機軟體](#page-38-0) (Windows)
- [變更網路設定](#page-39-0)

# <span id="page-30-0"></span>將產品連接至電腦或網路

# 若要使用 **USB** 纜線連接產品

您可以使用 USB 纜線將產品連接到電腦。

此產品支援 USB 2.0 連線。 使用一條 A-to-B 纜線。 HP 建議使用不超過 2 公尺的纜線。

注意:請等到安裝軟體出現提示後,再連接 USB 纜線。

- **1.** 結束電腦上所有開啟的程式。
- 2. 從 123.hp.com/pagewide (建議) 或印表機隨附的 HP 軟體光碟, 來安裝印表機軟體, 並依照螢幕上 指示進行。

附註:如果要安裝在 Mac 上,請按一下「關於 **HP Easy Start**」來安裝軟體。

- 3. 出現提示時,選擇 USB-使用 USB 纜線連接印表機和電腦選項,然後按一下下一步 按鈕。
- $\overline{\mathbb{B}}$  附註:此時會顯示對話方塊,警告您使用 USB 安裝時,Web 服務(HP ePrint 和列印應用程式)無 法使用。 按一下是以繼續進行 USB 安裝,或按一下否來取消它。
- 4. 當軟體提示您時,將 USB **續線的 Type B 端連接至本產品背面的連線連接**埠(1)。

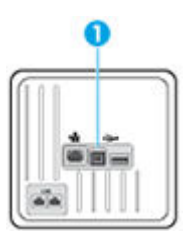

5. 安裝完成時,從任一程式列印一頁,確定列印軟體已正確安裝。

## 將產品連線至網路

產品支援連線至有線或無線網路。

### 支援的網路通訊協定

HP PageWide Pro MFP 477 產品支援下列網路通訊協定。

- <span id="page-31-0"></span>● TCP/IPv4
- IPv6
- DHCP · AutoIP
- DHCP v6
- HTTP 伺服器、HTTP 用戶端
- 用於警示的 SMTP 用戶端
- SNMP v1
- Open\_ssl library
- **Bonjour**
- gSOAP
- **SAND box**
- LPD
- Bootp、Bootp TCE 改進
- **Netbios**
- **WINS**
- **LLMNR**
- CIFS v<sub>6</sub>

使用有線網路以連線產品

使用此程序將產品安裝到使用 Windows 的有線網路上。

**1.** 將 Ethernet 纜線連接至產品 (1) 及網路。 開啟產品。

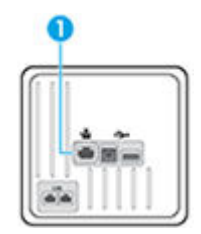

- **2.** 請稍候 60 秒再繼續。在此期間,網路會識別產品,並為產品指定 IP 位址或主機名稱。
- **3.** 開啟控制台儀表板(將任意畫面頂部的儀表板索引標籤向下撥動,或者點選首頁畫面上的儀表板 區域)。
- 4. 在控制台儀表板上,點選 人 以顯示 IP 位址。 點選列印詳細資訊可列印含有 IP 位址的頁面。

### 使用無線網路將產品連線 **(**僅限無線機型**)**

您可以使用下列一種方式來連接產品至無線網路。

- [若要使用無線設定精靈將產品連接至無線網路。](#page-32-0)
- 使用 WPS [將產品連線至無線網路](#page-32-0)
- [手動將產品連線至無線網路](#page-33-0)

如果您的無線路由器不支援 Wi-Fi 保護設定 (WPS),請從您的系統管理員取得無線路由器網路設定,或 完成以下步驟。

- **●** 取得無線網路名稱或服務設定識別碼 (SSID)。
- 查出無線網路的安全性密碼或加密金鑰。

 $\overline{\mathbb{B}}$  附註:安裝產品軟體前,請確定產品並非使用 Ethernet 纜線連線至網路。

#### <span id="page-32-0"></span>若要使用無線設定精靈將產品連接至無線網路。

「無線設定精靈」是在無線網路上安裝產品的最佳方法。

- **1.** 開啟控制台儀表板(將任意畫面頂部的儀表板索引標籤向下撥動,或者點選首頁畫面上的儀表板 區域)。
- 2. 在控制台儀表板上點選 △
- **3.** 觸碰網路設定,然後觸碰 無線設定。
- **4.** 輕觸無線設定精靈。
- **5.** 產品會掃描可用的無線網路,並傳回網路名稱 (SSID) 的清單。 若有的話,請從清單中選擇您無線 路由器的 SSID。 如果您無線路由器的 SSID 不在清單中,觸碰輸入 SSID。當提示輸入網路安全性 的類型時,選擇您無線路由器使用的選項。 控制台顯示器上會開啟數字鍵台。
- **6.** 請執行下列其中一項操作:
	- 如果您的無線路由器使用 WPA 安全性,請在鍵盤上輸入複雜密碼。
	- 如果您的無線路由器使用 WEP 安全性,請在鍵盤上輸入金鑰。
- **7.** 觸碰 確定 ,然後等待產品與無線路由器建立連線。 建立無線連線可能需要幾分鐘的時間。

#### 使用 **WPS** 將產品連線至無線網路

請先確保您已備妥以下項目,然後才能使用 WPS 將印表機連線至無線網路:

● 包含啟用 WPS 之無線路由器或存取點的無線 802.11b/g/n 網路。

 $\overrightarrow{B}$  附註:印表機僅支援使用 2.4GHz 的連線。

● 已將電腦連線至印表機將連線的無線網路。 確保您已在電腦上安裝 HP 印表機軟體。

若您的 WPS 路由器帶有 WPS 按鈕,請依照**按鈕方法**執行。 若您不確定路由器是否帶有按鈕,請遵循 **PIN** 方法執行。

#### 按下按鈕方法

- 1. 在控制器上,按住印表機上的 (n)超過三秒鐘以啟動 WPS 推播模式。 (p) 指示器開始閃爍。
- **2.** 按下路由器上的 WPS 按鈕。

本產品大約需要兩分鐘的時間來啟動計時器,在此期間將會建立無線連線。

#### **PIN** 方法

- **1.** 找到 WPS PIN。
	- **a.** 開啟控制台儀表板(將任意畫面頂部的儀表板索引標籤向下撥動,或者點選首頁畫面上的儀 表板區域)。
	- **b.** 在控制台儀表板上點選
- <span id="page-33-0"></span>**c.** 觸碰網路設定,然後觸碰 無線設定。
- d. 觸碰「Wi-Fi 保護設定」,並且觸碰 PIN。
- 2. 在控制器上,按住印表機上的(p)超過三秒鐘以啟動 WPS 推播模式。 (p) 指示器開始閃爍。
- 3. 開啟無線路由器或無線存取點適用的設定公用程式或軟體,然後輸入 WPS PIN。

 $\overline{\mathbb{B}}$  附註:如需有關使用設定公用程式的更多資訊,請參閱路由器或無線存取點隨附的文件。

4. 等候大約兩分鐘。 如果印表機連線成功, (p) 指示器會停止閃爍, 但保持亮起。

#### 手動將產品連線至無線網路

在產品設定的前120分鐘,或重設產品網路預設值之後(未將網路線連接到產品),產品的無線電波 會廣播產品的無線設定網路。

此網路的名稱為「HP-Setup-xx-[產品名稱]」。

 $\stackrel{\leftrightarrow}{\Box}$  附註:網路名稱中的「xx」是產品 MAC 位址的最後兩個字元。 產品名稱是 HP PageWide Pro MFP 477dw。

- **1.** 從啟用無線的產品連線至裝置的設定網路。
- **2.** 連線至此設定網路的同時開啟 Web 瀏覽器,並且使用下列 IP 位址開啟 HP 內嵌式 Web 伺服器 (EWS)。
	- 192.168.223.1
- **3.** 在 EWS 中尋找「無線設定精靈」,然後依照指示手動連線產品。

 $\overrightarrow{B}$  附註:產品預設為使用「自動 DHCP」。

# <span id="page-34-0"></span>使用 **Wi-Fi Direct** 以將電腦或裝置連接到該產品

藉由 Wi-Fi Direct,您可經由電腦、智慧型手機、平板電腦或其他無線裝置,無需連接已有的無線網路 即可進行無線列印。

#### **Wi-Fi Direct** 使用指南

- 確定您的電腦或行動裝置擁有必要的軟體。
	- 如果您使用電腦,請確保您已經從 123.hp.com/paqewide (建議) 或印表機隨附的 HP 軟體光 碟,安裝印表機軟體。

如果您尚未在電腦上安裝 HP 印表機軟體,請先連線到 Wi-Fi Direct,然後再安裝印表機軟 體。 當印表機軟體提示設定連線類型時,請選取**無線**。

- 如果您使用的是行動裝置,請確定您已安裝相容的列印應用程式。 如需行動列印的詳細資 訊,請造訪 HP [行動列印](http://www.hp.com/go/mobileprinting) 網站。
- 確認印表機的 Wi-Fi Direct 功能已開啟:
- 同一個 Wi-Fi Direct 連線,最多可以連接五部電腦和行動裝置。
- 當印表機也使用 USB 纜線連接到電腦或透過無線連線連接到網路時,仍可以使用 Wi-Fi Direct。
- Wi-Fi Direct 無法用來將電腦、行動裝置或印表機連接到網際網路。

### 開啟 **Wi-Fi Direct**

- **1.** 開啟控制台儀表板(將任意畫面頂部的儀表板索引標籤向下撥動,或者點選首頁畫面上的儀表板 區域)。
- **2.** 在控制台儀表板上點選 。
- **3.** 輕觸 。
- 4. 如果顯示器顯示 Wi-Fi Direct 為關閉,請觸碰 Wi-Fi Direct,再將它開啟。
- $\hat{X}$  提示:您也可以從 EWS 開啟 Wi-Fi Direct。 有關使用 EWS 的詳細資訊,請參閱 HP Embedded Web [Server](#page-42-0)。

#### 從具有無線功能的行動裝置列印

確定您的行動裝置上已安裝相容的列印應用程式。 如需詳細資訊,請造訪 [www.hp.com/global/us/en/](http://www.hp.com/global/us/en/eprint/mobile_printing_apps.html) [eprint/mobile\\_printing\\_apps.html](http://www.hp.com/global/us/en/eprint/mobile_printing_apps.html)。

- **1.** 確定您已開啟印表機上的 Wi-Fi Direct。
- 2. 開啟行動裝置的 WiFi 連線。 如需詳細資訊,請參閱該行動裝置隨附的說明文件。

 $\mathbb{F}$  附註:如果您的行動裝置不支援 WiFi,您便無法使用 Wi-Fi Direct。

**3.** 從行動裝置連線至新網路。 使用您一般常用的程序連線到新的無線網路或熱點。 從顯示的無線網 路清單中選擇一個 Wi-Fi Direct 名稱, 例如 DIRECT-\*\*-HP PageWide XXXX (其中, \*\* 是識別印表機 的唯一字元,而 XXXX 則是位於印表機上的印表機機型)。

顯示提示時,輸入 Wi-Fi Direct 密碼。

**4.** 列印您的文件。

## 從具有無線功能的電腦列印 **(Windows)**

- **1.** 確認印表機的 Wi-Fi Direct 功能已開啟:
- 2. 開啟電腦的 WiFi 連線。 如需詳細資訊,請參閱電腦隨附的說明文件。

 $\dddot{\mathbb{B}}$  附註:如果您的電腦不支援 WiFi,您便無法使用 Wi-Fi Direct。

**3.** 在電腦上,連線到新網路。 使用您一般常用的程序連線到新的無線網路或熱點。 從顯示的無線網 路清單中選擇一個 Wi-Fi Direct 名稱,例如 D**IRECT-\*\*-HP PageWide XXXX** (其中,\*\* 是識別印表機 的唯一字元,而 XXXX 則是位於印表機上的印表機機型)。

顯示提示時,輸入 Wi-Fi Direct 密碼。

 $\overline{\mathbb{B}}$  附註:若要尋找密碼,請觸碰「首頁」畫面中的  $\overline{\mathbb{L}}$  (Wi-Fi Direct)。

- **4.** 如果印表機已安裝且透過無線網路連線到電腦,請繼續進行步驟 5。 如果印表機已安裝且使用 USB 纜線連線到電腦,請依下列步驟透過 HP Wi-Fi Direct 連線來安裝 印表機軟體。
	- **a.** 開啟印表機軟體。 如需詳細資訊,請參閱[開啟印表機軟體](#page-38-0) (Windows)。
	- b. 按一下印表機安裝和軟體,然後選取連接新印表機。
	- **c.** 顯示連線選項軟體畫面時,選取無線。

從偵測到的印表機清單中選取您的 HP 印表機軟體。

- **d.** 按照畫面上的指示操作。
- **5.** 列印您的文件。

## 從具有無線功能的電腦列印 **(OS X)**

- **1.** 確認印表機的 Wi-Fi Direct 功能已開啟:
- **2.** 開啟電腦上的 Wi-Fi。

如需詳細資訊,請參閱 Apple 隨附的說明文件。

3. 按一下 Wi-Fi 圖示,然後選擇 Wi-Fi Direct 名稱,例如 DIRECT-\*\*-HP PageWide XXXX (其中,\*\* 是 識別印表機的唯一字元,而 XXXX 則是位於印表機上的印表機機型)。

如果已經開啟 Wi-Fi Direct 安全性,請在系統提示後輸入密碼。

- **4.** 新增印表機。
	- **a.** 開啟系統偏好設定。
	- **b.** 按一下「印表機與掃描器」。
- **c.** 按一下左側印表機清單下的 + 號。
- d. 從偵測到的印表機清單中選取印表機(「Bonjour」一字會列在印表機名稱的右側欄位中), 然後按一下新增。

# 針對已在網路上的無線產品,安裝 **HP** 印表機軟體

如果產品在無線網路已經有IP 位址,而且您想在電腦安裝產品軟體,請完成下列步驟。

- 1. 取得產品 IP (在控制台儀表板,觸碰 --- )。
- 2. 從 123.hp.com/pagewide (建議) 或印表機隨附的 HP 軟體光碟,來安裝印表機軟體。
- **3.** 按照畫面上的指示操作。
- 4. 出現提示時,選擇無線 將印表機連接至您的無線網路和網際網路,然後按一下 下一步 。
- **5.** 從可用印表機的清單中,選擇 IP 位址正確的印表機。

# 開啟印表機軟體 **(Windows)**

根據您的作業系統,您可以開啟 印表機軟體 如下:

- **Windows 10**: 在電腦桌面上按一下開始,選取所有應用程式,依序按一下 **HP** 和印表機資料夾, 然後選取具有印表機名稱的圖示。
- **Windows 8.1**: 按一下「開始」畫面左下角的向下箭頭,然後選取印表機名稱。
- **Windows 8**: 在「開始」畫面的空白區域按一下滑鼠右鍵,按一下應用程式列上的所有應用程 式,然後選取印表機名稱。
- **Windows 7**、**Windows Vista** 和 **Windows XP**: 在電腦桌面上按一下開始,選取所有程式,依序按一 下 HP 和印表機的資料夾,然後選取具有您印表機名稱的圖示。

# 變更網路設定

- 檢視或變更網路設定值
- 設定或變更產品密碼
- 從前控制面板手動設定 TCP/IP 參數
- [連結速度與雙工設定](#page-40-0)

### 檢視或變更網路設定值

使用 HP 內嵌式 Web 伺服器以檢視或變更 IP 組態設定。

- 1. 取得產品 IP (在控制台儀表板,觸碰 –另)。
- **2.** 將產品 IP 位址輸入 Web 瀏覽器的網址列,以開啟 HP 內嵌式 Web 伺服器。
- **3.** 按一下網路標籤以取得網路資訊。 您可以視需求變更設定。

### 設定或變更產品密碼

使用 HP 內嵌式 Web 伺服器,為網路上的產品設定密碼或變更現有的密碼,這樣未經授權的使用者就無 法變更產品設定。

- 1. 取得產品 IP (在控制台儀表板,觸碰 另)。
- **2.** 在 Web 瀏覽器的位址列輸入產品的 IP 位址。 請依序按一下設定標籤、安全性和密碼設定連結。
- $\overline{\mathbb{B}}$  附註:如果之前設定過密碼,將會提示您輸入密碼。 針對「使用者名稱」隨同密碼輸入 「admin」,然後按一下套用。
- **3.** 在「新密碼」欄位和「確認密碼」欄位中輸入新密碼。
- **4.** 在視窗底部,按一下套用以儲存密碼。

### 從前控制面板手動設定 **TCP/IP** 參數

使用控制台功能表以手動設定 IPv4 位址、子網路遮罩和預設閘道。

- **1.** 開啟控制台儀表板(將任意畫面頂部的儀表板索引標籤向下撥動,或者點選首頁畫面上的儀表板 區域)。
- 2. 在控制台儀表板上點選
- **3.** 觸碰網路設定,然後觸碰 Ethernet 設定。
- **4.** 觸碰進階設定,然後觸碰 IP 設定。
- **5.** 觸碰手動,然後觸碰 IP 位址。
- **6.** 使用數字鍵台上,執行下列操作:
- <span id="page-40-0"></span>● 輸入IP位址,並觸碰完成 。
- 輸入子網路遮罩,並觸碰 完成 。
- 輸入預設匣道,並觸碰完成 。
- **7.** 觸碰「套用」。

### 連結速度與雙工設定

 $\dddot{\mathbb{B}}$ "附註:這項資訊僅適用於 Ethernet (有線)網路。 不適用於無線網路。

列印伺服器的連線速度及通訊模式均需與網路集線器相符。 在大多數情況下,應讓產品使用自動模 式。 連結速度與雙工設定值的變更錯誤,可能會妨礙產品與其他網路裝置的通訊。 如果您需要進行變 更,請使用印表機控制台。

#### <sup>[3]</sup> 附註:

- 設定必須符合您所連接的網路產品 (網路集線器、交換器、閘道、路由器或電腦)。
- 變更這些設定值會使產品關機然後開機。僅在產品閒置時進行變更。
- **1.** 開啟控制台儀表板(將任意畫面頂部的儀表板索引標籤向下撥動,或者點選首頁畫面上的儀表板 區域)。
- 2. 在控制台儀表板上點選
- **3.** 觸碰網路設定,然後觸碰 Ethernet 設定。
- **4.** 觸碰進階設定,再觸碰連結速度。
- **5.** 選擇下列其中一個選項。

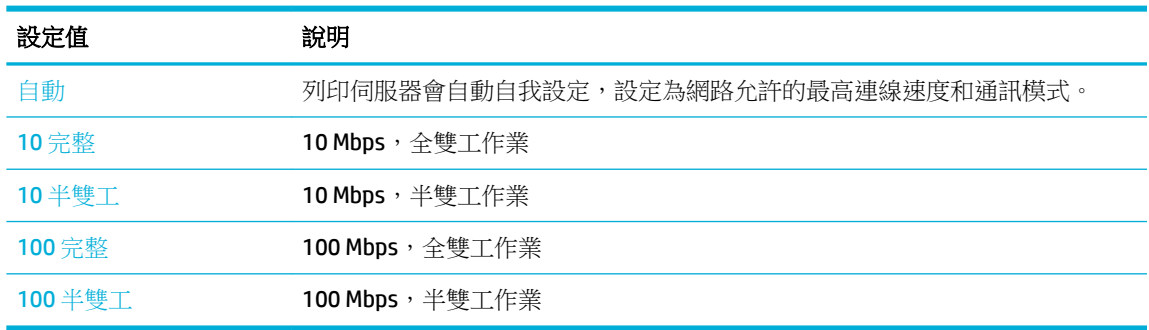

# **3** 印表機管理和服務

- [HP Embedded Web Server](#page-42-0)
- Web [服務](#page-47-0)
- [產品安全性功能](#page-50-0)
- 印表機軟體 (Windows) 中的 HP [印表機助理](#page-53-0)
- HP [公用程式](#page-55-0) (OS X)
- [AirPrint™ \(OS X\)](#page-56-0)

# <span id="page-42-0"></span>**HP Embedded Web Server**

- 關於 EWS
- 關於 Cookie
- [開啟](#page-43-0) EWS
- [功能](#page-43-0)

### 關於 **EWS**

本產品配備了 HP 內嵌式 Web 伺服器 (EWS),可用於存取有關產品及網路活動的資訊。 EWS 提供 Web 程式可執行的環境,在許多方面與作業系統(例如 Windows)相同,提供環境讓程式在電腦上執行。 因此從這些程式輸出的結果可以在 Web 瀏覽器中顯示。

EWS 常駐在硬體裝置(例如 HP 印表機)或韌體中,而不是像軟體一樣載入網路伺服器。

EWS 的優點在於它為印表機提供了一個介面,只要具備網路連線和電腦就加以利用。 您不需要安裝或 設定特別的軟體,但電腦內必須有支援的 Web 瀏覽器。 若要存取 EWS, 請在瀏覽器的位址列中輸入印 表機的 IP 位址。

### 關於 **Cookie**

EWS 會在您瀏覽時,將非常小的文字檔 (Cookie) 放到您的硬碟上。 這些檔案可讓 EWS 在下一次您造訪 時辨識您的電腦。例如,如果您配置了 EWS 語言, cookie 會協助記住您所選的語言,下次存取 EWS 時,就會以該語言顯示頁面。 有些 cookie (例如用於儲存所選語言的 cookie)會在每個階段作業結束 時清除,而有些 cookie (例如用於儲存客戶專屬偏好設定的 cookie)則會儲存在電腦上,直到您手動清 除它們為止。

 $\ddot{\mathbb{D}}$  重要: EWS 在您電腦上儲存的 cookie 僅用於儲存您電腦的設定,或用於在印表機與電腦之間共用資 訊。 這些 cookie 不會傳送至任何 HP 網站。

您可以設定瀏覽器接受所有 Cookie,或是將它設定為每次提供 Cookie時發出警示,這樣可讓您決定要 接受或拒絕哪些 Cookie。 您也可以使用瀏覽器移除不想要的 Cookie。

根據印表機而定,如果您停用 Cookie,也會停用下列其中一項或多項功能:

- 從您上次結束應用程式的地方繼續進行(使用安裝程式精靈時尤其實用)。
- 記住 EWS 瀏覽器語言設定。
- 個人化 EWS 首頁。

如需如何變更您的隱私權和 cookie 設定以及如何檢視或刪除 cookie 的資訊, 請參閱隨附於您 Web 瀏覽 器的說明文件。

### <span id="page-43-0"></span>開啟 **EWS**

若要開啟 EWS, 請執行下列其中一個動作:

- 支援的網頁瀏覽器中,在位址方塊中輸入 IP 位址。 (要取得 IP 位址,在控制台儀表板上觸碰 뫂。)
- 在印表機軟體中,開啟 HP 印表機助理,並在 列印 標籤上 (列印、掃描和傳真標籤中), 按一下印 表機首頁 **(EWS)**。

如需詳細資訊,請參閱開啟HP [印表機助理](#page-53-0)。

● 在 OS X 中,使用 HP 公用程式或按一下系統偏好設定 > 印表機和掃描器 > **HP PageWide Pro MFP 477** > 選項和耗材 > 一般 > 顯示印表機網頁。

 $\overline{\mathbb{B}}$  附註:如果開啓 EWS 時出錯,請確認網路的 Proxy 設定正確無誤。

※ 提示:開啟 URL 後,您可以將其設定為書籤,以便將來能夠快速返回該位址。

## 功能

- 首頁標籤
- [掃描標籤](#page-44-0)
- [傳真標籤](#page-45-0)
- Web [服務標籤](#page-45-0)
- [網路標籤](#page-45-0)
- [「工具」標籤](#page-45-0)
- [「設定值」標籤](#page-46-0)

 $\overline{B}$  附註:變更 EWS 中的網路設定可能會停用某些產品或產品軟體的功能。

#### 首頁標籤

使用首頁標籤以從掃描、傳真、**Web** 服務、網路、工具和設定標籤,存取經常使用的項目。 首頁標籤 包含下列各項。

 $\overline{\mathbb{B}}$  附註:下列項目並非全部預設為顯示。 使用個人化按鈕以顯示或隱藏所選項。

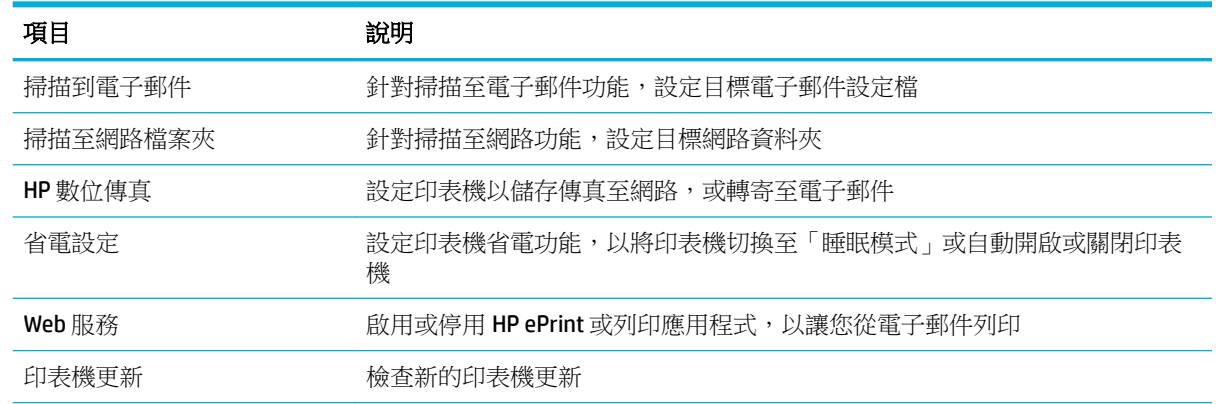

<span id="page-44-0"></span>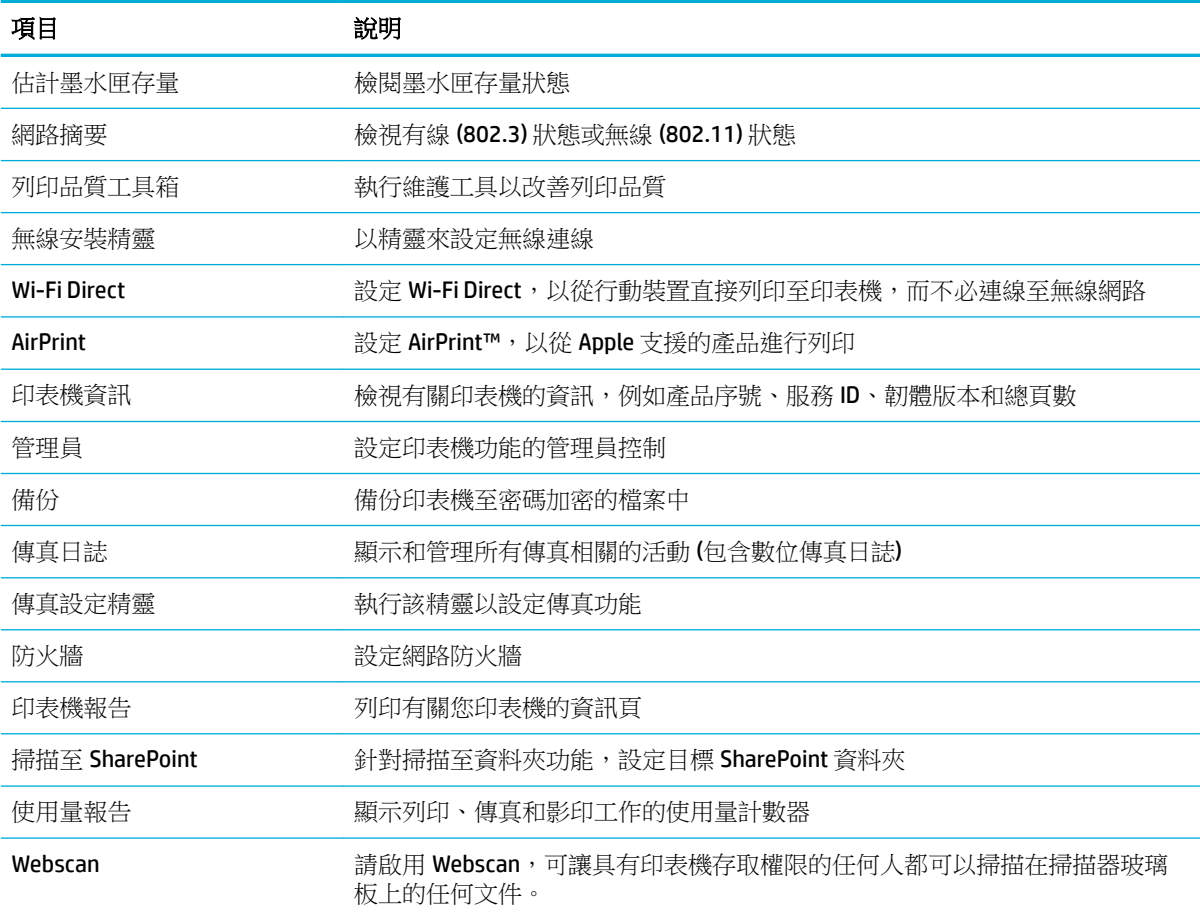

 $\overline{\mathbb{B}}$  附註: 此頁面的設定會自動儲存到 Web 瀏覽器的 cookie 中。 如果刪除 Web 瀏覽器的 cookie,這些設定 就會遺失。

### 掃描標籤

使用掃描標籤設定產品的掃描功能。 掃描標籤包含下列各項。

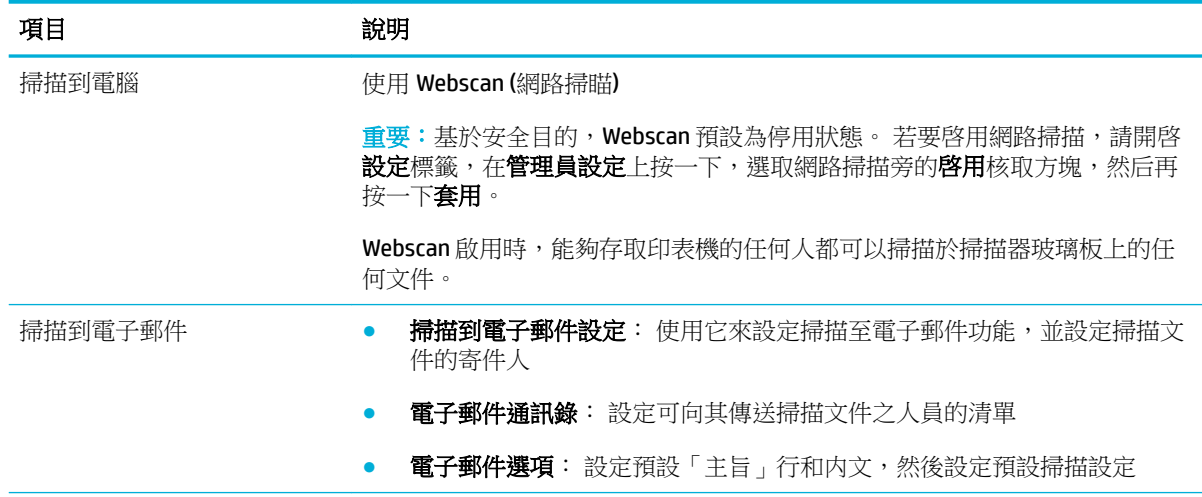

<span id="page-45-0"></span>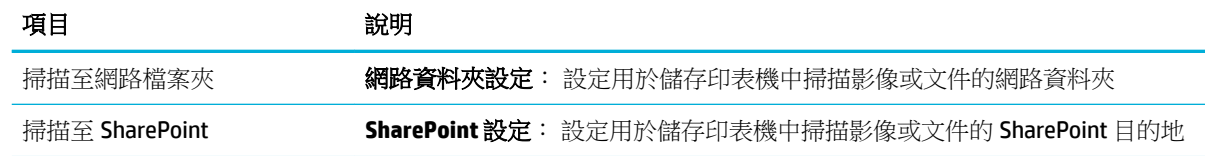

### 傳真標籤

使用傳真標籤設定產品的傳真功能。傳真標籤包含下列各項。

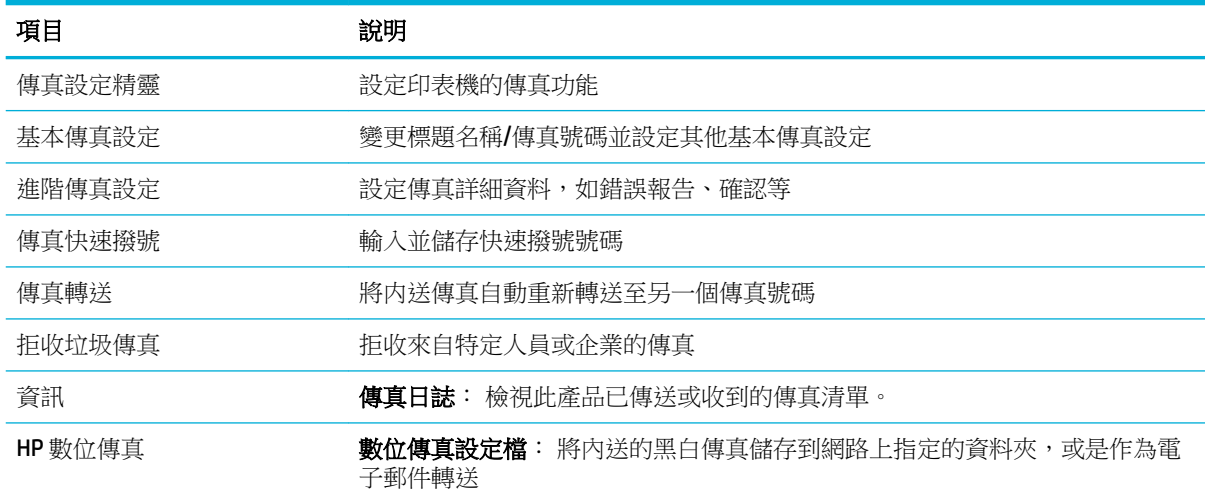

### **Web** 服務標籤

使用 **Web** 服務標籤爲此產品設定和啓用 HP Web 服務。 您必須啟用 HP Web 服務,才能使用 HP ePrint 功能。

### 網路標籤

使用網路標籤在此產品連接到基於 IP 的網路時為其設定和保全網路設定。 如果產品連接到其他類型的 網路, 網路標籤則不出現。

# 「工具」標籤

使用工具標籤以檢視或管理產品公用程式。 工具標籤包含下列各項。

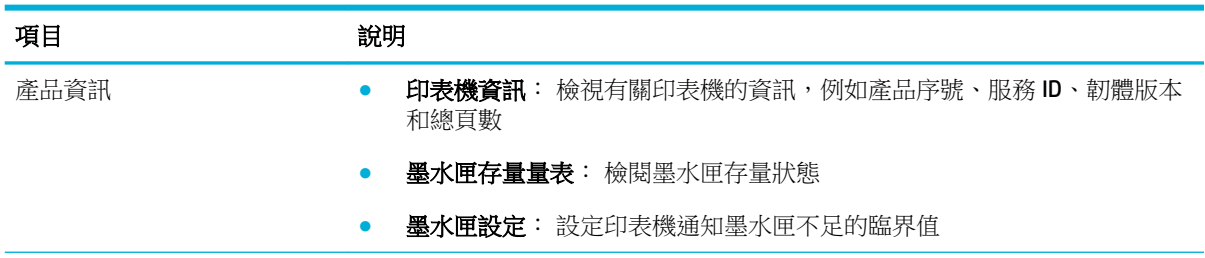

<span id="page-46-0"></span>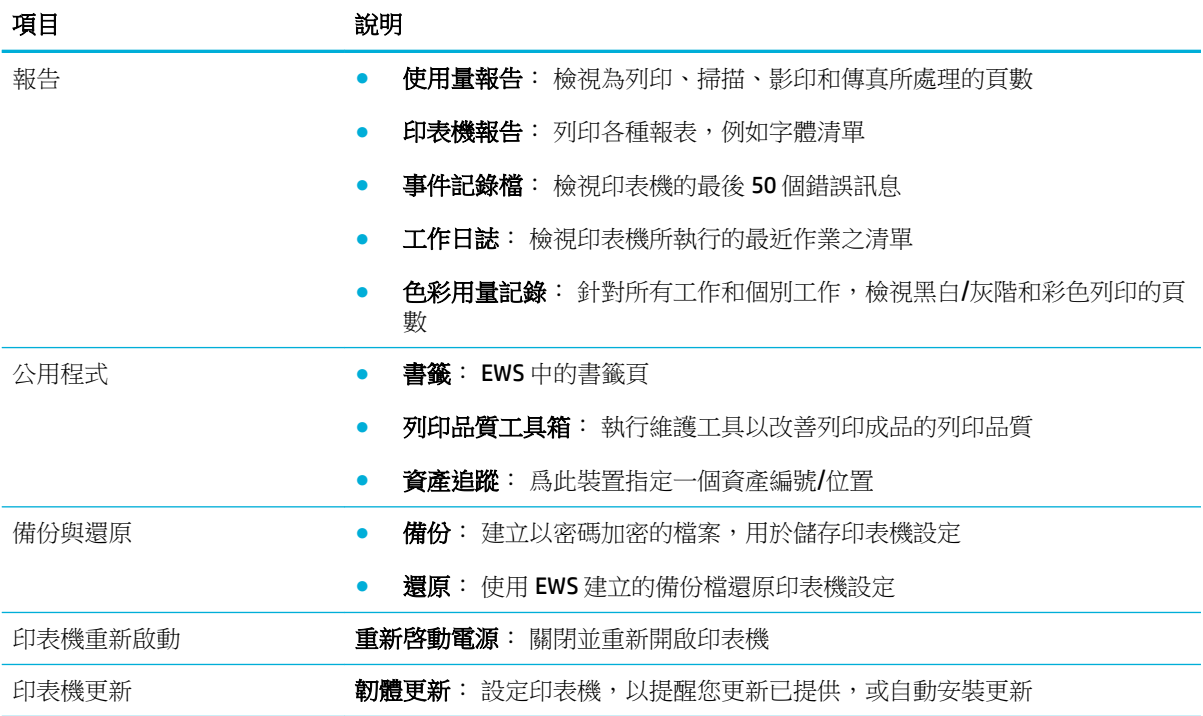

# 「設定值」標籤

使用設定標籤設定並維護產品的各種選項,包括電源管理、日期和時間、列印和紙張設定、電子郵件 提醒、出廠預設值和防火墻設定。

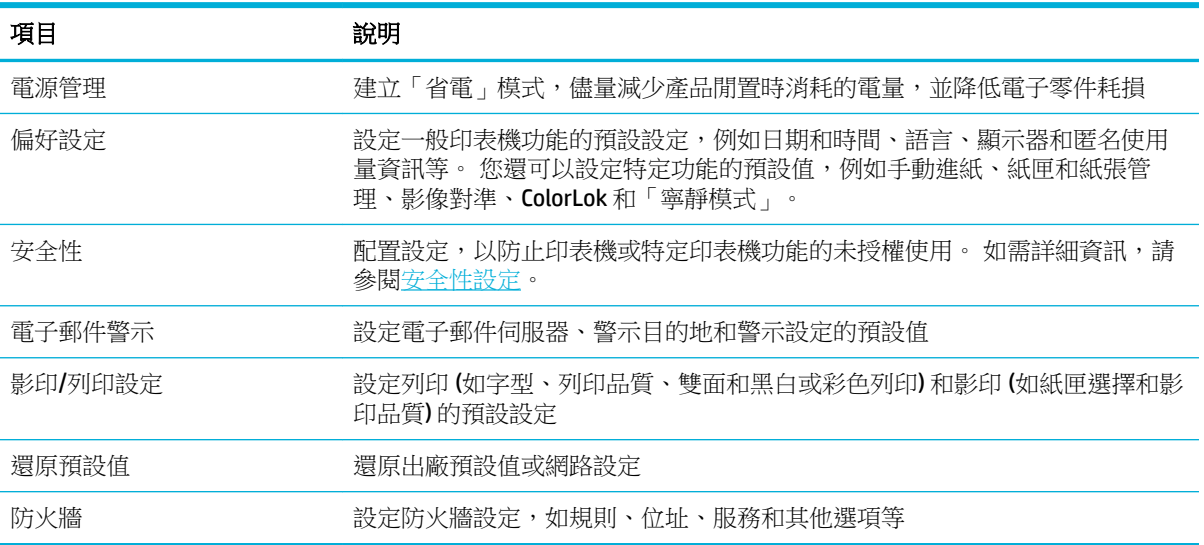

# <span id="page-47-0"></span>**Web** 服務

- 什麼是 Web 服務?
- 設定 Web 服務
- [使用](#page-48-0) Web 服務
- 移除 [Web](#page-49-0) 服務

### 什麼是 **Web** 服務?

本印表機提供創新之啟用 Web 的解決方案,這些解決方案可協助您快速存取網際網路、取得文件、加 快文件的列印速度,而且也比較方便 — 完全不必用到電腦。

 $\overline{\mathbb{B}}$  附註: 若要使用這些 Web 功能,必須將印表機連接到網際網路(使用 Ethernet 纜線或無線連接方 式)。如果使用USB 纜線連接印表機,則無法使用這些 Web 功能。

#### **HP ePrint**

HP ePrint 是 HP 提供的一項免費服務,您可藉此服務隨時隨地在啟用 HP ePrint 的印表機上執行列印。 如果您已啟用印表機的 Web 服務,則列印操作極為簡單,只需傳送電子郵件至為印表機指定的電子郵 件地址即可。 不需要任何特殊的驅動程式或軟體。 如果您可以傳送電子郵件,就可以在任何地方使用 HP ePrint 進行列印。

### <sup>[2]</sup> 附註:

- 您可以在 [HP Connected](http://www.hpconnected.com) (該網站並非在所有國家/區域內都可用)上註冊帳戶,並登入以設定 ePrint 設定。
- 一旦您在 HP Connected 網站註冊帳戶之後,就可以登入並檢視您的 HP ePrint 工作狀態、管理您的 HP ePrint 印表機佇列、控制可以使用您印表機的 HP ePrint 電子郵件地址進行列印的人員,以及取 得 HP ePrint 的說明。

#### 列印應用程式

- 列印應用程式可讓您直接從印表機輕鬆找到並列印預先格式化的 Web 內容。 您亦能夠以數位化方 式儲存文件至 Web。
- 專為您的印表機設計的預先格式化的內容,意味著無需裁剪文字和圖片,而且不存在僅有一行文 字的額外頁。 在某些印表機上,您還可以在列印預覽畫面上選擇紙張和列印品質設定。

### 設定 **Web** 服務

設定 Web 服務之前,請確認已使用 Ethernet 或無線連線將印表機連線至網際網路。

若要設定 Web 服務,請使用下列其中一種方法進行。

#### 若要使用控制台設定 **Web** 服務

- **1.** 開啟控制台儀表板(將任意畫面頂部的儀表板索引標籤向下撥動,或者點選首頁畫面上的儀表板 區域)。
- 2. 在控制台儀表板上點選
- **3.** 觸碰「Web 服務設定」。
- <span id="page-48-0"></span>**4.** 觸碰「接受」以接受 Web 服務使用條款並啟用 Web 服務。
- **5.** 在出現的畫面上,觸碰 確定 確定以允許印表機自動檢查產品更新。
- $\overline{\mathbb{B}}$  附註:如果提示進行 Proxy 設定,且您的網路使用 Proxy 設定,請按照畫面上的指示設定 Proxy 伺 服器。如果仍找不到 Proxy 詳細資料,請聯絡網路管理員或網路設定人員。
- **6.** 當出現印表機更新選項畫面時,請觸碰自動安裝(建議)或可用時提醒。
- **7.** 印表機連接至伺服器後,即會列印資訊頁。 按照該資訊頁的指示完成設定。

#### 若要使用 **EWS** 設定 **Web** 服務

- **1.** 開啟 EWS。 如需詳細資訊,請參[閱開啟](#page-43-0) EWS。
- **2.** 按一下 **Web** 服務標籤。
- 3. 在 Web 服務設定區段,依次按一下設定與繼續,然後依照書面上的指示接受使用條款。
- **4.** 如有提示,請選擇允許印表機檢查並安裝印表機更新。

 $\bar{\mathbb{B}}^{\prime}$  附註:如果提示進行 Proxy 設定,且您的網路使用 Proxy 設定,請按照畫面上的指示設定 Proxy 伺 服器。如果仍找不到 Proxy 詳細資料,請聯絡網路管理員或網路設定人員。

**5.** 印表機連接至伺服器後,即會列印資訊頁。 按照該資訊頁的指示完成設定。

### 使用 **Web** 服務

- **HP ePrint**
- [列印應用程式](#page-49-0)

#### **HP ePrint**

若要使用 HP ePrint, 請執行下列步驟:

- 確定您擁有可使用網際網路和電子郵件的電腦或行動裝置。
- 在印表機上啟用 Web 服務。 如需詳細資訊,請參閱[設定](#page-47-0) Web 服務。

如需有關管理和進行 HP ePrint 設定的詳細資訊並瞭解最新功能,請造訪 [HP Connected](http://www.hpconnected.com) 。 並非所有國 家/地區均可使用此網站。

#### 使用 **HP ePrint** 列印文件

- **1.** 在電腦或行動裝置上,開啟電子郵件應用程式。
- **2.** 建立新電子郵件,然後附加要列印的檔案。
- 3. 在「收件者」欄位中輸入 HP ePrint 電子郵件地址,然後選取傳送電子郵件訊息的選項。
- 附註:不要在「收件者」或「副本」欄位中輸入任何其他電子郵件地址。 如果有多個電子郵件地 址, HP ePrint 伺服器將不會接受列印工作。

#### <span id="page-49-0"></span>尋找 **HP ePrint** 電子郵件地址

- **1.** 開啟控制台儀表板(將任意畫面頂部的儀表板索引標籤向下撥動,或者點選首頁畫面上的儀表板 區域)。
- 2. 在控制台儀表板上點選
- 3. 觸碰 Web 服務設定,然後觸碰列印資訊頁。 印表機會列印一份資訊頁,其中包含印表機代碼以及 如何自訂電子郵件地址之說明。

#### 若要從控制台關閉 **HP ePrint**

- **1.** 開啟控制台儀表板(將任意畫面頂部的儀表板索引標籤向下撥動,或者點選首頁畫面上的儀表板 區域)。
- **2.** 在控制台儀表板上點選 。
- 3. 觸碰 <br /> **:** 然後觸碰 HP ePrint 再關閉它。

#### 若要關閉 **EWS** 上的 **HP ePrint**

- **1.** 開啟 EWS。 如需詳細資訊,請參[閱開啟](#page-43-0) EWS。
- **2.** 按一下 **Web** 服務標籤。
- **3.** 在 **Web** 服務設定區段 (針對 **HP ePrint**),按一下關閉。
- **4.** 在出現的確認視窗中,按一下「是」。

#### 列印應用程式

列印應用程式可讓您直接從印表機輕鬆找到並列印預先格式化的 Web 內容。

#### 若要關閉列印應用程式

- **1.** 在控制台上,觸碰應用程式資料夾。
- **2.** 輕觸您要使用的列印應用程式。

如需有關個別列印應用程式的詳細資訊,請造訪 [HP Connected](http://www.hpconnected.com) 網站。 並非所有國家/地區均可使用此網 站。

#### 若要管理列印應用程式

您可以新增、設定或移除列印應用程式、以及設定這些應用程式顯示在印表機控制台顯示器上的順 序。

- **1.** 在控制台上,觸碰應用程式資料夾。
- **2.** 在顯示器中,觸碰管理圖示,並依照螢幕上指示進行。

 $\mathbb{F}$  附註:您也可以在 [HP Connected](http://www.hpconnected.com) 網站,管理列印應用程式。

### 移除 **Web** 服務

請依照以下說明來移除 Web 服務。

#### <span id="page-50-0"></span>使用控制台移除 **Web** 服務

- **1.** 開啟控制台儀表板(將任意畫面頂部的儀表板索引標籤向下撥動,或者點選首頁畫面上的儀表板 區域)。
- 2. 在控制台儀表板上點選 ri
- 3. 請依序觸碰 <br + 移除 Web 服務和確定。

#### 若要使用 **EWS** 移除 **Web** 服務

- **1.** 開啟 EWS。 如需詳細資訊,請參[閱開啟](#page-43-0) EWS。
- **2.** 按一下 **Web** 服務標籤。
- **3.** 在 **Web** 服務設定區段中,按一下移除 **Web** 服務。
- **4.** 按一下移除 **Web** 服務以確認。
- **5.** 按一下是 將 Web 服務自您的印表機移除。

# 產品安全性功能

- 安全性聲明
- 防火牆
- [安全性設定](#page-51-0)
- [韌體更新](#page-52-0)

### 安全性聲明

本產品支援支援的安全性標準與涌訊協定有助於保護產品、保護網路上的資訊,以及簡化產品監控與 維護。

有關 HP 安全影像處理和列印解決方案的資訊,請造訪 HP [安全列印](http://www.hp.com/go/Secureprinting) 網站。 此網站提供有關安全性功能 的白皮書與 FAQ 文件連結,且可能包含本文件中未涵蓋的其他安全性功能的相關資訊。

### 防火牆

HP 內嵌式 Web 伺服器可讓您啟用及設定產品防火牆規則、優先順序、範本、服務及政策。 防火牆功能 在 IPv4 及 IPv6 網路上提供網路層安全性。 防火牆設定功能可讓您控制可存取該產品的 IP 位址。 它還 允許您設定數位傳送、管理、探索和列印服務的權限和優先權。 這一切都有助於提供控制產品存取的 更安全方式。

防火牆功能還允許您停用已使用的協定和服務。 這些通訊協定和服務設定也可以透過設定 EWS 管理員 密碼的方式加以保護防止變更。 這些協定和服務包括以下。

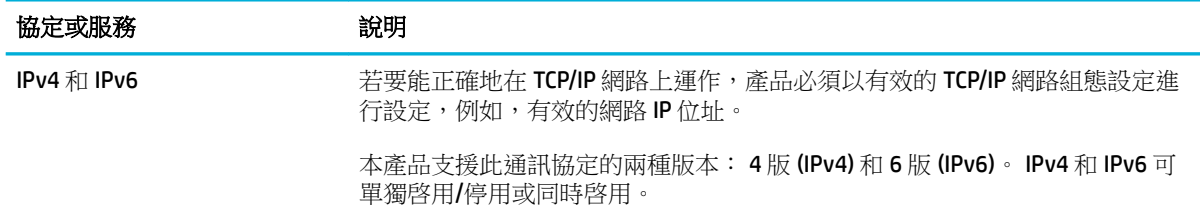

<span id="page-51-0"></span>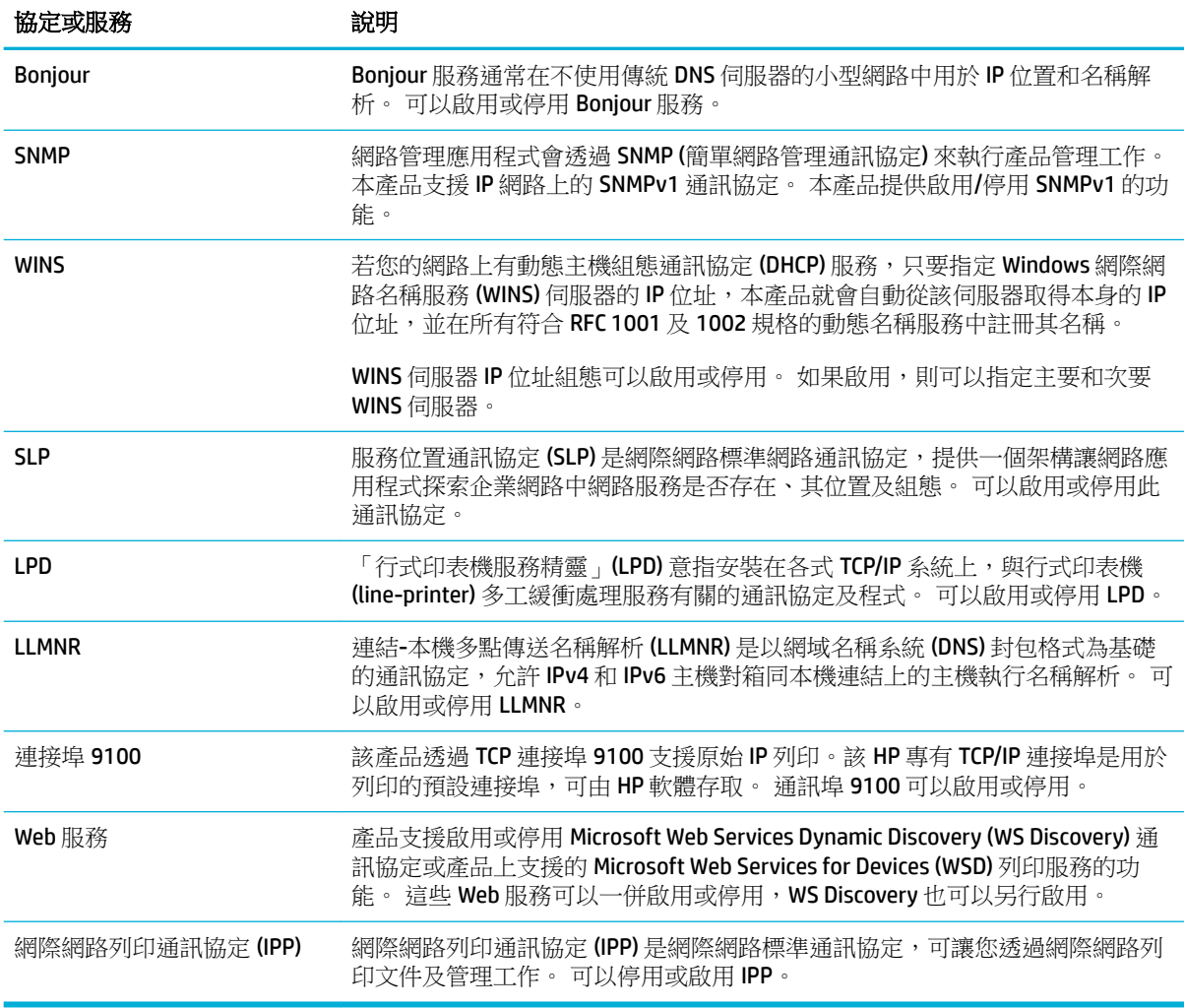

# 安全性設定

在内嵌式 Web 伺服器的設定標籤上(安全性之下),您可以找到下列選項。

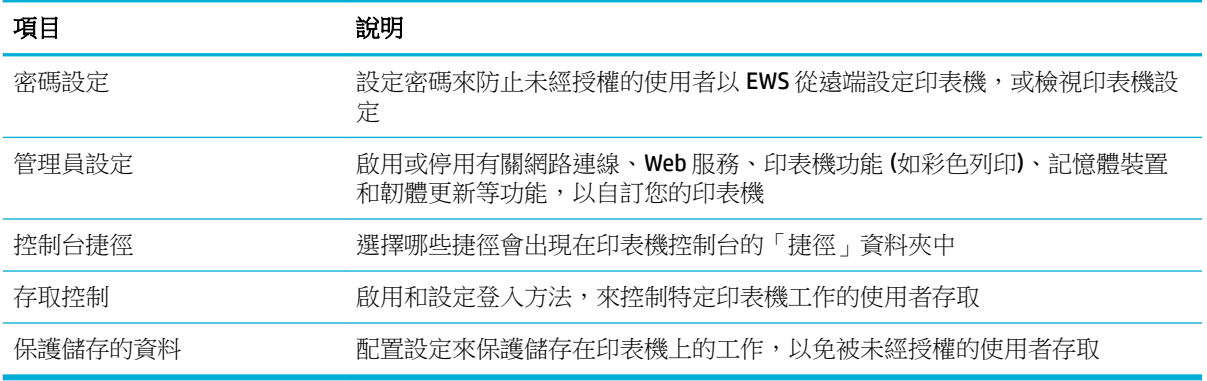

<span id="page-52-0"></span>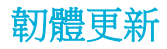

印表機韌體可以自動更新。 在內嵌式 Web 伺服器的工具標籤上,按一下印表機更新、韌體更新和自動 安裝更新。 HP 建議使用此選項。

# <span id="page-53-0"></span>印表機軟體 **(Windows)** 中的 **HP** 印表機助理

HP 印表機助理能存取 HP 印表機功能,以及 Windows 程式功能表的資源,或您電腦的桌面圖示。

### 開啟 **HP** 印表機助理

- 1. 在電腦上,按一下開始,然後按一下所有程式。
- **2.** 按一下 **HP**,再按一下產品名稱,然後按一下您的印表機。

## 功能

- 「已連線」標籤
- 「列印、掃描與傳真」標籤
- [「購物」標籤](#page-54-0)
- [「說明」標籤](#page-54-0)
- [「工具」標籤](#page-54-0)
- [預估墨水存量標籤](#page-54-0)

### 「已連線」標籤

按一下 **Connected** 標籤以存取 [HP Connected](http://www.hpconnected.com) 網站(可能並非適用於所有國家/地區) HP Connected 提供 精選 HP 應用程式和雲端解決方案的單點登入功能,另外還可從智慧型手機、平板電腦、電腦或 Web 功 能 HP 印表機,存取 HP Connected 平臺。 您可以使用您現有的 ePrintCenter 帳戶,或申請新的 HP Connected 帳戶,以登入到 HP Connected。

### 「列印、掃描與傳真」標籤

使用 列印、掃描與傳真 標籤以檢視或管理列印、掃描和傳真公用程式。 此標籤包含下列各項。

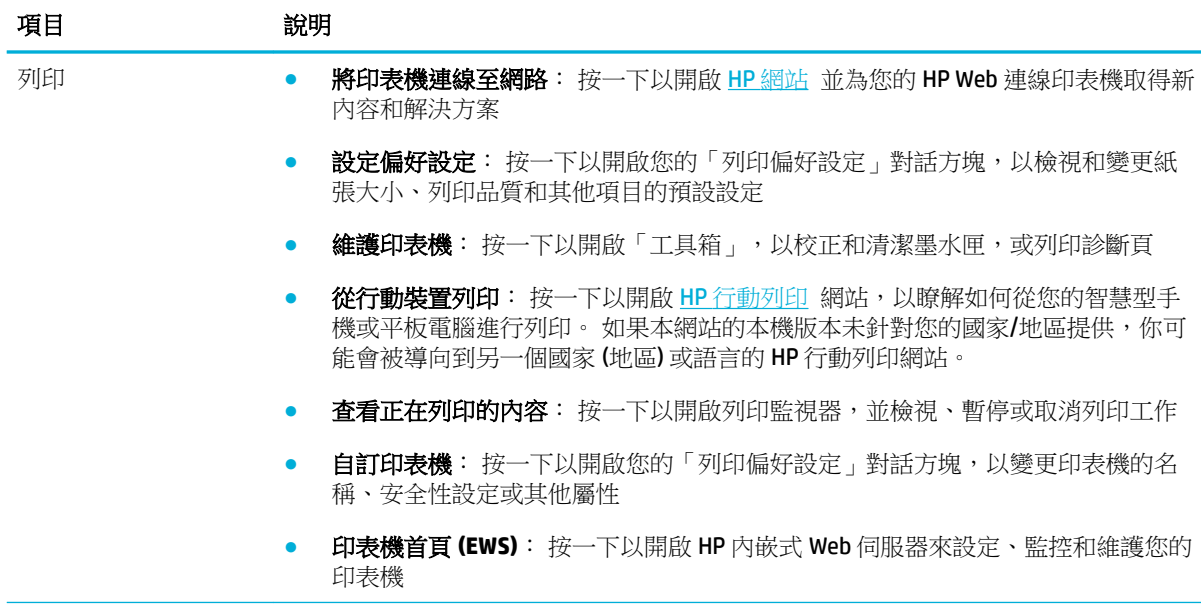

<span id="page-54-0"></span>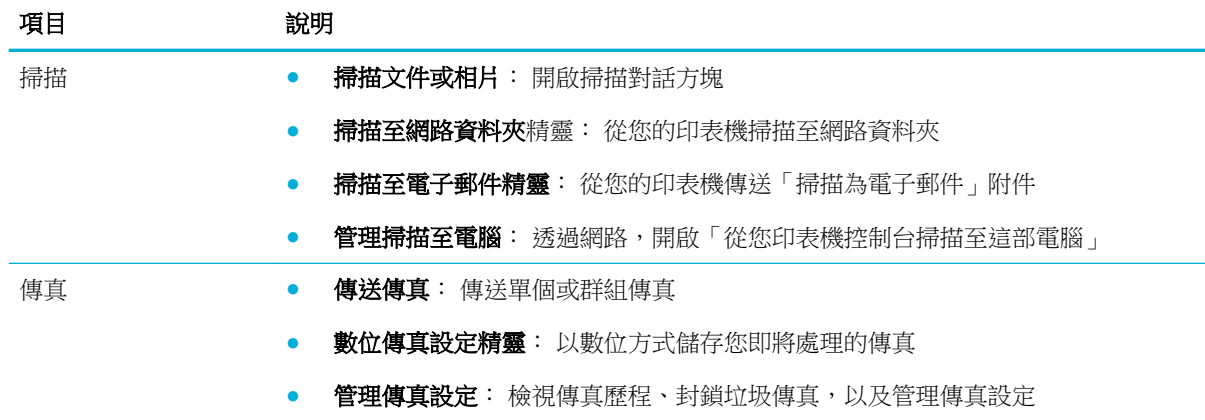

### 「購物」標籤

使用「購買」標籤,以線上購買 HP 耗材和其他產品。

### 「說明」標籤

使用説明標籤以存取如線上說明和 HP Eco 解決方案等資源。

### 「工具」標籤

使用工具標籤以設定和維護的印表機驅動程式和軟體,並診斷和解決列印、掃描和連線問題。

### 預估墨水存量標籤

使用預估存量標籤,以檢閱墨水匣存量,並在需要時訂購新墨水匣。

# <span id="page-55-0"></span>**HP** 公用程式 **(OS X)**

HP 公用程式包含可設定列印設定、校準印表機、線上訂購耗材以及尋找網站支援資訊的工具。

 $\dddot{\mathbb{B}}$  附註: HP 公用程式中可用的功能視所選的印表機而異。

墨水匣存量警告及指示燈,是純供計劃用的估計值。 當您收到墨水匣存量不足的警告訊息時,請考慮 先添購更換用的墨水匣,以免屆時耽誤到列印工作。 您不需馬上更換墨水匣,可以等到列印品質變得 令人無法接受時再更換。

#### 開啟 **HP** 公用程式

**▲** 在應用程式資料夾中,連按兩下 **HP** 資料夾裡的 **HP** 公用程式。

# <span id="page-56-0"></span>**AirPrint™ (OS X)**

針對 iOS 4.2 和 Mac OS X v10.9 或更新版本,您的產品支援以 Apple AirPrint 列印。 使用 AirPrint 可從 iPad (iOS 4.2)、iPhone (3GS 或更新版本)或 iPod Touch (第三代或更新版本)無線列印至印表機。

如需詳細資訊,請參閱以 [AirPrint \(OS X\)](#page-92-0) 列印。

# **4** 紙張與列印紙材

- [瞭解紙張使用](#page-58-0)
- [支援的紙材大小](#page-59-0)
- [支援的紙張類型與紙匣容量](#page-59-0)
- [設定紙匣](#page-61-0)
- [放入媒體](#page-61-0)
- [選取和使用紙張的提示](#page-70-0)

<span id="page-58-0"></span>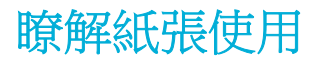

HP PageWide 商用墨匣是專為搭配 HP 列印頭所開發。 獨特的規劃有助於延長列印頭的使用壽命並強化 可靠性。 搭配 ColorLok® 紙張使用時,這些墨匣提供雷射般的彩色輸出,不但快乾,而且立即可散發。

 $\tilde{\mathbb{B}}$  附註:經過 HP 内部使用各種普通紙測試的結果,HP 強力推薦您針對本產品使用具有 ColorLok® 標誌的 紙張。 如需詳細資訊,請造訪 HP [列印持久性網](http://www.hp.com/go/printpermanence)站。

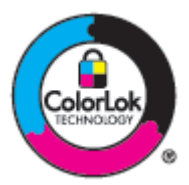

此產品支援多種紙張及其他列印紙材。如果紙張或列印紙材不符合下列準則,可能會導致列印品質不 佳、卡紙次數增加,以及產品過早磨損的現象。

即使紙張符合所有準則,但列印效果可能仍不盡人意。 這可能是因為處理不當、溫濕度超出可接受範 圍,或其他無法由 HP 控制的因素所造成。

注意:若您使用的紙張或列印紙材與 HP 規格不符,本產品可能會發生問題以致需要送修。 這類故障送 修不受 HP 保固或服務合約所保障。

在使用特殊紙張或列印紙材時,請使用下列準則以獲得滿意的列印結果。在印表機驅動程式中設定紙 張類型與尺寸,以獲得最佳的列印結果。

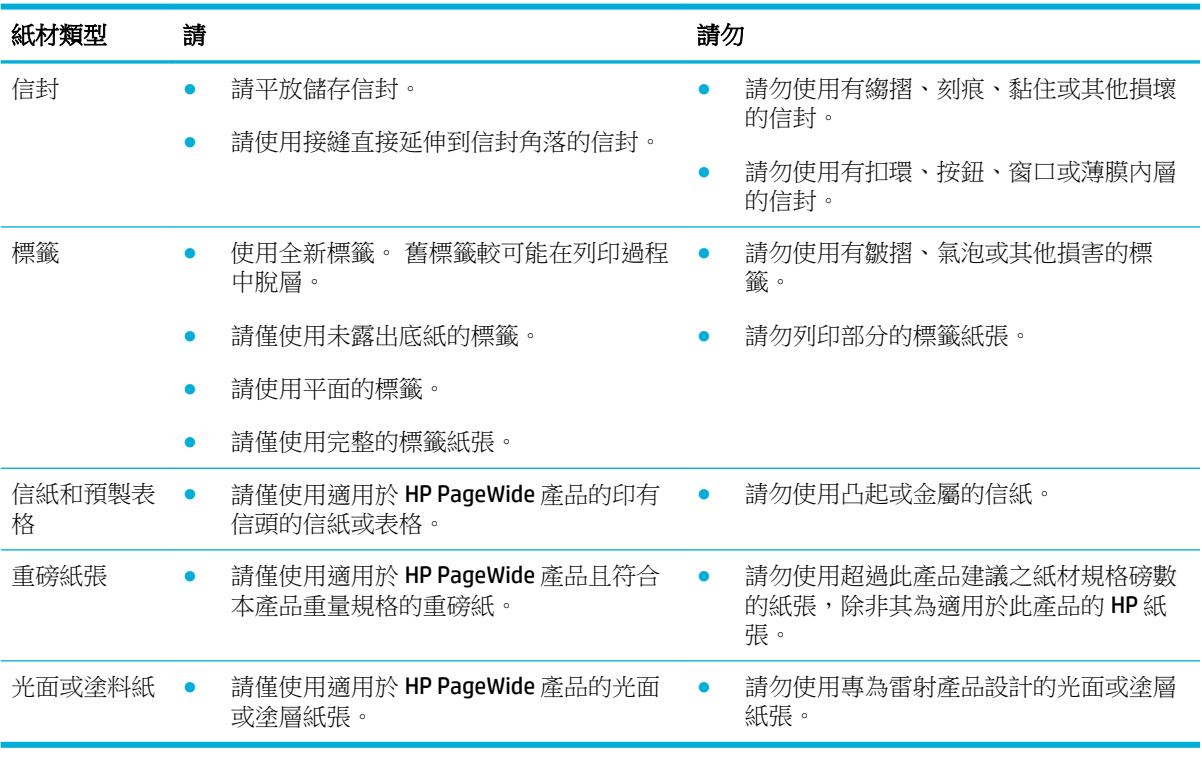

注意:請不要使用包含釘書針或紙夾的任何紙材。

# <span id="page-59-0"></span>支援的紙材大小

為取得最佳效果,請使用適當的紙張和紙材大小:

- 支援的紙張與列印紙材尺寸
- 支援的信封大小
- 支援的卡片與標籤大小
- 支援的相片紙材大小

# 支援的紙張與列印紙材尺寸

# 支援的信封大小

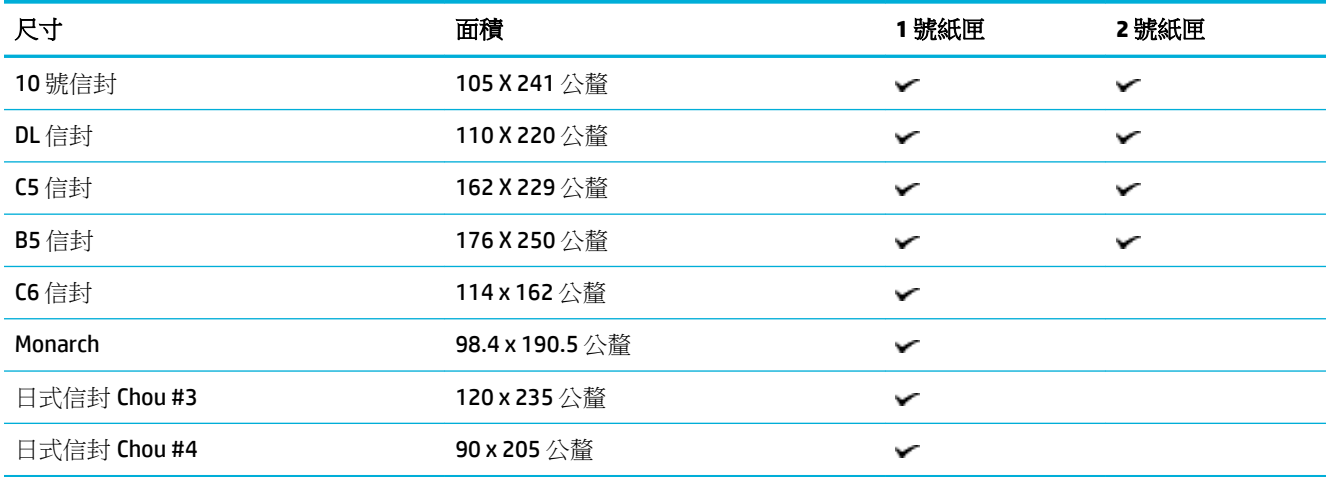

# 支援的卡片與標籤大小

# 支援的相片紙材大小

# 支援的紙張類型與紙匣容量

為取得最佳效果,使用適當的紙張類型和紙匣容量:

● 產品左側的 1 [號紙匣\(多功能\)](#page-60-0)

# <span id="page-60-0"></span>產品左側的 **1** 號紙匣(多功能)

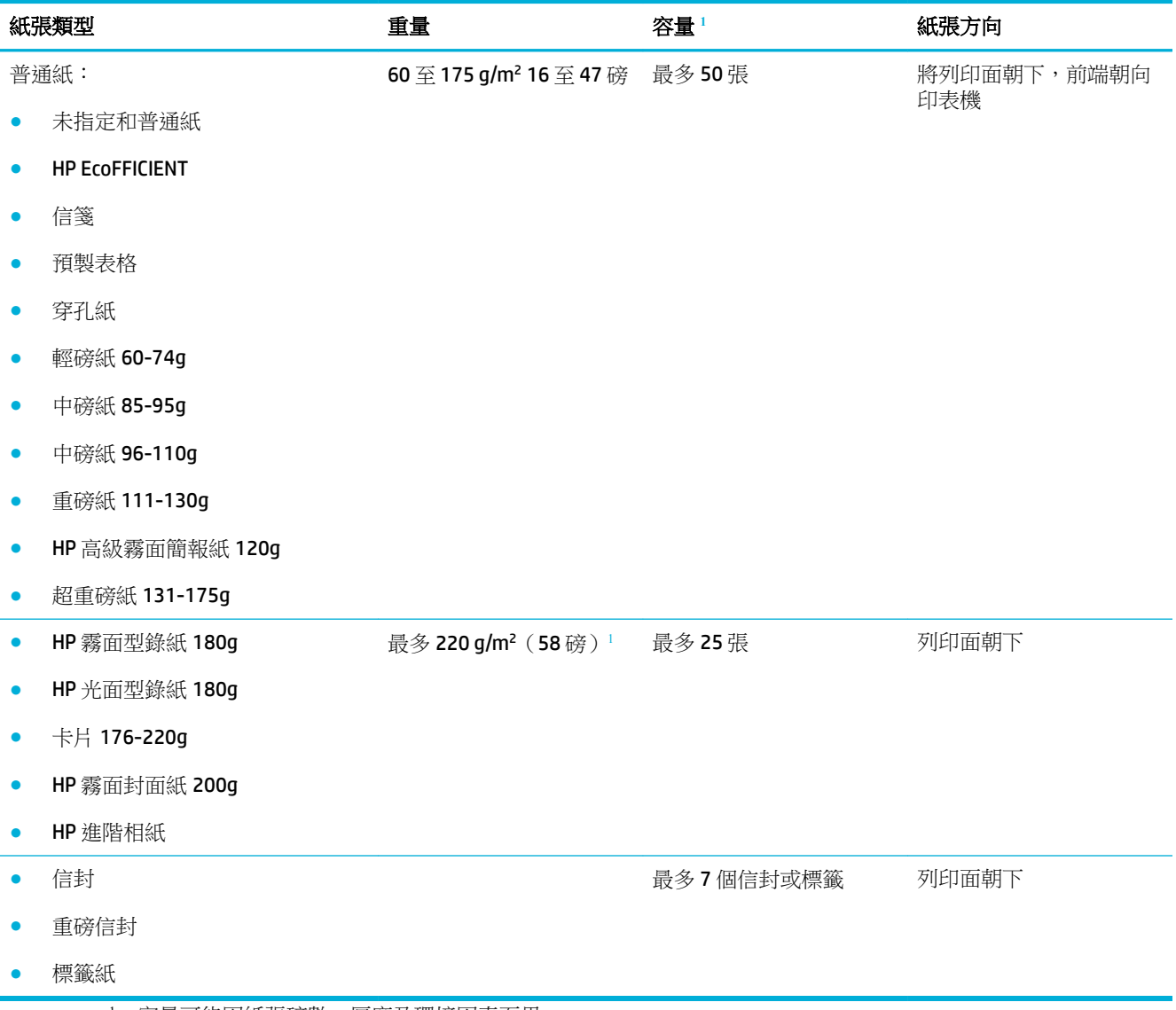

<sup>1</sup> 容量可能因紙張磅數、厚度及環境因素而異。

# <span id="page-61-0"></span>設定紙匣

**2 附註:**如果您變更預設紙匣為 1 號紙匣,一定要將該紙匣設定為正確的紙張大小和類型。

如果您在本產品的列印工作多半使用特殊紙張,請變更產品的預設紙匣設定。

下表列出您可視列印需求使用紙匣設定的可能方式。

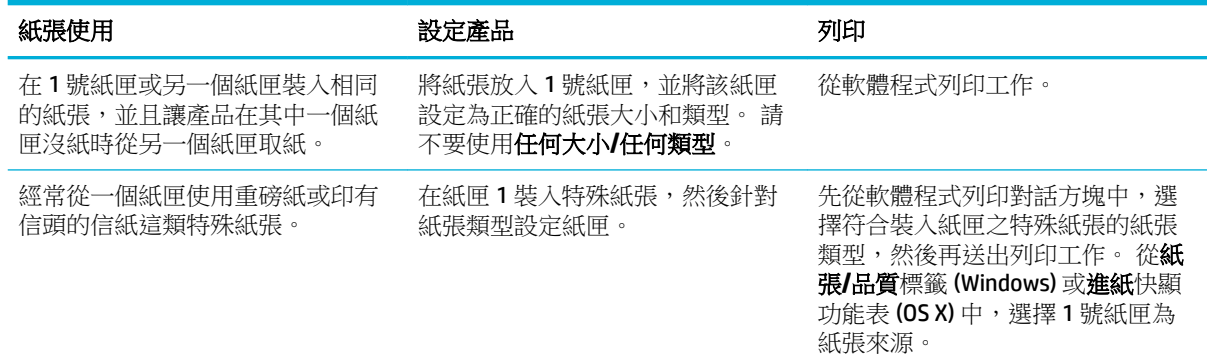

# 放入媒體

- 放入1號紙匣
- 放入 2 [號紙匣](#page-62-0)
- [放入選購的](#page-63-0) 3 號紙匣
- [放入信封](#page-65-0)
- [放入信箋或套印信紙](#page-66-0)
- [放入自動文件進紙器](#page-67-0)
- [放入掃描器](#page-68-0)

# 放入 **1** 號紙匣

1 號紙匣為產品左側的多功能紙匣。

 $\stackrel{\mathbb{R}}{2}$  附註:如果您不使用替代的信箋模式 (ALM),放入紙張時請將列印面朝下,前端朝向印表機。 針對 ALM 方向,請參閱[放入信箋或套印信紙。](#page-66-0)

**1.** 打開 1 號紙匣。

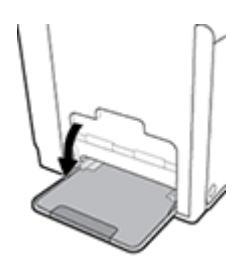

<span id="page-62-0"></span>**2.** 拉出 1 號紙匣延伸板。

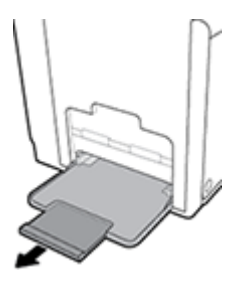

3. 完全開啟紙張導板,然後將紙疊放入1號紙匣。

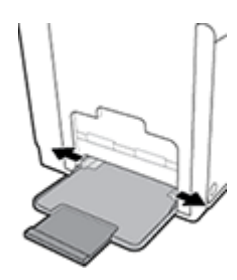

**4.** 靠著放入的紙材合上紙張導板。

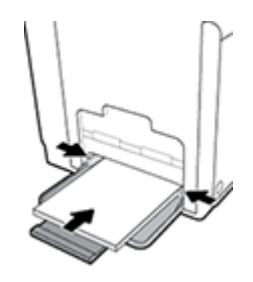

放入 **2** 號紙匣

2 號紙匣是產品前方的預設(主要)紙匣。

- $\dddot{\mathbb{B}}$  附註: 如果您不使用替代的信箋模式 (ALM),放入紙張時請將列印面朝上,前端朝向紙匣左側。 針對 ALM 方向,請參閱 [放入信箋或套印信紙。](#page-66-0)
	- **1.** 拉出紙匣。

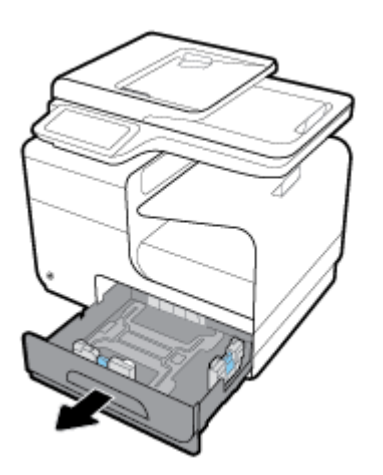

<span id="page-63-0"></span>**2.** 完全開啟紙張長度和寬度導板。

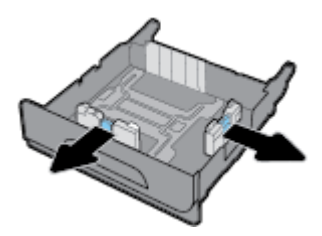

3. 將紙張放入紙匣,確定紙張的四個角落都是平整的。 靠著放入的紙材合上紙張長度和寬度導板。

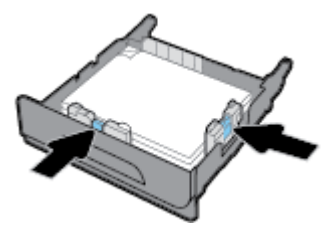

**4.** 壓下紙張,確定紙疊位於紙匣側邊的紙張高度限制彈片之下。

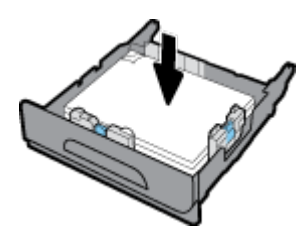

**5.** 將紙匣裝回產品。

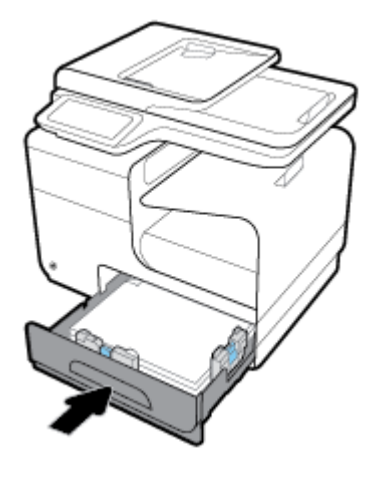

### 放入選購的 **3** 號紙匣

3 號紙匣為安裝到本產品底部的選購配件紙匣。 它可容納更長的紙材;例如 Legal (216 x 356 公釐、 8.5 x 14 英吋) 紙張。

 $\overleftrightarrow{\mathbf{B}}$  附註: 如果您不使用替代的信箋模式 (ALM),放入紙張時請將列印面朝上,前端朝向紙匣左側。 針對 ALM 方向,請參閱 [放入信箋或套印信紙。](#page-66-0)

**1.** 將紙匣從產品中拉出。

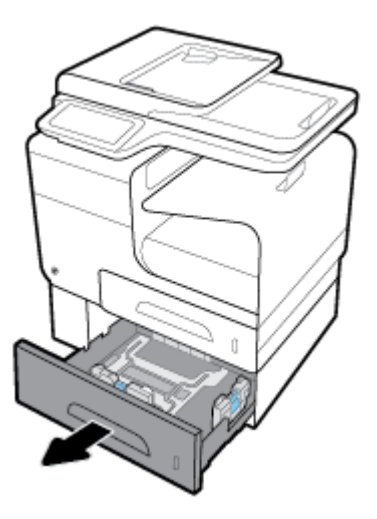

**.** 完全開啟紙張長度和寬度導板。

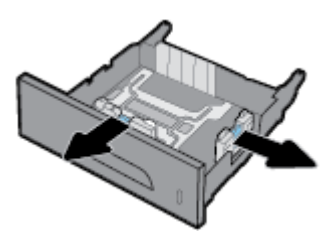

- **.** 將紙張放入紙匣,確定紙張的四個角落都是平整的。 靠著放入的紙材合上紙張長度和寬度導板。
- **.** 壓下紙張,確定紙疊位於紙匣正面和側邊的紙張高度限制彈片之下。

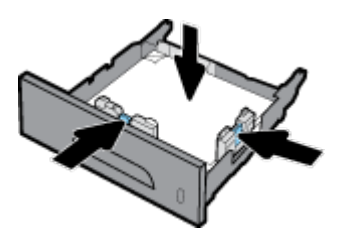

**.** 將紙匣裝回產品。

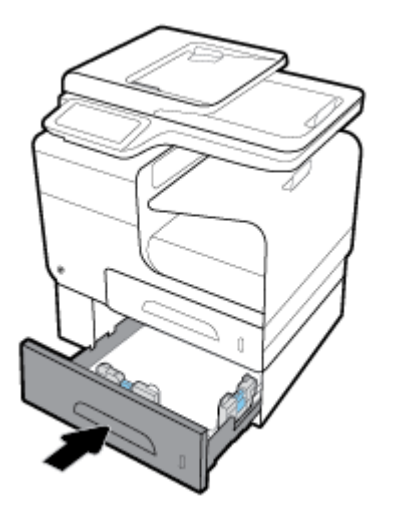

# <span id="page-65-0"></span>放入信封

您可將信封放入 1 號紙匣或 2 號紙匣

### 要將信封裝入 **1** 號紙匣

**1.** 打開 1 號紙匣。

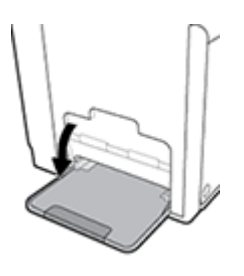

**2.** 拉出 1 號紙匣延伸板。

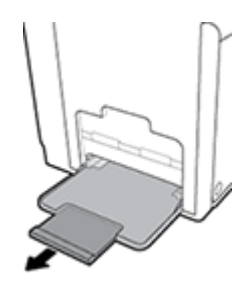

**3.** 正面朝向將信封放入 1 號紙匣中,信封頂端朝向印表機正面。

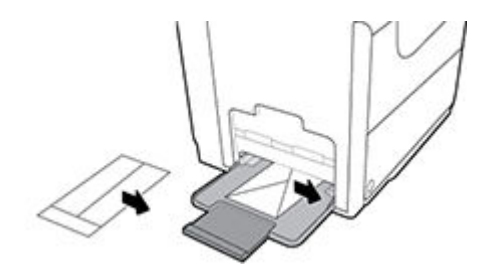

**4.** 關閉紙張導板。

#### 要將信封裝入 **2** 號紙匣

**1.** 拉出紙匣。

<span id="page-66-0"></span>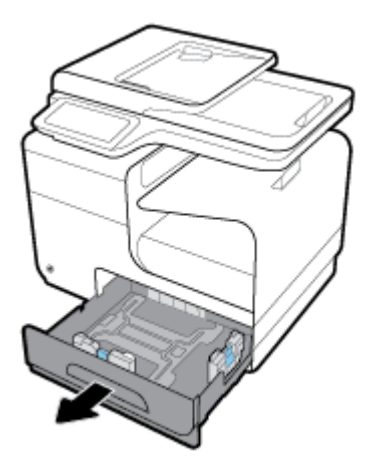

**2.** 正面朝上堆疊信封,信封頂端朝向紙匣正面。

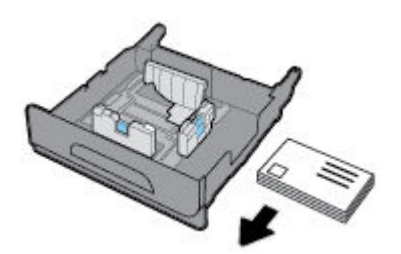

- **3.** 將信封放入紙匣中,並確定四個角確實都平整。 靠著放入的紙材合上紙張長度和寬度導板。
- **4.** 壓下信封,確定信封位於紙匣側邊的紙張高度限制彈片之下。

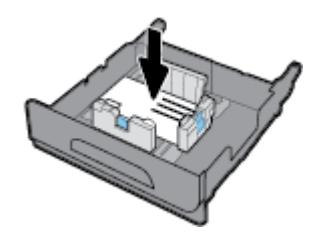

**5.** 將紙匣裝回產品。

## 放入信箋或套印信紙

您可以放入信箋、套印信紙或穿孔紙到任何紙匣中。 紙張方向取決於您要以單面或雙面模式列印。 如 果啟用了替代的信箋模式 (ALM), 您以單面模式和雙面模式列印時, 不用調整紙張方向。

 $\dddot{\mathbb{B}}$  附註: 啟用 ALM 時,您必須選擇信箋、套印信紙或穿孔紙以作為印表機「內容」對話方塊中的紙張類 型。

#### 若要從控制台啟用或停用 **ALM**

- **1.** 開啟控制台儀表板(將任意畫面頂部的儀表板索引標籤向下撥動,或者點選首頁畫面上的儀表板 區域)。
- 2. 在控制台儀表板上點選
- 3. 觸碰紙匣和紙張管理,然後觸碰替代的信箋模式,以將之開啟或關閉。

#### <span id="page-67-0"></span>若要從 **EWS** 啟用或停用 **ALM**

- 1. 將產品 IP 位址輸入 Web 瀏覽器的網址方塊, 以開啟 EWS。 (要取得產品 IP,請在在控制台儀表 板,觸碰是)。
- **2.** 按一下設定標籤。
- 3. 按一下喜好設定,然後按一下紙匣和紙張管理。
- **4.** 在替代的信箋模式區段中,選擇啟用或停用。
- **5.** 按一下套用。

#### **ALM** 啟用時,要放入信箋和套印信紙

▲ 視紙匣而定,調整紙張方向如下所示。

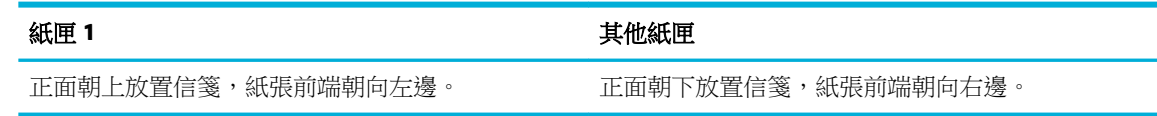

### 在停用 **ALM** 的情況下放入信箋或套印信紙

▲ 視紙匣而定,調整紙張方向如下所示。

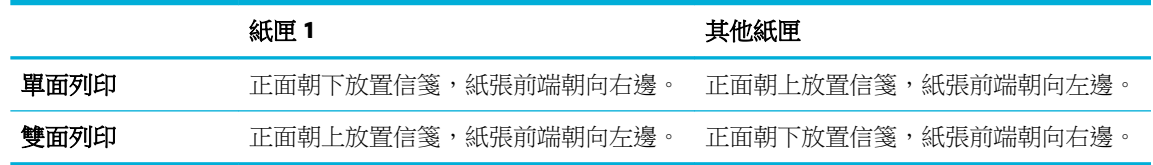

# 放入自動文件進紙器

自動文件進紙器 (ADF) 可容納多達 50 張 75 g/m<sup>2</sup> 的紙張。

```
注意:使用自動文件進紙器(ADF)時,請確定您的文件不含釘書針、紙夾、膠帶或可能會損壞本產品的
類似項目。
```
**1.** 打開 ADF 紙張導板。

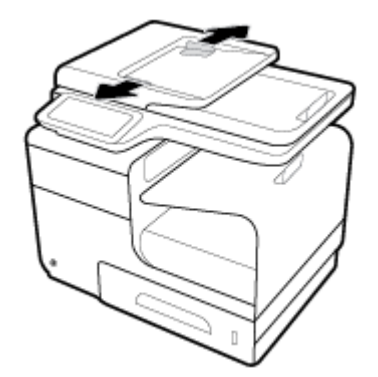

**2.** 若為長型文件,請在必要時拉出 ADF 載入區域延伸板。

<span id="page-68-0"></span>**3.** 將要影印的文件正面向上放入 ADF 載入區域。

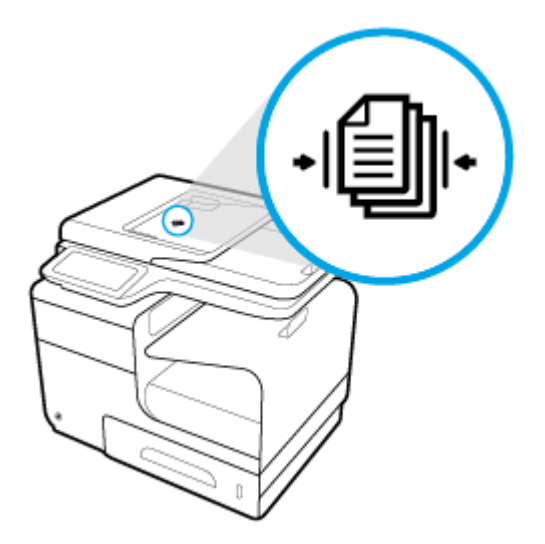

- 4. 將文件向左推入,直到 ADF 蓋板下的進紙器機制將其停止。 印表機控制台上即會出現文件已放入 訊息。
- **5.** 靠著放入的文件穩固地合上紙張導板。

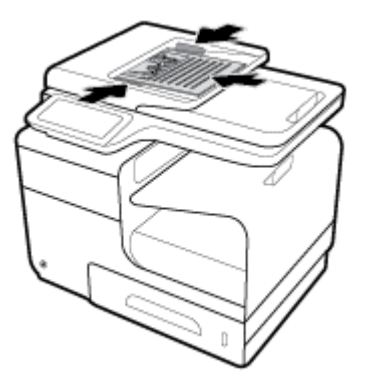

# 放入掃描器

**1.** 打開掃描器蓋板。

2. 使用掃描器玻璃板左後方的紙材標記,以調整文件方向。

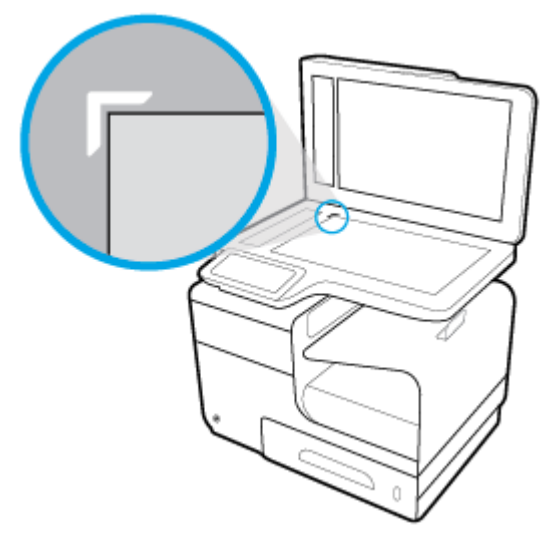

**.** 將原稿正面向下放在掃描器玻璃板上。

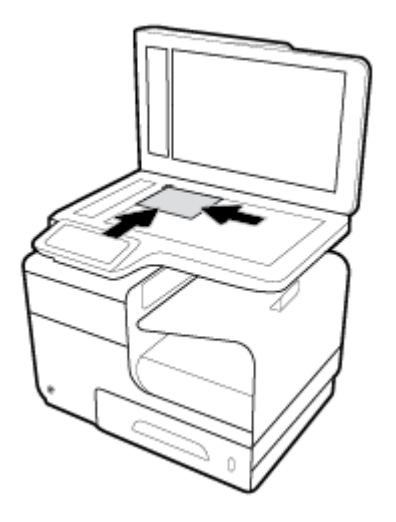

**.** 合上掃描器蓋板。

# <span id="page-70-0"></span>選取和使用紙張的提示

為了獲得最佳的效果,請遵守以下的準則:

- 每次只能放入一種紙張類型至紙匣或文件進紙器。
- 確保正確地從進紙匣或文件送紙器放入紙張。
- 不要在紙匣或文件進紙器中放入過多紙張。
- 若要避免卡紙、列印品質不佳與其他列印問題,請勿在紙匣或文件進紙器中放入下列紙張:
	- 多部份列印紙
	- 損壞、捲曲或皺摺的印材
	- 有切割或穿孔的印材
	- 紋理粗糙、有浮雕花紋或難以在表面列印的媒體
	- 重量太輕或延展性好的印材
	- 內含釘書針或迴紋針的印材

# **5** 墨匣

- [HP PageWide](#page-72-0) 墨匣
- [管理墨匣](#page-73-0)
- [更換墨水匣](#page-76-0)
- [使用墨水匣的秘訣](#page-78-0)
# **HP PageWide** 墨匣

# 有關非 **HP** 墨水匣的 **HP** 政策

# 重要:

- HP 不保證 HP 墨匣中非 HP 內容物的品質或可靠性。
- HP 的墨匣保固不涵蓋非 HP 墨匣或含非 HP 內容物的墨匣。
- HP 的印表機保固不涵蓋因使用非 HP 墨匣或含非 HP 内容物的墨匣所導致的修繕或維修。

#### 附註:

- 此印表機未設計為使用連續墨水系統。 若要繼續列印,請移除連續墨水系統,然後安裝 HP 原廠 (或相容) 墨水匣。
- 此印表機專為完全耗盡墨水匣中的墨水而設計。 在墨水耗盡之前重新填入墨水匣可能會導致印表 機故障。 如果出現此情況,請插入新的墨水匣 (HP 原廠或相容墨水匣) 以繼續列印。

# 仿冒 **HP** 墨匣

如果您發現以下情況,則您的墨水匣可能不是原廠 HP 墨水匣:

- 控制台或印表機狀態報告指示安裝的是已使用過或仿冒墨水匣。
- 您在使用墨匣時遇到很多問題。
- 墨匣與常見的外觀不同(例如,其包裝與 HP 包裝不同)。

當您安裝 HP 列印墨水匣時,控制台訊息顯示墨水匣已使用過或是仿冒時,請造訪 HP [反仿冒](http://www.hp.com/go/anticounterfeit) 網站。 HP 將協助解決問題。

管理墨匣

正確地儲存、使用和監控墨匣有助於確保高品質的列印輸出並延長墨匣的使用壽命。

- 儲存墨匣
- 以一般辦公模式列印
- 當墨匣預期使用壽命已盡時列印
- [檢查預估墨水匣存量](#page-74-0)
- [訂購墨水匣](#page-74-0)
- [回收墨匣](#page-75-0)

# 儲存墨匣

- 在準備使用前,請勿將墨匣從包裝中取出。
- 使用之前,將墨水匣儲存在室溫 (15-35°C 或 59-95°F) 至少 12 小時。
- 小心處理墨水匣。 安裝期間若掉下、搖動或粗暴地處理,可能會造成暫時的列印問題。

# 以一般辦公模式列印

- 「一般辦公」模式會產生稍淡的列印輸出,可能會延長墨水匣的使用壽命。
- **1.** 在軟體程式的檔案功能表中,按一下列印。
- **2.** 請確定已選取您的印表機。
- **3.** 按一下開啟 內容 對話方塊的連結或按鈕。
	- 依軟體應用程式的不同,這個連結或按鈕可能稱為 內容 、選項、印表機設定、印表機內容、印表 機或設定偏好設定。

請執行下列其中一項:

- **Windows**: 依序按一下「列印選項」、「內容」。
- **OS X**: 從快顯功能表選擇份數和頁數。
- **4.** 按一下紙張**/**品質標籤。
- **5.** 選擇一般辦公(從列印品質下拉式清單 (Windows) 或快顯功能表 (OS X))。

#### 當墨匣預期使用壽命已盡時列印

耗材相關通知會顯示在印表機控制台上。

- 當墨水匣預估的使用壽命將盡時會出現墨水匣不足訊息。 雖然可以繼續列印,但是不妨備妥更換 用的墨水匣。
- 當墨水匣預估的使用壽命將盡時會出現墨水匣嚴重不足訊息。 備妥更換用的墨匣。
- 當墨水匣為空時會出現墨水匣已耗盡訊息。

<span id="page-74-0"></span> $\Box$ "附註:雖然使用繼續設定可在**墨水匣嚴重不足**時繼續列印,而不需更換墨水匣,但是產品會在發生任 何列印問題之前關閉。

# 檢查預估墨水匣存量

您可以從印表機控制台或軟體,來檢查預估墨水匣存量。

#### 從控制台檢查墨水匣存量

- **1.** 開啟控制台儀表板(將任意畫面頂部的儀表板索引標籤向下撥動,或者點選首頁畫面上的儀表板 區域)。
- 2. 在「首頁」畫面中,輕觸 △(墨水圖示)以顯示估計的墨水存量。

#### 從 **EWS** 檢查墨水匣存量

- **1.** 開啟 EWS。 如需詳細資訊,請參[閱開啟](#page-43-0) EWS。
- **2.** 按一下「工具」標籤,然後按一下「墨水匣存量量表」。

#### 透過產品軟體檢查墨水匣存量 **(Windows)**

- **1.** 開啟 HP 印表機助理。 如需詳細資訊,請參閱開啟 HP [印表機助理。](#page-53-0)
- **2.** 在 列印、掃描與傳真 標籤上的 列印 之下,按一下「維護印表機」。
- **3.** 按一下「預估墨水匣存量」標籤。

#### 透過產品軟體檢查墨水匣存量 **(OS X)**

- **1.** 開啟 HP 公用程式。 如需詳細資訊,請參閱開啟 HP [公用程式。](#page-55-0)
- **2.** 請確定已選取您的印表機。
- **3.** 按一下耗材狀態。

預估墨水匣存量便會出現。

**4.** 按一下所有設定以返回資訊與支援窗格。

#### <sup>[2]</sup> 附註:

- 如果您已安裝一個重新填充或再生的墨水匣或者在另一個印表機中使用過的墨水匣,墨水存量指 示器可能會不準確或者不可用。
- 墨水匣存量警示和指示器僅提供規劃的預估之用。 當您收到墨水匣不足的警示時,請考慮先添購 更換用的墨水匣,以免屆時耽誤到列印工作。 直到提示您要更換墨水匣時,才需要進行更換。
- 墨水匣中的墨水在列印程序中有數種不同的用途:在初始化程序中,準備印表機和墨水匣以進行 列印;以及在列印頭維修程序中,保持墨水匣列印順暢。 使用過後有些墨水還會殘留在墨水匣 中。 如需詳細資訊,請造訪 [HP SureSupply](http://www.hp.com/buy/supplies) 網站:

### 訂購墨水匣

若要訂購墨水匣,請造訪 HP [網站](http://www.hp.com) 。 (目前 HP 網站的某些部分僅提供英文內容。) 非所有的國家/地 區都支援線上訂購墨水匣。 不過,許多國家都有透過電話訂購、尋找當地商店和列印購物清單的資 訊。 此外,您還可以造訪 [HP SureSupply](http://www.hp.com/buy/supplies) 網站,以取得如何在您的國家購買 HP 產品的相關資訊。

<span id="page-75-0"></span>當您更換列印墨匣時,請務必更換墨匣編號相同的墨匣。 墨水匣編號可見於下列位置:

- 要更換之墨匣的標籤上。
- 在印表機內部的貼紙上。 開啟墨匣存取擋門,找到貼紙。
- 在印表機軟體中,開啟 HP 印表機助理、按一下購物,然後按一下線上購買耗材。
- 在 HP 内嵌式 Web 伺服器中,按一下工具標籤,然後在產品資訊之下按一下墨水匣存量量表。 如 需詳細資訊,請參閱 [HP Embedded Web Server](#page-42-0)。

2 附註:印表機隨附的設定墨水匣無法單獨購買。

# 回收墨匣

請造訪 HP [永續性](http://hp.com/recycle)網站,以取得有關回收的完整資訊,並且訂購預付郵資的標籤、信封和包裝盒以進行 回收。

<span id="page-76-0"></span>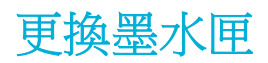

本產品使用四種色彩,且分別裝在四個不同的墨匣中: 黃色 (Y)、洋紅色 (M)、青綠色 (C) 及黑色 (K)。

注意:

- 為防止列印品質問題,HP 建議儘快使用原廠 HP 墨水匣替換任何缺少的墨水匣。有關詳細資料, 請參閱 [訂購墨水匣](#page-74-0)。
- 如果有缺少任何墨水匣,請勿關閉印表機。
- **1.** 打開墨匣擋門。

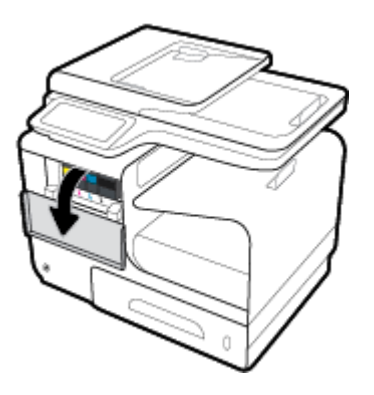

**2.** 向內推舊的墨匣將其解除鎖定,然後放開。

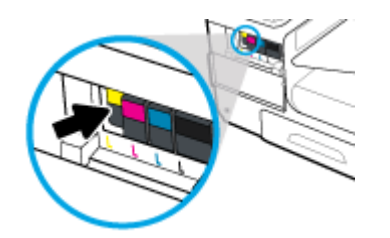

**3.** 抓住舊墨匣的邊緣,然後直接拉出墨匣以將其取出。

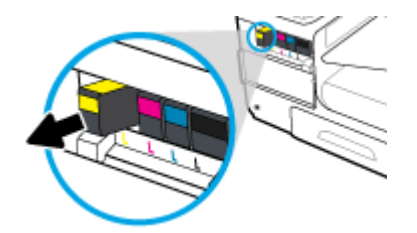

**.** 請勿觸碰墨水匣上的金屬接點。 接點上若有指紋可能會造成連線錯誤。

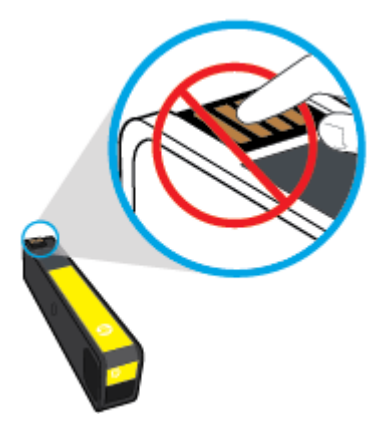

**.** 將新的墨匣插入其插槽中。

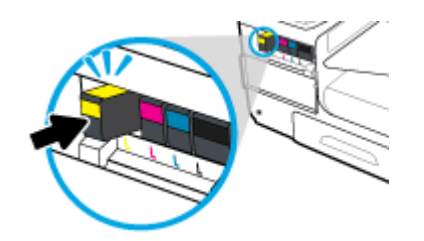

**.** 關閉墨匣擋門。

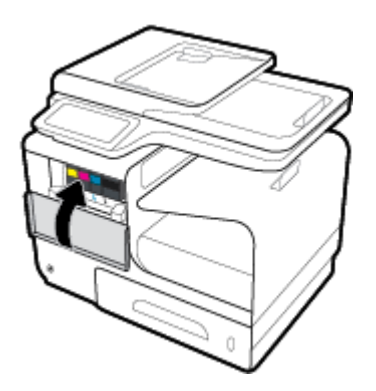

使用墨水匣的秘訣

利用下列秘訣來使用墨水匣:

- 為防止列印品質問題,請執行以下操作:
	- 總是使用正面的電源按鈕來關閉印表機,然後等待直到電源按鈕指示燈熄滅。

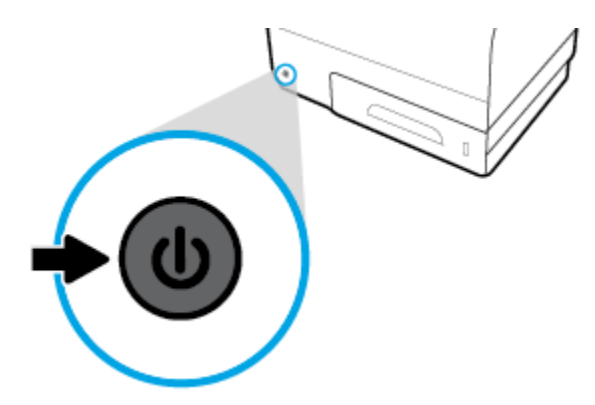

- 確認所有墨水匣墨座已安裝。
- 如果您由於任何原因從印表機取出墨水匣,請盡速裝回墨水匣。
- 準備好安裝墨水匣之前,請勿打開或拆開墨水匣包裝。
- 將墨水匣插入正確的插槽中。 使每個墨水匣的顏色和圖示與每個插槽的顏色和圖示相匹配。 確認 墨水匣都已確實卡入定位。
- 「估計的墨水匣存量」書面顯示一或更多個墨水匣的墨水量不足時,請考慮先備妥更換用的墨水 匣,以免屆時耽誤到列印工作。 除非出現提示,否則不需要更換墨水匣。 如需詳細資訊,請參閱 [更換墨水匣](#page-76-0)。
- 若非必要,請勿清潔列印頭。 這會縮短墨水匣壽命。
- 如果您要運送印表機,請執行下列步驟以避免印表機漏墨或發生其他損壞。
	- 確定您按下正面的電源按鈕,以關閉印表機的電源。 必須等到內部機件運作的聲音都停止 後,才可拔掉印表機電源線。
	- 確定您已經安裝墨水匣。
	- 印表機必須以平放的方式運送;絕不可將兩側、後側、前側或頂端朝下放置。

# **6** 列印

- [從電腦列印](#page-80-0)
- [從控制台列印](#page-86-0)
- <u>以 NFC [列印](#page-90-0)</u>
- 使用 HP ePrint [進行列印](#page-91-0)
- 以 [AirPrint \(OS X\)](#page-92-0) 列印
- [成功列印的秘訣](#page-93-0)

# <span id="page-80-0"></span>從電腦列印

# 若要從電腦列印 **(Windows)**

這些指示適用於列印包含以下的各種紙材。

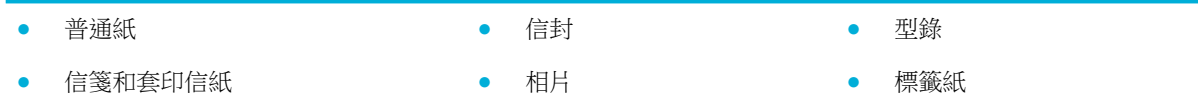

#### 若要從電腦列印 **(Windows)**

- **1.** 將支援的紙材放入正確的紙匣。 如需詳細資訊,請參閱[支援的紙材大小](#page-59-0)。
- **2.** 在軟體程式的檔案功能表中,按一下列印。
- **3.** 請確定已選取您的印表機。
- **4.** 按一下開啟 內容 對話方塊的連結或按鈕。

依軟體應用程式的不同,這個連結或按鈕可能稱為內容 、選項、印表機設定、印表機內容、印表 機或設定偏好設定。

**5.** 為您的紙材設定正確列印選項 (普通紙、信箋或套印、信封、相紙、標籤紙等)。

下表說明可能在軟體程式中可用的標籤和選項。

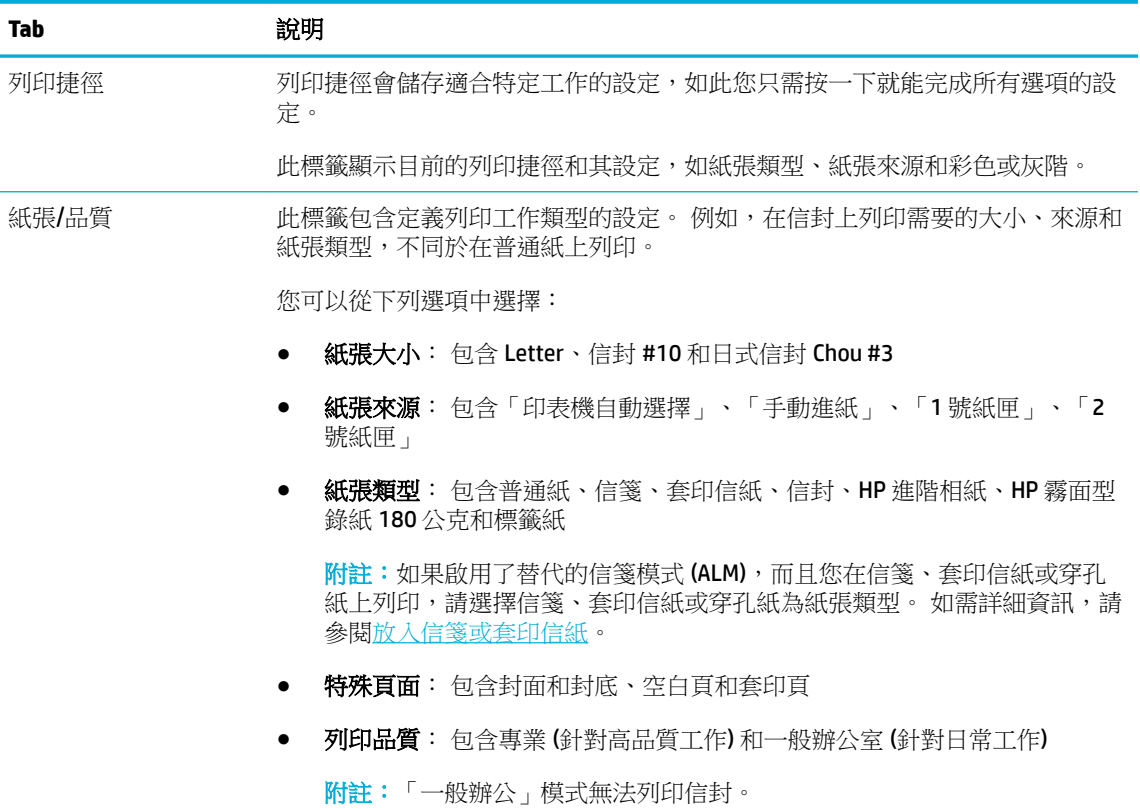

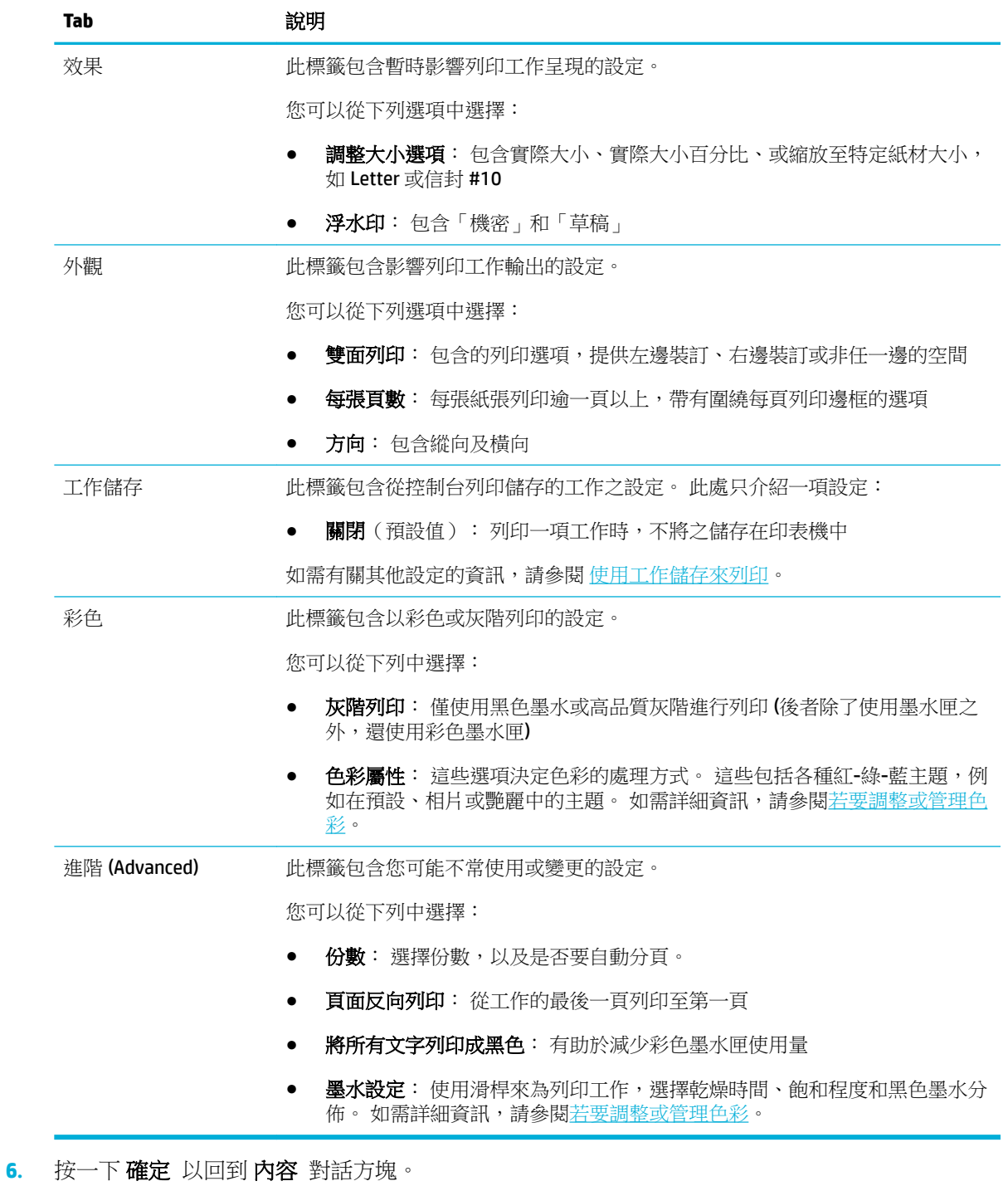

7. 按一下確定,然後在「列印」對話方塊中按一下列印或確定。

 $\dddot{\Xi}$  附註: 列印之後,從產品中移除任何特殊的紙材,如信封或相紙。

# 若要從電腦列印 **(OS X)**

這些指示適用於列印包含以下的各種紙材。

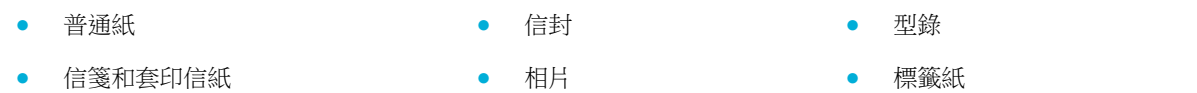

#### 若要從電腦列印 **(OS X)**

- **1.** 將支援的紙材放入正確的紙匣。 如需詳細資訊,請參閱[支援的紙材大小](#page-59-0)。
- **2.** 在軟體程式的檔案功能表中,按一下列印。
- **3.** 請確定已選取您的印表機。
- **4.** 必要時,在預設設定功能表中,選擇一項列印預設設定。
- **5.** 在紙張**/**品質標籤上,按一下紙材類型旁的快顯功能表。

為您的紙材設定正確列印選項 (普通紙、信箋或套印信紙、打孔紙、信封、相紙、標籤紙等)。 列 印選項可以包含大小、類型、紙匣、列印解析度和自動調整。

如果您沒有看到「列印」對話方塊上的選項,請按一下**顯示詳細資料**。

**6.** 按一下 列印 。

**② 附註:**列印之後,從產品中移除任何特殊的紙材,如信封或相紙。

# 若要設定列印捷徑 **(Windows)**

- **1.** 在軟體程式的檔案功能表中,按一下列印。
- **2.** 按一下開啟 內容 對話方塊的連結或按鈕。

依軟體應用程式的不同,這個連結或按鈕可能稱為 **內容 、選項、印表機設定、印表機內容、印表** 機或設定偏好設定。

- **3.** 按一下列印捷徑標籤。
- **4.** 選擇現有捷徑作為基礎。
- $\overline{\mathbb{B}}$  附註:請務必在調整任何設定之前,先在畫面右側選擇捷徑。如果先調整了設定,然後再選擇捷 徑,則所有調整將會遺失。
- **5.** 選擇列印選項作為新的捷徑。
- **6.** 按一下「 另存新檔」按鈕。
- **7.** 鍵入捷徑名稱,然後按一下 確定 按鈕。

# 若要設定列印預設 **(OS X)**

- **1.** 在軟體程式的檔案功能表中,按一下列印。
- **2.** 請確定已選取您的印表機。
- **3.** 由預設快顯功能表,選取預設設定選項。
- <span id="page-83-0"></span>**4.** 按一下儲存目前設定為預設。
- **5.** 針對預設,鍵入一個描述性名稱,並將其儲存為**僅限此印表機**或**所有印表機**。

# 若要調整或管理色彩

透過變更印表機驅動程式軟體中的設定,調整產品的列印輸出色彩。

- 選擇列印工作的預設色彩主題
- 手動調整列印工作的色彩選項
- [使色彩與您電腦螢幕顯示的色彩相匹配](#page-84-0)
- [控制彩色列印的存取](#page-84-0)

#### 選擇列印工作的預設色彩主題

- **1.** 在軟體程式的檔案功能表中,按一下列印。
- **2.** 請確定已選取您的印表機。
- **3.** 按一下開啟 內容 對話方塊的連結或按鈕。

依軟體應用程式的不同,這個連結或按鈕可能稱為 內容 、選項、印表機設定、印表機內容、印表 機或設定偏好設定。

- **4.** 按一下色彩標籤,並從色彩主題下拉清單 (Windows) 或 **RGB** 色彩快顯功能表 (OS X)中選擇一個色彩 主題。
	- 預設 **(sRGB)**: 這個主題會將產品設為使用原始裝置模式來列印 RGB 資料。使用這個主題時, 可以在軟體程式或作業系統管理色彩,以取得正確的彩現。
	- **艷麗**: 產品會在「中間調」中增加色彩飽和度。 列印商務圖形時請使用此主題。
	- 相片: 產品解譯 RGB 色彩的方式,會讓相片有如經過小型數位沖洗店列印。 與預設 (sRGB) 主題相比,產品會產生更深邃、更飽和的色彩。 列印相片時請使用此主題。
	- **相片 (Adobe RGB 1998)**: 列印使用 AdobeRGB 色域而非 sRGB 的數位相片時,請使用此主題。 當使用此主題時,在軟體程式中關閉色彩管理。
	- 無: 不會使用任何色彩主題。

#### 手動調整列印工作的色彩選項

請使用印表機驅動程式軟體手動清除預設色彩設定並調整設定。 使用驅動程式軟體中的內建說明,瞭 解各個設定對列印輸出的影響。

- **1.** 在軟體程式的檔案功能表中,按一下列印。
- **2.** 請確定已選取您的印表機。
- **3.** 請執行下列其中一項:
	- **Windows**: 按一下開啟 內容 對話方塊的連結或按鈕。

依軟體應用程式的不同,這個連結或按鈕可能稱為 內容 、選項、印表機設定、印表機內 容、印表機或設定偏好設定。

- **OS X**: 從份數和頁面快顯功能表,選取 **Color**(色彩)。 然後取消選擇 **HP EasyColor**。
- <span id="page-84-0"></span>**4.** 繼續至「進階」標籤或窗格。
	- **Windows**: 按一下「進階」標籤上的墨水設定。
	- **OS X**: 按一下進階旁邊的提示三角形。
- **5.** 使用滑桿以進行下列調整。
	- 乾燥時間: 將滑桿向右移動以增加印表機乾燥列印頁所需的時間。 增加乾燥時間最適合普通 紙列印工作。
	- 彩度: 將捲軸往右移可增加塗佈的墨水量。 增加飽和度最適合型錄或相紙列印工作。
	- 黑色墨水分佈: 將滑桿向左移動以限制列印頁上黑色墨水分佈至鄰近色域的範圍。 降低分佈 最適合普通紙列印工作。

 $\overline{\mathbb{B}}$  附註:手動變更色彩設定會影響輸出。 HP 建議,這類設定僅限由彩色圖形專業人員變更。

**6.** 按一下 確定 以儲存您的調整並關閉視窗,或按一下重設將設定恢復為出廠預設值 (Windows)。

#### 使色彩與您電腦螢幕顯示的色彩相匹配

對多數使用者而言,比對色彩最佳的方法是列印 SRGB 色彩。

要使印表機輸出色彩符合電腦螢幕上的色彩,是非常複雜的程序,因為印表機與電腦螢幕使用不同的 色彩產生方式。 顯示器是透過使用 RGB (紅、綠、藍) 色彩處理的光像素來顯示色彩,而而印表機則是使 用 CMYK (青、洋紅、黃、黑) 處理方式來列印色彩。

下列幾個因素可能會影響列印色彩與監視器上的色彩對應的能力:

- 列印紙材
- 列印程序(例如,墨匣、平版印刷或雷射技術)
- 天花板照明
- 個人對色彩感知的差異
- 軟體程式
- 印表機驅動程式
- 電腦作業系統
- 監視器
- 影像卡與驅動程式
- 作業環境 (例如濕度)

#### 控制彩色列印的存取

HP 彩色存取控制工具套裝軟體可讓您依個別使用者或群組和應用程式啟用或停用色彩。 如需詳細資 訊,請造訪 [HP Universal Print Driver](http://www.hp.com/go/upd) 網站:

HP 内嵌式 Web 伺服器還可讓您停用彩色傳真、彩色影印,以及從記憶體裝置進行彩色列印。 如需詳細 資訊,請參閱 [HP Embedded Web Server](#page-42-0)。

# <span id="page-86-0"></span>從控制台列印

# 使用工作儲存來列印

您可以建立和儲存工作在產品上,方便您或其他人可以以後再列印。 若要節省印表機記憶體或保護敏 感資訊,您可以從產品刪除儲存的工作。

- 若要啟用工作儲存
- 若要套用工作儲存至一或所有列印工作
- [若要列印儲存在印表機上的工作](#page-88-0)
- [若要刪除儲存在印表機上的工作](#page-88-0)

#### 若要啟用工作儲存

預設情況下,會啟用工作儲存。 您可以視需要停用或重新啟用之。

#### 停用或啟用工作儲存 **(Windows)**

- 1. 根據所使用的作業系統,按一下**開始**,並進行下面的其中一個操作。
	- Windows 10: 依序按一下設定、裝置,和印表機和掃描器。
	- **Windows 8**、**8.1**: 請依序按一下「控制台」、「硬體和音效」和「裝置和印表機」。
	- **Windows 7**: 按一下「裝置和印表機」。
- **2.** 以滑鼠右鍵按一下您的印表機,然後按一下「內容」或「印表機內容」。
- 3. 在「印表機內容」視窗中,按一下「**裝置設定**」標籤。
- **4.** 從工作儲存下拉清單中,選擇停用以關閉該功能,或選擇自動以開啟它。
- **5.** 按一下套用,然後按一下確定。

#### 停用或啟用工作儲存 **(OS X)**

- 1. 開啟 HP [公用程式。](#page-55-0) 如需詳細資訊,請參閱開啟 HP 公用程式。
- **2.** 請確定已選取您的印表機。
- **3.** 按一下裝置。
- **4.** 選擇允許儲存工作在此印表機上,並設定儲存工作設定。

#### 若要套用工作儲存至一或所有列印工作

您可以套用工作儲存功能至單一工作或所有列印工作 當您這麼做時,單一工作或所有工作會儲存在印 表機記憶體中,方便您可在以後從印表機控制台進行列印。

#### 套用工作儲存至一或所有列印工作 **(Windows)**

- **1.** 請執行下列其中一項:
	- 針對一個列印工作: 在軟體程式的**檔案**功能表中, 按一下**列印**。
	- 針對所有列印工作: 根據所使用的作業系統,按一下**開始**,並進行下面的其中一個操作。
- **Windows 10**: 依序按一下設定、裝置,和印表機和掃描器。
- **Windows 8**、**8.1**: 請依序按一下「控制台」、「硬體和音效」和「裝置和印表機」。
- **Windows 7**: 按一下「裝置和印表機」。
- **2.** 請確定已選取您的印表機。
- **3.** 繼續至工作儲存標籤。
	- 針對一個列印工作: 按一下開啟 內容 對話方塊的連結或按鈕。 然後按一下**工作儲存**標籤。
	- 針對所有列印工作: 用滑鼠右鍵按一下印表機、按一下「**列印偏好設定** 」,然後按一下**工作** 儲存標籤。
- **4.** 從工作儲存標籤上,選取下列其中一個選項:
	- **校對和暫停**: 列印一項多副本工作的第一個副本,讓您可以驗證列印品質,並在印表機控制 台要求時列印剩餘副本
	- **Personal Job** (個人工作): 在您在印表機控制台要求之前,不會列印這項工作
	- 快速影印: 列印工作的要求副本數量並儲存其副本,讓您可以稍後再列印
	- 儲存的工作: 在印表機上列印工作, 並讓其他使用者可隨時列印
	- 使工作成為私人/安全: 套用至個人或儲存的工作。 您可以要求個人識別碼 (PIN) 或密碼,才 能從控制台列印儲存的工作。
		- 無: 不需要 PIN 或密碼。
		- 要列印的 **PIN**: 需要一組四位數字的 PIN。
		- 對工作進行加密 **(**以密碼**)** (針對 Windows 7 或更新版本) 需要由 4-32 個字元組成的密碼。
- **5.** 若要使用自訂使用者名稱或工作名稱,按一下自訂,然後鍵入使用者名稱或工作名稱。

如果您鍵入工作名稱已在使用中,請選擇下列操作之一:

- 使用工作名稱 **+ (1-99)**: 工作名稱末尾附加一個唯一的數字
- 取代現有檔案: 以新工作覆蓋現有儲存的工作
- **6.** 按一下確定,然後按一下列印以將工作儲存在印表機上。

#### 套用工作儲存至一或所有列印工作 **(OS X)**

- **1.** 請執行下列其中一項:
	- 針對一個列印工作: 在軟體程式的**檔案**功能表中, 按一下**列印**。 然後, 在**預設**之下的快顯功 能表中,選擇**工作儲存**。
	- 針對所有列印工作: 從份數和頁面快顯功能表,選擇工作儲存。
- **2.** 請確定已選取您的印表機。
- **3.** 從模式快顯功能表中,選擇下列其中一個選項:
- <span id="page-88-0"></span>快速影印: 列印工作的要求副本數量並儲存其副本,讓您可以稍後再列印
- **校對和暫停**: 列印一項多副本工作的第一個副本,讓您可以驗證列印品質,並在印表機控制 台要求時列印剩餘副本
- **儲存的工作**: 在印表機上列印工作,並讓其他使用者可隨時列印
- Personal Job (個人工作): 在您在印表機控制台要求之前,不會列印這項工作
- **4.** 若要使用自訂使用者名稱或工作名稱,按一下自訂,然後鍵入使用者名稱或工作名稱。
	- 如果您鍵入工作名稱已在使用中,請選擇下列操作之一:
		- 使用工作名稱 **+ (1-99)**: 工作名稱末尾附加一個唯一的數字
		- 取代現有檔案: 以新工作覆蓋現有儲存的工作
- **5.** 對於個人或儲存的工作,如果您要求一組四位數字的個人識別碼 (PIN) 或密碼,才能從控制台列印 儲存的工作,則選擇使用 **PIN** 才能進行列印。
- **6.** 按一下列印 ,以將工作儲存在印表機上。

#### 若要列印儲存在印表機上的工作

- **1.** 在控制台上,觸碰列印應用程式資料夾。
- **2.** 在顯示器上,觸碰「工作儲存」圖示。
- **3.** 導覽至您要的儲存的工作並開啟它。

 $\overline{\mathbb{F}}$  附註:如果工作是私人或已加密,請輸入 PIN 或密碼。

**4.** 設定份數,然後觸碰列印。

#### 若要刪除儲存在印表機上的工作

- **1.** 在控制台上,觸碰列印應用程式資料夾。
- **2.** 在顯示器上,觸碰「工作儲存」圖示。
- **3.** 開啟包含您儲存的工作之資料夾,並執行下列操作之一。
	- 若要刪除一個工作,請觸碰您要刪除的工作。
	- 若要刪除資料夾中的所有工作,觸碰「垃圾桶」圖示,然後觸碰「刪除」。
	- $\boxdot$  附註:如果某些工作是以 PIN 或密碼保護,觸碰「無 PIN 或密碼的所有工作」或「具有相同 PIN 或密碼的所有工作」,並依照螢幕上指示進行。

 $\Box$ "附註:如果工作是私人或已加密,請輸入 PIN 或密碼。

**4.** 必要時觸碰「垃圾桶」圖示,然後觸碰「刪除」。

### 從 **USB** 裝置列印

這項產品功能可讓您直接從 USB 儲存裝置列印(隨插即印),如此一來,您不必從電腦傳送檔案,即 可快速列印。 產品接受標準 USB 儲存附件,可在接近控制台的 USB 連接埠上使用。

您可以列印下列檔案類型。

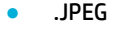

● .JPG

● .PNG

● .TIFF

● .PDF

**1.** 將 USB 裝置插入產品正面的 USB 連接埠。 記憶體裝置選項畫面開啟。

- **2.** 在顯示器上,觸碰「列印文件」圖示。
- **3.** 導覽至 USB 裝置上您想要的工作,並將之開啟。
- **4.** 選擇份數,並觸碰開始黑白列印或開始彩色列印以開始列印。

<span id="page-90-0"></span>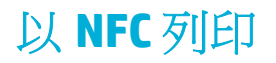

以近距離無線通訊 (NFC), 您可以走近產品, 並從您的智慧型手機或平板電腦列印。若要使用 NFC 進行 列印,在控制台中觸碰 ,並遵循螢幕上指示進行。

# <span id="page-91-0"></span>使用 **HP ePrint** 進行列印

以 HP ePrint,您可以隨時隨地從手機、筆記型電腦或任何其他行動裝置進行列印。 HP ePrint 可搭配任 何電子郵件功能的裝置運作。 只要能傳送電子郵件,您即可列印至啟用 HP ePrint 的產品。 如需更多詳 細資料,請造訪 [HP Connected](http://www.hpconnected.com) 網站:

若要使用 HP ePrint, 請確保下列事項:

- 您擁有可使用網際網路和電子郵件的電腦或行動裝置。
- 印表機上已啟用 HP 內嵌式網頁伺服器和 HP ePrint。 如需詳細資訊, 請參閱 HP Embedded Web [Server](#page-42-0)。

# 以 **HP ePrint** 應用程式傳送電子郵件,以進行異地列印

若您在外出的路上,可以使用 HP ePrint 應用程式傳送電子郵件至啟用 HP ePrint 的印表機,以列印文 件。如需詳細資訊,請參閱 Web [服務。](#page-47-0)

- $\overline{\mathbb{B}}$  附註:當在辦公室中時,取得您的 [HP ePrint](#page-48-0) 電子郵件位址。 如需相關指示,請參閱 HP ePrint 。
	- **1.** 在電腦或行動裝置上,開啟電子郵件應用程式。
	- **2.** 建立新電子郵件,然後附加要列印的檔案。
	- 3. 在「收件者」欄位中輸入 HP ePrint 電子郵件地址,然後選取傳送電子郵件訊息的選項。

附註:不要在「收件者」或「副本」欄位中輸入任何其他電子郵件地址。 如果有多個電子郵件地 址, HP ePrint 伺服器將不會接受列印工作。

### 從現場電腦或行動裝置進行列印

如果在家或辦公室,您可以從智慧型手機或平板電腦,輕鬆列印至您的印表機。

- $\widetilde{\mathbb{F}}$  附註:若您希望不存取網路而執行列印,請參閱使用 Wi-Fi Direct [以將電腦或裝置連接到該產品](#page-34-0)以取得 詳細資訊。
	- **1.** 確保行動裝置與印表機位於同一網路上。
	- **2.** 選取希望列印的相片或文件,然後選擇印表機。
	- **3.** 確認列印設定,然後執行列印。

# <span id="page-92-0"></span>以 **AirPrint (OS X)** 列印

僅 iPad (iOS 4.2)、iPhone (3GS 或更新版本)、iPod touch(第三代或更新版本)以及 Mac(OS X v10.9 或更新版本)支援使用 Apple 的 AirPrint 進行列印。

若要使用 AirPrint, 請注意下列事項:

- 印表機和 Apple 裝置連線至與啟用 AirPrint-enabled 的裝置相同的網路。 如需詳細資訊,請造訪 HP [行動列印](http://www.hp.com/go/mobileprinting) 網站: 如果本網站的本機版本未針對您的國家/地區提供,你可能會被導向到另一個國 家 (地區) 或語言的 HP 行動列印網站。
- 放入符合印表機紙張設定的紙張。

#### 以重新啟用 **AirPrint**

依預設值,AirPrint 會自動啟用。 如果它為停用狀態,您可以使用下面指示,再次啟用它。

- 1. 開啟 EWS。 如需詳細資訊,請參[閱開啟](#page-43-0) EWS。
- **2.** 在網路標籤上,按一下 **AirPrint**,然後按一下狀態。
- **3.** 在 **AirPrint** 狀態列中,按一下開啟 **AirPrint**。

# <span id="page-93-0"></span>成功列印的秘訣

印表機驅動程式中選取的軟體設定僅適用於列印。 它們不會套用於影印或掃描。

- 墨匣提示
- 放入紙張的秘訣
- 印表機設定提示 (Windows)
- [印表機設定提示](#page-94-0) (OS X)

# 墨匣提示

- 如果列印品質無法接受,請參閱 [改善列印品質,](#page-152-0)瞭解詳細資訊。
- 使用原廠 HP 墨水匣。

原廠 HP 墨水匣專為 HP 印表機設計,並在 HP 印表機和紙張上經過測試,可在多次使用後仍能輕 鬆地產生精美的列印效果。

 $\widetilde{\mathbb{F}}$  附註:HP 無法保證非 HP 墨水匣的品質或可靠度。 保固不包含因使用非 HP 墨水匣而產生的產品 服務或維修需求。

如果您確定您購買的是原廠 HP 墨水匣,請造訪 HP [反仿冒](http://www.hp.com/go/anticounterfeit) 網站。

正確安裝黑色及彩色墨水匣。

如需詳細資訊,請參閱[更換墨水匣](#page-76-0)。

檢查墨水匣中預估墨水匣量以確定有足夠的墨水。

耗材存量警告及指示燈,是純供計劃用的估計值。

如需詳細資訊,請參閱[檢查預估墨水匣存量](#page-74-0)。

- $\Box$  附註:當您收到墨水匣存量不足的警告訊息時,請考慮先添購更換用的墨水匣,以免屆時耽誤到 列印工作。 除非出現提示,否則不需要更換墨水匣。
- 若要保護產品免受損害,總是使用正面的電源按鈕來關閉印表機。

# 放入紙張的秘訣

如需詳細資訊,請參閱[支援的紙材大小。](#page-59-0)

- 確定紙張已正確放入進紙匣,然後設定正確的媒體大小和媒體類型。 在進紙匣中放入紙張後,系 統便會提示您設定媒體大小和媒體類型。
- 放入一疊紙,不要只放入一張。 整疊的所有紙張大小與類型必須相同,以避免卡紙。
- 確定載入進紙匣的紙張平整日邊緣無彎折或破損。
- 調整紙張寬度導板,使其貼緊進紙匣的所有紙張邊緣。 確保導板不會使紙匣中的紙張捲曲。

# 印表機設定提示 **(Windows)**

若要變更預設列印設定,請按照下列操作之一進行:

- <span id="page-94-0"></span>— 在 HP 印表機助理中,依序按一下 列印、掃描與傳真 ,然後按一下設定偏好設定。
- —— 在軟體程式的**檔案**功能表中,按一下**列印**。 開啟印表機內容對話方塊。
- 在印表機驅動程式的**色彩**或**完成**標籤上,根據需要設定以下選項:
	- 灰階列印: 讓您可以僅使用黑色墨水匣來列印黑白文件。 按一下僅使用黑色墨水,然後按一 下 確定 。
	- 每張頁數: 如果您在一張紙上列印多於二頁的文件,此選項可以協助指定各頁的順序。
	- 手冊版面: 可以將多頁文件印成手冊。 手冊列印工作會在一張紙的兩面各列印兩頁,使其能 夠折疊成大小為紙張尺寸一半的手冊。 從下拉式清單中選取一種結合方法,然後按一下 確定  $\circ$ 
		- **左邊裝訂**: 裝訂一側在疊入手冊後出現在左側。 如果您的閱讀習慣是從左至右,請選 取該選項。
		- **右邊裝訂**: 裝訂一側在疊入手冊後出現在右側。 如果您的閱讀習慣是從右至左,請選 取該選項。
	- 列印頁面框線: 如果您在一張紙上列印多於二頁的文件, 此選項可以讓您將邊框新增至頁 面。
- 您可以使用列印捷徑節省設定列印偏好設定的時間。

# 印表機設定提示 **(OS X)**

- 在軟體程式中,請務必選擇放入印表機中的正確紙張大小。
	- **a.** 由檔案選單選取頁面設定選項。
	- b. 在格式目標中,請確定已選取您的印表機。
	- **c.** 從快顯功能表選擇紙張大小。
- 在軟體程式中,請務必選擇放入印表機中的正確紙張類型和品質。
	- **a.** 在軟體程式的檔案功能表中,按一下列印。
	- **b.** 從份數和頁面快顯功能表,選擇紙張**/**品質,並選擇正確的紙張類型和品質。
- 若要僅使用黑色墨水匣來列印黑白文件,請執行以下操作。
	- **a.** 在軟體程式的檔案功能表中,按一下列印。
	- **b.** 在列印視窗中,從快顯功能表選擇份數和頁數,然後選擇彩色。
	- **c.** 請取消選取 **HP EasyColor**,然後選擇將彩色列印為灰階。
	- **d.** 選擇僅限於黑色墨水。

# **7** 影印和掃描

- [影印](#page-96-0)
- [掃描](#page-100-0)
- [影印和掃描成功的秘訣](#page-108-0)

<span id="page-96-0"></span>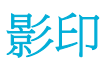

- 影印設定
- [放入並影印身分證](#page-97-0)
- [影印相片](#page-98-0)
- [放入與影印混合尺寸的原稿](#page-99-0)
- [自動雙面影印](#page-99-0)
- [取消影印工作](#page-99-0)

# 影印設定

#### 調整影印明暗度

- **1.** 將原稿列印面朝下放入掃描器玻璃板,或列印面朝上放入自動文件進紙器。 如需詳細資訊,請參[閱放入掃描器](#page-68-0)[或放入自動文件進紙器](#page-67-0)。
- **2.** 在控制台上,觸碰影印應用程式資料夾。
- **3.** 在顯示器上,觸碰「文件」圖示。
- **4.** 點選 以檢視影印設定功能表。
- **5.** 觸碰變淺/變深。
- **6.** 使用滑桿調淡或加深列印的影本。

#### 選擇影印的紙匣和紙張大小

- **1.** 在紙匣中放入您要影印的紙張。 如需詳細資訊,請參閱[支援的紙材大小。](#page-59-0)
- **2.** 在控制台上,觸碰影印應用程式資料夾。
- **3.** 在顯示器上,觸碰「文件」圖示。
- **4.** 點選 以檢視影印設定功能表。
- **5.** 點選選取紙匣。
- **6.** 選擇步驟 1 中放入紙張的紙匣。

#### 縮小或放大副本

- **1.** 將原稿列印面朝下放入掃描器玻璃板,或列印面朝上放入自動文件進紙器。 如需詳細資訊,請參[閱放入掃描器](#page-68-0)[或放入自動文件進紙器](#page-67-0)。
- 2. 在控制台上,觸碰影印應用程式資料夾。
- **3.** 在顯示器上,觸碰「文件」圖示。
- <span id="page-97-0"></span>**.** 點選 以檢視影印設定功能表。
- **.** 觸碰「重設尺寸」,並選擇其中一個重設尺寸功能表選項。

# 放入並影印身分證

在單張紙同一面上使用此功能,影印身分證正反面或其他小型文件。 產品會提示您影印第一面,然後 翻轉,將第二面放在掃描器玻璃板上,再重新影印。 本產品會在單一頁面上列印兩個影像。

**.** 將身分證放入掃描器玻璃板。 使用掃描器玻璃板左後方的紙材標記確定身分證的方向。

如需詳細資訊,請參[閱放入掃描器](#page-68-0)。

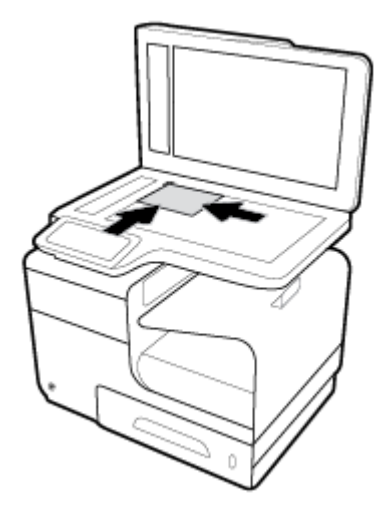

- **.** 合上掃描器蓋板。
- 3. 在控制台上,觸碰影印應用程式資料夾。
- **.** 在顯示器上,觸碰「ID 卡」圖示。
- **.** 點選 以檢視影印設定功能表。
- **.** 選擇紙匣、影印品質和亮度/暗度值設定。

<span id="page-98-0"></span>**7.** 依照控制台上的提示影印身分證的第一面、旋轉並在掃描器玻璃板上確定身分證的方向,然後完 成影印和列印身分證。

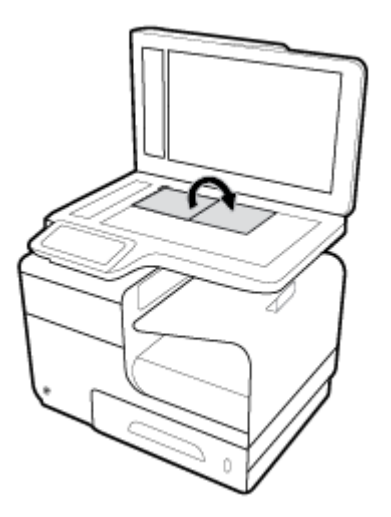

# 影印相片

28 附註:從掃描器玻璃板而非文件進紙器影印相片。

**1.** 將相片放在掃描器玻璃上,圖片那一面朝下,放在玻璃板左上角,然後關上掃描器蓋板。 如需詳細資訊,請參閱[放入掃描器](#page-68-0)。

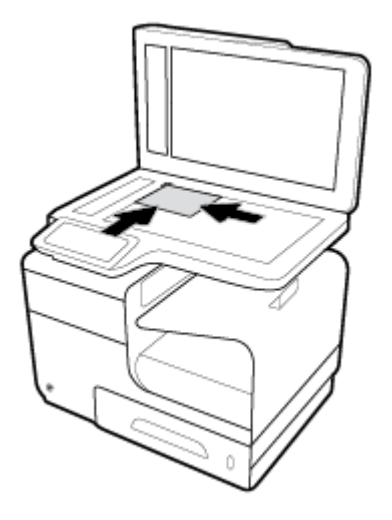

- **2.** 在控制台上,觸碰影印應用程式資料夾。
- **3.** 在顯示器上,觸碰「文件」圖示。
- **4.** 點選 以檢視影印設定功能表。
- **5.** 觸碰「增強」,然後觸碰「混合」。
- 6. 觸碰 ←以返回至首頁,然後觸碰影印文件圖示。
- **7.** 輕觸開始黑白影印或開始彩色影印以開始影印。

# <span id="page-99-0"></span>放入與影印混合尺寸的原稿

使用掃描器玻璃板影印混合尺寸的原稿。

- $\Box$  附註:僅在頁面具有相同的尺寸時,您才可以使用文件進紙器影印混合尺寸的原稿。 例如,您可以合 併 Letter 和 Legal 尺寸的頁面,因為兩者寬度相同。 堆疊紙張,使頂端邊緣對齊,以使頁面寬度相同但 長度不同。
	- **1.** 在紙匣內放入足以容納原稿文件最大頁面的紙張。
	- **2.** 將原稿文件列印面向下放在掃描器玻璃板上。 使用玻璃板左後方的紙材標記,以調整文件方向。 如需詳細資訊,請參閱[放入掃描器](#page-68-0)。
	- **3.** 在控制台上,觸碰影印應用程式資料夾。
	- **4.** 在顯示器上,觸碰「文件」圖示。
	- **5.** 指定份數並選擇包含此工作用紙的紙匣。
	- **6.** 依照控制台上的提示影印玻璃板上放入的文件。 針對每個原稿頁面重複步驟 2 至 6。

# 自動雙面影印

- **1.** 將原稿放入文件進紙器中。 如需詳細資訊,請參閱[放入自動文件進紙器。](#page-67-0)
- **2.** 在控制台上,觸碰影印應用程式資料夾。
- **3.** 在顯示器上,觸碰「文件」圖示。
- **4.** 點選 以檢視影印設定功能表。
- **5.** 觸碰雙面,並選擇一個雙面影印的選項。

# 取消影印工作

- 如果正在進行影印工作,可隨時觸碰印表機控制台上的 x, 以取消工作。
- 如果在文件進紙器中放入該工作的原稿,請等待至產品停止輸送原稿,然後從 ADF 載入區域和 ADF 出紙匣取出原稿。

<span id="page-100-0"></span>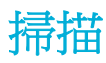

- 掃描到 USB 磁碟機
- 掃描到電腦
- [掃描至電子郵件](#page-101-0)
- [掃描至網路資料夾](#page-103-0)
- 掃描至 [SharePoint](#page-103-0)
- 使用 HP [掃描軟體來進行掃描](#page-104-0)
- [使用其他軟體進行掃描](#page-105-0)
- 使用 [Webscan](#page-105-0) 掃描
- [將文件掃描成可編輯文字](#page-106-0)

# 掃描到 **USB** 磁碟機

- **1.** 將原稿列印面朝下放入掃描器玻璃板,或列印面朝上放入自動文件進紙器。 如需詳細資訊,請參[閱放入掃描器](#page-68-0)[或放入自動文件進紙器](#page-67-0)。
- **2.** 將 USB 裝置插入產品正面的 USB 連接埠。
- 3. 在控制台上,觸碰掃描應用程式資料夾。 然後觸碰 USB 圖示。
- **4.** 點選 以從設定功能表選擇色彩、大小及解析度選項。
- 5. 觸碰 <br />
以返回掃描至 USB 功能表,再從另存新檔清單選擇檔案類型。
- **6.** 觸碰檔案名稱,然後使用數字鍵台,以為掃描檔案指定名稱。 輕觸 完成 。
- **7.** 碰觸開始掃描。

#### 掃描到電腦

在掃描至電腦前,請確保您已安裝 HP 推薦的印表機軟體。 印表機和電腦必須連接,並且開機。

此外,在 Windows 電腦上必須先執行印表機軟體才能進行掃描。

 $\overline{\mathbb{B}}$  附註:您可以使用 HP 印表機軟體[將文件掃描成可編](#page-106-0)輯文字。 如需詳細資訊,請參閱將文件掃描成可編 [輯文字](#page-106-0) 。

#### 若要設定掃描至電腦

「掃描至電腦」功能已在出廠時預設已啟用。 如果此功能已停用,並且您想再次啟用此功能,請依照 下面的說明進行操作。

#### 設定掃瞄至電腦 **(Windows)**

- 1. 開啟 HP [印表機助理。](#page-53-0) 如需詳細資訊,請參閱開啟 HP 印表機助理。
- **2.** 移至掃描區段。
- <span id="page-101-0"></span>**3.** 選取管理掃描至電腦。
- **4.** 按一下啟用。

#### 設定掃瞄至電腦 **(OS X)**

- 1. 開啟 HP [公用程式。](#page-55-0) 如需詳細資訊,請參閱開啟 HP 公用程式。
- **2.** 選取掃描到電腦。
- **3.** 選取啟用掃描至電腦。

#### 若要從控制台掃描至電腦

- **1.** 將原稿列印面朝下放入掃描器玻璃板,或列印面朝上放入自動文件進紙器。 如需詳細資訊,請參[閱放入掃描器](#page-68-0)[或放入自動文件進紙器](#page-67-0)。
- 2. 在控制台上,觸碰掃描應用程式資料夾。
- **3.** 在顯示器中,觸碰電腦圖示,並選擇電腦。
- **4.** 觸碰掃描捷徑、選擇掃描選項,然後觸碰開始掃描。

# 掃描至電子郵件

「掃描至電子郵件」應用程式是一款可讓您將相片或文件直接從 HP 印表機掃描至或透過電子郵件傳送 至指定收件者的應用程式。 您可以設定電子郵件地址,使用給定的 PIN 碼登入帳戶,然後掃描並透過 電子郵件傳送文件。

#### 設定掃描至電子郵件

- 在 EWS 中設定掃描至電子郵件
- 在 HP Printer Assistant [中設定掃描至電子郵件](#page-102-0)
- [設定掃描至電子郵件](#page-102-0) (OS X)

#### 在 **EWS** 中設定掃描至電子郵件

- 1. 開啟 EWS。 如需詳細資訊,請參[閱開啟](#page-43-0) EWS。
- **2.** 在掃描標籤上,按一下掃描至電子郵件,然後按一下掃描至電子郵件設定。
- **3.** 請執行下列其中一項操作:
	- 如果您的組織針對其所有電子郵件使用一個電子郵件伺服器: 在**外寄電子郵件設定**區段中, 設定電子郵件地址及 SMTP 伺服器資訊。
	- 如果您的組織針對其電子郵件使用多個電子郵件伺服器: 在**外寄電子郵件設定檔**區段中,設 定每個電子郵件設定檔的電子郵件地址、名稱及安全性 PIN。
- 4. 在掃描至電子郵件下方,按一下電子郵件通訊錄,然後在通訊錄中設定連絡人。
- **5.** 在掃描至電子郵件下方,按一下電子郵件選項,然後設定從印表機傳送之電子郵件的掃描與檔案 設定。
- **6.** 按一下套用。

#### <span id="page-102-0"></span>在 **HP Printer Assistant** 中設定掃描至電子郵件

- 1. 開啟 HP [印表機助理。](#page-53-0) 如需詳細資訊,請參閱<u>開啟 HP 印表機助理</u>。
- **2.** 在掃描標籤上,按一下掃描至電子郵件精靈,然後依照螢幕上的指示進行操作。

#### 設定掃描至電子郵件 **(OS X)**

- 1. 開啟 HP [公用程式。](#page-55-0)如需詳細資訊,請參閱開啟 HP 公用程式。
- **2.** 按一下掃描至電子郵件。

EWS 隨即開啟。 請依照在 EWS [中設定掃描至電子郵件](#page-101-0)中的指示執行。

#### 若要將文件或相片掃描至電子郵件

- **1.** 將原稿列印面朝下放入掃描器玻璃板,或列印面朝上放入自動文件進紙器。 如需詳細資訊,請參閱[放入掃描器或](#page-68-0)[放入自動文件進紙器。](#page-67-0)
- **2.** 在控制台上,觸碰掃描應用程式資料夾。
- **3.** 在顯示器中,觸碰電子郵件圖示,並選擇您想要的電子郵件帳戶。

 $\mathbb{F}$  附註:如果您沒有帳戶,請設定掃描至電子郵件功能。

- **4.** 出現提示時,輸入 PIN 碼。
- **5.** 驗證或變更收件者、主旨和檔案名稱欄位中的資訊。 若要變更電子郵件收件者,請觸碰 11。
- **6.** 觸碰觸碰以預覽,然後觸碰開始掃描。

#### 變更帳戶設定

- 在 EWS 上變更帳戶設定
- [變更帳戶設定](#page-103-0) (OS X)

#### 在 **EWS** 上變更帳戶設定

- 1. 開啟 EWS。 如需詳細資訊,請參[閱開啟](#page-43-0) EWS。
- 2. 在掃描標籤上,按一下掃描至電子郵件,然後按一下掃描至電子郵件設定。
- **3.** 在設定頁面中,執行下列其中一項操作:
	- 如果您的組織針對其所有電子郵件使用一個電子郵件伺服器: 在**外寄電子郵件設定**區段中, 根據需要變更電子郵件地址及 SMTP 伺服器資訊。
	- 如果您的組織針對其電子郵件使用多個電子郵件伺服器: 在**外寄電子郵件設定檔**區段中,根 據需要變更每個電子郵件設定檔的電子郵件地址、名稱及安全性 PIN。
- **4.** 若要驗證設定檔的變更,請按一下儲存並測試,並依照螢幕上指示進行。
- **5.** 完成後,按一下「套用」。

#### <span id="page-103-0"></span>變更帳戶設定 **(OS X)**

- 1. 開啟 HP [公用程式。](#page-55-0) 如需詳細資訊,請參閱開啟 HP 公用程式。
- **2.** 按一下掃描至電子郵件。

EWS 隨即開啟。 請依照在 EWS [上變更帳戶設定](#page-102-0)中的指示執行。

#### 掃描至網路資料夾

- 若要設定掃描至網路資料夾
- 若要掃描至網路資料夾

#### 若要設定掃描至網路資料夾

#### 在 **EWS** 中設定掃描至網路資料夾

- 1. 開啟 EWS。 如需詳細資訊,請參[閱開啟](#page-43-0) EWS。
- 2. 在掃描標籤上,按一下掃描至網路資料夾,然後按一下網路資料夾設定。
- **3.** 在設定頁按一下 ,並按照螢幕上指示新增網路設定檔。 完成時,按一下 下一步 。
- **4.** 在驗證頁面中,依照螢幕上的指示來設定用於登入網路資料夾的認證。 完成後,按一下 **下一步** 。
- **5.** 在設定頁上,請依照螢幕上指示來設定掃描設定,如紙張大小和掃描解析度。 完成時按一下儲 存。

#### 在 **HP** 印表機助理中設定掃描至網路資料夾

- 1. 開啟 HP [印表機助理。](#page-53-0) 如需詳細資訊,請參閱<mark>開啟 HP 印表機助理。</mark>
- 2. 在掃描標籤上,按一下掃描至網路資料夾精靈,並依照螢幕上指示進行。

#### 若要掃描至網路資料夾

- **1.** 將原稿列印面朝下放入掃描器玻璃板,或列印面朝上放入自動文件進紙器。 如需詳細資訊,請參[閱放入掃描器](#page-68-0)[或放入自動文件進紙器](#page-67-0)。
- **2.** 在控制台上,觸碰掃描應用程式資料夾。
- **3.** 觸碰網路資料夾圖示,然後導覽至網路資料夾。
- **4.** 出現提示時,輸入 PIN 碼。
- **5.** 驗證或變更另存為和檔案稱欄位中的資訊。
- **6.** 觸碰觸碰以預覽,然後觸碰開始掃描。

# 掃描至 **SharePoint**

- [若要設定掃描至](#page-104-0) SharePoint
- [若要掃描至](#page-104-0) SharePoint

#### <span id="page-104-0"></span>若要設定掃描至 **SharePoint**

- 1. 開啟 EWS。 如需詳細資訊,請參[閱開啟](#page-43-0) EWS。
- **2.** 在掃描標籤上,按一下掃描至 **SharePoint**,然後按一下 **SharePoint** 設定。
- 3. 在設定頁按一下 . 並按照螢幕上指示新增 SharePoint 設定檔。 完成時, 按一下 下一步 。

#### 若要掃描至 **SharePoint**

- **1.** 將原稿列印面朝下放入掃描器玻璃板,或列印面朝上放入自動文件進紙器。 如需詳細資訊,請參[閱放入掃描器](#page-68-0)[或放入自動文件進紙器](#page-67-0)。
- 2. 在控制台上,觸碰掃描應用程式資料夾。
- **3.** 觸碰 SharePoint 圖示,然後導覽至 SharePoint 資料來。
- **4.** 出現提示時,輸入 PIN 碼。
- **5.** 驗證或變更另存為和檔案稱欄位中的資訊。
- **6.** 觸碰觸碰以預覽,然後觸碰開始掃描。

# 使用 **HP** 掃描軟體來進行掃描

遵循您作業系統的指示進行。

#### 若要使用 **HP** 掃描軟體來進行掃描 **(Windows)**

**1.** 將原稿列印面朝下放入掃描器玻璃板,或列印面朝上放入自動文件進紙器。

如需詳細資訊,請參閱[放入掃描器](#page-68-0)或[放入自動文件進紙器](#page-67-0)。

- **2.** 在電腦上開啟 HP 掃描軟體:
	- **a.** 從電腦桌面上,按一下 開始 。
	- **b.** 按一下程式集或所有程式。
	- **c.** 選擇您 HP 印表機的資料夾。
	- **d.** 選擇 **HP Scan**。
- **3.** 選擇掃描捷徑。 如有需要,變更掃描設定。
- **4.** 若要開始掃描,請按一下掃描。

附註:

- 按一下「掃描」對話方塊右上角的更多連結,以檢閱並修改任何掃描的設定。
- 選中掃描後顯示檢視器後,將可以在預覽螢幕中調整掃描的影像。

 $\overline{\mathbb{B}}$  附註:使用 HP 軟體將文件掃描為可編輯的文字,也就是可讓您在掃描的文件內搜尋、複製、貼上和編 輯的格式。 使用此格式可編輯信件、剪報和許多其他文件。 如需詳細資訊,請參閱[將文件掃描成可編](#page-106-0) [輯文字](#page-106-0) 。

#### <span id="page-105-0"></span>若要使用 **HP** 掃描軟體來進行掃描 **(OS X)**

- **1.** 將原稿列印面朝下放入掃描器玻璃板,或列印面朝上放入自動文件進紙器。 如需詳細資訊,請參閱[放入掃描器](#page-68-0)或[放入自動文件進紙器](#page-67-0)。
- **2.** 開啟 HP Easy Scan。 這位於應用程式資料夾的 **HP** 資料夾中。
- **3.** 請按照畫面上的指示完成掃描。

# 使用其他軟體進行掃描

本產品與 TWAIN 及 Windows Imaging 應用程式 (WIA) 相容。 本產品可與支援 TWAIN 相容或 WIA 相容掃 描裝置的 Windows 程式以及與支援 TWAIN 相容掃描裝置的 Macintosh 程式搭配使用。

在使用 TWAIN 或 WIA 相容程式時,您可以存取掃描功能,並將影像直接掃描至開啟的程式中。 如需詳 細資訊,請參閱 TWAIN 相容或 WIA 相容軟體程式隨附的說明檔案或文件。

#### 若要從 **TWAIN** 相容程式進行掃瞄

一般來說,如果軟體程式具有如**擷取、檔案擷取、掃描、匯入新物件、插入自或掃描器**的指令,則與 TWAIN 相容。如果您不確定程式是否相容或不瞭解指令名稱,請參閱軟體程式說明或文件。

▲ 從 TWAIN 相容程式內開始掃描。 若需使用命令和步驟的相關資訊,請參閱軟體程式的「說明」檔 案或文件。

 $\boxdot$  附註:從 TWAIN 相容程式掃描時,HP Scan 軟體程式可能會自動啟動。 如果 HP Scan 程式啟動,您可以 在預覽影像時進行變更。 如果程式未自動啟動,影像會立即移至 TWAIN 相容的程式。

#### 若要從 **WIA** 相容程式進行掃瞄

WIA 是將影像直接掃描到軟體程式的另一方式。 WIA 將使用 Microsoft 軟體而不是 HP Scan 軟體進行掃 描。

一般來說,如果軟體程式的「插入」或「檔案」功能表中具有如圖片**/**從掃描器或相機的指令,則與 WIA 相容。 如果不確定程式是否與 WIA 相容,請參閱軟體程式說明或文件。

- **▲** 若要進行掃描,執行下列一項操作:
	- 從 WIA 相容程式內開始掃描。 若需使用命令和步驟的相關資訊,請參閱軟體程式的「說明」 檔案或文件。
	- **Windows Vista** 或 **XP**: 在控制台中,開啟硬體和音效資料夾、開啟相機和掃描器資料夾,並 按兩下產品圖示。 這會開啟標準 Microsoft WIA 精靈,可讓您掃描至檔案。
	- **Windows 7**、**8**、**8.1** 或 **10**: 在控制台中,開啟裝置和印表機資料夾,並按兩下產品圖示。 這 會開啟標準 Microsoft WIA 精靈,可讓您掃描至檔案。

### 使用 **Webscan** 掃描

Webscan 是 HP 内嵌式 Web 伺服器 (EWS) 的一項功能,可讓您使用 Web 瀏覽器, 將相片和文件從印表機 掃描至電腦。

即使您的電腦上沒有安裝印表機軟體,您仍然可以使用此功能。

### <span id="page-106-0"></span>附註:

- 根據預設,Webscan 呈關閉狀態。 您可以從 EWS 啟用此功能。
- 如果無法從 EWS 開啟 Webscan,可能是您的網路管理員已將其關閉。 如需詳細資訊,請洽網路管 理員或網路的設定人員。

#### 啟用 **Webscan**

- **1.** 開啟 EWS。 如需詳細資訊,請參[閱開啟](#page-43-0) EWS。
- **2.** 按一下設定標籤。
- **3.** 在安全性區段中,按一下管理員設定。
- **4.** 從 EWS,選擇 Webscan,並接一下套用。

#### 使用網頁掃描進行掃描

使用 Webscan 掃描會提供基本掃描選項。 如需其他掃描選項或功能,請從 HP 印表機軟體掃描。

- 1. 將原稿放在掃瞄器玻璃上。如需詳細資訊,請參[閱放入掃描器](#page-68-0)。
- **2.** 開啟 EWS。 如需詳細資訊,請參[閱開啟](#page-43-0) EWS。
- **3.** 按一下 **Scan (**掃描**)** 標籤。
- **4.** 按一下 **Webscan**、變更任何設定, 然後按一下開始掃描。

# 將文件掃描成可編輯文字

在掃描文件時,您可以使用 HP 軟體將掃描文件轉換成可搜尋、複製、貼上與編輯的格式。讓您編輯信 件、剪報、及其他多種文件。

#### 將文件掃描為可編輯文字的準則

● 確定掃描器玻璃板或文件進紙器視窗是乾淨的。

掃描器玻璃板或文件進紙器窗框上的髒污或灰塵會阻礙軟體將文件轉換成可編輯的文字。

● 確定已正確放入文件。

確保原稿已正確放入,並且文件未歪斜。

#### 確定文件上的文字是清楚的。

若要將文件成功轉換為可編輯文字,原稿必須清楚且品質良好。

下列情況會造成軟體無法成功轉換文件:

- 原稿上的文字是模糊或有皺摺的。
- 文字太小。
- 文件的結構太複雜。
- 文字間距太小。例如,軟體所轉換的文字中若有遺漏或合併字元的情形,如「rn」可能會誤 判成「m」。
- 文字背景是彩色的。彩色背景可能會使前景影像過度融入背景。

#### 選擇正確的設定檔。

請務必選取允許掃描為可編輯文字的捷徑或預設組。 這些選項使用的掃描設定是針對讓掃描品質 達到極致所設計。

- **Windows**: 使用可編輯文字 **(OCR)** 或另存為 **PDF** 捷徑。
- **OS X**: 使用文件預設。
- 以正確的格式儲存您的檔案。
	- 如果您只是要從文件中擷取不含原稿任何格式的文字,請選取純文字格式,例如 **Text (.txt)**  或 **TXT**。
	- 如果您想要擷取文字以及原稿的一些格式,請選擇 **RTF** 或可搜尋的 **PDF**。

#### 將文件掃描為可編輯的文字 **(Windows)**

- **1.** 將原稿列印面朝下放入掃描器玻璃板,或列印面朝上放入自動文件進紙器。 如需詳細資訊,請參[閱放入掃描器](#page-68-0)[或放入自動文件進紙器](#page-67-0)。
- **2.** 開啟印表機軟體。 如需詳細資訊,請參閱[開啟印表機軟體](#page-38-0) (Windows)。
- **3.** 選擇另存為可編輯文字 **(OCR)**,然後按一下掃描。

#### 附註:

- 按一下「掃描」對話方塊右上角的更多連結,以檢閱並修改任何掃描的設定。
- 選中**掃描後顯示檢視器**後,將可以在預覽螢幕中調整掃描的影像。

#### 將文件掃描成可編輯文字 **(OS X)**

- **1.** 將原稿列印面朝下放入掃描器玻璃板,或列印面朝上放入自動文件進紙器。 如需詳細資訊,請參[閱放入掃描器](#page-68-0)[或放入自動文件進紙器](#page-67-0)。
- **2.** 按兩下 **HP Scan** 圖示。 此圖示位於硬碟最上層 **Applications** 資料夾的 **HP** 資料夾中。
- 3. 按一下**掃描**按鈕,並確認您的掃描裝置和設定。
- **4.** 請按照畫面上的指示完成掃描。
- **5.** 掃描完所有頁面之後,選取檔案功能表中的儲存。 出現「另存新檔」對話方塊。
- **6.** 選取可編輯文字的類型。

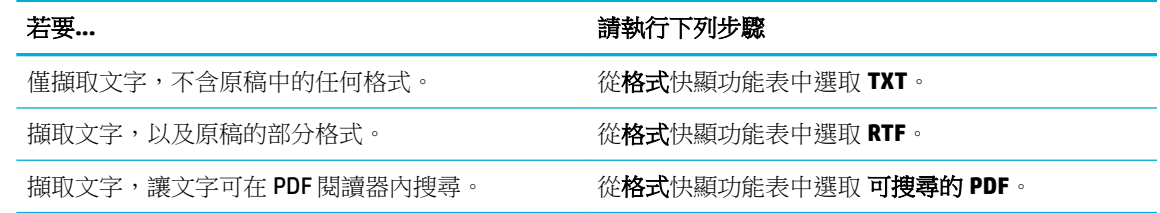

**7.** 按一下儲存。
# 影印和掃描成功的秘訣

使用下列秘訣可成功影印和掃描。

- 保證玻璃板與蓋板背面的清潔。 掃描器會將玻璃板上的任何東西,轉譯為影像的一部分。
- 將原稿列印面朝下,對齊玻璃板的左後角放入。
- 若要對非常小的原稿製作大尺寸副本,請先將原稿掃描至電腦,在掃描軟體中調整大小,然後再 用放大的影像列印副本。
- 若要調整掃描大小、輸出類型、掃描解析度或檔案類型等,請從印表機軟體啟動掃描。
- 為了避免掃描的文字不正確或遺失,請確保在軟體中設定了適當的亮度。
- 若要將多頁文件掃描至單一檔案,而不是多個檔案,請以印表機軟體開始掃描,不要從印表機顯 示器選取掃描。

# **8** 傳真

- [設定傳真](#page-110-0)
- [進行傳真設定](#page-115-0)
- [傳送傳真](#page-121-0)
- [接收傳真](#page-125-0)
- [使用電話簿](#page-127-0)
- [使用報告](#page-128-0)

<span id="page-110-0"></span>設定傳真

- 將傳真連線至電話線路
- 配置傳真設定
- 設定 HP [數位傳真](#page-111-0)
- 傳直程式、系統與軟體

### 將傳真連線至電話線路

**▲** 將電話線連接至產品上的傳真連接埠 (1) 和牆上的電話插座。

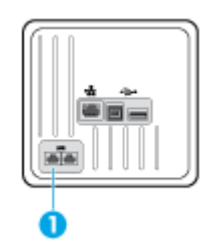

本產品為類比裝置。 HP 建議本產品使用類比電話專線。 如果您身處數位環境(如 DSL、PBX、ISDN 或 VoIP),請務必使用正確的過濾器,並正確設定數位設定。 如需更多資訊,請與您的數位服務供應商 聯絡。

 $\overline{\mathbb{B}}$  附註: 部分國家/地區可能需要連接電話線路的介面卡 (隨附於產品)。

### 配置傳真設定

#### 若要從控制台設定傳真設定

您可以從控制台或 HP 內嵌式 Web 伺服器設定產品傳真設定。

在美國及其他許多國家/地區,設定時間、日期及其他傳真標題資訊是一項法定要求。

- $\overline{\mathbb{B}}$  附註:使用控制台輸入文字,或者輸入單鍵、快速撥號項目或群組撥號項目的名稱時,請點選 123 按 鈕開啟包含特殊字元的鍵盤。
	- **1.** 開啟控制台儀表板(將任意畫面頂部的儀表板索引標籤向下撥動,或者點選首頁畫面上的儀表板 區域)。
	- 2. 在控制台儀表板上點選
	- **3.** 輕觸 喜好設定 。
	- **4.** 若要設定時間和日期,觸碰日期和時間,並執行下列操作:
		- 選擇 12 小時時鐘或 24 小時時鐘。 然後使用數字鍵台輸入目前時間,然後觸碰 完成 。
		- 選擇日期格式 然後使用數字鍵台輸入目前日期,然後觸碰 完成 。
	- 5. 觸碰 <sup>1</sup>1 直到返回 設定 功能表。
	- **6.** 若要設定預設紙張大小,請執行下列步驟:
- <span id="page-111-0"></span>● 觸碰紙匣和紙張管理,然後觸碰紙張設定。
- 觸碰您想要使用的紙匣,然後觸碰紙張大小,並選取您想要的大小作為預設值。
- 7. 觸碰 **九**直到返回設定功能表。
- **8.** 碰觸傳真設定,然後碰觸偏好設定。
- **9.** 觸碰 自動接聽 ,然後再開啟電源。
- **10.** 觸碰傳真標頭,並執行下列操作:
	- **a.** 使用數字鍵台來輸入您公司名稱或其他可辨識資訊 (最多 25 個字元),並觸碰 完成 。
	- **b.** 在出現提示時,使用數字鍵台來輸入您的姓名和傳真號碼 (最多 20 個字元),並觸碰 完成 。

#### 若要使用 **HP** 數位傳真安裝精靈來設定傳真設定 **(Windows)**

如果您在安裝軟體時,沒有完成傳真安裝程序,可以隨時使用 HP 數位傳真安裝精靈來完成。

- 1. 開啟 HP [印表機助理。](#page-53-0) 如需詳細資訊,請參閱開啟 HP 印表機助理。
- 2. 按一下傳真標籤,再按一下數位傳真設定精靈。
- **3.** 按照畫面上的指示以設定傳真設定。

### 設定 **HP** 數位傳真

您可以使用 HP 數位傳真以自動接收並將其直接儲存到您的電腦中。 這會節省紙張和墨水匣。

收到的傳真會另存為 TIFF(標記的影像檔案格式)或 PDF(可攜式文件格式)。

檔案命名方式如下: XXXX\_YYYYYYYY\_ZZZZZZ.tif: X 代表對方資料,Y 代表日期,Z 代表傳真收到的時 間。

 $\overline{\mathbb{B}}$  附註:「傳真至電腦」僅適用於接收黑白傳真。 彩色傳真將會列印出來。

#### **HP** 數位傳真需求

- 電腦的目的地資料夾必須隨時可以使用。 如果電腦進入睡眠或休眠模式,將無法儲存傳真。
- 進紙匣中必須放入紙張。如需詳細資訊,請參閱[支援的紙材大小。](#page-59-0)

### 若要設定 **HP** 數位傳真

#### 設定 **HP** 數位傳真 **(Windows)**

- **1.** 開啟印表機軟體。 如需詳細資訊,請參閱[開啟印表機軟體](#page-38-0) (Windows)。
- **2.** 按一下 列印、掃描與傳真 並按一下數位傳真設定精靈。
- **3.** 按照畫面上的指示操作。

#### 設定 **HP** 數位傳真 **(OS X)**

- 1. 開啟 HP [公用程式。](#page-55-0) 如需詳細資訊,請參閱<u>開啟 HP 公用程式</u>。
- **2.** 選擇印表機。
- **3.** 按一下「傳真設定」區段中的數位傳真封存。

#### 在 **EWS** 中設定 **HP** 數位傳真

- **1.** 開啟 EWS。 如需詳細資訊,請參[閱開啟](#page-43-0) EWS。
- **2.** 按一下傳真標籤。
- 3. 按一下 HP 數位傳真,然後再按一下數位傳真設定檔。
- **4.** 在數位傳真至網路資料夾或數位傳真至電子郵件區段中,按一下設定並依照螢幕上指示進行。

#### 若要修改 **HP** 數位傳真設定

#### 修改 **HP** 數位傳真設定 **(Windows)**

- 1. 開啟印表機軟體。如需詳細資訊,請參[閱開啟印表機軟體](#page-38-0) (Windows)。
- **2.** 按一下 列印、掃描與傳真 並按一下數位傳真設定精靈。
- **3.** 按照畫面上的指示操作。

#### 修改 **HP** 數位傳真設定 **(OS X)**

- 1. 開啟 HP [公用程式。](#page-55-0) 如需詳細資訊,請參閱<u>開啟 HP 公用程式</u>。
- **2.** 選擇印表機。
- **3.** 按一下「傳真設定」區段中的數位傳真封存。

#### 在 **EWS** 中修改 **HP** 數位傳真設定

- 1. 開啟 EWS。 如需詳細資訊,請參[閱開啟](#page-43-0) EWS。
- **2.** 按一下傳真標籤。
- **3.** 如果「重新導向至安全頁面」對話方塊出現,請依照螢幕上指示並按一下 確定 。
- **4.** 按一下 **HP** 數位傳真,然後再按一下數位傳真設定檔。
- 5. 在數位傳真至網路資料夾或數位傳真至電子郵件區段中,按一下設定並依照螢幕上指示進行。

#### 關閉 **HP** 數位傳真

- **1.** 開啟控制台儀表板(將任意畫面頂部的儀表板索引標籤向下撥動,或者點選首頁畫面上的儀表板 區域)。
- 2. 在控制台儀表板上點選
- **3.** 碰觸傳真設定,然後碰觸偏好設定。
- <span id="page-113-0"></span>**4.** 觸碰 HP 數位傳真。
- **5.** 觸碰關閉 HP 數位傳真,然後觸碰是。

### 傳真程式、系統與軟體

#### 支援的傳真程式

本產品隨附的 PC 傳真程式是唯一能與本產品搭配使用的 PC 傳真程式。 若要繼續使用先前安裝在電腦 上的 PC 傳真程式,請使用已與電腦連線的數據機;該程式無法透過產品的數據機運作。

#### 支援的電話服務 **-** 類比

HP PageWide Pro 產品為類比裝置,與所有數位電話環境均不相容(除非使用數位至類比轉換器)。 HP 並不保證本產品可與數位環境或數位至類比轉換器相容。

#### 替代電話語音 **-** 數位

雖然 HP 產品並非專門設計用於 DSL、PBX、ISDN 線路或 VoIP 服務,但可搭配適當的設定與設備使用。

 $\overline{\mathbb{B}}$  附註:HP 建議與服務供應商對 DSL、PBX、ISDN 及 VoIP 設定選項進行討論。

#### **DSL**

數位用戶線路 (DSL) 透過標準銅質電話線使用數位技術。 本產品並不直接與這些數位訊號相容。 但 是,如果在 DSL 設定期間指定組態,則可以分割訊號,以便將部分頻寬用來傳送類比訊號(針對語音 與傳真)時將剩餘頻寬用來傳送數位資料。

 $\mathbb{F}$  附註:並非所有傳真都與 DSL 服務相容。 HP 不保證本產品可與所有 DSL 服務線路或供應商相容。

常見的 DSL 數據機會運用篩選器來將高頻率 DSL 數據機通訊與低頻率類比電話和傳真數據機通訊進行 區分。 通常需要將篩選器與連接至 DSL 數據機使用的電話線路之類比電話與類比傳真產品搭配使用。 DSL 服務供應商通常會提供此篩選器。 如需詳細資訊或如需協助,請與 DSL 供應商聯絡。

#### **PBX**

本產品為類比裝置,與所有數位電話環境均不相容。 可能需要數位至類比過濾器或轉換器才能執行傳 真功能。 如果在 PBX 環境中發生傳真問題,您可能需要與 PBX 供應商聯絡以取得協助。 HP 並不保證 本產品可與數位環境或數位至類比轉換器相容。

如需詳細資訊並需要取得協助,請與 PBX 供應商聯絡。

#### **ISDN**

本產品為類比裝置,與所有數位電話環境均不相容。 可能需要數位至類比過濾器或轉換器才能執行傳 真功能。如果在 ISDN 環境中發生傳真問題,您可能需要與 ISDN 供應商聯絡以取得協助。 HP 並不保證 本產品可與 ISDN 數位環境或數位至類比轉換器相容。

#### **VoIP**

網際網路語音通訊協定 (VoIP) 服務通常不與傳真機相容,除非供應商明確說明它支援透過 IP 服務傳 真。

如果產品在 VoIP 網路進行傳真時發生問題,請確認所有纜線與設定均正確無誤。 降低傳真速度設定可 讓產品透過 VoIP 網路傳送傳真。

如果 VoIP 供應商為連線提供「通過」模式,將可在 VoIP 上提供更佳的傳真效能。 此外,如果供應商將 「緩和噪音」加入線路,則不啟用此功能可提高傳真效能。

如果仍發生傳真問題,請聯絡 VoIP 供應商。

# <span id="page-115-0"></span>進行傳真設定

### 傳送傳真設定

- 設定暫停或鍵鉤閃光 (hook flash)
- 設定撥號首碼
- 設定按鍵式撥號或轉盤式撥號
- [設定自動重撥以及重撥的間隔](#page-116-0)
- 變更淺/[深設定](#page-117-0)
- [設定預設解析度](#page-117-0)
- [使用封面範本](#page-117-0)

#### 設定暫停或鍵鉤閃光 (hook flash)

您可以於正在撥打的傳真號碼中插入暫停。 撥打國際電話或連接至外線時,經常需要暫停。 若要存取 這些符號,觸碰數字鍵台上的 \* 字元。

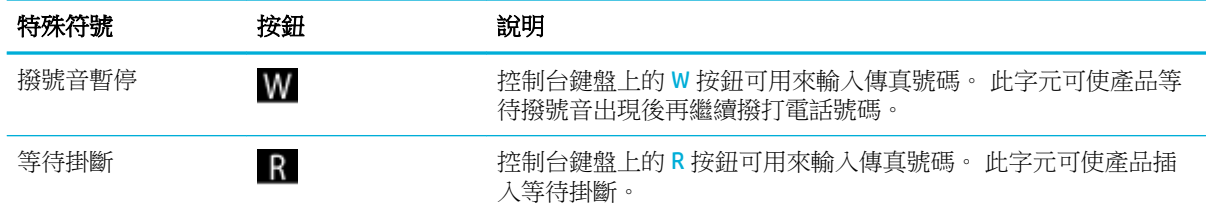

#### 設定撥號首碼

撥號首碼是自動新增至每個在控制面板上或透過軟體輸入的傳真號碼開頭的號碼或一組號碼。撥號首 碼的最多字元數為 50 個。

預設值是關閉。 您可能會在需要撥打一個數字 (如 9) 才能連到公司電話系統以外的電話線路時,想要 開啟此設定並輸入首碼。 此設定作用後,即可以手動撥打沒有撥號首碼的傳真號碼。

- **1.** 開啟控制台儀表板(將任意畫面頂部的儀表板索引標籤向下撥動,或者點選首頁畫面上的儀表板 區域)。
- 2. 在控制台儀表板上點選
- **3.** 碰觸傳真設定,然後碰觸偏好設定。
- **4.** 觸碰 撥號首碼 ,然後再開啟電源。
- **5.** 使用鍵盤輸入前碼,然後點選 完成 按鈕。 您可以使用數字、暫停與撥號符號。

#### 設定按鍵式撥號或轉盤式撥號

請按照此步驟以設定產品為按鍵式撥號或轉盤式撥號模式。 出廠預設為複頻音撥號。 在確定電話線無 法使用按鍵式撥號之前,請勿變更此設定。

 $\overrightarrow{B}$  附註:轉盤式撥號選項並不適用於所有國家/地區。

- <span id="page-116-0"></span>**1.** 開啟控制台儀表板(將任意畫面頂部的儀表板索引標籤向下撥動,或者點選首頁畫面上的儀表板 區域)。
- 2. 在控制台儀表板上點選
- **3.** 碰觸傳真設定,然後碰觸偏好設定。
- **4.** 依序觸碰撥號類型,然後觸碰按鍵式或轉盤式。

#### 設定自動重撥以及重撥的間隔

若因接收傳真機無人接聽或處於忙線狀態而無法傳送傳真,本產品會根據忙線時重撥、無人接聽時重 撥以及發生通訊錯誤時重撥選項來嘗試重撥。

#### 若要設定忙線重播選項

如果開啟此選項,本產品就會在收到忙線訊號時自動重撥。 忙線時重撥選項的出廠預設值為 開啟 。

- **1.** 開啟控制台儀表板(將任意畫面頂部的儀表板索引標籤向下撥動,或者點選首頁畫面上的儀表板 區域)。
- 2. 在控制台儀表板上點選 ←
- **3.** 碰觸傳真設定,然後碰觸偏好設定。
- **4.** 觸碰自動重撥,然後觸碰忙線重播並將之開啟。

#### 若要設定對方未接聽時重撥選項

若此選項開啟,產品在對方無應答時會自動重撥。 無接聽時重播的出廠預設值為「關」。

- **1.** 開啟控制台儀表板(將任意畫面頂部的儀表板索引標籤向下撥動,或者點選首頁畫面上的儀表板 區域)。
- 2. 在控制台儀表板上點選
- **3.** 碰觸傳真設定,然後碰觸偏好設定。
- **4.** 觸碰自動重撥,然後觸碰對方未接聽時重撥並將其開啟。

#### 若要設定連線問題時重撥選項

若開啟此選項,產品發生問題時會自動重撥。 連線問題時重播的出廠預設值為 開啟 。

- $\Box$  附註:通訊問題時重撥功能只在使用「掃描並傳真」、「稍後傳送傳真」或「廣播傳真」方法時提 供。
	- **1.** 開啟控制台儀表板(將任意畫面頂部的儀表板索引標籤向下撥動,或者點選首頁畫面上的儀表板 區域)。
	- 2. 在控制台儀表板上點選 <sup>1</sup>
	- **3.** 碰觸傳真設定,然後碰觸偏好設定。
	- **4.** 觸碰自動重撥,然後觸碰連線問題時重撥並將其開啟。

### <span id="page-117-0"></span>變更淺**/**深設定

此設定會影響外送傳真送出時的亮度與暗度。

預設的淺/深設定適用於一般傳真項目。 滑桿預設設定為中間。

- **1.** 在控制台上,點選傳真應用程式資料夾。
- **2.** 在顯示器中,觸碰立即傳送圖示,並依照螢幕上指示進行。
- 3. 在數字鍵台上,觸碰
- **4.** 觸碰變淺/變深,然後拖動滑桿以提高或降低亮度。

### 設定預設解析度

 $\overline{\mathbb{B}}$  附註:提高解析度將會增加傳真大小。較大的傳真會增加傳送時間,並且會超過本產品的可用記憶 體。

使用此程序可將所有傳真工作的預設解析度變更為下列其中一個設定:

- 標準: 此設定提供的品質最低,傳輸速度最快。
- 清晰: 此設定提供比「標準」更高的解析度品質,通常適用於文字文件。
- 超精細: 此設定最適用於混合文字與影像的文件。 傳輸時間比「精細」設定慢。
- 相片: 此設定最適合包含影像的文件。

出廠設定值為精細。

#### 若要設定預設解析度

- **1.** 在控制台上,點選傳真應用程式資料夾。
- **2.** 在顯示器中,觸碰立即傳送圖示,並依照螢幕上指示進行。
- 3. 在數字鍵台上,觸碰
- **4.** 觸碰解析度,然後觸碰選項之一。

### 使用封面範本

HP 數位傳真軟體程式中提供多種商務與個人傳真封面範本。

 $\Box$  附註:您無法變更封面範本,但可以編輯範本內的欄位。

### 接收傳真設定

- [設定傳真轉寄](#page-118-0)
- [封鎖或取消封鎖傳真號碼](#page-118-0)
- [設定接聽鈴聲次數](#page-118-0)
- [設定鈴聲區別](#page-119-0)
- [針對內送傳真使用自動縮小](#page-120-0)
- <span id="page-118-0"></span>● [設定傳真音量](#page-120-0)
- [設定接收傳真戳記](#page-120-0)

#### 設定傳真轉寄

您可以設定本產品以將內送傳真轉寄至其他傳真號碼。當傳真送達本產品時,系統會將其儲存在記憶 體中。然後,本產品將撥打您已指定的傳真號碼並傳送傳真。如果本產品因為發生錯誤 (例如:號碼忙 線中) 無法轉寄傳真, 日重複嘗試重撥失敗, 則會列印傳真。

如果本產品在接收傳真時記憶體不足,則會終止內送傳真而僅轉寄已儲存在記憶體中的頁面與部分頁 面。

本產品 (不是電腦) 必須正在接收傳真,且接聽模式必須設定為「Automatic (自動)」時,才能使用傳真 轉寄功能。

- **1.** 開啟控制台儀表板(將任意畫面頂部的儀表板索引標籤向下撥動,或者點選首頁畫面上的儀表板 區域)。
- 2. 在控制台儀表板上點選
- **3.** 碰觸傳真設定,然後碰觸偏好設定。
- **4.** 觸碰傳真轉送功能,然後觸碰開啟 (列印並轉送) 或開啟 (轉送)。
- **5.** 使用數字鍵台輸入傳真轉送號碼,然後按 完成 。

#### 封鎖或取消封鎖傳真號碼

■ *ト* トントンのサントの「キャント」は、「キャント」は、「キャント」「今は、「キャント」「「キャント」「「キャント」「「キャント」「「キャント」「「キャント」「「キャント」「「キャント」「「キャント」「「キャント」「「キャント」「「キャント」「「キャント」「「キャント」「「キャント」「「キャント」「「キャント」「「キャント」「「キャント」「「キャン」」「「キャント」「「キャン」「「キャン」「「キャン」「「キャン」「「キャン」「「キ

如果您不想接收特定的人士或企業的傳真,可以使用控制台來封鎖最多達 30 個傳真號碼。 當您封鎖某 傳真號碼,而有人從此號碼傳送給您傳真,控制台顯示器會指出該號碼被封鎖、不會列印傳真,並不 儲存在記憶體中。 封鎖傳真號碼寄來的傳真會在活動日誌裡以「捨棄」標示。 你可以一次一個或一次 全部取消封鎖被封鎖的傳真號碼。

- $\Box$  附註:被封鎖傳真的寄件者不會知道傳真已經失敗。
	- **1.** 開啟控制台儀表板(將任意畫面頂部的儀表板索引標籤向下撥動,或者點選首頁畫面上的儀表板 區域)。
	- 2. 在控制台儀表板上點選
	- 3. 碰觸傳真設定,然後碰觸偏好設定。
	- **4.** 觸碰拒收垃圾傳真,然後觸碰 。
	- **5.** 使用數字鍵台輸入要封鎖的傳真號碼,然後觸碰「新增」。

#### 設定接聽鈴聲次數

當應答模式設定為「自動」時,產品的接聽鈴聲數設定會決定電話要響幾聲後產品才會自動回應來 電。

如果本產品連接至接收傳真與語音來電的電話線(共用線路),且該線路同時還使用電話答錄機,則 您可能需要調整接聽鈴聲設定。 本產品的接聽鈴聲次數必須大於電話答錄機的接聽鈴聲次數。 如果是 <span id="page-119-0"></span>語音來電,此可讓電話答錄接聽來電並記錄訊息。 當電話答錄機接聽來電時,本產品會聆聽來電,並 在偵測到傳真訊號時自動接聽。

所有國家/地區的接聽鈴聲次數預設設定為五聲。

請使用下表確定要使用的接聽鈴聲次數。

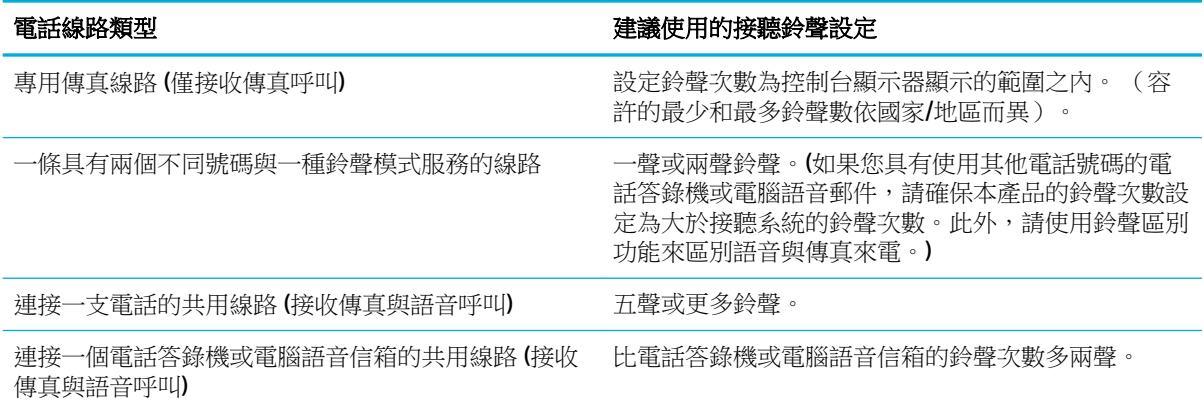

#### 若要設定接聽鈴聲次數

- **1.** 開啟控制台儀表板(將任意畫面頂部的儀表板索引標籤向下撥動,或者點選首頁畫面上的儀表板 區域)。
- 2. 在控制台儀表板上點選
- **3.** 碰觸傳真設定,然後碰觸偏好設定。
- **4.** 碰觸接聽鈴聲次數。
- **5.** 設定鈴聲次數,然後觸碰 完成 。

### 設定鈴聲區別

鈴聲模式或鈴聲區別服務可透過某些當地電話公司取得。此服務允許您在單一線路上擁有多個電話號 碼。每個電話號碼都具有獨特的鈴聲模式,以便您能夠接聽語音來電以及本產品能夠接聽傳真來電。

如果您向電話公司訂購了鈴聲模式服務,則必須設定本產品以接聽正確的鈴聲模式。並非所有國家/地 區都支援獨特的鈴聲模式。請與電話公司聯絡以確定您的所在國家/地區是否提供此服務。

 $\widetilde{\mathbb{F}}$  附註:若您沒有鈴聲模式服務,而您把預設的鈴聲模式值從原本的「All Standard Rings」(所有標準鈴 聲)更改成其他的設定,則產品可能無法接收傳真。

這些設定如下:

- 鈴聲模式偵測: 關閉或開啟產品的鈴聲模式偵測功能。
- 所有標準鈴聲: 本產品將接聽電話線路上的所有來電。
- 單: 本產品將接聽發出一聲鈴聲的所有來電。
- 雙: 本產品將接聽發出兩聲鈴聲的所有來電。
- <span id="page-120-0"></span>● Triple(三重): 本產品將接聽發出三聲鈴聲的所有來電。
- Double and Triple(雙重和三重): 本產品將接聽發出兩聲或三聲鈴聲的所有來電。

#### 若要設定區別鈴聲

- **1.** 開啟控制台儀表板(將任意畫面頂部的儀表板索引標籤向下撥動,或者點選首頁畫面上的儀表板 區域)。
- 2. 在控制台儀表板上點選 △
- **3.** 碰觸傳真設定,然後碰觸偏好設定。
- **4.** 請依序觸碰區別鈴聲、是、選項的名稱。

#### 針對內送傳真使用自動縮小

自動縮小內送傳真的出廠預設值為 開啟 。

如果您「戳記」選項,您可能還要開啟自動縮小。 這將稍微縮小送入的傳真,以避免頁面標記強制將 傳真分為兩頁。

- **27 附註:**請確定預設紙張大小設定符合紙匣中裝入的紙張大小。
	- **1.** 開啟控制台儀表板(將任意畫面頂部的儀表板索引標籤向下撥動,或者點選首頁畫面上的儀表板 區域)。
	- 2. 在控制台儀表板上點選
	- **3.** 碰觸傳真設定,然後碰觸偏好設定。
	- **4.** 觸碰「自動縮小」,並將之開啟。

#### 設定傳真音量

從控制台控制傳真音效的音量。

#### 設定接收傳真戳記

產品會在每個已接收傳真的頂端,列印寄件者的識別資訊。 您也可以用自己的標頭資訊為內送傳真加 上戳記,以確認傳真接收的時間與日期。 標記接收傳真的原廠預設值為「關」。

 $\Box$  附註:此選項僅適用於本產品列印的已接收傳真。

開啟標記接收設定可能會增加頁面大小,導致產品列印第二頁。

- **1.** 開啟控制台儀表板(將任意畫面頂部的儀表板索引標籤向下撥動,或者點選首頁畫面上的儀表板 區域)。
- 2. 在控制台儀表板上點選
- **3.** 碰觸傳真設定,然後碰觸偏好設定。
- 4. 觸碰戳記,然後將其開啟或關閉。

<span id="page-121-0"></span>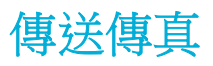

- 從控制台傳送傳真
- [使用快速撥號與群組撥號項目](#page-122-0)
- [從電腦傳送標準傳真](#page-122-0)
- [透過軟體傳送傳真](#page-123-0)
- [用顯示幕撥號發傳真](#page-123-0)
- [使用印表機記憶體傳送傳真](#page-124-0)

### 從控制台傳送傳真

- 1. 將原稿列印面朝下放入掃描器玻璃板,或列印面朝上放入自動文件進紙器。 如需詳細資訊,請參[閱放入掃描器](#page-68-0)[或放入自動文件進紙器](#page-67-0)。
- **2.** 在控制台上,點選傳真應用程式資料夾。
- **3.** 請執行下列其中一項操作:
	- **●** 若要現在傳送傳真,觸碰立即傳送圖示,並依照螢幕上指示進行。
	- 若要稍後傳送傳真,觸碰稍後傳送傳真圖示、依照螢幕上指示進行,並設定傳真時間。
- **4.** 使用數字鍵台輸入傳真號碼。
- **5.** 觸碰黑白或彩色。

### <span id="page-122-0"></span>使用快速撥號與群組撥號項目

如需快速撥號的資訊,請參閱 [使用電話簿](#page-127-0)。

- **1.** 將原稿列印面朝下放入掃描器玻璃板,或列印面朝上放入自動文件進紙器。 如需詳細資訊,請參閱[放入掃描器](#page-68-0)或[放入自動文件進紙器](#page-67-0)。
- **2.** 在控制台上,點選傳真應用程式資料夾。
- **3.** 請執行下列其中一項操作:
	- 若要現在傳送傳真,觸碰立即傳送圖示,並依照螢幕上指示進行。
	- 若要稍後傳送傳真,觸碰稍後傳送傳真圖示、依照螢幕上指示進行,並設定傳真時間。
- 4. 在數字鍵台上,觸碰 1, 並執行下列其中一項操作:
	- 針對個人快速撥號項目,觸碰 ■。
	- 針對群組快速撥號項目,觸碰 ■。
- **5.** 觸碰您想要使用的個人或群組項目,並觸碰選擇。
- **6.** 觸碰黑白或彩色。

### 從電腦傳送標準傳真

您可以在電腦上將文件當作傳真傳送,而不需列印複本再從印表機傳真。

 $\Box$  附註:透過這個方法從電腦送出的傳真會使用印表機的傳真連線,而不是網際網路連線或電腦數據 機。 因此,請確定印表機連接到正常運作的電話線,而且已設定傳真功能並可正常運作。

如果要使用此功能,您必須使用來自 123.hp.com/pagewide (建議) 或印表機隨附 HP 軟體光碟上的安裝 程式,來安裝印表機軟體。

#### 從電腦傳送標準傳真 **(Windows)**

- **1.** 在您要進行傳真的電腦上開啟文件。
- **2.** 在軟體程式的檔案功能表中,按一下列印。
- **3.** 從名稱清單中選擇名稱中包含「傳真」二字的印表機。
- **4.** 若要變更設定(例如「方向」、「頁面順序」、「每張紙包含的頁數」),按一下會開啟 內容 對 話方塊的按鈕或連結。

依軟體應用程式的不同,這個連結或按鈕可能稱為 **內容 、選項、印表機設定、印表機內容、印表** 機或設定偏好設定。

- **5.** 變更設定之後,按一下 確定 。
- **6.** 按一下 列印 或 確定 。
- **7.** 輸入收件者的傳真號碼和其他資訊,變更傳真的其他設定(例如,選取將文件作為黑白或彩色傳 真發送),然後按一下傳送傳真。 印表機便開始撥出傳真號碼,並傳真文件。

#### <span id="page-123-0"></span>從電腦傳送標準傳真 **(OS X)**

- **1.** 在您要進行傳真的電腦上開啟文件。
- **2.** 在軟體程式的檔案功能表中,按一下列印。
- **3.** 選擇名稱中包含「**(**傳真**)**」的印表機。
- **4.** 從彈出式功能表中選擇傳真資訊。

 $\bar{\mathbb{B}}$  附註:如果沒有出現的快顯功能表,請按一下印表機選擇旁邊的**提示三角形**。

**5.** 在提供的方塊中輸入傳真號碼和其他資訊。

 $\hat{X}$  提示:若要傳送彩色傳真,從快顯功能表中選取**傳真選項**,然後按一下**彩色**。

**6.** 選擇任何其他您要的傳真選項,然後按一下傳真開始撥出傳真號碼,並傳真文件。

#### 透過軟體傳送傳真

以下資訊提供使用本產品隨附的軟體來傳送傳真的基本指示。 所有其他與軟體相關的主題均包含於軟 體說明中,您可以從軟體程式**說明**功能表中開啟該說明。

如果符合下列條件,您便可從電腦傳真電子文件:

- 產品直接連接到電腦或連接到與電腦連線的網路。
- 本產品軟體已安裝在電腦中。
- 電腦作業系統為本產品所支援。

#### 若要從軟體傳送傳真

- **1.** 開啟 HP 印表機助理。 如需詳細資訊,請參閱開啟 HP [印表機助理。](#page-53-0)
- **2.** 在列印、掃描和傳真標籤上,按一下傳真標籤。
- **3.** 按一下傳送傳真圖示,開啟傳真軟體。
- **4.** 將原稿列印面朝下放入掃描器玻璃板,或列印面朝上放入自動文件進紙器。 如需詳細資訊,請參閱[放入掃描器或](#page-68-0)[放入自動文件進紙器。](#page-67-0)
- **5.** 輸入收件者,或是從通訊錄中新增收件者。
- **6.** 按一下新增封面按鈕,然後按一下新增掃描按鈕掃描位於掃描器玻璃板上的文件,然後將它新增 至傳真工作。
- **7.** 按一下傳送傳真按鈕,送出傳真。

### 用顯示幕撥號發傳真

如果您用監聽撥號發送傳真,便可以透過印表機上的喇叭聽到撥號音、電話提示或其他聲音。 這可讓 您在撥號時回應提示,並控制撥號的速度。

 $\mathbb{F}^{\prime}$  附註:確定已開啟音量以便能夠聽到撥號音。

※提示:若是使用電話卡,但輸入電話卡 PIN 的速度不夠快,印表機的傳送傳真音可能會太快開始,而使 得電話卡服務無法辨識您的 PIN。 針對此情況,請建立電話簿聯絡人,以儲存您電話卡的 PIN。

- <span id="page-124-0"></span>**1.** 將原稿列印面朝下放入掃描器玻璃板,或列印面朝上放入自動文件進紙器。 如需詳細資訊,請參閱[放入掃描器](#page-68-0)或[放入自動文件進紙器](#page-67-0)。
- **2.** 在控制台上,點選傳真應用程式資料夾。
- **3.** 在顯示器中,觸碰立即傳送圖示,並依照螢幕上指示進行。
- **4.** 觸碰黑白或彩色。
- **5.** 聽到撥號音時,用印表機控制台上的數字鍵來輸入號碼。
- **6.** 請依照所出現的任何提示操作。
- $\hat{X}$  提示:使用電話卡傳送傳真且已將電話卡 PIN 儲存為電話簿連絡人時,請於提示您輸入 PIN 時,觸 碰 1 以選取儲存您的 PIN 的電話簿連絡人。

當接收的傳真機接聽時,傳真便傳送出去。

### 使用印表機記憶體傳送傳真

您可以先將黑白傳真掃描到記憶體中,再從記憶體傳送傳真。如果您嘗試撥打的傳真號碼很忙碌,或 者暫時無法使用,這個功能會很有用。印表機會將原稿掃描至記憶體中,並在可以與接收端傳真機連 線時就立刻傳送。印表機將頁面掃描到記憶體後,您即可將原稿從文件進紙匣中或掃描器玻璃板上取 出。

 $\ddot{\mathbb{F}}$  附註:您僅能從記憶體中傳送黑白傳真。

#### 若要開啟「掃描和傳真」方法

- **1.** 開啟控制台儀表板(將任意畫面頂部的儀表板索引標籤向下撥動,或者點選首頁畫面上的儀表板 區域)。
- 2. 在控制台儀表板上點選
- **3.** 碰觸傳真設定,然後碰觸偏好設定。
- **4.** 觸碰掃描和傳真方法並將其開啟。

#### 使用印表機記憶體傳送傳真

- **1.** 確定「掃描和傳真方法」已開啟。
- **2.** 將原稿列印面朝下放入掃描器玻璃板,或列印面朝上放入自動文件進紙器。 如需詳細資訊,請參閱[放入掃描器](#page-68-0)或[放入自動文件進紙器](#page-67-0)。
- **3.** 在控制台上,點選傳真應用程式資料夾。
- **4.** 在顯示器中,觸碰立即傳送圖示,並依照螢幕上指示進行。
- **5.** 使用數字鍵台輸入傳真號碼,或是從電話簿選擇此號碼。
- **6.** 觸碰黑白或彩色。

印表機會將原稿掃描至記憶體中,然後在接收端傳真機有空時傳送傳真。

<span id="page-125-0"></span>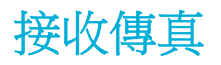

- 手動收傳直
- 傳真記憶體

### 手動收傳真

當您在通話中時,您的通話對象可以在您仍在線上時傳真給您。 您可以拿起電話聽筒說話或聽到傳真 音。

您可以從直接連線至產品背後的傳真連接埠的電話,手動接收傳真。

- **1.** 請先將印表機開機並將紙張放入主紙匣。
- **2.** 將原稿從文件進紙匣中取出。
- **3.** 請執行下列其中一項操作:
	- 將接聽鈴聲次數設定設為較大的數字,以便讓您在印表機接聽之前接聽來電。
	- 關閉 自動接聽 設定,使此印表機不會自動接聽來電。
- **4.** 如果您正在與傳送方通話,請通知對方按下傳真機上的 開始 。
- **5.** 當您聽到來自傳送傳真機器的傳真音時,在控制台上觸碰傳真應用程式資料夾。
- **6.** 觸碰傳送和接收,然後觸碰立即接收。
- **7.** 在印表機開始接收傳真後,您可以掛斷電話或保持在線上。 在傳輸傳真期間電話線是無聲的。

### 傳真記憶體

NAND 記憶體可在發生電源故障時防止資料遺失。 NAND 可以在無供電的情況下保存資料多年。

產品會儲存約 10MB 的記憶體。 以標準 ITU-T Test Image No. 1 為準,大約是 500 張標準解析度黑白 A4 頁。更複雜的頁面或更高的解析度會花更長的時間,而且會使用更多記憶體。

#### 重新列印傳真

- **1.** 在控制台上,點選傳真應用程式資料夾。
- **2.** 點選重印。
- **3.** 點選您要重新列印的傳真項目。

#### 從記憶體刪除

如果您擔心其他人會存取您的產品並嘗試從記憶體中重印傳真,請使用此程序。

注意:除了清除重印記憶體,此程序將會清除目前正在傳送的任何傳真、等待重撥的未傳送傳真、排 定在未來時間傳送的傳真以及還未列印或轉寄的傳真。

- **1.** 開啟控制台儀表板(將任意畫面頂部的儀表板索引標籤向下撥動,或者點選首頁畫面上的儀表板 區域)。
- 2. 在控制台儀表板上點選
- **.** 碰觸傳真設定,然後碰觸工具。
- **.** 輕觸清除傳真記錄/記憶體。

<span id="page-127-0"></span>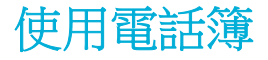

您可以將經常撥出的傳真號碼(最多75 筆)儲存為個人傳真號碼或其他通訊錄傳真號碼項目。

### 建立和編輯個人快速撥號項目

- **1.** 在控制台上,點選傳真應用程式資料夾。
- **2.** 在顯示器中,觸碰立即傳送圖示,並依照螢幕上指示進行。
- 3. 在數字鍵台上,依序觸碰 1 和 1
- 4. 觸碰 ■.,鍵入連絡人的名稱,然後觸碰 完成 。
- **5.** 輸入連絡人的號碼,然後觸碰 完成 。
- **6.** 輕觸新增。

### 建立與編輯群組撥號項目

- 1. 針對群組中想要納入的每個傳真號碼,建立一個別項目。 (如需更多資訊,請參閱 建立和編輯個 人快速撥號項目。)
- **2.** 在控制台上,點選傳真應用程式資料夾。
- **3.** 在顯示器中,觸碰立即傳送圖示,並依照螢幕上指示進行。
- 4. 在數字鍵台上,依序觸碰 **,**和 **。**。
- 5. 觸碰 …,輸入群組名稱,然後觸碰完成 。
- **6.** 觸碰成員數目、選擇您想要新增至群組中的每個個人項目,並觸碰選擇。
- **7.** 輕觸建立。

### 刪除快速撥號項目

- **1.** 在控制台上,點選傳真應用程式資料夾。
- **2.** 在顯示器中,觸碰立即傳送圖示,並依照螢幕上指示進行。
- 3. 在數字鍵台上,依序觸碰 1 和 3·
- 4. 觸碰 **,** · 並觸碰想要刪除的項目。
- **5.** 觸碰刪除,然後觸碰確定。

<span id="page-128-0"></span>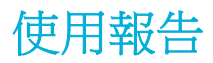

您可以設定讓印表機為傳送和接收的每一份傳真自動列印錯誤報告和確認報告。您也可以在需要時手 動列印系統報告,這些報告會提供有用的印表機系統相關資訊。

根據預設的設定,印表機只有在傳送或接收傳真有問題時才會列印報告。 每次事務處理之後,控制台 顯示器上都會出現確認訊息,簡短說明傳真是否已成功發送。

附註:

- 如果報告看不清楚,您可以從控制台或 HP 軟體中檢查預估墨水匣存量。 如需詳細資訊,請參閱 [檢查預估墨水匣存量](#page-74-0)。
- 墨水匣存量警示和指示器僅提供規劃的預估之用。 當您收到墨水匣不足的警示時,請考慮先添購 更換用的墨水匣,以免屆時耽誤到列印工作。 直到提示您要更換墨水匣時,才需要進行更換。
- 確定列印頭和墨水匣的狀況良好且已正確安裝。

本節主題如下:

- 列印傳真確認報告
- [列印傳真錯誤報告](#page-129-0)
- [列印及檢視傳真日誌](#page-129-0)
- [清除傳真日誌](#page-129-0)
- [列印上次傳真交易的詳細資訊](#page-130-0)
- [列印呼叫者](#page-130-0) ID 報告
- [檢視撥號記錄](#page-130-0)

#### 列印傳真確認報告

您可以在傳送傳真,或傳送或接收傳真時列印確認報告。 預設設定為**開啟(傳真傳送)**。 當關閉此功 能時,在每次傳真傳送或接收後,控制台上將會短暫顯示確認訊息。

#### 啟用傳真確認

- **1.** 在控制台上,點選傳真應用程式資料夾。
- **2.** 在顯示器上,觸碰「傳真設定」圖示。
- **3.** 觸碰 報告 ,然後觸碰傳真確認。
- **4.** 碰觸以選取下列其中一個選項。

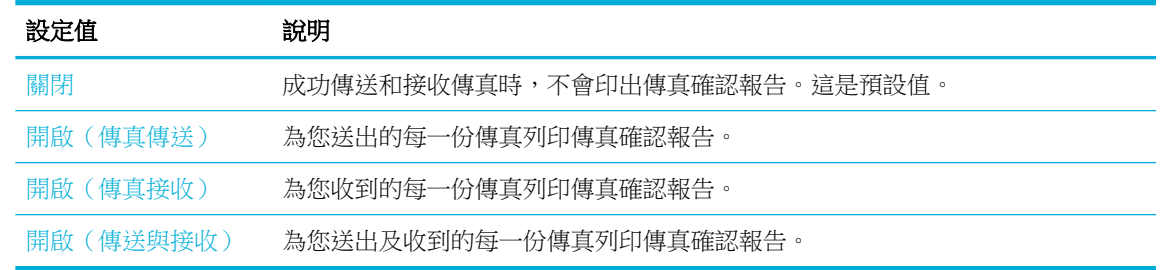

#### <span id="page-129-0"></span>在報告中加入傳真影像

- **1.** 在控制台上,點選傳真應用程式資料夾。
- **2.** 在顯示器上,觸碰「傳真設定」圖示。
- **3.** 觸碰 報告 ,然後觸碰傳真確認。
- **4.** 觸碰 開啟(傳真傳送) 以在報告上只包含已傳送傳真的影像, 或觸碰 開啟(傳送與接收) 以同 時包含已傳送和接收傳真的影像。
- **5.** 輕觸附影像的傳真確認。

### 列印傳真錯誤報告

您可以設定印表機在傳輸或接收發生錯誤時,自動列印一份報告。

- **1.** 在控制台上,點選傳真應用程式資料夾。
- **2.** 在顯示器上,觸碰「傳真設定」圖示。
- **3.** 觸碰 報告 ,然後觸碰傳真錯誤報告。
- **4.** 碰觸以選取下列其中一項。

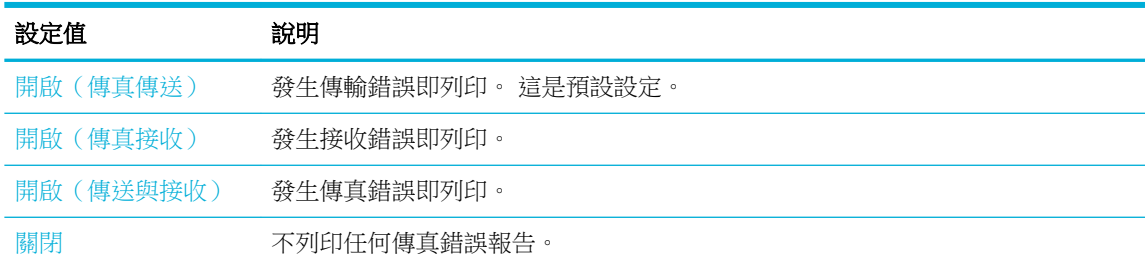

### 列印及檢視傳真日誌

您可以列印印表機接收和傳送傳真的日誌。

- **1.** 開啟控制台儀表板(將任意畫面頂部的儀表板索引標籤向下撥動,或者點選首頁畫面上的儀表板 區域)。
- **2.** 在控制台儀表板上點選 。
- **3.** 觸碰傳真記錄,並執行下列其中一項操作:
	- 針對已傳送傳真,觸碰已傳送傳真日誌。
	- 針對已接收傳真,觸碰已接收傳真日誌。
- **4.** 觸碰列印日誌以開始列印。

### 清除傳真日誌

清除傳真日誌也會刪除記憶體中所儲存的所有傳真。

- <span id="page-130-0"></span>**1.** 在控制台上,點選傳真應用程式資料夾。
- **2.** 在顯示器上,觸碰「傳真設定」圖示。
- **3.** 觸碰「工具」,然後觸碰「日誌/記憶體」。

### 列印上次傳真交易的詳細資訊

最近一筆事務日誌會列印上次傳真事務的詳細資料。 這些詳細資訊包括傳真號碼、頁數及傳真狀態。

- **1.** 在控制台上,點選傳真應用程式資料夾。
- **2.** 在顯示器上,觸碰「傳真設定」圖示。
- 3. 觸碰報告,然後觸碰列印品質報告。
- **4.** 觸碰最近一筆事務處理記錄。
- **5.** 輕觸列印以開始列印。

### 列印呼叫者 **ID** 報告

您可以列印呼叫者 ID 傳真號碼清單。

- **1.** 在控制台上,點選傳真應用程式資料夾。
- **2.** 在顯示器上,觸碰「傳真設定」圖示。
- **3.** 觸碰 報告 ,然後觸碰列印品質報告。
- **4.** 觸碰來電者 ID 報告,然後觸碰列印。

### 檢視撥號記錄

您可以檢視所有自印表機撥出之通話的清單。

- 学 附註:您無法列印通話記錄。
	- **1.** 在控制台上,點選傳真應用程式資料夾。
	- **2.** 在顯示器上,觸碰「傳真設定」圖示。
	- 3. 在數字鍵台上,依序觸碰 1 和(

# **9** 解決問題

- [解決問題的檢查清單](#page-132-0)
- [資訊頁](#page-134-0)
- [出廠預設值](#page-135-0)
- [清潔程序](#page-136-0)
- [卡紙和進紙問題](#page-137-0)
- [墨水匣問題](#page-147-0)
- [列印問題](#page-150-0)
- [掃描問題](#page-155-0)
- [傳真問題](#page-156-0)
- [連線問題](#page-169-0)
- [無線網路問題](#page-171-0)
- [產品軟體問題](#page-174-0) (Windows)
- [產品軟體問題](#page-176-0) (OS X)

# <span id="page-132-0"></span>解決問題的檢查清單

請根據下列步驟來嘗試解決產品的問題。

- 檢查產品電源已開啟
- 檢查控制台是否列有錯誤訊息。
- 測試列印功能
- 測試影印功能
- [測試傳真傳送功能](#page-133-0)
- [測試傳真接收功能](#page-133-0)
- [嘗試從電腦傳送列印工作](#page-133-0)
- [測試隨插即印](#page-133-0) USB 功能
- [影響產品效能的因素](#page-133-0)

### 檢查產品電源已開啟

- **1.** 如果電源按鈕沒有亮燈,請按下以開啟產品電源。
- **2.** 如果電源按鈕似乎不能正常運作,請確保電源線已連接至產品和電氣或交流電源插座。
- **3.** 如果產品仍然沒有電源開啟,請將電源線連接至不同的電氣或交流電源插座,以檢查電源。

### 檢查控制台是否列有錯誤訊息。

控制面板應指示就緒狀態。 如果出現錯誤訊息,請解決錯誤。

### 測試列印功能

- **1.** 開啟控制台儀表板(將任意畫面頂部的儀表板索引標籤向下撥動,或者點選首頁畫面上的儀表板 區域)。
- 2. 在控制台儀表板上點選
- 3. 觸碰報告,然後觸碰「印表機狀態報告」以列印測試頁。
- **4.** 如果報告未列印,請確定已在紙匣中裝入紙張並檢查控制面板,以查看產品內部是否卡紙。

**E 附註:確**定紙匣中的紙張符合本產品規格。

### 測試影印功能

- **1.** 將「印表機狀態」頁面放入文件進紙器中並進行影印。 如果紙張無法從文件進紙器平順裝入,則 您可能需要清潔文件進紙器滾筒和分隔板。 確定紙張符合本產品規格。
- **2.** 將「印表機狀態」頁面放在掃描器的玻璃板上,然後執行影印。
- **3.** 如果影印頁面的列印品質不理想,請清潔掃描器玻璃板及小型玻璃板。

### <span id="page-133-0"></span>測試傳真傳送功能

- **1.** 在控制台上,點選傳真應用程式資料夾。
- **2.** 在顯示器上,觸碰「傳真設定」圖示。
- **3.** 觸碰工具,然後觸碰 執行傳真測試 。

### 測試傳真接收功能

- **1.** 在控制台上,點選傳真應用程式資料夾。
- **2.** 在顯示器上,觸碰「傳真設定」圖示。
- **3.** 觸碰工具,然後觸碰 執行傳真測試 。
- **4.** 請使用另一台傳真機傳送傳真到本產品。
- **5.** 請檢視並重設產品的傳真設定。

### 嘗試從電腦傳送列印工作

- **1.** 使用文字處理程式傳送列印工作到本產品。
- 2. 如果無法列印工作,請確定已選擇正確的列印驅動程式。
- **3.** 請解除安裝產品的軟體,然後再重新安裝。

### 測試隨插即印 **USB** 功能

- **1.** 將 .PDF 文件或 .JPEG 相片載入 USB 隨身碟,然後將隨身碟插入產品正面的插槽。
- **2.** 記憶體裝置選項畫面開啟。 請嘗試列印文件或相片。
- **3.** 如果未列出任何文件,請嘗試其他類型的 USB 隨身碟。

### 影響產品效能的因素

有幾個因素會影響列印工作耗費的時間:

- 您使用的軟體程式和設定
- 特殊紙張的使用 (例如投影片、重磅紙及自訂尺寸的紙張)
- 產品處理和下載時間
- 圖形的複雜程度和大小
- 所用電腦的速度
- USB 或網路連接
- 產品使用彩色或單色列印
- USB 隨身碟類型(若有使用)

<span id="page-134-0"></span>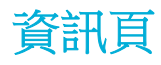

資訊頁位於本產品的記憶體中。這些頁面可協助您診斷及解決本產品的問題。

- $\dddot{\mathbb{B}}$  附註:若未在安裝期間正確設定產品語言,請手動設定,以便能以一種支援的語言列印資訊頁。 使用 控制台中 喜好設定 功能表 (設定 功能表上),或是使用 HP 内嵌式 Web 伺服器,以變更語言。
	- 1. 開啟控制台儀表板(將任意畫面頂部的儀表板索引標籤向下撥動,或者點選首頁畫面上的儀表板 區域)。
	- 2. 在控制台儀表板上點選
	- **3.** 觸碰 報告 以檢視功能表。
	- **4.** 點選您要列印的報告名稱。

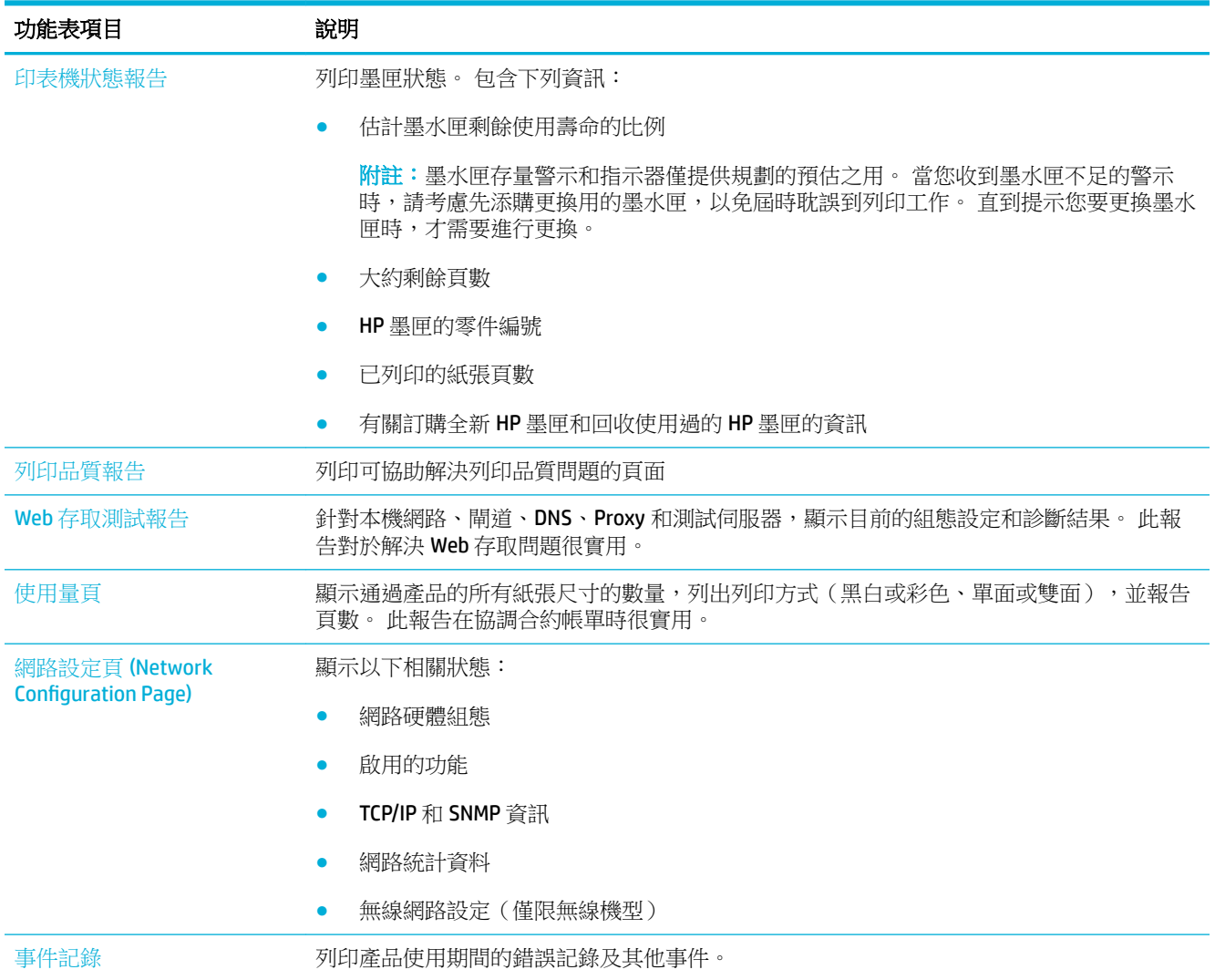

<span id="page-135-0"></span>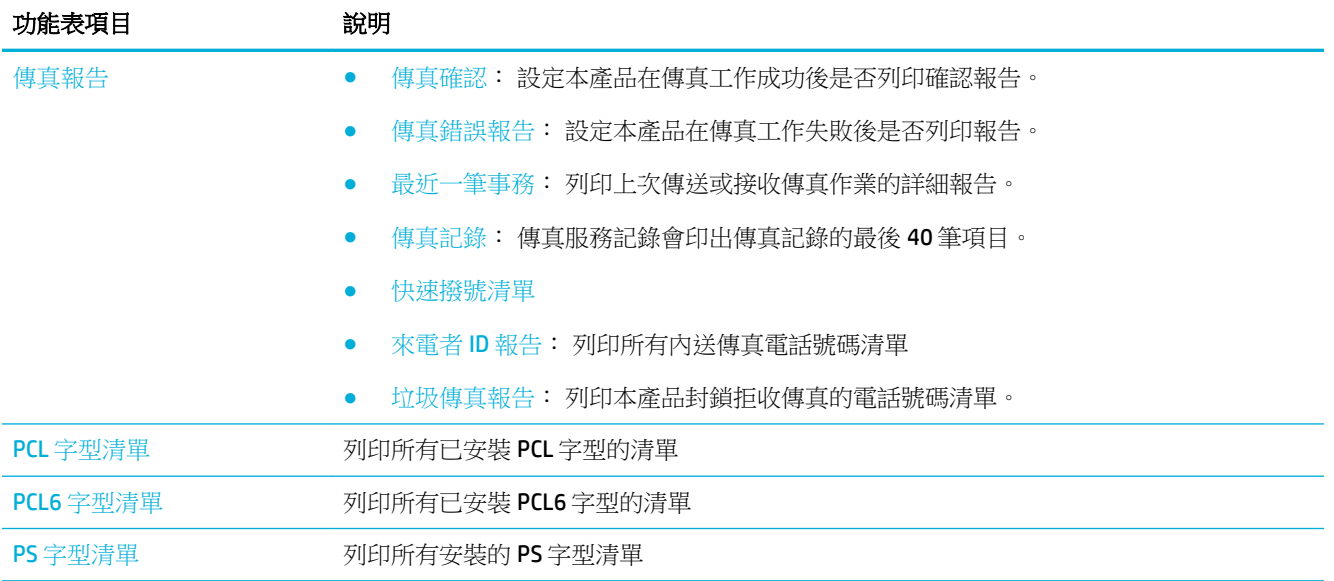

# 出廠預設值

注意:還原出廠預設值會將所有產品和網路設定還原為出廠預設值,同時會清除傳真標題名稱、電話 號碼及產品記憶體中儲存的所有傳真。 此程序也會清除傳真電話簿,而且會清除儲存於記憶體中的任 何頁面。 接著會自動重新啟動產品。

- **1.** 開啟控制台儀表板(將任意畫面頂部的儀表板索引標籤向下撥動,或者點選首頁畫面上的儀表板 區域)。
- 2. 在控制台儀表板上點選
- **3.** 觸碰「印表機維護」,然後觸碰「還原」。
- **4.** 觸碰還原出廠預設值,然後觸碰繼續。

產品會自動重新啟動。

<span id="page-136-0"></span>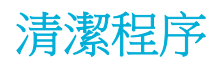

- 清潔列印頭
- 清潔掃描器玻璃條和滾筒
- [清潔文件進紙器拾紙滾筒和分隔墊](#page-137-0)
- [清潔觸控式螢幕](#page-137-0)

### 清潔列印頭

在列印時,產品內部可能會積存紙張、墨水、塵粒等。 時間一久,這些污垢會造成列印品質問題,如 污點或污跡。

本產品會自動自我維護,執行可以校正大多數問題的程序。

對於產品不能自動解決的問題,使用下面的程序來清潔列印頭。

- $\widetilde{\mathbb{B}}$  附註:此程序會使用墨水來清潔列印頭。 用於更正列印品質錯誤時,才使用該程序。 請勿將之用於定 期維護。
- ※ 提示:按下產品正面的電源按鈕以將該產品正確關閉,有助於防止列印頭堵塞,而造成列印品質問 題。
	- **1.** 開啟控制台儀表板(將任意畫面頂部的儀表板索引標籤向下撥動,或者點選首頁畫面上的儀表板 區域)。
	- 2. 在控制台儀表板上點選
	- **3.** 觸碰印表機維護以檢視清潔和校正程序清單。
	- **4.** 觸碰清潔列印頭等級 1,然後依照控制台上的提示操作。 如有必要,在要求的紙匣中放入紙張。 將單張紙緩慢放入本產品。 請在程序完成後丟棄紙張。
	- **5.** 如果列印頭仍不乾淨,觸碰清潔列印頭等級 2,並依照控制台上的提示操作。 如果不行,請繼續 下一個清潔程序。 如果需要,往下繼續清潔程序清單的步驟。

將單張紙緩慢放入本產品。 請在程序完成後丟棄紙張。

### 清潔掃描器玻璃條和滾筒

經過一段時間後,掃描器玻璃和白色塑膠蓋板上可能堆積一些碎屑的污跡,會對效能有所影響。 請使 用下列程序來清潔掃描器玻璃板和白色塑膠蓋板。

- 1. 關閉產品,然後從產品拔除電源線。
- **2.** 開啟掃描器護蓋。
- **3.** 將軟布或海綿輕沾不具磨損性的玻璃清潔液來清潔掃描器玻璃板與白色塑膠背板。

注意:切勿在產品任何部位使用打磨紙、丙酮、苯、氨、乙醇,或是四氯化碳;這些會損傷產 品。請勿直接在玻璃或滾筒上傾倒液體。液體可能滲入並損傷產品。

- **4.** 為防止污跡,請使用織物或纖維海綿擦乾玻璃及白色塑膠背板。
- **5.** 將電源線重新連接至產品,然後按下電源按鈕。

### <span id="page-137-0"></span>清潔文件進紙器拾紙滾筒和分隔墊

如果產品文件進紙器發生處理紙張的問題,例如卡紙或多張紙進紙,請清除文件進紙器滾筒和分隔 板。

**1.** 打開文件進紙器護蓋。

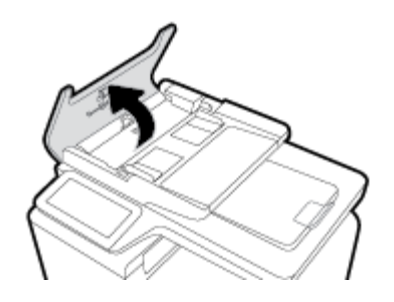

**2.** 取一塊溼的無絨布,以擦拭拾紙滾筒和分隔墊,以移除污垢。

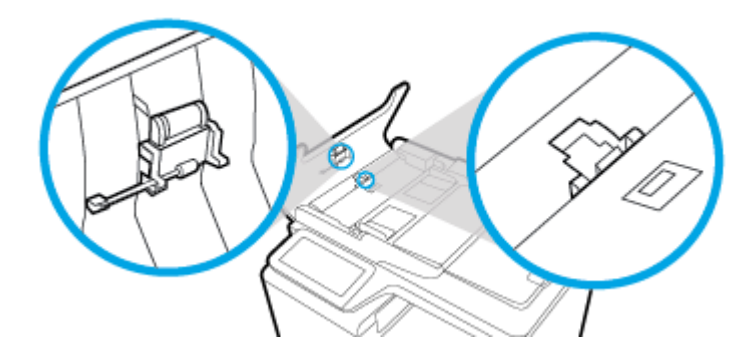

**3.** 闔上文件進紙器護蓋。

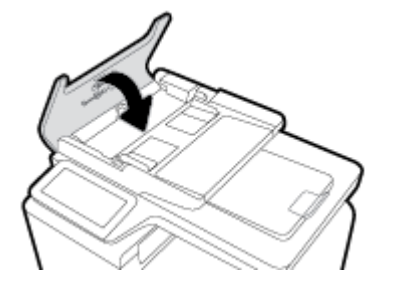

清潔觸控式螢幕

必要時請清潔觸控式螢幕以清除指紋和灰塵。 請使用沒有纖維絨毛的乾淨布沾水,輕輕地擦拭觸控式 螢幕。

注意:請僅使用清水。 溶劑或清潔劑可能會損壞觸控式螢幕。 切勿將水直接傾倒或噴灑在觸控式螢幕 上。

## 卡紙和進紙問題

請嘗試下列步驟以解決紙張處理問題。

### 產品無法取紙

如果產品無法從紙匣取紙,請嘗試這些解決方案。

- **1.** 打開產品並取出任何卡紙。
- **2.** 針對工作在紙匣放入尺寸正確的紙張。
- **3.** 確定已針對紙張尺寸正確調整紙匣的紙張導板。將導板對齊紙匣底部的紙張尺寸標記。
- **4.** 從紙匣中取出紙疊並將之折曲、旋轉 180 度,並將之翻轉過來。 請勿搧動紙張。 請將整疊紙張 放回紙匣。
- **5.** 檢查控制台,看看產品是否等待您確認透過 1 號紙匣手動進紙的提示,該紙匣是位於產品左側的 多功能紙匣。 放入紙張然後繼續。

### 裝置取多張紙

如果產品從紙匣取多張紙,請嘗試這些解決方案。

- 1. 從紙匣中取出紙疊並將之折曲、旋轉 180 度,並將之翻轉過來。 請勿搧動紙張。 請將整疊紙張 放回紙匣。
- **2.** 本產品僅使用符合 HP 規格的紙張。
- 3. 請使用沒有皺褶、摺痕或損壞的紙張。 必要時,請使用不同包的紙張。 確定紙匣中的所有紙張都 屬於相同類型及尺寸。
- **4.** 確定紙匣沒有放太多紙張。 如果放太多,請從紙匣取出整疊紙張,整理紙疊,然後將少一點的紙 張放回紙匣。

即使紙匣未裝填過量,仍請嘗試使用較低高度的紙疊,例如一半。

- **5.** 確定已針對紙張尺寸正確調整紙匣的紙張導板。將導板對齊紙匣底部的紙張尺寸標記。
- **6.** 從另一個紙匣列印。

#### 預防卡紙

若要減少卡紙數目,請嘗試這些解決方案。

- **1.** 本產品僅使用符合 HP 規格的紙張。 不建議使用輕量的短絲流紙張。
- **2.** 請使用沒有皺褶、摺痕或損壞的紙張。必要時,請使用不同包的紙張。
- **3.** 不要使用已經列印過或影印過的紙張。
- **4.** 確定紙匣沒有放太多紙張。如果放太多,請從紙匣取出整疊紙張,整理紙匣,然後將部份紙張放 回紙匣。
- **5.** 確定已針對紙張尺寸正確調整紙匣的紙張導板。調整導板,使其輕輕觸及紙疊,但是不會使紙張 彎曲。
- **6.** 確定紙匣已完全插入產品。
- **7.** 如果您要在有浮雕圖案或有孔的重磅紙上列印,請使用印表機左側的多功能 1 號紙匣,然後以手 動的方式一次放入一頁。

## 清除卡紙

- [卡紙位置](#page-140-0)
- [清除進紙器的卡紙](#page-140-0)
- 清除 1 [號紙匣的卡紙\(多功能紙匣\)](#page-141-0)
- 清除 2 [號紙匣的卡紙](#page-142-0)
- 清除選購的 3 [號紙匣中的卡紙](#page-142-0)
- [清除左側擋門的卡紙](#page-144-0)
- [清除出紙槽的卡紙](#page-144-0)
- [清除雙面列印裝置中的卡紙](#page-145-0)

2 附註:若要取得最佳結果,清除卡紙之前請不要關閉該產品。

<span id="page-140-0"></span>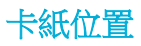

以下是可能發生卡紙的位置:

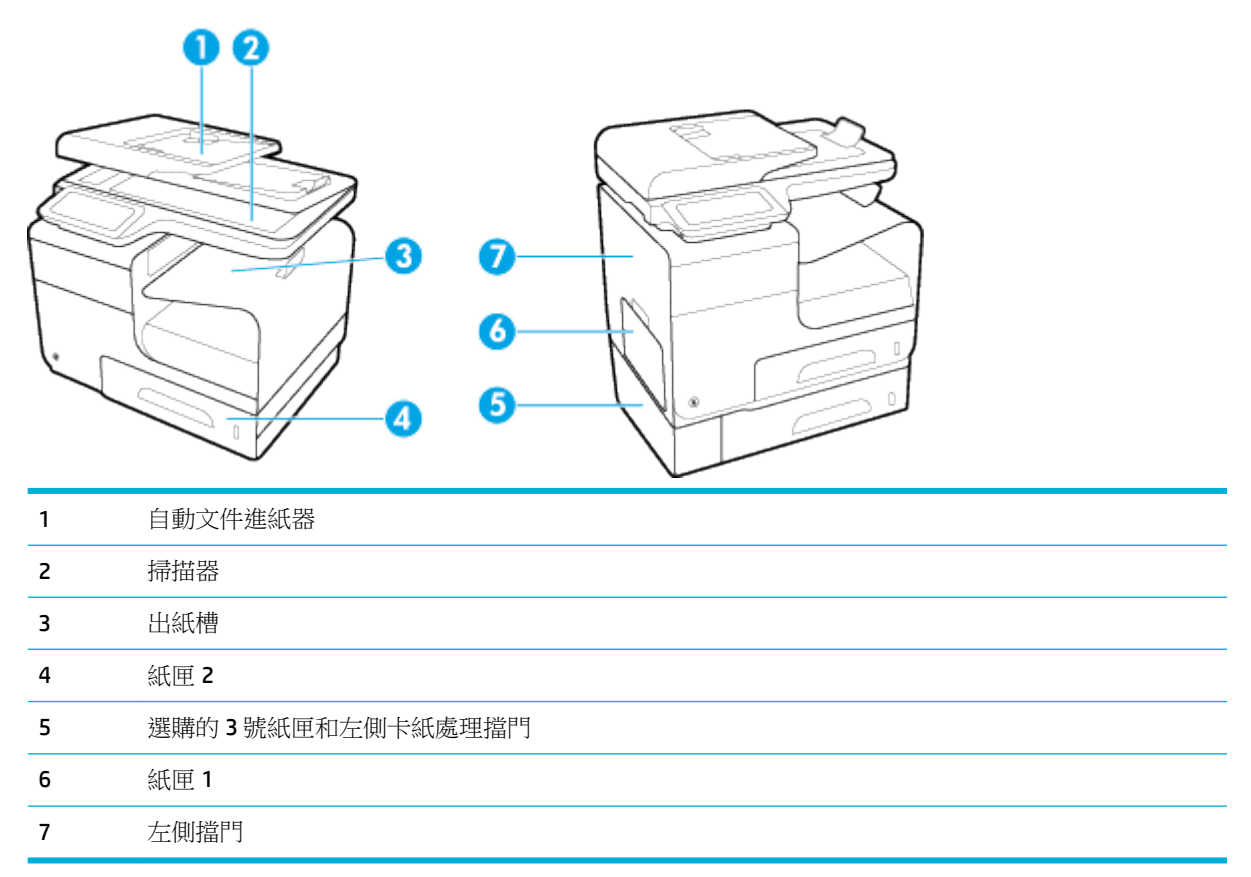

卡紙之後,產品中可能會殘留一些墨水。 通常這個問題在多印幾頁之後便能自行解決。

### 清除進紙器的卡紙

**.** 打開文件進紙器護蓋。

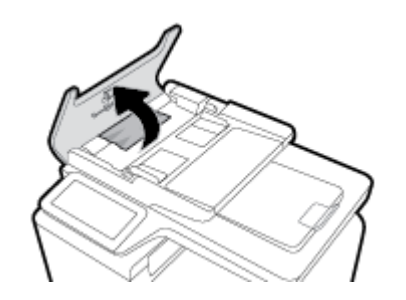

<span id="page-141-0"></span>**2.** 提起文件進紙器組件,然後輕輕拉出卡紙。

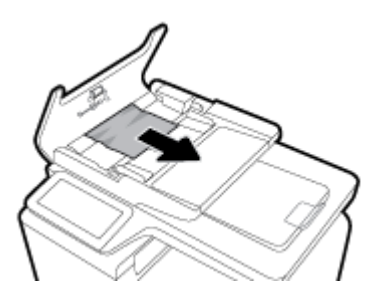

**3.** 合上文件進紙器護蓋。

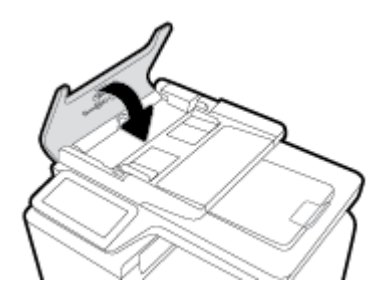

4. 打開掃描器蓋板。 如果紙張卡在白色塑膠背板後方,請輕輕將它拉出。

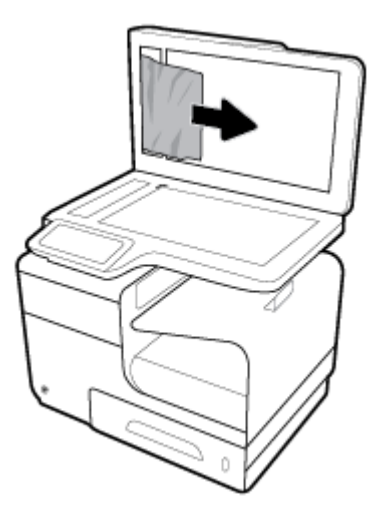

### 清除 **1** 號紙匣的卡紙(多功能紙匣)

▲ 如果可以看得見1號紙匣中的卡紙並且很容易接觸到,請從1號紙匣中將它拉出。

 $\overrightarrow{B}$  附註:如果紙材破裂,請確保在恢復列印前已取出所有碎片。

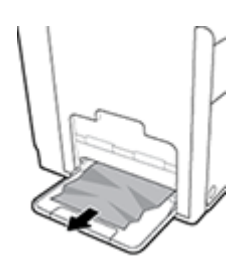

### <span id="page-142-0"></span>清除 **2** 號紙匣的卡紙

**1.** 拉出 2 號紙匣並鬆開紙匣左後方的卡榫,即可將它開啟。

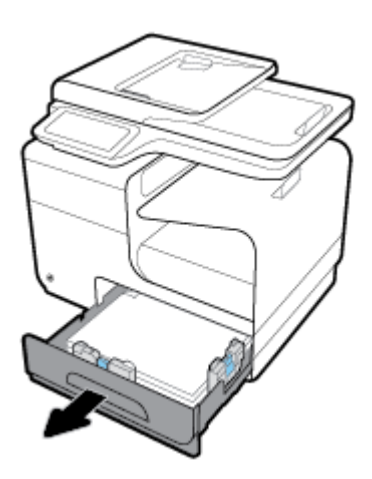

**2.** 向右將卡紙拉出產品,即可取出卡紙。

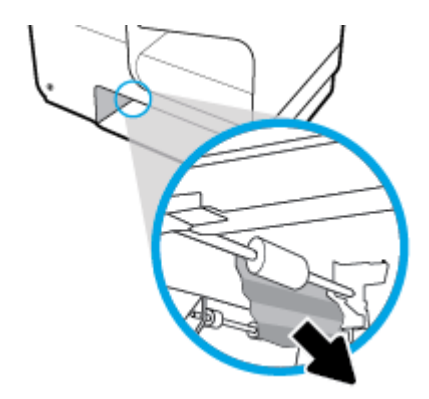

- **3.** 合上 2 號紙匣。
	- $\overleftrightarrow{\mathbf{B}}$  附註:要合上紙匣,請將施力點放在中間位置,或是從兩邊平均施力。請避免僅從某一側施力。

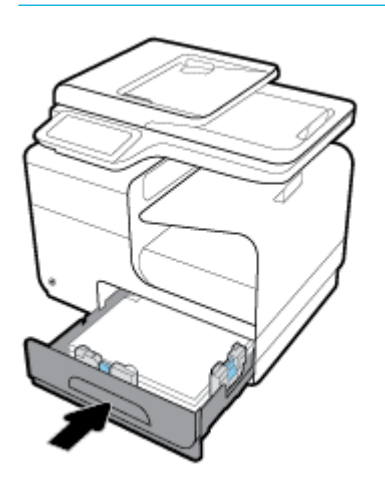

### 清除選購的 **3** 號紙匣中的卡紙

**1.** 打開 3 號紙匣。

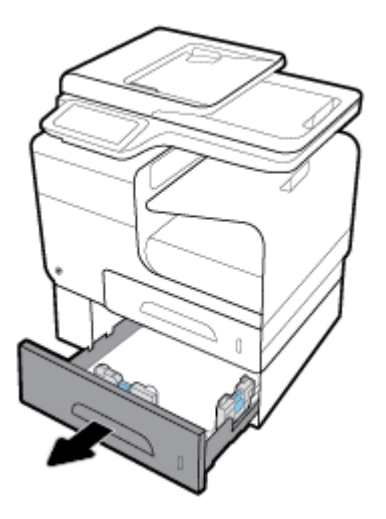

**2.** 向右將卡紙拉出產品,即可取出卡紙。

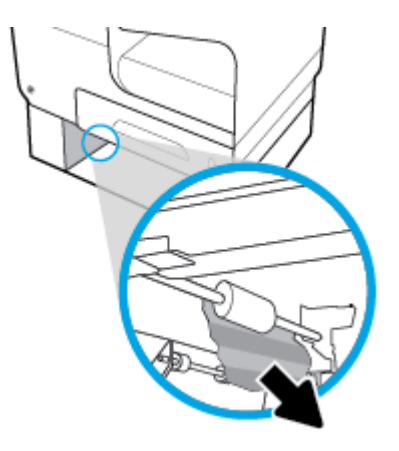

3. 如果無法於紙匣上清除卡紙,請嘗試從3號紙匣左側擋門清除卡紙。

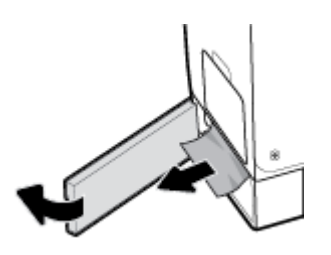
**4.** 合上 3 號紙匣。

 $\overrightarrow{B}$  附註:要合上紙匣,請將施力點放在中間位置,或是從兩邊平均施力。請避免僅從某一側施力。

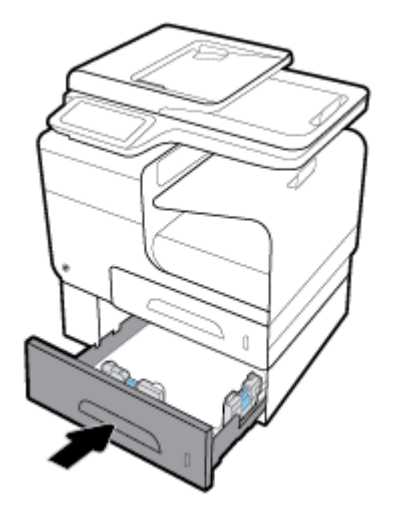

## 清除左側擋門的卡紙

**1.** 打開左側擋門。

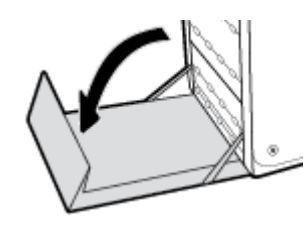

**2.** 從滾筒和送紙區輕輕取出任何看得見的紙張。

 $\dddot{\mathbb{B}}$  附註:如果紙材破裂,請確保在恢復列印前已取出所有碎片。請勿使用尖銳物體取出碎片。

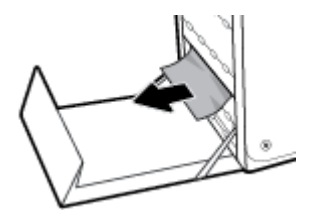

**3.** 合上左側擋門。

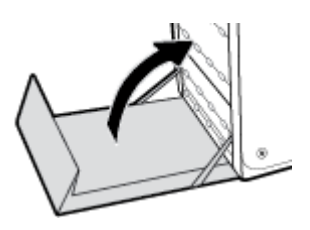

清除出紙槽的卡紙

**1.** 檢查出紙槽區域中卡住的紙張。

- **2.** 清除任何看得到的紙材。
- $\ddot{\mathbb{B}}$  附註: 如果紙張撕破, 請移除所有碎紙後才繼續列印。

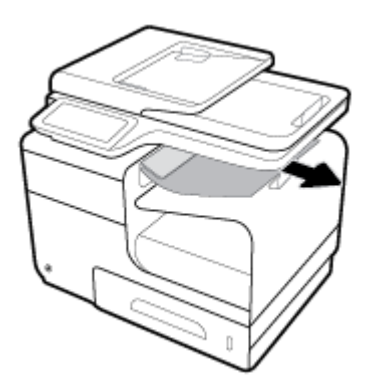

**3.** 開啟左側擋門再關閉,以清除訊息。

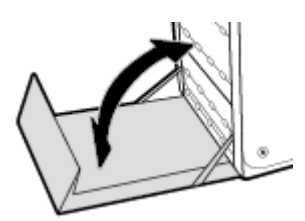

## 清除雙面列印裝置中的卡紙

**1.** 打開左側擋門。

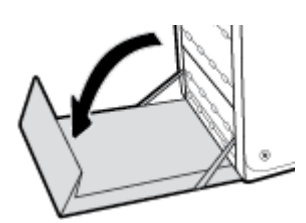

2. 用兩隻手卸下雙面列印器,以將之拉出來。 將雙面列印器放在一旁直立在紙上,以防止墨水潑 灑。

注意:當拉出雙面列印器,避免進行直接接觸黑色圓柱體,以避免皮膚或衣服上的墨水污漬。

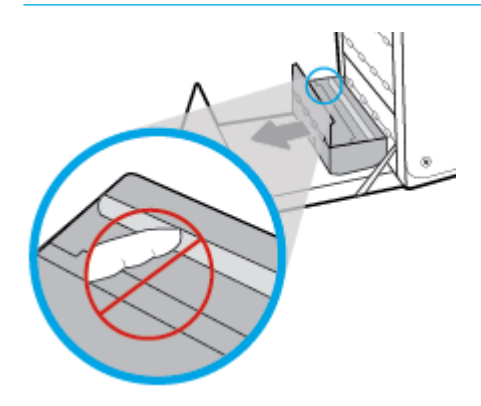

3. 向下按壓綠色凸片放下壓紙滾筒。這樣會讓產品嘗試透過列印區進紙。如果無法進紙的話,您可 能要輕輕拉紙張。 取出紙張。

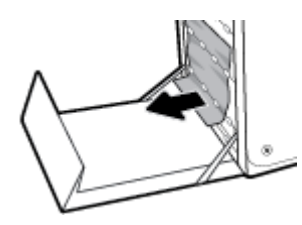

**4.** 升起綠色凸片,將壓紙滾筒放回其操作位置。

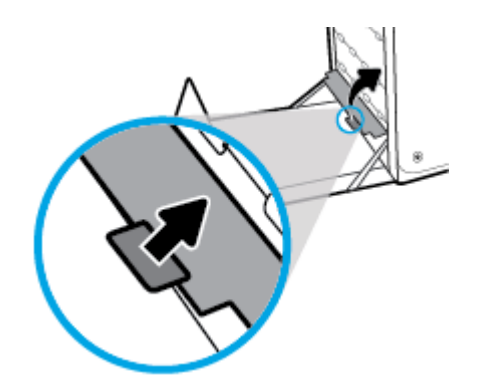

**5.** 重新安裝雙面列印裝置。

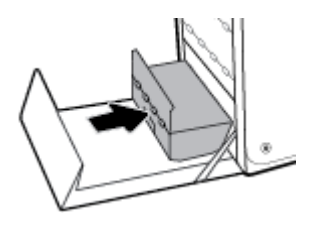

**6.** 合上左側擋門。

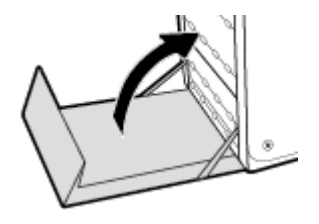

## 墨水匣問題

## 重新填裝或再製的墨匣

HP 建議不要使用非 HP 的耗材,無論是全新或再製的都不宜。 由於這些產品不是 HP 產品,因此 HP 無 法介入其設計或控制其品質。 如果您使用重新填裝或再製的墨匣,但對列印品質感到不滿意,請將墨 匣更換為原廠 HP 墨匣。

 $\widetilde{\mathbb{B}}$  附註:如果您將非 HP 墨水匣更換為原廠 HP 墨水匣,列印頭可能仍會殘留一些非 HP 墨水,直到列印頭 耗盡該墨水並且從新放入的原廠 HP 墨水匣進墨為止。 非 HP 原廠墨水耗盡之前,仍會影響列印品質。

## 解譯墨水匣的控制台訊息

#### 已安裝非 **HP** 的墨水匣

#### 說明

不需要採取任何動作,這只是通知。

#### 建議的措施

不需要採取任何動作,這只是通知。

然而,HP 建議不要使用非 HP 的耗材,無論是全新或再製的都不宜。 觸碰 確定 以繼續列印,或更換為 原廠 HP 墨水匣。

## 已安裝原廠 **HP** 墨水匣

#### 說明

已安裝一原廠 HP 墨水匣。

#### 建議的措施

無需執行動作。

## 不相容 **[**色彩**]**

#### 說明

您安裝了用於不同HP 產品機型的墨水匣。 安裝此列印墨匣時,產品將「無法」正常運作。

#### 建議的措施

請為本產品安裝正確的墨水匣。

#### 不要使用 **SETUP** 墨匣

#### 說明

裝置初始化之後無法使用 SETUP 墨匣。

#### 建議的措施

請將它移除並安裝非 SETUP 墨匣。

#### 印表機故障

#### 說明

印表機拒絕運作。

#### 建議的措施

請準備好替換的墨水匣。 除非出現提示,否則不需要更換墨水匣。

#### 印表機準備工作發生問題

#### 說明

印表機時鐘故障,無法完成墨水匣準備作業。 預估墨水匣存量的量表可能不正確。

#### 建議的措施

查看列印工作的列印品質。 如果品質不理想,執行工具箱中的列印頭清潔程序可能改善情況。

#### 安裝 **[**彩色**]** 墨水匣

#### 說明

此訊息可能在產品初始設定時出現,也可能在產品初始設定完成之後出現。

如果此訊息是在初始設定時出現,表示其中一個彩色墨匣安裝後並未關上擋門。 如果墨匣遺失,產品 將無法列印。

如果產品在初始安裝後出現此訊息,代表找不到墨水匣,或已安裝但損壞。

#### 建議的措施

請安裝或更換指示的彩色墨匣。

#### 安裝了偽造或使用過的 **[**彩色**]** 墨匣

#### 說明

此墨匣中的原始 HP 墨水已用盡。

#### 建議的措施

按一下「確定」繼續列印,或更換為原廠 HP 墨匣。

#### 安裝的是已用過的 **[**色彩**]**

#### 說明

已安裝或移動使用過,但仍為原廠的HP 彩色墨水匣。

#### 建議的措施

您安裝了使用過,但仍為原廠的 HP 墨匣。 不需要採取任何動作。

#### 使用 **SETUP** 墨水匣

#### 說明

產品完成初始化之前已取下 SETUP 墨水匣。

#### 建議的措施

請使用產品隨附的 SETUP 墨水匣進行產品初始化。

首次設定印表機時,必須安裝印表機包裝盒中隨附的設定墨水匣。 首次列印工作之前,這些墨水匣會 校準印表機。 若在起始產品設定期間安裝「安裝」墨匣失敗,則會引起錯誤。 如果已安裝一組常規墨 匣,請移除它們,然後安裝「安裝」墨匣,完成印表機安裝。 印表機安裝完成後,印表機可以使用常 規墨匣。

如果仍收到錯誤訊息,且印表機無法完成系統初始化,請造訪 HP [客戶支援](http://h20180.www2.hp.com/apps/Nav?h_pagetype=s-017&h_product=7420831&h_client&s-h-e023-1&h_lang=zh-hant&h_cc=tw)網站。

#### 設定墨水匣時發生問題

#### 說明

設定墨匣發生問題,印表機無法完成系統初始化。

#### 建議的措施

造訪 HP [客戶支援](http://h20180.www2.hp.com/apps/Nav?h_pagetype=s-001&h_product=7420831&h_client&s-h-e023-1&h_lang=zh-hant&h_cc=tw) 網站。

#### 墨水匣不足

#### 說明

墨水匣已接近其使用壽命。

#### 建議的措施

雖然可以繼續列印,但是不妨備妥更換用的墨水匣。 除非出現提示,否則不需要更換墨水匣。

#### 墨水匣不相容

#### 說明

- 墨匣上的接觸點可能無法連接至印表機。
- 墨水匣與您的印表機不相容。

#### 建議的措施

- 使用無塵軟布小心清潔墨水匣上的接觸點,然後再次插入墨水匣。
- 立即取出此墨水匣,換上相容的墨水匣。

#### 墨水匣嚴重不足

#### 說明

墨水匣已接近其使用壽命。

#### 建議的措施

請準備好替換的墨水匣。 除非出現提示,否則不需要更換墨水匣。

## 墨水系統發生問題

#### 說明

訊息所指的墨水匣遺失、損壞、不相容或插入到錯誤的印表機插槽中。

#### 建議的措施

列印功能已停用。 造訪 HP [客戶支援](http://h20180.www2.hp.com/apps/Nav?h_pagetype=s-001&h_product=7420831&h_client&s-h-e023-1&h_lang=zh-hant&h_cc=tw) 網站。

#### 墨匣已用盡

#### 說明

墨水匣已達其使用壽命,產品將無法列印。

#### 建議的措施

耗盡的墨水匣必須更換,以重新開始列印。

## 列印問題

## 產品無法列印

如果產品完全無法列印,請嘗試下列解決方案。

- **1.** 確定產品電源已開啟且控制面板顯示已就緒。
	- 如果控制面板未顯示產品已就緒,請先關閉產品電源再開啟。
	- 如果控制面板顯示產品已就緒,請嘗試再次傳送工作。
- **2.** 如果控制台顯示產品有錯誤,請先解決該錯誤,然後嘗試從控制台列印測試頁。 如果測試頁可以 列印,表示產品和您嘗試進行列印的電腦之間可能發生通訊問題。
- **3.** 確定全部纜線連接正確無誤。如果產品已連線網路,請檢查下列項目:
	- 檢查產品網路連線旁的指示燈。如果網路已連線,會亮起綠色指示燈。
	- 確定您用來連線網路的是網路纜線而不是電話線。
	- 確定網路路由器、集線器或交換器已開啟且運作正確無誤。
- 4. 從 123.hp.com/pagewide (建議) 或印表機隨附的 HP 軟體光碟,來安裝 HP 軟體。 使用通用的印表 機驅動程式,會導致從列印佇列清除工作之延遲。
- 5. 從您的電腦上的印表機清單中,以滑鼠右鍵按一下此產品的名稱、按一下 **內容** ,並開啟**連接埠**標 籤。
	- 如果使用網路纜線連線網路,請確定**連接埠**標籤所列的印表機名稱與產品組態頁的產品名稱 相符。
	- 如果使用 USB 纜線連線無線網路,請確定 **USB** 的虛擬印表機連接埠旁的方塊已勾選。
- **6.** 如果使用電腦的個人防火牆系統,有可能封鎖與本產品的通訊。暫時嘗試停用防火牆,瞭解這是 否為問題所在。
- **7.** 如果電腦或產品連線無線網路,訊號品質低或干擾可能會延遲列印工作。

## 產品列印速度緩慢

如果產品可以列印但速度緩慢,請嘗試下列解決方案。

- 確定電腦符合本產品的最低配備規格。 如需規格清單,請造訪 HP [客戶支援](http://h20180.www2.hp.com/apps/Nav?h_pagetype=s-001&h_product=7420831&h_client&s-h-e023-1&h_lang=zh-hant&h_cc=tw) 。
- 如果您所使用的紙張類型之紙張類型設定不正確,請將設定變更為正確的紙張類型。
- 如果電腦或產品連線無線網路,訊號品質低或干擾可能會延遲列印工作。
- 如果「[寧靜模式](#page-28-0)」啟用,請停用。 此模式會降低列印速度。 如需詳細資訊,請參閱寧<u>靜模式</u>。

## 隨插即印 **USB** 問題

- 當您插入 USB 配件時,記憶體裝置選項功能表不開啟
- 無法從 USB 儲存裝置列印檔案
- 記憶體裝置選項功能表中未列出您想要列印的檔案

#### 當您插入 USB 配件時,記憶體裝置選項功能表不開啟

- **1.** 您可能使用本產品不支援的 USB 儲存裝置或檔案系統。 請將檔案儲存在使用檔案配置表 (FAT) 檔 案系統的標準 USB 儲存裝置中。 本產品支援 FAT12、FAT16 與 FAT32 USB 儲存附件。
- 2. 如果其他功能表已開啟,請關閉該功能表,然後插入 USB 儲存裝置。
- **3.** USB 儲存裝置可能具有多個分割區。 (部分 USB 儲存裝置製造廠商會將軟體安裝在建立分割區的 附件上,類似光碟)請重新格式化 USB 儲存裝置以移除分割區,或使用其他 USB 儲存裝置。
- **4.** USB 儲存裝置需要的電源可能超過產品所能提供的電源。
	- **a.** 移除 USB 儲存裝置。
	- **b.** 關閉後再重新開啟產品的電源。
	- **c.** 使用可以自己供電或消耗較少電力的 USB 儲存裝置。
- **5.** USB 儲存裝置可能未正常運作。
	- **a.** 移除 USB 儲存裝置。
	- **b.** 關閉後再重新開啟產品的電源。
	- **c.** 請嘗試從其他 USB 儲存裝置列印。

#### 無法從 **USB** 儲存裝置列印檔案

- **1.** 確定紙張已裝入紙匣。
- 2. 檢查控制面板上是否顯示訊息。 如果本產品卡紙,請清除卡紙。

#### 記憶體裝置選項功能表中未列出您想要列印的檔案

**1.** 您嘗試列印的檔案類型可能不受 USB 列印功能支援。 您可以列印下列檔案類型。

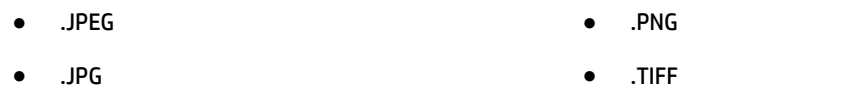

- .PDF
- **2.** USB 儲存附件的單一資料夾內可能包含太多檔案。 您可以將資料夾中的檔案移至子資料夾,以降 低資料夾中的檔案數。
- **3.** 您可能使用產品不支援的檔案名稱字元設定。 因此,產品會以其他字元設定的字元取代檔案名 稱。 使用 ASCII 字元重新命名檔案。

## 改善列印品質

您遵守這些指引,就能避免大多數的列印品質問題。

- 檢查是否有 HP 原廠墨水匣
- 使用符合 HP 規格的紙張
- [使用印表機驅動程式中正確的紙張類型設定](#page-153-0)
- [使用符合列印需求的印表機驅動程式](#page-153-0)
- [校正列印頭](#page-154-0)
- [列印列印品質報告](#page-154-0)

## 檢查是否有 **HP** 原廠墨水匣

您的墨水匣可能不是原廠 HP 墨水匣。 如需詳細資訊,請參閱仿冒 HP [墨匣。](#page-72-0) 更換為 HP 原廠墨水匣。

#### 使用符合 **HP** 規格的紙張

如果發生下列其中一個問題,請使用不同的紙張:

- 某些區域列印顏色太淺或褪色。
- 列印的頁面出現墨水污點。
- 列印的頁面出現墨水污跡。
- 列印字元變形。
- 列印頁捲曲。

一律使用本產品支援的紙張類型和磅數。 此外,挑選紙張時請遵照這些準則:

- 使用的紙張品質良好,且沒有切縫、刻痕、撕裂、污點、起毛、灰塵、皺褶、缺孔、釘書針,或 是頁邊捲曲或彎曲等情形。
- 不使用列印過的紙張。
- 使用 PageWide 印表機專用的紙張。
- 不使用太粗糙的紙張。使用較平滑的紙張通常列印品質較佳。

 $\dddot{\Xi}$  附註:經過 HP 内部使用各種普通紙測試的結果,HP 強力推薦您針對本產品使用具有 ColorLok® 標誌的 紙張。 如需詳細資訊,請造訪 HP [列印持久性網](http://www.hp.com/go/printpermanence)站。

<span id="page-153-0"></span>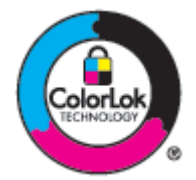

## 使用印表機驅動程式中正確的紙張類型設定

如果發生下列其中一個問題,請檢查紙張類型設定:

- 列印的頁面出現墨水污跡。
- 列印的頁面重複出現污點。
- 列印頁捲曲。
- 列印的頁面有些區域未列印。

#### 變更紙張類型和大小設定 **(Windows)**

- **1.** 在軟體程式的檔案功能表中,按一下列印。
- 2. 選擇本產品,然後按一下內容或喜好設定按鈕。
- **3.** 按一下紙張**/**品質標籤。
- **4.** 從紙張類型下拉式清單中,按一下更多。
- **5.** 展開類型:選項的清單。
- **6.** 展開每個類別的紙張類型,找到您所使用的紙張類型。
- **7.** 針對您正使用的紙張類型選擇正確選項,並按一下 確定 。

#### 變更紙張類型和大小設定 **(OS X)**

- **1.** 由檔案選單選取頁面設定選項。
- **2.** 在格式目標:中,請確定已選取您的印表機。
- **3.** 在紙張大小快顯功能選項中,選取正確大小。
- **4.** 從份數和頁面快顯功能表,選擇紙張**/**品質。
- 5. 從紙材類型: 快顯功能表,選擇正確的紙材類型。

#### 使用符合列印需求的印表機驅動程式

如果列印頁面的圖形出現非預期的線條、少字、少圖、格式不正確或字型遭替換,您可能需要改用不 同的印表機驅動程式。

<span id="page-154-0"></span>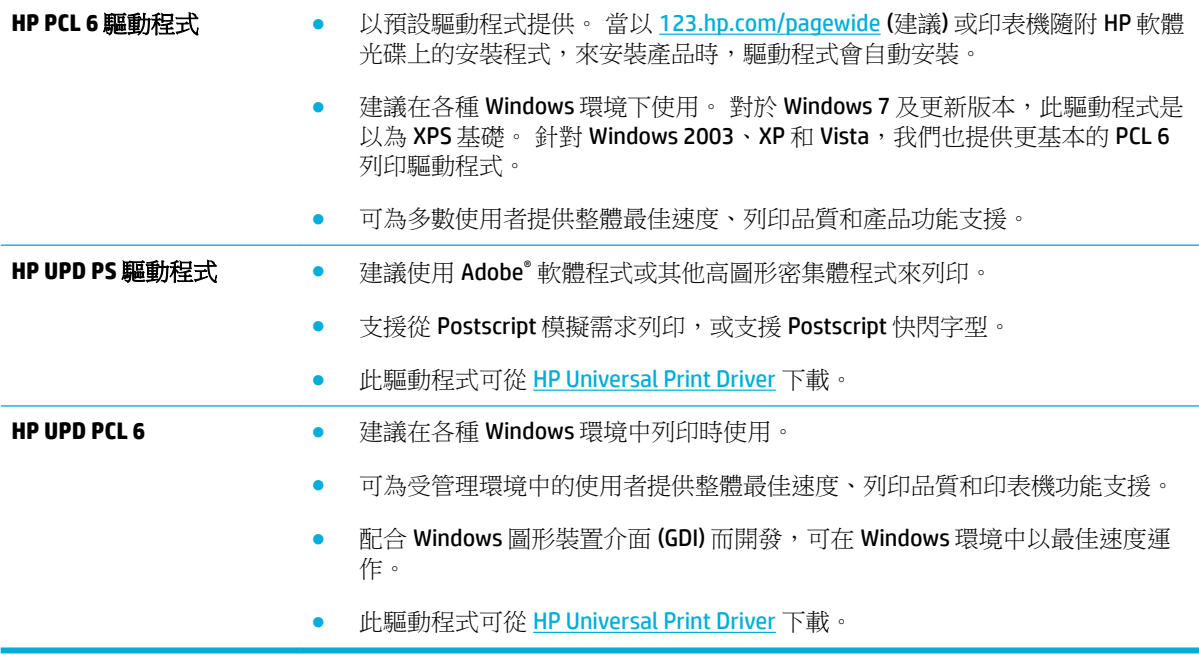

 $\overline{\mathbb{B}}$  附註: 從 HP [客戶支援](http://h20180.www2.hp.com/apps/Nav?h_pagetype=s-001&h_product=7420831&h_client&s-h-e023-1&h_lang=zh-hant&h_cc=tw) 網站下載其他印表機驅動程式。

## 校正列印頭

- **1.** 開啟控制台儀表板(將任意畫面頂部的儀表板索引標籤向下撥動,或者點選首頁畫面上的儀表板 區域)。
- 2. 在控制台儀表板上點選 △
- **3.** 觸碰「印表機維護」,然後觸碰「校正列印頭」。

## 列印列印品質報告

執行「列印品質」報告,並依照指示進行操作。如需詳細資訊,請參[閱資訊頁](#page-134-0)。

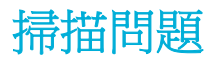

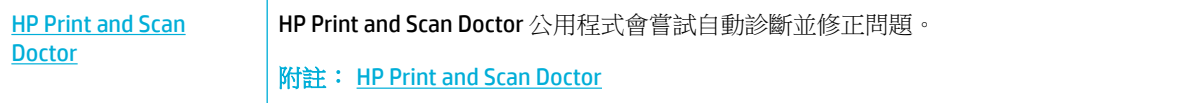

 $\overline{\mathbb{B}}$   $\overline{\mathbb{M}}$  if  $\overline{\mathbb{H}}$  : HP Print and Scan Doctor 和 HP 線上疑難排解精靈可能未提供所有語言版本。

[影印和掃描成功的秘訣](#page-108-0)

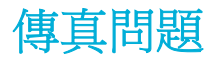

## 傳真疑難排解核對清單

提供幾個可能修正方法。 在每個建議的操作之後,請重試傳送傳真,看看問題是否解決。

若要在解決傳真問題時取得最佳結果,請確定已將產品線路直接插到牆上的電話連接埠。 中斷所有連 接至產品的裝置連線。

- **1.** 確認電話線已插入產品背面的正確連接埠。
- **2.** 使用傳真測試來檢查電話線路。 在控制台上,觸碰傳真應用程式資料夾,並在顯示器上,觸碰設 定圖示。 然後觸碰工具和執行傳真測試。 此測試會驗證電話線連接到正確的連接埠,而且電話線 路有訊號。 產品會列印結果報告。

報告中包含了下列三種可能結果:

- 通過: 報告包含目前所有的傳真設定,供您檢閱。
- 失敗: 電話線接到錯誤的連接埠。 報告中含有如何解決此問題的建議。
- 不執行: 雷話線路未作用。 報告中含有如何解決此問題的建議。
- **3.** 確認產品韌體為現用版本:
	- **a.** 從控制面板 報告 功能表列印組態頁以取得目前的韌體日期代碼。
	- **b.** 移至 HP [網站](http://www.hp.com) 。
		- **1.** 按一下支援 連結。
		- **2.** 按一下「軟體和驅動程式 (Software and Driver)」連結。
		- 3. 在輸入我的 HP 型號欄位中,鍵入產品型號,並按一下找到我的產品按鈕。
		- **4.** 按一下您作業系統的連結。
		- **5.** 捲動至表格的韌體區段。
			- 如果列出的版本符合組態頁上的版本,則您的版本為最新版本。
			- 如果版本不同,請按照書面上的指示下載韌體升級並更新產品的韌體。

 $\overline{\mathbb{B}}$  附註:產品必須連接到具有網際網路存取的電腦才能升級韌體。

- 重新傳送傳真。
- **4.** 安裝產品軟體後,請檢查是否已設定傳真。

在電腦的 HP 程式資料夾中執行「傳真設定公用程式」。

**5.** 確認電話服務是否支援類比傳真。

- 如果使用的是 ISDN 或數位 PBX, 請與您的服務供應商聯絡, 以取得設定類比傳真線路的相關 資訊。
- 如果使用 VoIP 服務,從控制台變更「傳真速度」設定為慢速 (9600 bps),或停用快速 (33600 bps)。 詢問您的服務提供廠商是否支援傳真,並取得推薦的傳真數據機速度。 某些公司可能 需要使用轉接器。
- 如果使用 DSL 服務,請確定濾波器已包含在電話線與產品的連接中。如果您沒有濾波器,請 聯絡 DSL 服務供應商或購買 DSL 濾波器。 如果已安裝 DSL 濾波器,這些濾波器可能已經損 壞,請嘗試使用其他濾波器。
- **6.** 如果錯誤持續發生,請在下節取得更多問題解決方案的詳細資料。

## 變更錯誤更正與傳真速度

## 設定傳真錯誤更正模式

通常,本產品可在傳送或接收傳真時監控電話線路上的訊號。如果本產品在傳送期間偵測到錯誤,且 錯誤更正設定為開啟,則本產品可能會要求重新傳送該部分傳真。錯誤更正的出廠預設值為開啟 。

您應該僅在傳送或接收傳真時遇到問題,且不介意在傳輸時接收錯誤的狀況下才關閉錯誤更正。嘗試 傳送或接收海外傳真,或者使用衛星電話連接時,關閉此設定可能會很有幫助。

- **1.** 在控制台上,點選傳真應用程式資料夾。
- **2.** 在顯示器上,觸碰「傳真設定」圖示。
- 3. 觸碰喜好設定,然後觸碰錯誤更正模式,就將之開啟或關閉。

## <span id="page-159-0"></span>變更傳真速度

傳真速度設定是產品用來傳送傳真的數據機通訊協定。 這是透過電話線路以高達每秒 33,600 位元 (bps) 傳送與接收資料的全雙工數據機之全球標準。 傳真速度設定的原廠預設值為 33,600 bps。

您應該僅在從特殊裝置傳送或接收傳真時發生問題的情況下才變更此設定。嘗試傳送或接收海外傳 真,或者使用衛星電話連接時,降低傳真速度可能是一項有用的作法。

- **1.** 在控制台上,點選傳真應用程式資料夾。
- **2.** 在顯示器上,觸碰「傳真設定」圖示。
- 3. 觸碰喜好設定,然後觸碰速度來選擇您想要使用的速度設定。

## 傳真記錄與報告

使用下列說明列印傳真記錄與報告:

#### 列印個別傳真報告

- 1. 開啟控制台儀表板(將任意畫面頂部的儀表板索引標籤向下撥動,或者點選首頁畫面上的儀表板 區域)。
- 2. 在控制台儀表板上點選
- **3.** 觸碰 報告 ,然後觸碰傳真報告。
- **4.** 點選您要列印的報告名稱。

## <span id="page-160-0"></span>設定傳真錯誤報告

傳真錯誤報告是一份簡要報告,其中會顯示本產品發生的傳真工作錯誤。 您可以將它設定為在發生下 列事件後列印:

- 每次傳真錯誤(出廠預設值)
- 傳送傳真錯誤
- 接收傳真錯誤
- 永不

 $\overline{\mathbb{B}}$  附註:如果選擇此選項,除非您列印傳真活動記錄,否則傳真在傳送過程中失敗時系統將不會給 予提示。

如需相關指示,請參閱[資訊頁](#page-134-0)。

- 1. 在控制台上,點選傳真應用程式資料夾。
- **2.** 在顯示器上,觸碰「傳真設定」圖示。
- 3. 觸碰報告,然後觸碰傳真錯誤報告。
- **4.** 碰觸以選取下列其中一項。

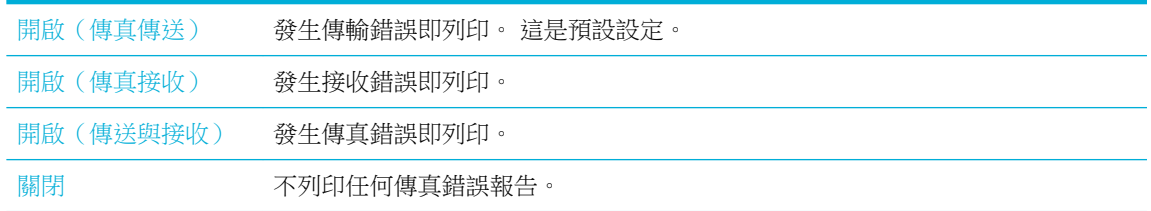

## 傳真錯誤訊息

提示與警告訊息會臨時出現,可能需要您觸碰 確定 按鈕以恢復,或按取消按鈕以取消工作。 出現某 些警告時,可能有工作尚未完成,列印品質也可能會受到影響。 如果提示或警告訊息與列印功能有 關,而且「自動繼續」功能已啟用,本產品就會在訊息出現 10 秒鐘後試圖復原工作列印。

## 文件送紙器擋門為開啟的。 已取消的傳真。

#### 說明

文件進紙器上方的護蓋開啟,產品無法傳送傳真。

#### 建議的措施

合上護蓋,並重新傳送傳真。

#### 未偵測到傳真

#### 說明

本產品接聽了來電,但未偵測到傳真機在呼叫。

#### 建議的措施

- 允許本產品重新嘗試接收傳真。
- 請嘗試使用不同的電話線。
- 將本產品的電話線插入另一條電話線路的插孔。

若錯誤持續發生,請造訪 HP [客戶支援](http://h20180.www2.hp.com/apps/Nav?h_pagetype=s-001&h_product=7420831&h_client&s-h-e023-1&h_lang=zh-hant&h_cc=tw) 或檢閱產品包裝盒內隨附的支援傳單。

#### 沒有撥號音。

#### 說明

本產品偵測不到撥號音。

#### 建議的措施

- 點選 開始傳真 按鈕以檢查電話線路的撥號音。
- 拔下本產品與牆上兩端的電話線,然後再重新插上。
- 確定您使用的是本產品隨附的電話線。
- 將本產品的電話線從牆上拔下,並將一般電話的電話線接上,然後嘗試撥打電話。
- 確認牆上電話插孔的電話線已插入線路連接埠。
- 將本產品的電話線插入另一條電話線的連接埠。
- —— 列印 執行傳真測試 ,以檢查電話線。 在控制台上,觸碰傳真應用程式資料夾,並在顯示器上, 觸碰設定圖示。 然後觸碰工具和執行傳真測試。 此測試會驗證電話線連接到正確的連接埠,而且 電話線路有訊號。 產品會列印結果報告。
- $\overline{\mathbb{B}}$  附註:本產品並非針對連接數位 PBX 或 VOIP 系統所設計。 請停用「撥號音偵測」,然後再試一 次。

若錯誤持續發生,請造訪 HP [客戶支援](http://h20180.www2.hp.com/apps/Nav?h_pagetype=s-001&h_product=7420831&h_client&s-h-e023-1&h_lang=zh-hant&h_cc=tw) 或檢閱產品包裝盒內隨附的支援傳單。

#### 通訊錯誤。

#### 說明

本產品與寄件者或收件者之間發生傳真通訊錯誤。

#### 建議的措施

- 允許本產品重新嘗試傳送傳真。將本產品的電話線從牆上拔下,並將一般電話的電話線接上,然 後嘗試撥打電話。將本產品的電話線插入另一條電話線路的插孔。
- 請嘗試使用不同的電話線。
- 設定傳真速度選項為慢速 (9600 bps) 設定,或將傳真速度設定為較低的值。
- 關閉 錯誤更正模式 功能以避免自動錯誤更正。

**図 附註:關閉** 錯誤更正模式 功能可能降低影像品質。

— 從控制台列印傳真活動日誌報告,以判斷錯誤是否與特定傳真號碼關聯。

若錯誤持續發生,請造訪 HP [客戶支援](http://h20180.www2.hp.com/apps/Nav?h_pagetype=s-001&h_product=7420831&h_client&s-h-e023-1&h_lang=zh-hant&h_cc=tw) 或檢閱產品包裝盒內隨附的支援傳單。

#### 無傳真接聽。 重撥擱置中。

#### 說明

接收傳真線路無人接聽。本產品會在幾分鐘後嘗試重撥。

#### 建議的措施

- 允許本產品重新嘗試傳送傳真。
- 請打電話給收件者,確定傳真機有開啟並且就緒。
- 檢查您撥打的傳真號碼是否正確。
- 如果本產品繼續重撥,請從牆上拔下本產品的電話線,並將一般電話的電話線接上,然後嘗試撥 打語音電話。
- 確認牆上電話插孔的電話線已插入線路連接埠。
- 將本產品的電話線插入另一條電話線路的插孔。
- 請嘗試使用不同的電話線。

若錯誤持續發生,請造訪 HP [客戶支援](http://h20180.www2.hp.com/apps/Nav?h_pagetype=s-001&h_product=7420831&h_client&s-h-e023-1&h_lang=zh-hant&h_cc=tw) 或檢閱產品包裝盒內隨附的支援傳單。

#### 無傳真接聽。 傳送已取消。

#### 說明

嘗試重撥傳真號碼失敗,或「對方未接聽時重撥」選項已關閉。

#### 建議的措施

- 請打電話給收件者,確定傳真機有開啟並且就緒。
- 檢查您撥打的傳真號碼是否正確。
- 檢查是否有啟用重撥選項。
- 拔下本產品與牆上兩端的電話線,然後再重新插上。
- 從牆上插座拔下產品的電話線、接上電話機,再嘗試撥打語音電話。
- 確認牆上電話插孔的電話線已插入線路連接埠。
- 將本產品的電話線插入另一條電話線路的插孔。

若錯誤持續發生,請造訪 HP [客戶支援](http://h20180.www2.hp.com/apps/Nav?h_pagetype=s-001&h_product=7420831&h_client&s-h-e023-1&h_lang=zh-hant&h_cc=tw) 或檢閱產品包裝盒內隨附的支援傳單。

#### 傳真忙線中。 重撥擱置中。

#### 說明

您傳送傳真所使用的傳真線路忙碌中。本產品會自動重撥忙線號碼

#### 建議的措施

- 允許本產品重新嘗試傳送傳真。
- 請打電話給收件者,確定傳真機有開啟並且就緒。
- 檢查您撥打的傳真號碼是否正確。
- 在控制台上,觸碰傳真應用程式資料夾,並在顯示器上,觸碰設定圖示。 然後觸碰工具和執行傳 真測試。 此測試會驗證電話線連接到正確的連接埠,而且電話線路有訊號。 產品會列印結果報 告。

若錯誤持續發生,請造訪 HP [客戶支援](http://h20180.www2.hp.com/apps/Nav?h_pagetype=s-001&h_product=7420831&h_client&s-h-e023-1&h_lang=zh-hant&h_cc=tw) 或檢閱產品包裝盒內隨附的支援傳單。

#### 傳真忙線中。 傳送已取消。

#### 說明

您傳送傳真所使用的傳真線路忙碌中。本產品已取消傳送傳真。

#### 建議的措施

- 請打電話給收件者,確定傳真機有開啟並且就緒。
- 檢查您撥打的傳真號碼是否正確。
- 檢查是否已啟用忙線重撥選項。
- 在控制台上,觸碰傳真應用程式資料夾,並在顯示器上,觸碰設定圖示。 然後觸碰工具和執行傳 真測試。 此測試會驗證電話線連接到正確的連接埠,而且電話線路有訊號。 產品會列印結果報 告。

若錯誤持續發生,請造訪 HP [客戶支援](http://h20180.www2.hp.com/apps/Nav?h_pagetype=s-001&h_product=7420831&h_client&s-h-e023-1&h_lang=zh-hant&h_cc=tw) 或檢閱產品包裝盒內隨附的支援傳單。

#### 傳真接收錯誤。

#### 說明

嘗試接收傳真時發生錯誤。

#### 建議的措施

- 要求傳送者重新傳送傳真。
- 嘗試將傳真傳回給傳送者,或傳送到另一台傳真機上。
- 點選 開始傳真 按鈕以檢查電話線路的撥號音。
- —— 將電話線拔下後再重新插上,以檢查電源線的連接是否穩固。
- 確定您使用的是本產品隨附的電話線。
- 在控制台上,觸碰傳真應用程式資料夾,並在顯示器上,觸碰設定圖示。 然後觸碰工具和執行傳 真測試。 此測試會驗證電話線連接到正確的連接埠,而且電話線路有訊號。 產品會列印結果報 告。
- 降低傳真速度。要求寄件者重新傳送傳真。
- 關閉錯誤更正模式。要求寄件者重新傳送傳真。

**『 附註:關**閉錯誤修正模式可能降低傳真影像品質。

— 將本產品連接至另一條電話線路。

若錯誤持續發生,請造訪 HP [客戶支援](http://h20180.www2.hp.com/apps/Nav?h_pagetype=s-001&h_product=7420831&h_client&s-h-e023-1&h_lang=zh-hant&h_cc=tw) 或檢閱產品包裝盒內隨附的支援傳單。

#### 傳真傳送錯誤。

#### 說明

嘗試傳送傳真時發生錯誤。

#### 建議的措施

- 嘗試重新傳送傳真。
- 嘗試傳真到其他傳真號碼。
- 點選 開始傳真 按鈕以檢查電話線路的撥號音。
- 將電話線拔下後再重新插上,以檢查電源線的連接是否穩固。
- 確定您使用的是本產品隨附的電話線。
- 中斷本產品的連接,將電話插入電話線並撥打語音電話,以確定電話是否可運作。
- 將本產品連接至另一條電話線路。
- 將傳真解析度設為標準,而不使用預設的佳。

若錯誤持續發生,請造訪 HP [客戶支援](http://h20180.www2.hp.com/apps/Nav?h_pagetype=s-001&h_product=7420831&h_client&s-h-e023-1&h_lang=zh-hant&h_cc=tw) 或檢閱產品包裝盒內隨附的支援傳單。

#### 傳真儲存裝置已滿。 取消傳真接收。

#### 說明

用於儲存傳真的可用記憶體不足,無法儲存傳入的傳真。

#### 建議的措施

從記憶體清除傳真。 在控制台上,點選傳真應用程式資料夾。 在顯示器上,觸碰「設定」圖示。 然後 觸碰工具,並觸碰清除傳真記錄/記憶體。

#### 傳真儲存裝置已滿。 取消傳真傳送。

#### 說明

在傳真工作期間,記憶體用盡。所有傳真頁面必須儲存在記憶體中後,傳真工作才能正確運作。裝置 只會傳送已儲存在記憶體中的頁面。

#### 建議的措施

- 取消目前工作。 關閉後再重新開啟產品的電源。 嘗試再次傳送工作。
- 如果此錯誤再次出現,取消工作並關閉後再開啟產品第二次。 該產品可能沒有足夠記憶體給某些 工作使用。

## 解決傳送傳真時發生的問題

- 控制面板顯示錯誤訊息
- 控制台會顯示就緒訊息,而無傳送傳真的嘗試。
- 控制台會顯示「正在接收第1頁」訊息,並不會顯示其他訊息
- 可以接收傳真,但無法傳送。
- [無法在控制面板使用傳真功能](#page-166-0)
- [無法使用快速撥號](#page-166-0)
- [無法使用群組撥號](#page-166-0)
- [嘗試傳送傳真時,收到來自電信公司記錄的錯誤訊息](#page-166-0)
- 雷話與產品連接時無法傳送傳直

#### 控制面板顯示錯誤訊息

針對[傳真錯誤訊息](#page-160-0),請參閱 傳真錯誤訊息。

#### 自動進紙器卡紙

- 確認紙張符合產品尺寸要求。 本產品不支援長度超過 381 公釐 (15 英吋)的傳真紙張。
- 將原稿影印或列印至 letter、A4 或 legal 尺寸的紙張,然後重新傳送傳真。

#### 掃瞄器錯誤

- 確認紙張符合產品尺寸要求。 本產品不支援長度超過 381 公釐 (15 英吋) 的傳真紙張。
- 將原稿影印或列印至 letter、A4 或 legal 尺寸的紙張,然後重新傳送傳真。

#### 控制台會顯示就緒訊息,而無傳送傳真的嘗試。

- 查看傳真活動記錄以瞭解是否發生錯誤。 如需詳細資訊,請參[閱資訊頁](#page-134-0)。
- 如果產品與牆壁之間連接了分機,請確定電話已掛斷。
- 直接將產品接上牆上電話插孔並重新傳送傳真。

## 控制台會顯示「正在接收第 **1** 頁」訊息,並不會顯示其他訊息

從記憶體中刪除已儲存的傳真。

#### 可以接收傳真,但無法傳送。

傳送傳真但未執行任何動作。

- **1.** 使用 開始傳真 按鈕以檢查電話線路的撥號音。
- **2.** 關閉後再重新開啟產品的電源。
- <span id="page-166-0"></span>**3.** 使用控制面板或 HP 傳真設定精靈,以設定傳真時間、日期及傳真標題資訊。 如需詳細資訊,請參閱[配置傳真設定](#page-110-0)。
- **4.** 檢查線路上的所有分機電話是否已掛斷。
- 5. 如果電話線同時提供 DSL 服務,請確定電話線與產品的連線包含高通濾波器。

### 無法在控制面板使用傳真功能

- 產品可能受密碼保護。 請使用 HP 嵌入式 Web 伺服器、HP Toolbox 軟體或控制面板來設定密碼。
- 如果您不知道產品密碼,請與您的系統管理員聯絡。
- 請與系統管理員確認傳真功能未停用。

#### 無法使用快速撥號

- 確定傳真號碼正確。
- 如果外部線路需要前碼,請開啟 撥號首碼 選項或在快速撥號中加入前碼。 如需詳細資訊,請參閱[設定撥號首碼。](#page-115-0)

## 無法使用群組撥號

- 確定傳真號碼正確。
- 如果外部線路需要前碼,請開啟 撥號首碼 選項或在快速撥號中加入前碼。 如需詳細資訊,請參[閱設定撥號首碼](#page-115-0)。
- 使用快速撥號項目來設定群組中的所有項目。
	- **a.** 開啟未使用的快速撥號項目。
	- **b.** 輸入快速撥號的傳真號碼。
	- **c.** 點選 確定 按鈕以儲存快速撥號。

### 嘗試傳送傳真時,收到來自電信公司記錄的錯誤訊息

- 確定您正確撥出傳真號碼,然後確定電話服務未遭到封鎖。 例如,某些電話服務可能禁止撥打長 途電話。
- 如果外部線路需要前碼,請開啟 機號首碼 選項或在快速機號中加入前碼。

如需詳細資訊,請參閱[設定撥號首碼。](#page-115-0)

 $\overline{\mathbb{B}}$  附註:若要傳送不含前碼的傳真,請在開啟 撥號首碼 選項後手動傳送傳真。

- 傳送傳真到國際號碼。
	- **a.** 如果需要前碼,請手動撥打電話號碼及前碼。
	- **b.** 請先輸入國家/地區代碼再撥打電話號碼。
	- **c.** 請等候電話中的訊號聲暫停。
	- **d.** 從控制面板手動傳送傳真。

## <span id="page-167-0"></span>電話與產品連接時無法傳送傳真

- 請確定電話已掛斷。
- 請確定傳真時,未使用同一條線路上的分機作為語音電話。
- 從拔下電線的線路,然後嘗試傳送傳真。

## 解決接收傳真時發生的問題

- 控制面板顯示錯誤訊息
- 傳真未回應
- 寄件者收到忙線訊號
- PBX [線路無法傳送或接收傳真](#page-168-0)

#### 控制面板顯示錯誤訊息

請參閱[傳真錯誤訊息](#page-160-0) 。

## 傳真未回應

#### 傳真線路可傳送語音郵件

● 將區別鈴聲服務新增至您的電話線,並變更產品的區別鈴聲設定,以符合電話公司提供的鈴聲模 式。 如需詳細資訊,請聯絡您電話公司。

如需詳細資訊,請參閱[設定撥號首碼。](#page-115-0)

購買專用的傳真線路。

#### 產品已連接到 **DSL** 電話服務

- 檢查安裝與功能。 DSL 數據機需要高通波濾器來連接電話線路與產品。 請與您的 DSL 服務供應商 聯絡,以取得濾波器或購買濾波器。
- 檢查濾波器是否已插上電源。
- 更換現有的濾波器以確定濾波器沒有瑕疵。

#### 產品使用透過 **IP** 或 **VoIP** 電話服務傳真

設定傳真速度為慢速 (9600 bps) 或中速 (14400 bps) 設定,或停用快速 (33600 bps) 設定。

如需詳細資訊,請參閱[變更傳真速度。](#page-159-0)

請與您的服務提供者聯絡以確定其支援傳真,並取得建議的傳真快速設定。 有些公司可能需要轉 接器。

#### 寄件者收到忙線訊號

#### 產品已連接聽筒

- 確認電話是否掛好。
- 開啟 自動接聽 。 如需詳細資訊,請參[閱配置傳真設定](#page-110-0)。

#### <span id="page-168-0"></span>使用電話線分隔器

- 如果您使用的是電話線分隔器,請移除分隔器並將電話設為下游電話。
- 請確定電話已掛斷。
- 請確定傳真時電話未作為語音電話使用。

## **PBX** 線路無法傳送或接收傳真

● 如果您使用的是 PBX 電話線,請與您的 PBX 管理員聯絡以設定產品的類比傳真線。

## 解決一般傳真問題

- 傳真的傳送速度緩慢
- 傳真品質不佳
- [傳真中斷或雙面列印](#page-169-0)

#### 傳真的傳送速度緩慢

產品的電話線路品質不佳。

- 請等到電話線路情況改善之後,重新嘗試傳送傳真。
- 與電話服務提供者確認該電話線路可支援傳真。
- 關閉 錯誤更正模式 設定。

如需詳細資訊,請參[閱設定預設解析度](#page-117-0)。

**『 附註:**這可能會降低影像品質。

- 針對原稿使用白色紙張。 請不要使用如灰色、黃色或粉紅色等顏色。
- 提高傳真速度。 如需詳細資訊,請參閱[變更傳真速度](#page-159-0)。
- 將大型傳真工作分成較小的部分,然後再個別傳真。
- 將控制面板上的傳真設定變更為較低的解析度。 如需詳細資訊,請參閱[設定預設解析度](#page-117-0)。

## 傳真品質不佳

傳真模糊或顏色太淺。

- 傳送傳真時提高傳真解析度。 解析度並不影響接收的傳真。 如需詳細資訊,請參閱[設定預設解析度。](#page-117-0)
- $\ddot{\mathbb{B}}$  附註:增加解析度會延緩傳輸的速度。
- 從控制面板開啟 錯誤更正模式 設定。
- <span id="page-169-0"></span>● 檢查墨水匣並在必要時更換。
- 請傳送者加深傳送傳真機器的對比設定,然後重新傳送傳真。

### 傳真中斷或雙面列印

- 設定 預設紙張尺寸 設定。傳真根據 預設紙張尺寸 設定列印在單一尺寸的紙張上。 如需詳細資訊,請參閱[配置傳真設定。](#page-110-0)
- 設定用於傳真紙匣的紙張類型和尺寸。

 $\dddot{\Xi}$  附註:如果 預設紙張尺寸 設定是設為 letter,則會在兩頁上列印 legal 尺寸的原稿。

## 連線問題

## 解決 **USB** 直接連接的問題

如果您的產品直接連接到電腦,請檢查 USB 纜線。

- 確認纜線連接到電腦與產品。
- 請確認纜線不超過 5 公尺。嘗試使用較短的纜線。
- 將纜線連接到其他產品,確認纜線運作正常。 必要時更換纜線。

## 解決網路問題

請檢查下列項目,以確認本產品可與網路進行通訊。 開始之前,從控制台列印設定頁,並找到此頁列 出的產品 IP 位址。

- 實際連線狀況不佳
- 雷腦並未使用產品正確的 IP 位址
- [電腦無法與產品通訊](#page-170-0)
- [產品使用的網路連結和雙面列印設定不正確](#page-170-0)
- [新軟體程式可能造成相容性問題](#page-170-0)
- [電腦或工作站可能設定錯誤](#page-170-0)
- [產品停用或其他網路設定不正確](#page-170-0)

### 實際連線狀況不佳

- **1.** 請確認產品使用正確的纜線連接到正確的 Ethernet 連接埠。
- **2.** 請確認纜線已穩固連接。
- **3.** 查看產品背面的 Ethernet 連接埠,確認琥珀色活動指示燈與綠色的連結狀態指示燈是亮起的。
- **4.** 如果問題仍然出現,請在網路路由器上試用另一條纜線或另一個連接埠。

## <span id="page-170-0"></span>電腦並未使用產品正確的 **IP** 位址

- **1.** 在電腦上開啟印表機內容,然後按一下連接埠標籤。 確認已選擇現用的的產品 IP 位址。 產品 IP 位址會在產品組態頁或透過控制台列出。
- **2.** 如果您使用 HP 標準 TCP/IP 連接埠安裝產品,請選擇標示為永遠以此印表機列印,即使其 **IP** 位址 變更亦是如此方塊。
- 3. 如果已使用 Microsoft 標準 TCP/IP 連接埠安裝產品,請使用主機名稱而非 IP 位址。

如果您是從 123.hp.com/pagewide (建議) 或印表機隨附的 HP 軟體光碟來安裝產品,您可以使用以 下步驟,檢視或變更產品 IP 位址:

- **a.** 開啟 HP 印表機助理。 如需詳細資訊,請參閱開啟 HP [印表機助理。](#page-53-0)
- **b.** 按一下工具標籤。
- **c.** 按一下更新 **IP** 位址,開啟報告產品的已知(「舊」)IP 位址並允許您變更 IP 位址的公用程式 (如有需要)。
- **4.** 如果 IP 位址正確,請刪除已安裝印表機清單中的產品項目,然後再次新增。

#### 電腦無法與產品通訊

- **1.** 以 ping 產品的方式測試網路通訊。
	- **a.** 在您電腦上開啟一命令列提示。 針對 Windows,按一下 開始 、按一下執行,然後按一下 cmd。
	- **b.** 輸入 ping,後面加上產品的 IP 位址。
	- **c.** 如果視窗顯示來回的時間,表示網路和裝置都正常運作。
- 2. 如果 ping 指令失敗,請確認網路路由器、集線器或交換器已開啟,然後確認網路設定、產品及電 腦都設定為相同網路。

#### 產品使用的網路連結和雙面列印設定不正確

HP 建議您將此項設定保持在自動模式下 (預設值)。 如果您變更這些設定,就必須針對您的網路將之變 更。

#### 新軟體程式可能造成相容性問題

請確認所有新軟體程式皆已正確安裝,並使用正確的印表機驅動程式。

#### 電腦或工作站可能設定錯誤

- **1.** 請檢查網路驅動程式、印表機驅動程式與網路重新導向。
- **2.** 請確認作業系統設定是否正確。

#### 產品停用或其他網路設定不正確

- 1. 瀏覽組態頁,檢查網路通訊協定的狀態。如有必要,請啟動通訊協定。
- **2.** 必要時重新設定網路設定。

## 無線網路問題

## 無線連線核對清單

- 產品和無線路由器皆已開啟且有接電源。另外,確定產品的無線功能已開啟。
- 服務設定識別碼 (SSID) 正確無誤。 列印組態頁來判斷 SSID。 如果不確定 SSID 是否正確,請再次 執行無線設定。
- 針對安全的網路,請確保安全性資訊正確。 如果安全性資訊不正確,請再次執行無線設定。
- 如果無線網路運作正常,請嘗試存取無線網路上的其他電腦。 如果網路能夠存取網際網路,請嘗 試透過另一個無線連線來連線網際網路。
- 產品的加密方式(AES 或 TKIP)與位於使用 WPA 安全性的網路中的路由器等無線存取點相同。
- 產品在無線網路的範圍內。 對於大多數網路,產品必須在無線存取點 (無線路由器)的 30 公尺 範 圍內。
- 不可有障礙擋住無線訊號。移開存取點和產品之間的大型金屬物體。請確定產品和無線存取點之 間沒有包含金屬或水泥的柱子、牆或支柱。
- 產品遠離可能干擾無線訊號的電器裝置。可能干擾無線訊號的裝置很多,包括馬達、無線電話、 安全性系統攝影機、其他無線網路和藍芽裝置。
- 電腦已安裝印表機驅動程式。
- 您所選擇的印表機連接埠正確無誤。
- 電腦和產品連線至相同的無線網路。

## 本產品無法列印,電腦裝有協力廠商防火牆

- **1.** 以製造廠商的最新更新來更新防火牆。
- 2. 如果安裝本產品或嘗試列印時程式要求防火牆存取,請確定已允許程式執行。
- 3. 暫時關閉防火牆,然後在電腦安裝無線產品。無線安裝完畢後,啟用防火牆。

## 移動無線路由器或產品之後無線連線無法運作

確定路由器或產品連線到電腦所連線的同一個網路。

- **1.** 開啟控制台儀表板(將任意畫面頂部的儀表板索引標籤向下撥動,或者點選首頁畫面上的儀表板 區域)。
- 2. 在控制台儀表板上點選
- **3.** 觸碰 報告 ,然後觸碰「網路設定頁 」以列印報告。
- **4.** 比較組態報告的服務設定識別碼 (SSID) 和電腦印表機組態內的 SSID。
- **5.** 如果兩者 SSID 不同,表示裝置並非連線到同一個網路。針對產品重新設定無線設定。

## 無法將更多電腦連線到無線產品

- **1.** 確定其他電腦位於無線範圍內,而且沒有障礙物阻擋訊號。多數網路的無線範圍為無線存取點的 30 公尺內。
- **2.** 確定產品電源已開啟且處於就緒狀態。
- **3.** 關閉電腦的協力廠商防火牆。
- **4.** 確認無線網路運作正常。
	- **a.** 開啟控制台儀表板(將任意畫面頂部的儀表板索引標籤向下撥動,或者點選首頁畫面上的儀 表板區域)。
	- **b.** 在控制台儀表板上點選
	- **c.** 觸碰 報告 ,然後觸碰「Web 存取報告」以列印報告。
- **5.** 確定選擇的連接埠或產品正確無誤。
	- 對於不是以完整功能安裝程式安裝的印表機:
		- **a.** 從您的電腦上的印表機清單中,以滑鼠右鍵按一下此產品的名稱、按一下印表機內容, 然後開啟**連接埠**標籤。
		- **b.** 確定 **USB** 的虛擬印表機連接埠旁的方塊已勾選。
	- 如果您是從 123.hp.com/pagewide (建議) 或印表機隨附的 HP 軟體光碟來安裝印表機軟體, 您 可以使用以下步驟,檢視或變更產品 IP 位址:
		- **a.** 按一下開始。
		- **b.** 按一下「所有程式」。
		- **c.** 按一下 **HP**。
		- **d.** 按一下您的產品。
		- e. 按一下更新 IP 位址以要開啟公用程式,它可通報產品的已知 (先前) IP 位址,並允許您在 必要時變更 IP 位址。
- **6.** 確定電腦運作正常。必要時請重新啟動電腦。

## 無線產品連線 **VPN** 時便無法通訊

● 通常您不能同時連線 VPN 和其他網路。

## 網路未出現在無線網路清單

- 確定無線路由器已開啟且有接電源。
- 網路可能被隱藏住。不過您還是可以連線到隱藏的網路。

#### 無線網路無法運作

- **1.** 若要確認網路是否失去通訊,請改用其他裝置來連線網路。
- **2.** 以 ping 網路的方式測試網路通訊。
- a. 在您電腦上開啟一命令列提示。 針對 Windows, 按一下 開始 、執行, 然後鍵入 cmd。
- **b.** 輸入 ping 後面加上網路的服務設定識別碼 (SSID)。
- **c.** 如果視窗顯示來回的時間,表示網路運作正常。
- 3. 若要確保路由器或產品連線至您電腦所連線的同一網路,請列印「網路設定頁」。 如需相關指 示,請參閱[資訊頁](#page-134-0)。

## 產品軟體問題 **(Windows)**

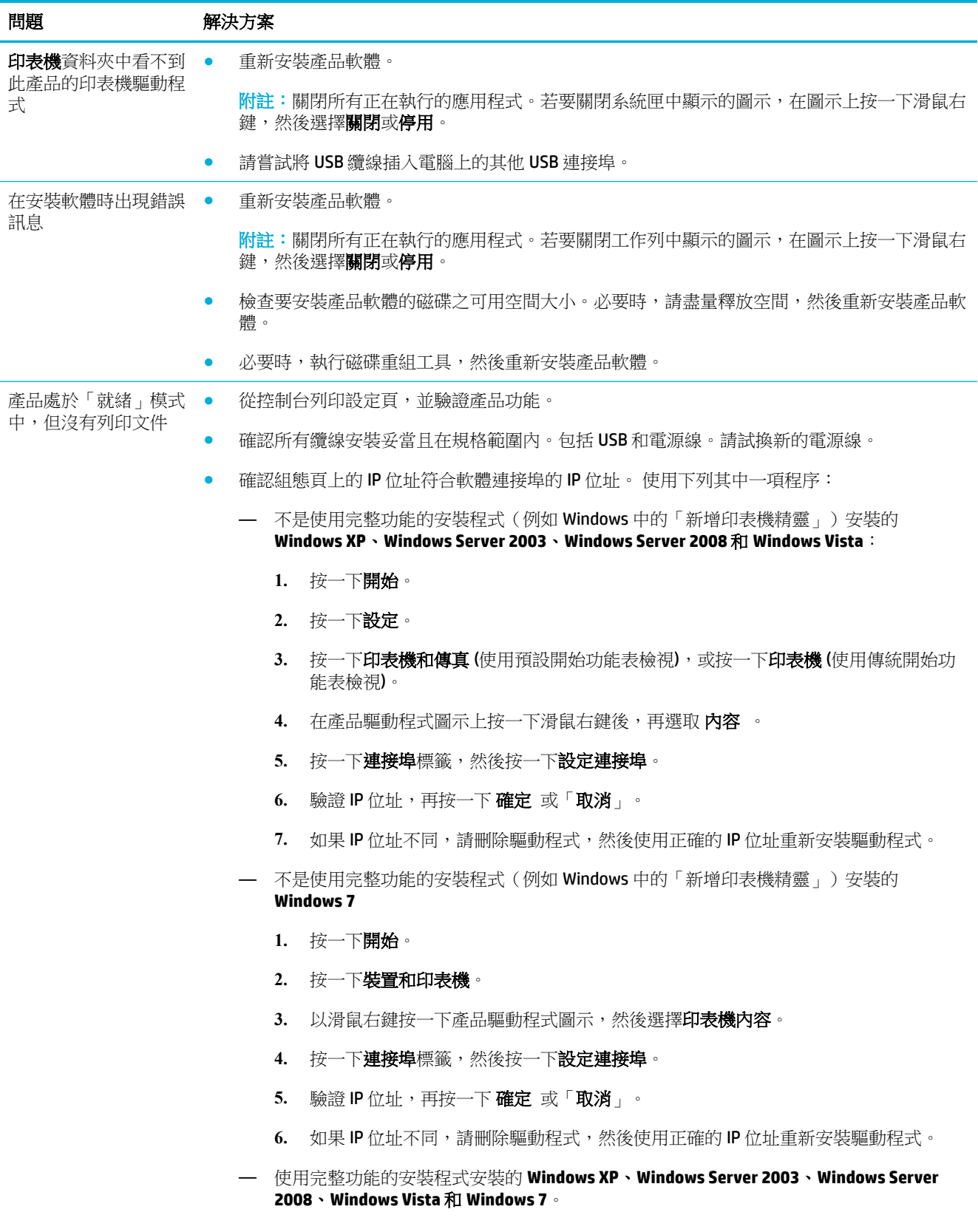

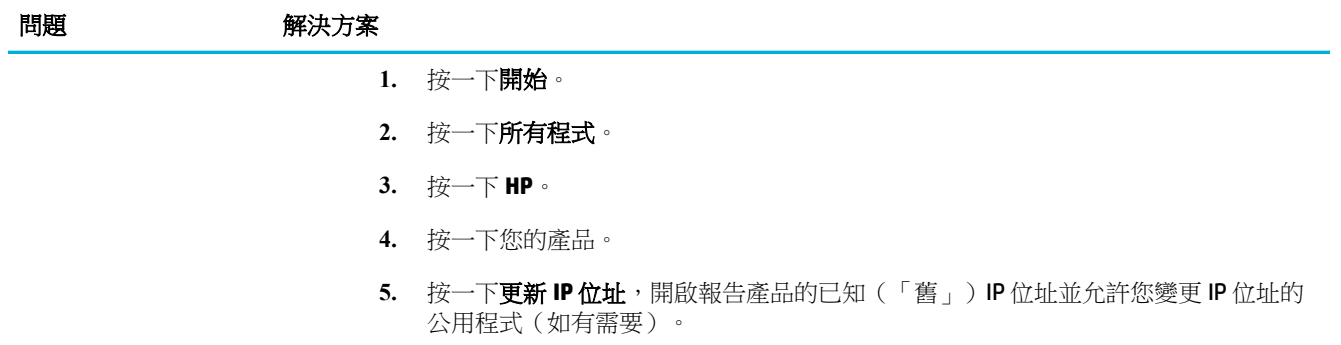

## 產品軟體問題 **(OS X)**

## 「列印與掃描」清單未列出印表機驅動程式

- **1.** 請確定產品 .GZ 檔位於下列檔案夾內:Library/Printers/PPDs/Contents/Resources。 需要時,重新安裝軟體。
- **2.** 如果 .GZ 檔案位於資料夾中,則 PPD 檔案可能已損壞。 刪除 PPD 檔案,然後重新安裝軟體。

## 產品名稱未出現在「列印與掃描」清單的產品清單中

- **1.** 請確認纜線連接正確,而且產品電源已開啟。
- **2.** 列印一份組態頁,檢查產品名稱。 確認組態頁上的名稱與「列印與掃描」清單中的產品名稱相 符。
- **3.** 以高品質纜線更換 USB 或 Ethernet 纜線。

## 印表機驅動程式未自動設定「列印與掃描」清單中選擇的產品。

- **1.** 請確認纜線連接正確,而且產品電源已開啟。
- **2.** 請確定產品 .GZ 檔位於下列檔案夾內:Library/Printers/PPDs/Contents/Resources。 需要時,重新安裝軟體。
- 3. 如果 GZ 檔位於資料夾內, PPD 檔可能已毀損。刪除檔案,然後重新安裝軟體。
- **4.** 以高品質纜線更換 USB 或 Ethernet 纜線。

## 列印工作未傳送至您想要的產品

- **1.** 開啟列印佇列並重新啟動列印工作。
- **2.** 另一個具有相同或類似名稱的產品可能收到您的列印工作。 列印一份組態頁,檢查產品名稱。 確 認設定頁上的名稱與「印表機和掃描器」清單中的產品名稱相符。

## 使用 USB 續線連接時,選擇驅動程式後,本產品未顯示於「列印與掃描」清單 中。

#### 軟體疑難排解

**▲** 確定 Mac 作業系統為 OS X v10.9 或更新版本。

#### 硬體疑難排解

- **1.** 請確定產品已開啟。
- **2.** 確認 USB 纜線連接正確。
- **3.** 確定您是使用適當的高速 USB 電纜。
- **4.** 確定沒有過多的 USB 裝置消耗線路電源。 切斷所有已連接的裝置,再將纜線直接接到電腦上的 USB 埠。
- **5.** 檢查是否有兩個以上未提供電力的 USB 集線器連接在一起。 切斷所有已連接的裝置,然後將纜線 直接接到電腦上的 USB 埠。

 $\ddot{\mathbb{B}}$  附註: iMac 鍵盤的 USB 集線器並未提供電力。

## 使用 **USB** 連線時所使用的是一般印表機驅動程式

如果安裝軟體前就已經連接 USB 纜線,您使用的可能是一般印表機驅動程式,而不是本產品的驅動程 式。

- **1.** 刪除一般印表機驅動程式。
- **2.** 從產品 CD 重新安裝軟體。請等到軟體安裝程式出現提示,再連接 USB 纜線。
- 3. 如果安裝了多部印表機,請確保您已在格式目標快顯功能表(列印 對話方塊中),選擇了正確的印 表機。

# **10** 服務與支援

- [客戶支援](#page-179-0)
- HP [有限保固聲明](#page-180-0)

<span id="page-179-0"></span>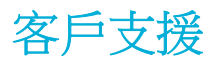

如果您需要 HP 技術支援代表協助解決問題,請聯絡 HP [客戶支援](http://h20180.www2.hp.com/apps/Nav?h_pagetype=s-017&h_product=7420831&h_client&s-h-e023-1&h_lang=zh-hant&h_cc=tw)。

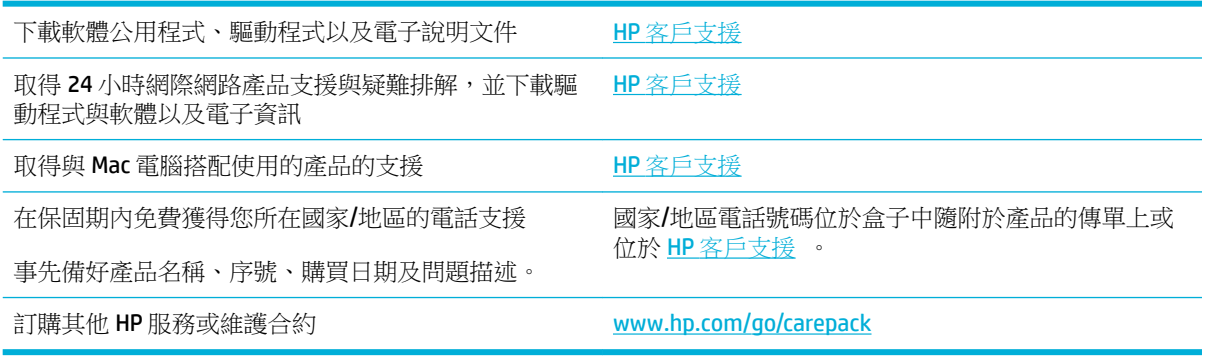
# <span id="page-180-0"></span>**HP** 有限保固聲明

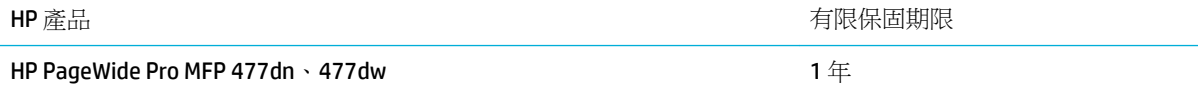

HP 向您 (一般使用者客戶) 保證,HP 硬體和附件自購買日算起,在上述期限內,無材料和製品方面的缺 陷。在產品保固期間,如果 HP 接獲產品瑕疵的通知,即根據狀況將瑕疵品予以維修或更換。更換的產 品可能是新品或效能與新品相當的產品。

HP 向您保證,HP 軟體自購買日算起,在上述期限內,在適當安裝與使用下,不會因為材料和製品方面 的缺陷,無法執行程式設計指令。在產品保固期間,如果 HP 獲悉此類瑕疵,HP 將更換由於這類瑕疵而 無法執行程式指令的軟體。

HP 不保證 HP 產品在執行期間不會發生中斷或錯誤。如果 HP 無法在合理的時間內依照保固聲明將產品 予以維修或更換,使用者可以立即退還產品,並按照購買價格取回退款。

HP 產品可能包含效能與新的零件完全相等或可能曾被偶爾使用過的再製零件。

保固不適用於下列狀況所造成的瑕疵:(a) 不當或不充分的維護或校正,(b) 非 HP 提供的軟體、介面、 零件或設備, (c) 未經授權的修改或不當使用, (d) 不符合產品規格需求的操作, 或 (e) 不當的場地準備 或維護。

如果印表機連接至修改印表機功能的售後市場裝置或系統 (例如連續墨水系統) 時,HP 有限保固無效。

在地方法令允許的範圍內,以上保固聲明是唯一專有的。不論是書面或口頭承諾,HP 不作其它明示或 暗示性的保固,並特別否認有關銷售合適性、品質滿意度以及適合特定用途之暗示性保固或條件。有 些國家/地區、州或省不允許對暗示保固的有效期進行限制,因此上述限制或排除可能對您不適用。本 保固賦予您特定的法律權利,依據您所在國家/地區、州或省的不同,您可能還有其他權利。

HP 的有限保固在任何提供 HP 產品支援以及銷售本產品的國家/地區均有效。您所獲得的保固服務會因 為當地的標準而有所不同。若有某種產品基於法律或法規原因而不適合在某個國家/地區使用,HP 將不 會改變其產品外形、結構或功能以使其可在該國家/地區使用。

根據當地法律所規定的範圍,本保證所聲明的補償方式是使用者的唯一補償方式。除上述任何情況 下,HP 或其供應商對由於本資料的使用而引起的直接、特殊、偶發或引發的捐害概不負責(包括營利 或資料損失);不論這是基於合約、侵權或其它法律理論。有些國家/地區、州或省不允許對暗示保固 的有效期進行限制,因此上述限制或排除可能對您不適用。

除法律允許範圍之外,本聲明所包含之保固項目不排除、限制或修改適用於本產品銷售之法定強制權 限。

# 英國、愛爾蘭與馬爾他

The HP Limited Warranty is a commercial guarantee voluntarily provided by HP. The name and address of the HP entity responsible for the performance of the HP Limited Warranty in your country/region is as follows:

**UK**: HP Inc UK Limited, Cain Road, Amen Corner, Bracknell, Berkshire, RG12 1HN

**Ireland**: Hewlett-Packard Ireland Limited, Liffey Park Technology Campus, Barnhall Road, Leixlip, Co.Kildare

**Malta**: Hewlett-Packard Europe B.V., Amsterdam, Meyrin Branch, Route du Nant-d'Avril 150, 1217 Meyrin, Switzerland

**United Kingdom**: The HP Limited Warranty benefits apply in addition to any legal rights to a guarantee from seller of nonconformity of goods with the contract of sale. These rights expire six years from delivery of goods for products purchased in England or Wales and five years from delivery of goods for products purchased in Scotland. However various factors may impact your eligibility to receive these rights. For further information, please consult the following link: Consumer Legal Guarantee ([www.hp.com/go/eu-legal\)](http://www.hp.com/go/eu-legal) or you may visit the European Consumer Centers website [\(http://ec.europa.eu/consumers/](http://ec.europa.eu/consumers/solving_consumer_disputes/non-judicial_redress/ecc-net/index_en.htm) [solving\\_consumer\\_disputes/non-judicial\\_redress/ecc-net/index\\_en.htm](http://ec.europa.eu/consumers/solving_consumer_disputes/non-judicial_redress/ecc-net/index_en.htm)). Consumers have the right to choose whether to claim service under the HP Limited Warranty or against the seller under the legal guarantee.

**Ireland**: The HP Limited Warranty benefits apply in addition to any statutory rights from seller in relation to nonconformity of goods with the contract of sale. However various factors may impact your eligibility to receive these rights. Consumer statutory rights are not limited or affected in any manner by HP Care Pack. For further information, please consult the following link: Consumer Legal Guarantee [\(www.hp.com/go/eu-legal](http://www.hp.com/go/eu-legal)) or you may visit the European Consumer Centers website ([http://ec.europa.eu/consumers/](http://ec.europa.eu/consumers/solving_consumer_disputes/non-judicial_redress/ecc-net/index_en.htm) [solving\\_consumer\\_disputes/non-judicial\\_redress/ecc-net/index\\_en.htm](http://ec.europa.eu/consumers/solving_consumer_disputes/non-judicial_redress/ecc-net/index_en.htm)). Consumers have the right to choose whether to claim service under the HP Limited Warranty or against the seller under the legal guarantee.

**Malta**: The HP Limited Warranty benefits apply in addition to any legal rights to a two-year guarantee from seller of nonconformity of goods with the contract of sale; however various factors may impact your eligibility to receive these rights. Consumer statutory rights are not limited or affected in any manner by the HP Limited Warranty. For further information, please consult the following link: Consumer Legal Guarantee ([www.hp.com/go/eu-legal](http://www.hp.com/go/eu-legal)) or you may visit the European Consumer Centers website ([http://ec.europa.eu/](http://ec.europa.eu/consumers/solving_consumer_disputes/non-judicial_redress/ecc-net/index_en.htm) [consumers/solving\\_consumer\\_disputes/non-judicial\\_redress/ecc-net/index\\_en.htm\)](http://ec.europa.eu/consumers/solving_consumer_disputes/non-judicial_redress/ecc-net/index_en.htm). Consumers have the right to choose whether to claim service under the HP Limited Warranty or against the seller under two-year legal guarantee.

# 奧地利、比利時、德國與盧森堡

Die beschränkte HP Herstellergarantie ist eine von HP auf freiwilliger Basis angebotene kommerzielle Garantie. Der Name und die Adresse der HP Gesellschaft, die in Ihrem Land für die Gewährung der beschränkten HP Herstellergarantie verantwortlich ist, sind wie folgt:

**Deutschland**: HP Deutschland GmbH, Schickardstr. 32, D-71034 Böblingen

**Österreich**: HP Austria GmbH., Technologiestrasse 5, A-1120 Wien

**Luxemburg**: Hewlett-Packard Luxembourg S.C.A., 75, Parc d'Activités Capellen, Rue Pafebruc, L-8308 Capellen

**Belgien**: HP Belgium BVBA, Hermeslaan 1A, B-1831 Diegem

Die Rechte aus der beschränkten HP Herstellergarantie gelten zusätzlich zu den gesetzlichen Ansprüchen wegen Sachmängeln auf eine zweijährige Gewährleistung ab dem Lieferdatum. Ob Sie Anspruch auf diese Rechte haben, hängt von zahlreichen Faktoren ab. Die Rechte des Kunden sind in keiner Weise durch die

beschränkte HP Herstellergarantie eingeschränkt bzw. betroffen. Weitere Hinweise finden Sie auf der folgenden Website: Gewährleistungsansprüche für Verbraucher ([www.hp.com/go/eu-legal\)](http://www.hp.com/go/eu-legal) oder Sie können die Website des Europäischen Verbraucherzentrums [\(http://ec.europa.eu/consumers/](http://ec.europa.eu/consumers/solving_consumer_disputes/non-judicial_redress/ecc-net/index_en.htm) [solving\\_consumer\\_disputes/non-judicial\\_redress/ecc-net/index\\_en.htm](http://ec.europa.eu/consumers/solving_consumer_disputes/non-judicial_redress/ecc-net/index_en.htm)) besuchen. Verbraucher haben das Recht zu wählen, ob sie eine Leistung von HP gemäß der beschränkten HP Herstellergarantie in Anspruch nehmen oder ob sie sich gemäß der gesetzlichen zweijährigen Haftung für Sachmängel (Gewährleistung) sich an den jeweiligen Verkäufer wenden.

# 比利時、法國與盧森堡

La garantie limitée HP est une garantie commerciale fournie volontairement par HP. Voici les coordonnées de l'entité HP responsable de l'exécution de la garantie limitée HP dans votre pays:

France: HP France SAS, société par actions simplifiée identifiée sous le numéro 448 694 133 RCS Evry, 1 Avenue du Canada, 91947, Les Ulis

**G.D. Luxembourg**: Hewlett-Packard Luxembourg S.C.A., 75, Parc d'Activités Capellen, Rue Pafebruc, L-8308 Capellen

**Belgique**: HP Belgium BVBA, Hermeslaan 1A, B-1831 Diegem

**France**: Les avantages de la garantie limitée HP s'appliquent en complément des droits dont vous disposez au titre des garanties légales applicables dont le bénéfice est soumis à des conditions spécifiques. Vos droits en tant que consommateur au titre de la garantie légale de conformité mentionnée aux articles L. 211-4 à L. 211-13 du Code de la Consommation et de celle relatives aux défauts de la chose vendue, dans les conditions prévues aux articles 1641 à 1648 et 2232 du Code de Commerce ne sont en aucune façon limités ou affectés par la garantie limitée HP. Pour de plus amples informations, veuillez consulter le lien suivant : Garanties légales accordées au consommateur [\(www.hp.com/go/eu-legal](http://www.hp.com/go/eu-legal)). Vous pouvez également consulter le site Web des Centres européens des consommateurs ([http://ec.europa.eu/consumers/](http://ec.europa.eu/consumers/solving_consumer_disputes/non-judicial_redress/ecc-net/index_en.htm) [solving\\_consumer\\_disputes/non-judicial\\_redress/ecc-net/index\\_en.htm](http://ec.europa.eu/consumers/solving_consumer_disputes/non-judicial_redress/ecc-net/index_en.htm)). Les consommateurs ont le droit de choisir d'exercer leurs droits au titre de la garantie limitée HP, ou auprès du vendeur au titre des garanties légales applicables mentionnées ci-dessus.

#### **POUR RAPPEL:**

Garantie Légale de Conformité:

« Le vendeur est tenu de livrer un bien conforme au contrat et répond des défauts de conformité existant lors de la délivrance.

Il répond également des défauts de conformité résultant de l'emballage, des instructions de montage ou de l'installation lorsque celle-ci a été mise à sa charge par le contrat ou a été réalisée sous sa responsabilité ».

Article L211-5 du Code de la Consommation:

« Pour être conforme au contrat, le bien doit:

1° Etre propre à l'usage habituellement attendu d'un bien semblable et, le cas échéant:

- correspondre à la description donnée par le vendeur et posséder les qualités que celui-ci a présentées à l'acheteur sous forme d'échantillon ou de modèle;

- présenter les qualités qu'un acheteur peut légitimement attendre eu égard aux déclarations publiques faites par le vendeur, par le producteur ou par son représentant, notamment dans la publicité ou l'étiquetage;

2° Ou présenter les caractéristiques définies d'un commun accord par les parties ou être propre à tout usage spécial recherché par l'acheteur, porté à la connaissance du vendeur et que ce dernier a accepté ».

Article L211-12 du Code de la Consommation:

« L'action résultant du défaut de conformité se prescrit par deux ans à compter de la délivrance du bien ».

Garantie des vices cachés

Article 1641 du Code Civil : « Le vendeur est tenu de la garantie à raison des défauts cachés de la chose vendue qui la rendent impropre à l'usage auquel on la destine, ou qui diminuent tellement cet usage que l'acheteur ne l'aurait pas acquise, ou n'en aurait donné qu'un moindre prix, s'il les avait connus. »

Article 1648 alinéa 1 du Code Civil:

« L'action résultant des vices rédhibitoires doit être intentée par l'acquéreur dans un délai de deux ans à compter de la découverte du vice. »

**G.D. Luxembourg et Belgique**: Les avantages de la garantie limitée HP s'appliquent en complément des droits dont vous disposez au titre de la garantie de non-conformité des biens avec le contrat de vente. Cependant, de nombreux facteurs peuvent avoir un impact sur le bénéfice de ces droits. Vos droits en tant que consommateur au titre de ces garanties ne sont en aucune façon limités ou affectés par la garantie limitée HP. Pour de plus amples informations, veuillez consulter le lien suivant : Garanties légales accordées au consommateur [\(www.hp.com/go/eu-legal](http://www.hp.com/go/eu-legal)) ou vous pouvez également consulter le site Web des Centres européens des consommateurs ([http://ec.europa.eu/consumers/solving\\_consumer\\_disputes/non](http://ec.europa.eu/consumers/solving_consumer_disputes/non-judicial_redress/ecc-net/index_en.htm)[judicial\\_redress/ecc-net/index\\_en.htm\)](http://ec.europa.eu/consumers/solving_consumer_disputes/non-judicial_redress/ecc-net/index_en.htm). Les consommateurs ont le droit de choisir de réclamer un service sous la garantie limitée HP ou auprès du vendeur au cours d'une garantie légale de deux ans.

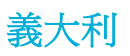

La Garanzia limitata HP è una garanzia commerciale fornita volontariamente da HP. Di seguito sono indicati nome e indirizzo della società HP responsabile della fornitura dei servizi coperti dalla Garanzia limitata HP nel vostro Paese:

**Italia**: HP Italy S.r.l., Via G. Di Vittorio 9, 20063 Cernusco S/Naviglio

I vantaggi della Garanzia limitata HP vengono concessi ai consumatori in aggiunta ai diritti derivanti dalla garanzia di due anni fornita dal venditore in caso di non conformità dei beni rispetto al contratto di vendita. Tuttavia, diversi fattori possono avere un impatto sulla possibilita' di beneficiare di tali diritti. I diritti spettanti ai consumatori in forza della garanzia legale non sono in alcun modo limitati, né modificati dalla Garanzia limitata HP. Per ulteriori informazioni, si prega di consultare il seguente link: Garanzia legale per i clienti [\(www.hp.com/go/eu-legal](http://www.hp.com/go/eu-legal)), oppure visitare il sito Web dei Centri europei per i consumatori ([http://ec.europa.eu/consumers/solving\\_consumer\\_disputes/non-judicial\\_redress/ecc-net/index\\_en.htm](http://ec.europa.eu/consumers/solving_consumer_disputes/non-judicial_redress/ecc-net/index_en.htm)). I consumatori hanno il diritto di scegliere se richiedere un servizio usufruendo della Garanzia limitata HP oppure rivolgendosi al venditore per far valere la garanzia legale di due anni.

## 西班牙

Su Garantía limitada de HP es una garantía comercial voluntariamente proporcionada por HP. El nombre y dirección de las entidades HP que proporcionan la Garantía limitada de HP (garantía comercial adicional del fabricante) en su país es:

**España**: Hewlett-Packard Española S.L. Calle Vicente Aleixandre, 1 Parque Empresarial Madrid - Las Rozas, E-28232 Madrid

Los beneficios de la Garantía limitada de HP son adicionales a la garantía legal de 2 años a la que los consumidores tienen derecho a recibir del vendedor en virtud del contrato de compraventa; sin embargo, varios factores pueden afectar su derecho a recibir los beneficios bajo dicha garantía legal. A este respecto, la Garantía limitada de HP no limita o afecta en modo alguno los derechos legales del consumidor [\(www.hp.com/go/eu-legal](http://www.hp.com/go/eu-legal)). Para más información, consulte el siguiente enlace: Garantía legal del

consumidor o puede visitar el sitio web de los Centros europeos de los consumidores [\(http://ec.europa.eu/](http://ec.europa.eu/consumers/solving_consumer_disputes/non-judicial_redress/ecc-net/index_en.htm) [consumers/solving\\_consumer\\_disputes/non-judicial\\_redress/ecc-net/index\\_en.htm\)](http://ec.europa.eu/consumers/solving_consumer_disputes/non-judicial_redress/ecc-net/index_en.htm). Los clientes tienen derecho a elegir si reclaman un servicio acogiéndose a la Garantía limitada de HP o al vendedor de conformidad con la garantía legal de dos años.

# 丹麥

Den begrænsede HP-garanti er en garanti, der ydes frivilligt af HP. Navn og adresse på det HP-selskab, der er ansvarligt for HP's begrænsede garanti i dit land, er som følger:

**Danmark**: HP Inc Danmark ApS, Engholm Parkvej 8, 3450, Allerød

Den begrænsede HP-garanti gælder i tillæg til eventuelle juridiske rettigheder, for en toårig garanti fra sælgeren af varer, der ikke er i overensstemmelse med salgsaftalen, men forskellige faktorer kan dog påvirke din ret til at opnå disse rettigheder. Forbrugerens lovbestemte rettigheder begrænses eller påvirkes ikke på nogen måde af den begrænsede HP-garanti. Se nedenstående link for at få yderligere oplysninger: Forbrugerens juridiske garanti ([www.hp.com/go/eu-legal\)](http://www.hp.com/go/eu-legal) eller du kan besøge De Europæiske Forbrugercentres websted [\(http://ec.europa.eu/consumers/solving\\_consumer\\_disputes/non](http://ec.europa.eu/consumers/solving_consumer_disputes/non-judicial_redress/ecc-net/index_en.htm)[judicial\\_redress/ecc-net/index\\_en.htm\)](http://ec.europa.eu/consumers/solving_consumer_disputes/non-judicial_redress/ecc-net/index_en.htm). Forbrugere har ret til at vælge, om de vil gøre krav på service i henhold til HP's begrænsede garanti eller hos sælger i henhold til en toårig juridisk garanti.

# 挪威

HPs garanti er en begrenset og kommersiell garanti som HP selv har valgt å tilby. Følgende lokale selskap innestår for garantien:

**Norge**: HP Norge AS, Rolfbuktveien 4b, 1364 Fornebu

HPs garanti kommer i tillegg til det mangelsansvar HP har i henhold til norsk forbrukerkjøpslovgivning, hvor reklamasjonsperioden kan være to eller fem år, avhengig av hvor lenge salgsgjenstanden var ment å vare. Ulike faktorer kan imidlertid ha betydning for om du kvalifiserer til å kreve avhjelp iht slikt mangelsansvar. Forbrukerens lovmessige rettigheter begrenses ikke av HPs garanti. Hvis du vil ha mer informasjon, kan du klikke på følgende kobling: Juridisk garanti for forbruker ([www.hp.com/go/eu-legal\)](http://www.hp.com/go/eu-legal) eller du kan besøke nettstedet til de europeiske forbrukersentrene [\(http://ec.europa.eu/consumers/solving\\_consumer\\_disputes/](http://ec.europa.eu/consumers/solving_consumer_disputes/non-judicial_redress/ecc-net/index_en.htm) [non-judicial\\_redress/ecc-net/index\\_en.htm](http://ec.europa.eu/consumers/solving_consumer_disputes/non-judicial_redress/ecc-net/index_en.htm)). Forbrukere har retten til å velge å kreve service under HPs garanti eller iht selgerens lovpålagte mangelsansvar.

# 瑞典

HP:s begränsade garanti är en kommersiell garanti som tillhandahålls frivilligt av HP. Namn och adress till det HP-företag som ansvarar för HP:s begränsade garanti i ditt land är som följer:

**Sverige**: HP PPS Sverige AB, SE-169 73 Stockholm

Fördelarna som ingår i HP:s begränsade garanti gäller utöver de lagstadgade rättigheterna till tre års garanti från säljaren angående varans bristande överensstämmelse gentemot köpeavtalet, men olika faktorer kan påverka din rätt att utnyttja dessa rättigheter. Konsumentens lagstadgade rättigheter varken begränsas eller påverkas på något sätt av HP:s begränsade garanti. Mer information får du om du följer denna länk: Lagstadgad garanti för konsumenter ([www.hp.com/go/eu-legal\)](http://www.hp.com/go/eu-legal) eller så kan du gå till European Consumer Centers webbplats [\(http://ec.europa.eu/consumers/solving\\_consumer\\_disputes/non-judicial\\_redress/ecc](http://ec.europa.eu/consumers/solving_consumer_disputes/non-judicial_redress/ecc-net/index_en.htm)[net/index\\_en.htm](http://ec.europa.eu/consumers/solving_consumer_disputes/non-judicial_redress/ecc-net/index_en.htm)). Konsumenter har rätt att välja om de vill ställa krav enligt HP:s begränsade garanti eller på säljaren enligt den lagstadgade treåriga garantin.

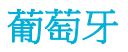

A Garantia Limitada HP é uma garantia comercial fornecida voluntariamente pela HP. O nome e a morada da entidade HP responsável pela prestação da Garantia Limitada HP no seu país são os seguintes:

Portugal: HPCP - Computing and Printing Portugal, Unipessoal, Lda., Edificio D. Sancho I, Quinta da Fonte, Porto Salvo, Lisboa, Oeiras, 2740 244

As vantagens da Garantia Limitada HP aplicam-se cumulativamente com quaisquer direitos decorrentes da legislação aplicável à garantia de dois anos do vendedor, relativa a defeitos do produto e constante do contrato de venda. Existem, contudo, vários fatores que poderão afetar a sua elegibilidade para beneficiar de tais direitos. Os direitos legalmente atribuídos aos consumidores não são limitados ou afetados de forma alguma pela Garantia Limitada HP. Para mais informações, consulte a ligação seguinte: Garantia legal do consumidor ([www.hp.com/go/eu-legal\)](http://www.hp.com/go/eu-legal) ou visite o Web site da Rede dos Centros Europeus do Consumidor ([http://ec.europa.eu/consumers/solving\\_consumer\\_disputes/non-judicial\\_redress/ecc-net/index\\_en.htm](http://ec.europa.eu/consumers/solving_consumer_disputes/non-judicial_redress/ecc-net/index_en.htm)). Os consumidores têm o direito de escolher se pretendem reclamar assistência ao abrigo da Garantia Limitada HP ou contra o vendedor ao abrigo de uma garantia jurídica de dois anos.

## 希臘與賽普勒斯

Η Περιορισμένη εγγύηση HP είναι μια εμπορική εγγύηση η οποία παρέχεται εθελοντικά από την HP. Η επωνυμία και η διεύθυνση του νομικού προσώπου ΗΡ που παρέχει την Περιορισμένη εγγύηση ΗΡ στη χώρα σας είναι η εξής:

**Ελλάδα /Κύπρoς**: HP Printing and Personal Systems Hellas EPE, Tzavella 1-3, 15232 Chalandri, Attiki

**Ελλάδα /Κύπρoς**: HP Συστήματα Εκτύπωσης και Προσωπικών Υπολογιστών Ελλάς Εταιρεία Περιορισμένης Ευθύνης, Tzavella 1-3, 15232 Chalandri, Attiki

Τα προνόμια της Περιορισμένης εγγύησης HP ισχύουν επιπλέον των νόμιμων δικαιωμάτων για διετή εγγύηση έναντι του Πωλητή για τη μη συμμόρφωση των προϊόντων με τις συνομολογημένες συμβατικά ιδιότητες, ωστόσο η άσκηση των δικαιωμάτων σας αυτών μπορεί να εξαρτάται από διάφορους παράγοντες. Τα νόμιμα δικαιώματα των καταναλωτών δεν περιορίζονται ούτε επηρεάζονται καθ' οιονδήποτε τρόπο από την Περιορισμένη εγγύηση HP. Για περισσότερες πληροφορίες, συμβουλευτείτε την ακόλουθη τοποθεσία web: Νόμιμη εγγύηση καταναλωτή [\(www.hp.com/go/eu-legal](http://www.hp.com/go/eu-legal)) ή μπορείτε να επισκεφτείτε την τοποθεσία web των Ευρωπαϊκών Κέντρων Καταναλωτή [\(http://ec.europa.eu/consumers/solving\\_consumer\\_disputes/non](http://ec.europa.eu/consumers/solving_consumer_disputes/non-judicial_redress/ecc-net/index_en.htm)[judicial\\_redress/ecc-net/index\\_en.htm\)](http://ec.europa.eu/consumers/solving_consumer_disputes/non-judicial_redress/ecc-net/index_en.htm). Οι καταναλωτές έχουν το δικαίωμα να επιλέξουν αν θα αξιώσουν την υπηρεσία στα πλαίσια της Περιορισμένης εγγύησης ΗΡ ή από τον πωλητή στα πλαίσια της νόμιμης εγγύησης δύο ετών.

# 匈牙利

A HP korlátozott jótállás egy olyan kereskedelmi jótállás, amelyet a HP a saját elhatározásából biztosít. Az egyes országokban a HP mint gyártó által vállalt korlátozott jótállást biztosító HP vállalatok neve és címe:

**Magyarország**: HP Inc Magyarország Kft., H-1117 Budapest, Alíz utca 1.

A HP korlátozott jótállásban biztosított jogok azokon a jogokon felül illetik meg Önt, amelyek a termékeknek az adásvételi szerződés szerinti minőségére vonatkozó kétéves, jogszabályban foglalt eladói szavatosságból, továbbá ha az Ön által vásárolt termékre alkalmazandó, a jogszabályban foglalt kötelező eladói jótállásból erednek, azonban számos körülmény hatással lehet arra, hogy ezek a jogok Önt megilletik-e. További információért kérjük, keresse fel a következő webhelyet: Jogi Tájékoztató Fogyasztóknak [\(www.hp.com/go/eu-legal](http://www.hp.com/go/eu-legal)) vagy látogassa meg az Európai Fogyasztói Központok webhelyét [\(http://ec.europa.eu/consumers/solving\\_consumer\\_disputes/non-judicial\\_redress/ecc-net/index\\_en.htm](http://ec.europa.eu/consumers/solving_consumer_disputes/non-judicial_redress/ecc-net/index_en.htm)). A fogyasztóknak jogában áll, hogy megválasszák, hogy a jótállással kapcsolatos igényüket a HP korlátozott

jótállás alapján vagy a kétéves, jogszabályban foglalt eladói szavatosság, illetve, ha alkalmazandó, a jogszabályban foglalt kötelező eladói jótállás alapján érvényesítik.

# 捷克共和國

Omezená záruka HP je obchodní zárukou dobrovolně poskytovanou společností HP. Názvy a adresy společností skupiny HP, které odpovídají za plnění omezené záruky HP ve vaší zemi, jsou následující:

**Česká republika**: HP Inc Czech Republic s. r. o., Za Brumlovkou 5/1559, 140 00 Praha 4

Výhody, poskytované omezenou zárukou HP, se uplatňuji jako doplňek k jakýmkoli právním nárokům na dvouletou záruku poskytnutou prodejcem v případě nesouladu zboží s kupní smlouvou. Váš nárok na uznání těchto práv však může záviset na mnohých faktorech. Omezená záruka HP žádným způsobem neomezuje ani neovlivňuje zákonná práva zákazníka. Další informace získáte kliknutím na následující odkaz: Zákonná záruka spotřebitele ([www.hp.com/go/eu-legal\)](http://www.hp.com/go/eu-legal) případně můžete navštívit webové stránky Evropského spotřebitelského centra ([http://ec.europa.eu/consumers/solving\\_consumer\\_disputes/non-judicial\\_redress/](http://ec.europa.eu/consumers/solving_consumer_disputes/non-judicial_redress/ecc-net/index_en.htm) [ecc-net/index\\_en.htm](http://ec.europa.eu/consumers/solving_consumer_disputes/non-judicial_redress/ecc-net/index_en.htm)). Spotřebitelé mají právo se rozhodnout, zda chtějí službu reklamovat v rámci omezené záruky HP nebo v rámci zákonem stanovené dvouleté záruky u prodejce.

# 斯洛伐克

Obmedzená záruka HP je obchodná záruka, ktorú spoločnosť HP poskytuje dobrovoľne. Meno a adresa subjektu HP, ktorý zabezpečuje plnenie vyplývajúce z Obmedzenej záruky HP vo vašej krajine:

**Slovenská republika**: HP Inc Slovakia, s.r.o., Galvaniho 7, 821 04 Bratislava

Výhody Obmedzenej záruky HP sa uplatnia vedľa prípadných zákazníkových zákonných nárokov voči predávajúcemu z vád, ktoré spočívajú v nesúlade vlastností tovaru s jeho popisom podľa predmetnej zmluvy. Možnosť uplatnenia takých prípadných nárokov však môže závisieť od rôznych faktorov. Služby Obmedzenej záruky HP žiadnym spôsobom neobmedzujú ani neovplyvňujú zákonné práva zákazníka, ktorý je spotrebiteľom. Ďalšie informácie nájdete na nasledujúcom prepojení: Zákonná záruka spotrebiteľa [\(www.hp.com/go/eu-legal](http://www.hp.com/go/eu-legal)), prípadne môžete navštíviť webovú lokalitu európskych zákazníckych stredísk [\(http://ec.europa.eu/consumers/solving\\_consumer\\_disputes/non-judicial\\_redress/ecc-net/index\\_en.htm](http://ec.europa.eu/consumers/solving_consumer_disputes/non-judicial_redress/ecc-net/index_en.htm)). Spotrebitelia majú právo zvoliť si, či chcú uplatniť servis v rámci Obmedzenej záruky HP alebo počas zákonnej dvojročnej záručnej lehoty u predajcu.

# 波蘭

Ograniczona gwarancja HP to komercyjna gwarancja udzielona dobrowolnie przez HP. Nazwa i adres podmiotu HP odpowiedzialnego za realizację Ograniczonej gwarancji HP w Polsce:

**Polska**: HP Inc Polska sp. z o.o., Szturmowa 2a, 02-678 Warszawa, wpisana do rejestru przedsiębiorców prowadzonego przez Sąd Rejonowy dla m.st. Warszawy w Warszawie, XIII Wydział Gospodarczy Krajowego Rejestru Sądowego, pod numerem KRS 0000546115, NIP 5213690563, REGON 360916326, GIOŚ E0020757WZBW, kapitał zakładowy 480.000 PLN.

Świadczenia wynikające z Ograniczonej gwarancji HP stanowią dodatek do praw przysługujących nabywcy w związku z dwuletnią odpowiedzialnością sprzedawcy z tytułu niezgodności towaru z umową (rękojmia). Niemniej, na możliwość korzystania z tych praw mają wpływ różne czynniki. Ograniczona gwarancja HP w żaden sposób nie ogranicza praw konsumenta ani na nie nie wpływa. Więcej informacji można znaleźć pod następującym łączem: Gwarancja prawna konsumenta [\(www.hp.com/go/eu-legal](http://www.hp.com/go/eu-legal)), można także odwiedzić stronę internetową Europejskiego Centrum Konsumenckiego [\(http://ec.europa.eu/consumers/](http://ec.europa.eu/consumers/solving_consumer_disputes/non-judicial_redress/ecc-net/index_en.htm) [solving\\_consumer\\_disputes/non-judicial\\_redress/ecc-net/index\\_en.htm](http://ec.europa.eu/consumers/solving_consumer_disputes/non-judicial_redress/ecc-net/index_en.htm)). Konsumenci mają prawo wyboru co do możliwosci skorzystania albo z usług gwarancyjnych przysługujących w ramach Ograniczonej gwarancji HP albo z uprawnień wynikających z dwuletniej rękojmi w stosunku do sprzedawcy.

# 保加利亞

Ограничената гаранция на HP представлява търговска гаранция, доброволно предоставяна от HP. Името и адресът на дружеството на HP за вашата страна, отговорно за предоставянето на гаранционната поддръжка в рамките на Ограничената гаранция на HP, са както следва:

HP Inc Bulgaria EOOD (Ейч Пи Инк България ЕООД), гр. София 1766, район р-н Младост, бул. Околовръстен Път No 258, Бизнес Център Камбаните

Предимствата на Ограничената гаранция на HP се прилагат в допълнение към всички законови права за двугодишна гаранция от продавача при несъответствие на стоката с договора за продажба. Въпреки това, различни фактори могат да окажат влияние върху условията за получаване на тези права. Законовите права на потребителите не са ограничени или засегнати по никакъв начин от Ограничената гаранция на HP. За допълнителна информация, моля вижте Правната гаранция на потребителя [\(www.hp.com/go/eu-legal](http://www.hp.com/go/eu-legal)) или посетете уебсайта на Европейския потребителски център [\(http://ec.europa.eu/consumers/solving\\_consumer\\_disputes/non-judicial\\_redress/ecc-net/index\\_en.htm](http://ec.europa.eu/consumers/solving_consumer_disputes/non-judicial_redress/ecc-net/index_en.htm)). Потребителите имат правото да избират дали да претендират за извършване на услуга в рамките на Ограничената гаранция на HP или да потърсят такава от търговеца в рамките на двугодишната правна гаранция.

# 羅馬尼亞

Garanția limitată HP este o garanție comercială furnizată în mod voluntar de către HP. Numele și adresa entității HP răspunzătoare de punerea în aplicare a Garanției limitate HP în țara dumneavoastră sunt următoarele:

**Romănia**: HP Inc Romania SRL, 5 Fabrica de Glucoza Str., Building F, Ground Floor & Floor 8, 2nd District, Bucureşti

Beneficiile Garanției limitate HP se aplică suplimentar faţă de orice drepturi privind garanţia de doi ani oferită de vânzător pentru neconformitatea bunurilor cu contractul de vânzare; cu toate acestea, diverşi factori pot avea impact asupra eligibilităţii dvs. de a beneficia de aceste drepturi. Drepturile legale ale consumatorului nu sunt limitate sau afectate în vreun fel de Garanția limitată HP. Pentru informaţii suplimentare consultaţi următorul link: garanția acordată consumatorului prin lege ([www.hp.com/go/eu-legal\)](http://www.hp.com/go/eu-legal) sau puteți accesa siteul Centrul European al Consumatorilor [\(http://ec.europa.eu/consumers/solving\\_consumer\\_disputes/non](http://ec.europa.eu/consumers/solving_consumer_disputes/non-judicial_redress/ecc-net/index_en.htm)[judicial\\_redress/ecc-net/index\\_en.htm\)](http://ec.europa.eu/consumers/solving_consumer_disputes/non-judicial_redress/ecc-net/index_en.htm). Consumatorii au dreptul să aleagă dacă să pretindă despăgubiri în cadrul Garanței limitate HP sau de la vânzător, în cadrul garanției legale de doi ani.

# 比利時與荷蘭

De Beperkte Garantie van HP is een commerciële garantie vrijwillig verstrekt door HP. De naam en het adres van de HP-entiteit die verantwoordelijk is voor het uitvoeren van de Beperkte Garantie van HP in uw land is als volgt:

**Nederland**: HP Nederland B.V., Startbaan 16, 1187 XR Amstelveen

**België**: HP Belgium BVBA, Hermeslaan 1A, B-1831 Diegem

De voordelen van de Beperkte Garantie van HP vormen een aanvulling op de wettelijke garantie voor consumenten gedurende twee jaren na de levering te verlenen door de verkoper bij een gebrek aan conformiteit van de goederen met de relevante verkoopsovereenkomst. Niettemin kunnen diverse factoren een impact hebben op uw eventuele aanspraak op deze wettelijke rechten. De wettelijke rechten van de consument worden op geen enkele wijze beperkt of beïnvloed door de Beperkte Garantie van HP. Raadpleeg voor meer informatie de volgende webpagina: Wettelijke garantie van de consument ([www.hp.com/go/eu](http://www.hp.com/go/eu-legal)[legal](http://www.hp.com/go/eu-legal)) of u kan de website van het Europees Consumenten Centrum bezoeken [\(http://ec.europa.eu/](http://ec.europa.eu/consumers/solving_consumer_disputes/non-judicial_redress/ecc-net/index_en.htm) [consumers/solving\\_consumer\\_disputes/non-judicial\\_redress/ecc-net/index\\_en.htm\)](http://ec.europa.eu/consumers/solving_consumer_disputes/non-judicial_redress/ecc-net/index_en.htm). Consumenten hebben het recht om te kiezen tussen enerzijds de Beperkte Garantie van HP of anderzijds het aanspreken van de verkoper in toepassing van de wettelijke garantie.

# 芬蘭

HP:n rajoitettu takuu on HP:n vapaaehtoisesti antama kaupallinen takuu. HP:n myöntämästä takuusta maassanne vastaavan HP:n edustajan yhteystiedot ovat:

**Suomi**: HP Finland Oy, Piispankalliontie, FIN - 02200 Espoo

HP:n takuun edut ovat voimassa mahdollisten kuluttajansuojalakiin perustuvien oikeuksien lisäksi sen varalta, että tuote ei vastaa myyntisopimusta. Saat lisätietoja seuraavasta linkistä: Kuluttajansuoja [\(www.hp.com/go/eu-legal](http://www.hp.com/go/eu-legal)) tai voit käydä Euroopan kuluttajakeskuksen sivustolla ([http://ec.europa.eu/](http://ec.europa.eu/consumers/solving_consumer_disputes/non-judicial_redress/ecc-net/index_en.htm) [consumers/solving\\_consumer\\_disputes/non-judicial\\_redress/ecc-net/index\\_en.htm\)](http://ec.europa.eu/consumers/solving_consumer_disputes/non-judicial_redress/ecc-net/index_en.htm). Kuluttajilla on oikeus vaatia virheen korjausta HP:n takuun ja kuluttajansuojan perusteella HP:lta tai myyjältä.

# 斯洛維尼亞

Omejena garancija HP je prostovoljna trgovska garancija, ki jo zagotavlja podjetje HP. Ime in naslov poslovne enote HP, ki je odgovorna za omejeno garancijo HP v vaši državi, sta naslednja:

**Slovenija**: Hewlett-Packard Europe B.V., Amsterdam, Meyrin Branch, Route du Nant-d'Avril 150, 1217 Meyrin, Switzerland

Ugodnosti omejene garancije HP veljajo poleg zakonskih pravic, ki ob sklenitvi kupoprodajne pogodbe izhajajo iz dveletne garancije prodajalca v primeru neskladnosti blaga, vendar lahko na izpolnjevanje pogojev za uveljavitev pravic vplivajo različni dejavniki. Omejena garancija HP nikakor ne omejuje strankinih z zakonom predpisanih pravic in ne vpliva nanje. Za dodatne informacije glejte naslednjo povezavo: Strankino pravno jamstvo [\(www.hp.com/go/eu-legal](http://www.hp.com/go/eu-legal)); ali pa obiščite spletno mesto evropskih središč za potrošnike ([http://ec.europa.eu/consumers/solving\\_consumer\\_disputes/non-judicial\\_redress/ecc-net/index\\_en.htm](http://ec.europa.eu/consumers/solving_consumer_disputes/non-judicial_redress/ecc-net/index_en.htm)). Potrošniki imajo pravico izbrati, ali bodo uveljavljali pravice do storitev v skladu z omejeno garancijo HP ali proti prodajalcu v skladu z dvoletno zakonsko garancijo.

# 克羅埃西亞

HP ograničeno jamstvo komercijalno je dobrovoljno jamstvo koje pruža HP. Ime i adresa HP subjekta odgovornog za HP ograničeno jamstvo u vašoj državi:

**Hrvatska**: HP Computing and Printing d.o.o. za računalne i srodne aktivnosti, Radnička cesta 41, 10000 Zagreb

Pogodnosti HP ograničenog jamstva vrijede zajedno uz sva zakonska prava na dvogodišnje jamstvo kod bilo kojeg prodavača s obzirom na nepodudaranje robe s ugovorom o kupnji. Međutim, razni faktori mogu utjecati na vašu mogućnost ostvarivanja tih prava. HP ograničeno jamstvo ni na koji način ne utječe niti ne ograničava zakonska prava potrošača. Dodatne informacije potražite na ovoj adresi: Zakonsko jamstvo za potrošače ([www.hp.com/go/eu-legal](http://www.hp.com/go/eu-legal)) ili možete posjetiti web-mjesto Europskih potrošačkih centara ([http://ec.europa.eu/consumers/solving\\_consumer\\_disputes/non-judicial\\_redress/ecc-net/index\\_en.htm](http://ec.europa.eu/consumers/solving_consumer_disputes/non-judicial_redress/ecc-net/index_en.htm)). Potrošači imaju pravo odabrati žele li ostvariti svoja potraživanja u sklopu HP ograničenog jamstva ili pravnog jamstva prodavača u trajanju ispod dvije godine.

# 拉脫維亞

HP ierobežotā garantija ir komercgarantija, kuru brīvprātīgi nodrošina HP. HP uzņēmums, kas sniedz HP ierobežotās garantijas servisa nodrošinājumu jūsu valstī:

**Latvija**: HP Finland Oy, PO Box 515, 02201 Espoo, Finland

HP ierobežotās garantijas priekšrocības tiek piedāvātas papildus jebkurām likumīgajām tiesībām uz pārdevēja un/vai rażotāju nodrošinātu divu gadu garantiju gadījumā, ja preces neatbilst pirkuma līgumam, tomēr šo tiesību saņemšanu var ietekmēt vairāki faktori. HP ierobežotā garantija nekādā veidā neierobežo un neietekmē patērētāju likumīgās tiesības. Lai iegūtu plašāku informāciju, izmantojiet šo saiti: Patērētāju likumīgā garantija [\(www.hp.com/go/eu-legal](http://www.hp.com/go/eu-legal)) vai arī Eiropas Patērētāju tiesību aizsardzības centra tīmekļa vietni [\(http://ec.europa.eu/consumers/solving\\_consumer\\_disputes/non-judicial\\_redress/ecc-net/](http://ec.europa.eu/consumers/solving_consumer_disputes/non-judicial_redress/ecc-net/index_en.htm) [index\\_en.htm\)](http://ec.europa.eu/consumers/solving_consumer_disputes/non-judicial_redress/ecc-net/index_en.htm). Patērētājiem ir tiesības izvēlēties, vai pieprasīt servisa nodrošinājumu saskaņā ar HP ierobežoto garantiju, vai arī pārdevēja sniegto divu gadu garantiju.

# 立陶宛

HP ribotoji garantija yra HP savanoriškai teikiama komercinė garantija. Toliau pateikiami HP bendrovių, teikiančių HP garantiją (gamintojo garantiją) jūsų šalyje, pavadinimai ir adresai:

**Lietuva**: HP Finland Oy, PO Box 515, 02201 Espoo, Finland

HP ribotoji garantija papildomai taikoma kartu su bet kokiomis kitomis įstatymais nustatytomis teisėmis į pardavėjo suteikiamą dviejų metų laikotarpio garantiją dėl prekių atitikties pardavimo sutarčiai, tačiau tai, ar jums ši teisė bus suteikiama, gali priklausyti nuo įvairių aplinkybių. HP ribotoji garantija niekaip neapriboja ir neįtakoja įstatymais nustatytų vartotojo teisių. Daugiau informacijos rasite paspaudę šią nuorodą: Teisinė vartotojo garantija ([www.hp.com/go/eu-legal\)](http://www.hp.com/go/eu-legal) arba apsilankę Europos vartotojų centro internetinėje svetainėje [\(http://ec.europa.eu/consumers/solving\\_consumer\\_disputes/non-judicial\\_redress/ecc-net/](http://ec.europa.eu/consumers/solving_consumer_disputes/non-judicial_redress/ecc-net/index_en.htm) [index\\_en.htm\)](http://ec.europa.eu/consumers/solving_consumer_disputes/non-judicial_redress/ecc-net/index_en.htm). Vartotojai turi teisę prašyti atlikti techninį aptarnavimą pagal HP ribotąją garantiją arba pardavėjo teikiamą dviejų metų įstatymais nustatytą garantiją.

# 愛沙尼亞

HP piiratud garantii on HP poolt vabatahtlikult pakutav kaubanduslik garantii. HP piiratud garantii eest vastutab HP üksus aadressil:

**Eesti**: HP Finland Oy, PO Box 515, 02201 Espoo, Finland

HP piiratud garantii rakendub lisaks seaduses ettenähtud müüjapoolsele kaheaastasele garantiile, juhul kui toode ei vasta müügilepingu tingimustele. Siiski võib esineda asjaolusid, mille puhul teie jaoks need õigused ei pruugi kehtida. HP piiratud garantii ei piira ega mõjuta mingil moel tarbija seadusjärgseid õigusi. Lisateavet leiate järgmiselt lingilt: tarbija õiguslik garantii ([www.hp.com/go/eu-legal\)](http://www.hp.com/go/eu-legal) või võite külastada Euroopa tarbijakeskuste veebisaiti ([http://ec.europa.eu/consumers/solving\\_consumer\\_disputes/non-judicial\\_redress/](http://ec.europa.eu/consumers/solving_consumer_disputes/non-judicial_redress/ecc-net/index_en.htm) [ecc-net/index\\_en.htm](http://ec.europa.eu/consumers/solving_consumer_disputes/non-judicial_redress/ecc-net/index_en.htm)). Tarbijal on õigus valida, kas ta soovib kasutada HP piiratud garantiid või seadusega ette nähtud müüjapoolset kaheaastast garantiid.

# 俄羅斯

#### **Срок службы принтера для России**

Срок службы данного принтера HP составляет пять лет в нормальных условиях эксплуатации. Срок службы отсчитывается с момента ввода принтера в эксплуатацию. В конце срока службы HP рекомендует посетить веб-сайт нашей службы поддержки по адресу http://www.hp.com/support и/или связаться с авторизованным поставщиком услуг HP для получения рекомендаций в отношении дальнейшего безопасного использования принтера.

# **A** 技術資訊

- [產品規格](#page-191-0)
- [環保產品管理計畫](#page-194-0)
- [法規資訊](#page-202-0)

<span id="page-191-0"></span>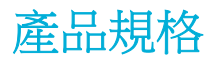

- 列印規格
- [硬體規格](#page-192-0)
- [耗電量和電力規格](#page-192-0)
- [聲發射規格](#page-193-0)
- [環境規格](#page-193-0)

# 列印規格

如需受支援列印解析度的清單,請造訪印表機支援網站,網址為 HP [客戶支援](http://h20180.www2.hp.com/apps/Nav?h_pagetype=s-001&h_product=7420831&h_client&s-h-e023-1&h_lang=zh-hant&h_cc=tw) 。

# <span id="page-192-0"></span>耗電量和電力規格

 $\Delta$ 注意:電源要求根據出售本產品的國家/地區而定。 請勿改變作業電壓。 這樣會損壞產品,而這類損壞 不在 HP 有限保固和服務合約涵蓋的範圍內。

# <span id="page-193-0"></span>聲發射規格

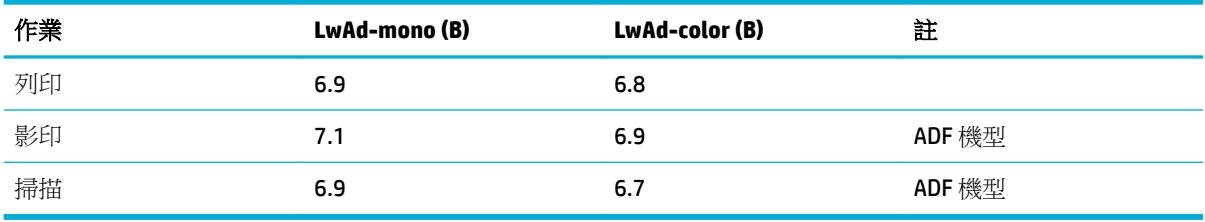

 $\overleftrightarrow{\mathbf{B}}$  附註: HP 建議您將印表機放置在無員工日常工作站的房間中。

# 環境規格

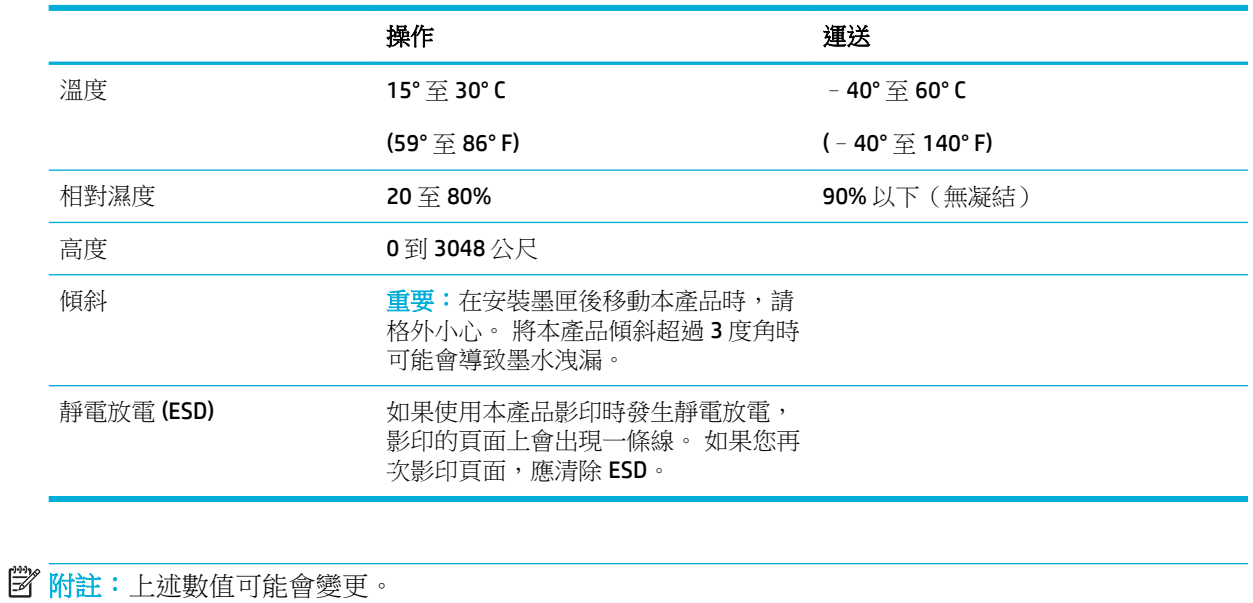

178 附錄 A 技術資訊 ZHTW

# <span id="page-194-0"></span>環保產品管理計畫

- 保護環境
- [臭氧的產生](#page-195-0)
- [耗電量](#page-195-0)
- 歐盟季員會法規 1275/2008
- [紙張](#page-195-0)
- [HP PageWide](#page-195-0) 列印耗材
- [塑膠](#page-195-0)
- [電子硬體回收](#page-195-0)
- [材料限制](#page-195-0)
	- [一般電池資訊](#page-196-0)
	- [台灣內的電池處置](#page-196-0)
	- 一 [加利福尼亞高氯酸鹽材料聲明](#page-196-0)
	- EU [電池指令](#page-196-0)
	- [巴西電池注意事項](#page-196-0)
- [化學物質](#page-197-0)
- **[EPEAT](#page-197-0)**
- [使用者廢棄設備處理](#page-197-0)
- [限用物質含有情況標示聲明書\(臺灣\)](#page-198-0)
- [有毒與有害物質表\(中國\)](#page-199-0)
- [有害物質限制聲明\(土耳其\)](#page-200-0)
- [有害物質限制聲明\(烏克蘭\)](#page-200-0)
- [有害物質限制聲明\(印度\)](#page-200-0)
- [印表機、傳真機及影印機的中國能源標識](#page-200-0)
- [中國國家環境保護總局生態環保標章使用者資訊](#page-201-0)

## 保護環境

HP 致力在符合環保的原則下,提供高品質產品。 本產品設計有多種將環境的影響降到最低的屬性。

請造訪 [www.hp.com/go/environment](http://www.hp.com/go/environment) 或 [www.hp.com/hpinfo/globalcitizenship/environment](http://www.hp.com/hpinfo/globalcitizenship/environment) 以取得有關 HP 和環境的詳細資訊,其中包括這些產品的環保設定檔表、材料安全資料表,以及 HP 退回與回收計 劃。

# <span id="page-195-0"></span>臭氧的產生

本產品不會產生可察覺到的臭氧 (O<sub>3</sub>)。

# 耗電量

標示 ENERGY STAR® 標誌的 HP 列印及影像設備已經過美國環保署認證。 下列標記會出現在通過 ENERGY STAR 認證的影像產品上:

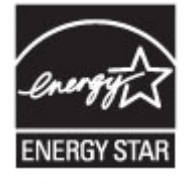

其他通過 ENERGY STAR 認證的影像產品機型資訊列於: [www.hp.com/go/energystar](http://www.hp.com/go/energystar)

## 歐盟委員會法規 **1275/2008**

關於產品電源資料,包括產品的網路設備在所有有線的網路埠連線下以及所有無線網路埠運作下的電 量消耗,請參閱位於 www.hp.com/hpinfo/qlobalcitizenship/environment/productdata/itecodesktop[pc.html](http://www.hp.com/hpinfo/globalcitizenship/environment/productdata/itecodesktop-pc.html) 的產品 IT ECO 聲明事項 (product IT ECO Declaration) 第 14 頁的「額外資訊」(Additional Information)。

## 紙張

本印表機可以使用符合產品的《列印紙材指南》中所列規格之再生紙和輕量紙 (EcoFFICIENT™)。 本印表 機也可以使用符合 EN12281:2002 規格的再生紙和輕量紙 (EcoFFICIENT™)。

## **HP PageWide** 列印耗材

原廠 HP 耗材經過精心設計,以環保概念為訴求。 HP 能讓您在列印時輕鬆節約資源和紙張。 當您完成 工作後,我們能讓您輕易且免費回收。 計劃的可用性可能有所不同。 如需更多資訊,請造訪 www.hp.com/recycle。 若要參加 HP 地球夥伴送回和回收專案,請造訪 www.hp.com/recycle。 請選擇您 所在的國家/地區,以獲得 HP PageWide 列印耗材的回收資訊。

 $\overline{\mathbb{B}}$  附註:請造訪 HP [永續性](http://www.hp.com/recycle) 網站取得完整的回收資訊,並訂購回收所需的郵資付費標籤、信封或盒子。

#### 塑膠

超過 25 克的塑膠零件均標有符合國際標準的標記,便於在產品使用壽命結束時識別可回收再用的塑膠 零件。

## 電子硬體回收

HP 鼓勵客戶將使用過的電子硬體進行回收。 如需回收計畫的詳細資訊,請造訪 HP [永續性](http://www.hp.com/recycle) 網站。

## 材料限制

- [一般電池資訊](#page-196-0)
- [台灣內的電池處置](#page-196-0)
- [加利福尼亞高氯酸鹽材料聲明](#page-196-0)
- <span id="page-196-0"></span>● EU 電池指令
- 巴西電池注意事項

## 一般電池資訊

本 HP 產品不含多餘的汞。

本 HP 產品內含電池;電池報廢後需要特別加以處理。 HP 針對本產品所包含或供應的電池如下。

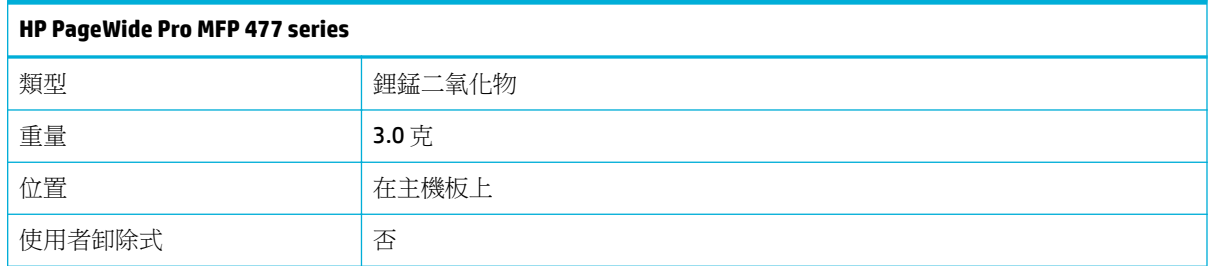

## 台灣內的電池處置

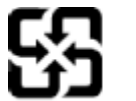

廢電池請回收

Please recycle waste batteries.

#### 加利福尼亞高氯酸鹽材料聲明

#### California Perchlorate Material Notice

Perchlorate material - special handling may apply. See:<br>http://www.dtsc.ca.gov/hazardouswaste/perchlorate/

This product's real-time clock battery or coin cell battery may contain perchlorate and<br>may require special handling when recycled or disposed of in California.

## **EU** 電池指令

本產品包含的電池,用於維護系統時鐘或產品設定的資料完整性,並針對產品本身使用壽命的長度而 設計。 維修或更換此電池的任何嘗試,應由合格的維修技術人員執行。

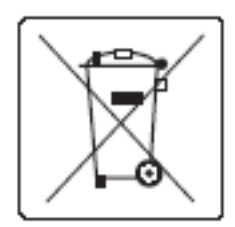

#### 巴西電池注意事項

A bateria deste equipamento não foi projetada para ser removida pelo cliente.

<span id="page-197-0"></span>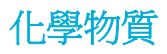

HP 致力於提供客戶有關 HP 產品中化學物質的資訊,以符合各種法律規範,例如:歐盟新化學品政策 REACH (Regulation EC No 1907/2006 of the European Parliament and the Council)。 本產品的化學物質含量 報告可見於 [http://www.hp.com/go/reach](hhttp://www.hp.com/go/reach)。

#### **EPEAT**

Most HP products are designed to meet EPEAT. EPEAT is a comprehensive environmental rating that helps identify greener electronics equipment. For more information on EPEAT go to [www.epeat.net.](http://www.epeat.net) For information on HP's EPEAT registered products go to [www.hp.com/hpinfo/globalcitizenship/environment/pdf/](http://www.hp.com/hpinfo/globalcitizenship/environment/pdf/epeat_printers.pdf) [epeat\\_printers.pdf](http://www.hp.com/hpinfo/globalcitizenship/environment/pdf/epeat_printers.pdf).

# 使用者廢棄設備處理

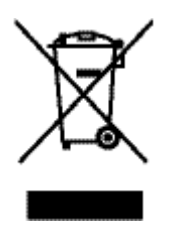

這個符號表示本產品不可與家中其他垃圾一同丟棄。 並且,您應該將您的廢棄設備送交指 定的廢棄電器或電子設備回收地點進行處理,以維護人體健康及自然環境。 如需詳細資 訊,請造訪 http://www.hp.com/recycle。

# <span id="page-198-0"></span>限用物質含有情況標示聲明書(臺灣)

#### 限用物質含有情況標示聲明書

Declaration of the Presence Condition of the Restricted Substances Marking

若要存取產品的最新使用指南或手冊,請前往 [www.support.hp.com](http://www.support.hp.com)。選取搜尋您的產品,然後依照 畫 面上的指示繼續執行。

To access the latest user guides or manuals for your product, go to [www.support.hp.com.](http://www.support.hp.com) Select **Find your product**, and then follow the onscreen instructions.

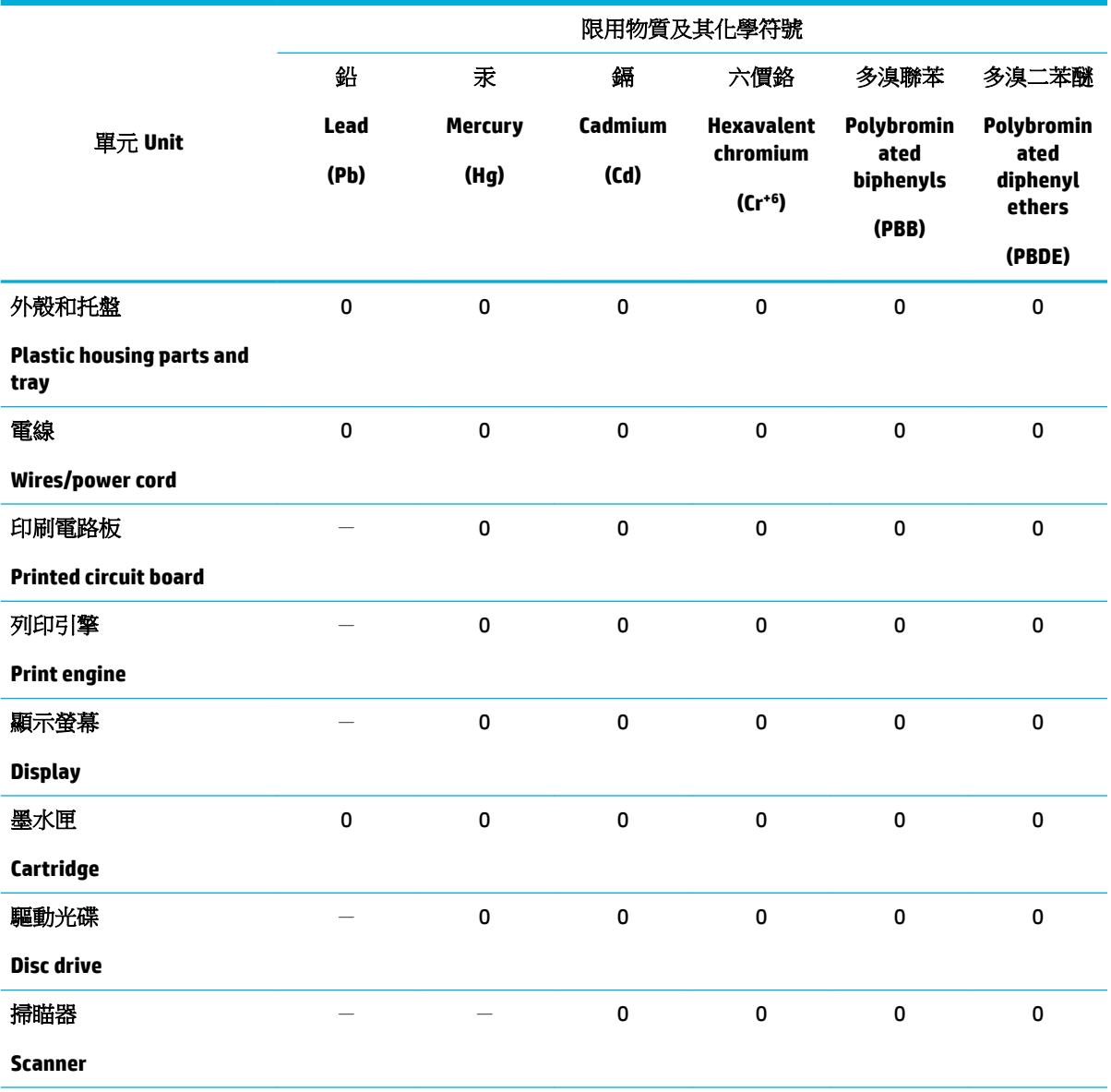

<span id="page-199-0"></span>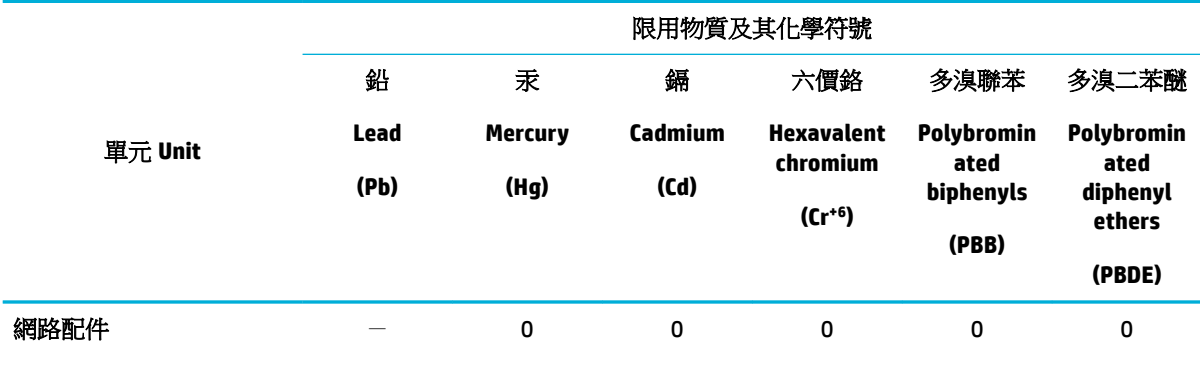

#### **Network accessory**

備考 1.〝超出 0.1 wt %〞及〝超出 0.01 wt %〞係指限用物質之百分比含量超出百分比含量基準值。

Note 1: "Exceeding 0.1 wt %" and "exceeding 0.01 wt %" indicate that the percentage content of the restricted substance exceeds the reference percentage value of presence condition.

備考 2.〝0〞係指該項限用物質之百分比含量未超出百分比含量基準值。

Note 2: "0" indicates that the percentage content of the restricted substance does not exceed the percentage of reference value of presence.

備考 3.〝-〞係指該項限用物質為排除項目。

Note 3: The "−" indicates that the restricted substance corresponds to the exemption.

# 有毒與有害物質表(中國)

# 产品中有害物质或元素的名称及含量

根据中国《电子信息产品污染控制管理办法》

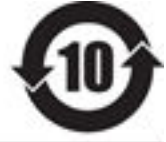

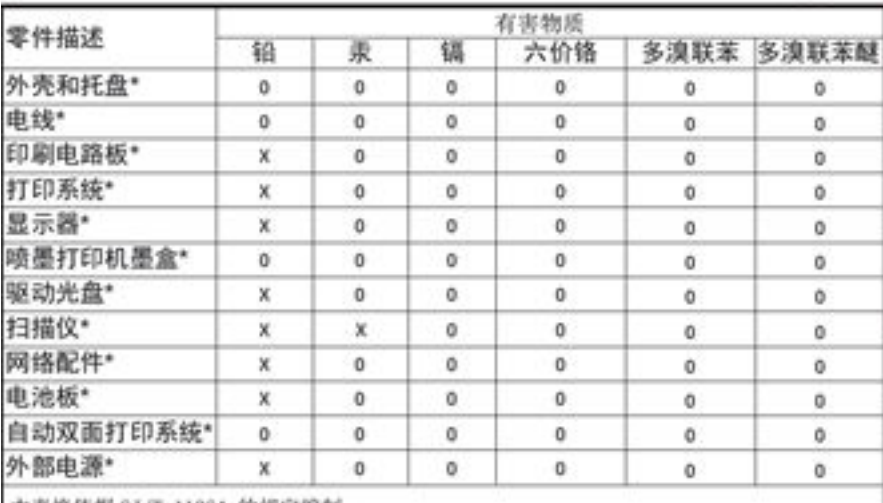

本表格依据 SJ/T 11364 的规定编制。

O: 表示该有害物质在该部件所有均质材料中的含量均在 GB/T 26572 规定的限量要求以下。 X: 表示该有害物质至少在该部件的某一均质材料中的含量超出 GB/T 26572 规定的限量要求。

此表中所有名称中含 "X" 的部件均符合欧盟 RoHS 立法。

注:环保使用期限的参考标识取决于产品正常工作的温度和恩度等条件

# <span id="page-200-0"></span>有害物質限制聲明(土耳其)

Türkiye Cumhuriyeti: EEE Yönetmeliğine Uygundur

# 有害物質限制聲明(烏克蘭)

Обладнання відповідає вимогам Технічного регламенту щодо обмеження використання деяких небезпечних речовин в електричному та електронному обладнанні, затвердженого постановою Кабінету Міністрів України від 3 грудня 2008 № 1057

# 有害物質限制聲明(印度)

Restriction of hazardous substances (India)

This product complies with the "India E-waste (Management and Handling) Rule 2011" and<br>prohibits use of lead, mercury, hexavalent chromium, polybrominated biphenyls or polybrominated diphenyl ethers in concentrations exceeding 0.1 weight % and 0.01 weight % for cadmium, except for the exemptions set in Schedule 2 of the Rule.

印表機、傳真機及影印機的中國能源標識

# 复印机、打印机和传真机能源效率标识 实施规则

依据"复印机、打印机和传真机能源效率标识实施规则",本打印机具有中国能效标签。根据"复印机、打印机 和传真机能效限定值及能效等级"( "GB21521")决定并计算得出该标签上所示的能效等级和 TEC (典型能耗) 值。

1.能效等级

能效等级分为三个等级,等级 1 级能效最高。根据产品类型和打印速度标准决定能效限定值。

2.能效信息

2.1 LaserJet 打印机和高性能喷墨打印机

• 典型能耗

典型能耗是正常运行 GB21521 测试方法中指定的时间后的耗电量。此数据表示为每周千瓦时 (kWh) 。

标签上所示的能效数字按涵盖根据"复印机、打印机和传真机能源效率标识实施规则"选择的登记装置中所有 配置的代表性配置测定而得。因此,本特定产品型号的实际能耗可能与标签上所示的数据不同。

有关规范的详情信息,请参阅 GB21521 标准的当前版本。

#### <span id="page-201-0"></span>中国环境标识认证产品用户说明

噪声大于63.0Db(A)的办公设备不宜放置于办公室内,请在独立的隔离区域使用。 如需长时间使用本产品或打印大量文件,请确保在通风良好的房间内使用。 如您需要确认本产品处于零能耗状态,请按下电源关闭按钮,并将插头从电源插 座断开。

您可以使用再生纸、以减少资源耗费。

<span id="page-202-0"></span>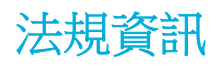

- 法規注意事項
- **VCCI** [聲明](#page-203-0) (日本)
- [電源線指示](#page-203-0)
- [電源線聲明](#page-203-0) (日本)
- **EMC [聲明](#page-203-0) (韓國)**
- [德國使用者工作區域可視化顯示聲明](#page-203-0)
- [歐盟法規注意事項](#page-203-0)
- [電信\(傳真\)產品的附加聲明](#page-204-0)
- [無線產品的其他聲明](#page-207-0)

## 法規注意事項

#### 法規機型識別號碼

出於法規識別的目的,您的產品具有一個「法規機型識別號碼」。 請勿將法規識別號碼與本裝置的行 銷名稱或產品編號混為一談。

#### **FCC** 聲明

本設備已通過測試,且證實符合 FCC 規則第 15 部分 Class B 數位裝置的限制。 這些限制旨在提供合理 的保護,防止在住宅安裝環境中的有害干擾。 本設備會產生、使用,以及放射射頻能源,若不按指示 安裝和使用,會對電波通訊造成有害干擾。 然而,我們無法保證任一特定的安裝不會產生任何干擾。 如果設備的確對無線電或是電視收訊產生有害的干擾 (可從開關本設備電源確認),建議使用者採取以下 一種或多種步驟校正干擾狀況:

- 調整接收天線的方向或位置。
- 增加設備和接收器之間的距離。
- 連接設備到與接收器不同的插座迴路。
- 諮詢經銷商或經驗豐富的無線電/電視技術人員,以尋求協助。

 $\overline{\mathbb{B}}$  附註:如果在未經 HP 明確許可的情況下對裝置進行變更或修改,使用者可能將喪失操作本設備的授 權。

使用屏蔽電纜必須遵守 FCC 規定第 15 條的 B 級限制。

如需詳細資訊,請連絡: Manager of Corporate Product Regulations, HP Inc., 1501 Page Mill Road, Palo Alto, CA 94304, USA.

本裝置符合 FCC 規則的第 15 部分。 操作必須符合下列兩個條件: (1) 此裝置不會造成有害影響,並且 (2) 此裝置必須接受任何收到的干擾,包含可能造成不想要的操作干擾。

# <span id="page-203-0"></span>**VCCI** 聲明 **(**日本**)**

この装置は、情報処理装置等電波算害自主規制協議会(VCCI)の基準 に基づくクラスB情報技術装置です。この装置は、家庭環境で使用すること を目的としていますが、この装置がラジオやテレビジョン受信機に近接して 使用されると、受信障害を引き起こすことがあります。 取扱説明書に從って正しい取り扱いをして下さい。

# 電源線指示

確定電源適合本產品的電壓額定值。 電壓額定值請見產品標籤。 本產品使用 100-240 Vac 或 200-240 Vac  $\bar{\mathcal{M}}$  50/60 Hz  $\circ$ 

 $\Delta$ 注意:為了避免傷害本產品,請僅使用本產品隨附的電源線。

# 電源線聲明 **(**日本**)**

製品には、同梱された電源コードをお使い下さい。 同梱された電源コードは、他の製品では使用出来ません。

## **EMC** 聲明 **(**韓國**)**

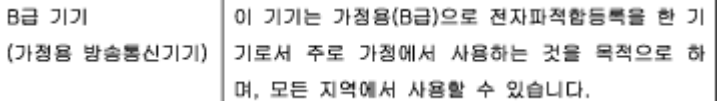

# 德國使用者工作區域可視化顯示聲明

Das Gerät ist nicht für die Benutzung im unmittelbaren Gesichtsfeld am Bildschirmarbeitsplatz vorgesehen. Um störende Reflexionen am Bildschirmarbeitsplatz zu vermeiden, darf dieses Produkt nicht im unmittelbaren Gesichtsfeld platziert warden.

# 歐盟法規注意事項

- 歐盟法規注意事項
- [僅限無線模式](#page-204-0)
- [僅限含傳真功能的機型](#page-204-0)

#### 歐盟法規注意事項

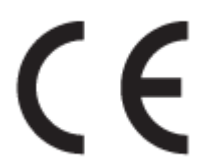

CE 標示產品皆符合下列一項或多項適用的歐盟規定: 低電壓規定 2006/95/EC、EMC 規定 2004/108/EC、Ecodesign 規定 2009/125/EC、R&TTE 規定 1999/5/EC、RoHS 規定 2011/65/EU。 符合這

<span id="page-204-0"></span>些規定的評估是使用適用的歐洲調和標準進行。 完整的符合聲明可在下列網站找到: [www.hp.com/go/](http://www.hp.com/go/certificates) [certificates](http://www.hp.com/go/certificates)(請使用產品機型名稱或其法規型號 (RMN) 搜尋,法規型號可以在法規標籤上找到)。

相關法規聯絡人:

Hewlett-Packard GmbH, Dept./MS: HQ-TRE, Herrenberger Strasse 140, 71034 Boeblingen, GERMANY

#### 僅限無線模式

#### **EMF**

本產品符合國際射頻輻射暴露指南 (ICNIRP) 規定。

如果本產品併入無線電收發裝置,則在正常使用時,保持相距 20 公分的距離可確保射頻暴露等級 符合歐盟需求。

#### 歐洲的無線功能

● 本產品的設計是在所有歐盟國家/地區以及冰島、列支敦斯登、挪威和瑞士中,毫無限制地使用。

#### 僅限含傳真功能的機型

具有 「 傳真 」 功能的 HP 產品符合 R&TTE 規定 1999/5/EC (Annex II) 的需求, 因此包含 CE 標示。 然而由 於不同的國家/地區所提供的大眾轉接通信網路 (PSTN) 也有個別差異,這並不代表所有上述大眾轉接通 信網路都一定可以使用。 萬一發生問題,您應該聯絡第一個範例中的設備供應商。

# 電信(傳真)產品的附加聲明

- 紐西蘭電訊聲明
- Additional FCC statement for telecom products (US)
- **[Industry Canada CS-03 requirements](#page-205-0)**
- [加拿大電話網路使用者注意事項](#page-207-0)
- [澳洲有線傳真聲明](#page-207-0)
- [德國電話線路使用者注意事項](#page-207-0)

#### 紐西蘭電訊聲明

The grant of a Telepermit for any item of terminal equipment indicates only that Telecom has accepted that the item complies with minimum conditions for connection to its network. It indicates no endorsement of the product by Telecom, nor does it provide any sort of warranty. Above all, it provides no assurance that any item will work correctly in all respects with another item of Telepermitted equipment of a different make or model, nor does it imply that any product is compatible with all of Telecom's network services.

This equipment shall not be set up to make automatic calls to the Telecom "111" Emergency Service.

#### **Additional FCC statement for telecom products (US)**

This equipment complies with Part 68 of the FCC rules and the requirements adopted by the ACTA. On the rear (or bottom) of this equipment is a label that contains, among other information, a product identifier in the format US:AAAEQ##TXXXX. If requested, this number must be provided to the telephone company.

Applicable connector jack Universal Service Order Codes ("USOC") for the Equipment is: RJ-11C.

<span id="page-205-0"></span>A plug and jack used to connect this equipment to the premises wiring and telephone network must comply with the applicable FCC Part 68 rules and requirements adopted by the ACTA. A compliant telephone cord and modular plug is provided with this product. It is designed to be connected to a compatible modular jack that is also compliant. See installation instructions for details.

The REN is used to determine the number of devices that may be connected to a telephone line. Excessive RENs on a telephone line may result in the devices not ringing in response to an incoming call. In most but not all areas, the sum of RENs should not exceed five (5.0). To be certain of the number of devices that may be connected to a line, as determined by the total RENs, contact the local telephone company. For products approved after July 23, 2001, the REN for this product is part of the product identifier that has the format US:AAAEQ##TXXXX. The digits represented by ## are the REN without a decimal point (e.g., 00 is a REN of 0.0).

If this equipment causes harm to the telephone network, the telephone company will notify you in advance that temporary discontinuance of service may be required. But if advance notice isn't practical, the telephone company will notify the customer as soon as possible. Also, you will be advised of your right to file a complaint with the FCC if you believe it is necessary.

The telephone company may make changes in its facilities, equipment, operations or procedures that could affect the operation of the equipment. If this happens the telephone company will provide advance notice in order for you to make necessary modifications to maintain uninterrupted service.

If trouble is experienced with this equipment, please contact the manufacturer, or look elsewhere in this manual, for repair or warranty information. If the equipment is causing harm to the telephone network, the telephone company may request that you disconnect the equipment until the problem is resolved.

Connection to party line service is subject to state tariffs. Contact the state public utility commission, public service commission or corporation commission for information.

 $\Delta$  注意:If your home has specially wired alarm equipment connected to the telephone line, ensure the installation of this equipment does not disable your alarm equipment. If you have questions about what will disable alarm equipment, consult your telephone company or a qualified installer.

WHEN PROGRAMMING EMERGENCY NUMBERS AND(OR) MAKING TEST CALLS TO EMERGENCY NUMBERS:

- Remain on the line and briefly explain to the dispatcher the reason for the call.
- Perform such activities in the off-peak hours, such as early morning or late evening.

 $\mathbb{B}^n$  附註 : The FCC hearing aid compatibility rules for telephones are not applicable to this equipment.

The Telephone Consumer Protection Act of 1991 makes it unlawful for any person to use a computer or other electronic device, including FAX machines, to send any message unless such message clearly contains in a margin at the top or bottom of each transmitted page or on the first page of the transmission, the date and time it is sent and an identification of the business or other entity, or other individual sending the message and the telephone number of the sending machine or such business, other entity, or individual. (The telephone number provided may not be a 900 number or any other number for which charges exceed local or long-distance transmission charges.)

In order to program this information into your FAX machine, you should complete the steps described in the software.

#### **Industry Canada CS-03 requirements**

**Notice**: The Industry Canada label identifies certified equipment. This certification means the equipment meets certain telecommunications network protective, operational, and safety requirements as prescribed in the appropriate Terminal Equipment Technical Requirement document(s). The Department does not

guarantee the equipment will operate to the user' s satisfaction. Before installing this equipment, users should ensure that it is permissible for the equipment to be connected to the facilities of the local telecommunications company. The equipment must also be installed using an acceptable method of connection. The customer should be aware that compliance with the above conditions may not prevent degradation of service in some situations. Repairs to certified equipment should be coordinated by a representative designated by the supplier. Any repairs or alterations made by the user to this equipment, or equipment malfunctions, may give the telecommunications company cause to request the user to disconnect the equipment. Users should ensure for their own protection that the electrical ground connections of the power utility, telephone lines, and internal metallic water pipe system, if present, are connected together. This precaution can be particularly important in rural areas.

 $\triangle$  注意:Users should not attempt to make such connections themselves, but should contact the appropriate electric inspection authority, or electrician, as appropriate. The Ringer Equivalence Number (REN) of this device is 0.0.

Notice: The Ringer Equivalence Number (REN) assigned to each terminal device provides an indication of the maximum number of terminals allowed to be connected to a telephone interface. The termination on an interface may consist of any combination of devices subject only to the requirement that the sum of the Ringer Equivalence Number of all the devices does not exceed five (5.0). The standard connecting arrangement code (telephone jack type) for equipment with direct connections to the telephone network is CA11A.

#### <span id="page-207-0"></span>Note à l'attention des utilisateurs du réseau téléphonique Canadien/notice to users of the Canadian telephone network

Cet appareil est conforme aux spécifications techniques des équipements terminaux d'Industrie Canada. Le numéro d'enregistrement atteste de la conformité de l'appareil. L'abréviation IC qui précède le numéro d'enregistrement indique que l'enregistrement a été effectué dans le cadre d'une Déclaration de conformité stipulant que les spécifications techniques d'Industrie Canada ont été respectées. Néanmoins, cette abréviation ne signifie en aucun cas que l'appareil a été validé par Industrie Canada.

Pour leur propre sécurité, les utilisateurs doivent s'assurer que les prises électriques reliées à la terre de la source d'alimentation, des lignes téléphoniques et du circuit métallique d'alimentation en eau sont, le cas échéant, branchées les unes aux autres. Cette précaution est particulièrement importante dans les zones rurales.

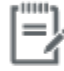

Remarque Le numéro REN (Ringer Equivalence Number) attribué à chaque appareil terminal fournit une indication sur le nombre maximal de terminaux qui peuvent être connectés à une interface téléphonique. La terminaison d'une interface peut se composer de n'importe quelle combinaison d'appareils, à condition que le total des numéros REN ne dépasse pas 5.

Basé sur les résultats de tests FCC Partie 68, le numéro REN de ce produit est 0.1.

This equipment meets the applicable Industry Canada Terminal Equipment Technical Specifications. This is confirmed by the registration number. The abbreviation IC before the registration number signifies that registration was performed based on a Declaration of Conformity indicating that Industry Canada technical specifications were met. It does not imply that Industry Canada approved the equipment. Users should ensure for their own protection that the electrical ground connections of the power utility, telephone lines and internal metallic water pipe system, if present, are connected together. This precaution might be particularly important in rural areas.

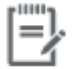

The Ringer Equivalence Number (REN) assigned to each terminal device Note provides an indication of the maximum number of terminals allowed to be connected to a telephone interface. The termination on an interface might consist of any combination of devices subject only to the requirement that the sum of the Ringer Equivalence Numbers of all the devices does not exceed 5.

The REN for this product is 0.1, based on FCC Part 68 test results.

## 澳洲有線傳真聲明

In Australia the HP device must be connected to the Telecommunications Network through a line cord which meets the requirements of the Technical Standard AS/ACIF S008.

#### 德國電話線路使用者注意事項

Dieses HP Faxprodukt ist ausschließlich für den Anschluss an das analoge öffentliche Telefonnnetz vorgesehen. Stecken Sie den TAE N-Telefonstecker, der im Lieferumfang des Geräts enthalten ist, in eine Ncodierte TAE 6-Anschlussdose. Dieses HP Faxprodukt kann als einzelnes Gerät und/oder zusammen (Reihenschaltung) mit anderen zugelassenen Endgeräten verwendet werden.

# 無線產品的其他聲明

- [暴露於無線電頻輻射](#page-208-0)
- [巴西使用者注意事項](#page-208-0)
- <span id="page-208-0"></span>● 加拿大聲明
- 日本聲明
- [韓國使用者注意事項](#page-209-0)
- [臺灣聲明](#page-209-0)
- [墨西哥聲明](#page-209-0)

#### 暴露於無線電頻輻射

#### **Exposure to radio frequency radiation**

Caution The rediated output power of this device is far below the FCC radio frequency exposure limits. Nevertheless, the device shall be used in such a manner that the potential for human contact during normal operation is minimized. This product and any attached external antenna, if supported, shall be placed in such a manner to minimize the potential for human contact during normal operation. In order to avoid the possibility of exceeding the FCC radio frequency exposure limits, human proximity to the antonna shall not be less than 20 cm (8 inches) during normal operation.

## 巴西使用者注意事項

#### Aviso aos usuários no Brasil

Este equipamento opera em caráter secundário, isto é, não tem direito à proteção contra interferência prejudicial, mesmo de estações do mesmo tipo, e não pode causar interferência a sistemas operando em caráter primário.

## 加拿大聲明

Under Industry Canada regulations, this radio transmitter may only operate using an antenna of a type and maximum (or lesser) gain approved for the transmitter by Industry Canada. To reduce potential radio interference to other users, the antenna type and its gain should be so chosen that the equivalent isotropically radiated power (e.i.r.p.) is not more than that necessary for successful communication.

This device complies with Industry Canada licence-exempt RSS standard(s). Operation is subject to the following two conditions: (1) this device may not cause interference, and (2) this device must accept any interference, including interference that may cause undesired operation of the device.

 $\triangle$  警告!Exposure to Radio Frequency Radiation The radiated output power of this device is below the Industry Canada radio frequency exposure limits. Nevertheless, the device should be used in such a manner that the potential for human contact is minimized during normal operation.

To avoid the possibility of exceeding the Industry Canada radio frequency exposure limits, human proximity to the antennas should not be less than 20 cm (8 inches).

#### 日本聲明

この機器は技術基準適合証明又は工事設計認証を受けた 無線設備を搭載しています。

# <span id="page-209-0"></span>해당 무선설비는 전파혼신 가능성이 있으므로 인명안전과 관련된 서비스는 할 수 없음

## 臺灣聲明

#### 低功率電波輻射性電機管理辦法

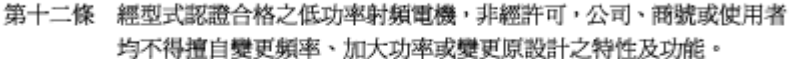

第十四條 低功率射頻電機之使用不得影響飛航安全及干擾合法通信;經發現有 干擾現象時,應立即停用,並改善至無干擾時方得繼續使用。 前項合法通信,指依電信法規定作業之無線電通信。 低功率射頻電機須忍受合法通信或工業、科學及醫療用電波輻射性電 機設備之干擾。

#### 墨西哥聲明

Aviso para los usuarios de México

La operación de este equipo está sujeta a las siguientes dos condiciones: (1) es posible que este equipo o dispositivo no cause interferencia perjudicial y (2) este equipo o dispositivo debe aceptar cualquier interferencia, incluyendo la que pueda causar su operación no deseada. Para saber el modelo de la tarjeta inalámbrica utilizada, revise la etiqueta regulatoria de la impresora.

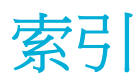

#### 符號**/**數字

1 號紙匣 卡紙,清除 [126](#page-141-0) 2 號紙匣 卡紙, 清除 [127](#page-142-0)

#### **D**

DSL 傳真 [98](#page-113-0)

## **H**

HP 公用程式 (OS X) 開啟 [40](#page-55-0) HP 詐騙網站 [57](#page-72-0) HP 顧客貼心服務 [164](#page-179-0)

## **I**

IPv4 位址 (IP address) [24](#page-39-0) ISDN 傳真 [98](#page-113-0)

## **M**

Mac 問題,疑難排解 [161](#page-176-0) Macintosh 支援 [164](#page-179-0)

## **O**

**OCR** 編輯掃描出來的文件 [91](#page-106-0) OS X HP 公用程式 [40](#page-55-0) 從 TWAIN 相容軟體進行掃描 [90](#page-105-0)

# **P**

PBX 傳真 [98](#page-113-0)

# **T**

TCP/IP 手動設定 IPv4 參數 [24](#page-39-0) TWAIN 相容軟體, 掃描自 [90](#page-105-0)

#### **U**

USB 組態 [15](#page-30-0) USB 儲存配件 列印來源 [73](#page-88-0)

## **V**

V.34 設定 [144](#page-159-0) VoIP 傳真 [98](#page-113-0)

## **W**

Webscan [90](#page-105-0) WIA 相容軟體, 掃描自 [90](#page-105-0) Windows 從 TWAIN 或 WIA 軟體進行掃 描 [90](#page-105-0)

## 一畫

一般辦公設定 [58](#page-73-0)

## 三畫

大小, 紙材 調整至頁面大小設定, 傳真 [105](#page-120-0) 大小,影印 縮小或放大 [81](#page-96-0) 子網路遮罩 [24](#page-39-0) 小型文件 影印 [82](#page-97-0)

#### 四畫

內嵌式 Web 伺服器 Webscan [90](#page-105-0)

手動傳真 接收 [110](#page-125-0) 傳送 [108](#page-123-0) 支援 線上 [164](#page-179-0) 文件進紙器 卡紙 [125](#page-140-0) 放入 [52](#page-67-0) 日本 VCCI 聲明 [188](#page-203-0) 日誌,傳真 列印 [114](#page-129-0) 比較, 產品機型 [1](#page-16-0)

## 五畫

出紙槽 卡紙, 清除 [129](#page-144-0) 出廠預設值, 還原 [120](#page-135-0) 功能 [2](#page-17-0) 卡紙 不建議使用的紙張 [55](#page-70-0) 文件進紙器, 清除 [125](#page-140-0) 出紙槽, 清除 [129](#page-144-0) 原因 [123](#page-138-0) 紙張路徑, 清除 [129](#page-144-0) 尋找 [125](#page-140-0) 外線 撥號前碼 [100](#page-115-0) 暫停,插入 [100](#page-115-0) 左側擋門 卡紙, 清除 [129](#page-144-0)

## 六畫

仿冒耗材 [57](#page-72-0) 列印 上次傳真的詳細資訊 [115](#page-130-0) 來源 USB 儲存配件 [73](#page-88-0) 傳真日誌 [114](#page-129-0) 傳真報告 [113](#page-128-0)

列印品質 改善 [137](#page-152-0), [138](#page-153-0) 列印墨匣 回收 [60,](#page-75-0) [180](#page-195-0) 印表機軟體 (OS X) 開啟 [40](#page-55-0) 印表機軟體 (Windows) 開啟印表機軟體 (Windows) [23](#page-38-0) 印表機驅動程式 設定無線網路 [22](#page-37-0) 選擇 [138](#page-153-0) 回收 [2](#page-17-0), [180](#page-195-0) 安裝 有線網路上的產品 [16](#page-31-0) 忙線訊號, 重撥選項 [101](#page-116-0) 收傳真 手動 [110](#page-125-0) 自訂尺寸影印 [81](#page-96-0) 自動縮小設定, 傳真 [105](#page-120-0) 色彩 相符 [69](#page-84-0) 色彩相符 [69](#page-84-0)

#### 七畫

快速撥號 程式設計 [107](#page-122-0) 快速撥號項目 建立 [112](#page-127-0) 編輯 [112](#page-127-0) 技術支援 線上 [164](#page-179-0) 材料限制 [180](#page-195-0) 身分證 影印 [82](#page-97-0) 防火牆 [16](#page-31-0) 防仿冒耗材 [57](#page-72-0)

#### 八畫

到達使用年限棄置 [180](#page-195-0) 取消 影印工作 [84](#page-99-0) 取消封鎖傳真號碼 [103](#page-118-0) 取紙問題 解決 [123](#page-138-0) 放入信封 進紙匣 [50](#page-65-0) 放入信箋 [52](#page-67-0) 進紙匣 [51](#page-66-0) 放入套印信紙 進紙匣 [52](#page-67-0)

放入 套印信紙 [51](#page-66-0) 放入紙張 進紙匣 [46](#page-61-0) 放大文件 影印中 [81](#page-96-0) 非 HP 耗材 [57](#page-72-0)

#### 九畫

亮度 傳真淺/深 [102](#page-117-0) 影印對比 [81](#page-96-0) 保固 產品 [165](#page-180-0) 前碼, 撥號 [100](#page-115-0) 客戶支援 線上 [164](#page-179-0) 封鎖傳真 [103](#page-118-0) 按鍵式撥號 [100](#page-115-0) 玻璃板, 清潔 [121](#page-136-0) 相片 影印 [83](#page-98-0) 重新列印傳真 [110](#page-125-0) 重撥 自動, 設定 [101](#page-116-0) 音量, 調整 [105](#page-120-0)

## 十畫

核對清單 傳真疑難排解 [141](#page-156-0) 紙匣 卡紙, 清除 [127](#page-142-0) 卡紙,清除 [127](#page-142-0) 預設紙張尺寸 [46](#page-61-0) 紙匣 3 卡紙,清除 [127](#page-142-0) 紙張 卡紙 [123](#page-138-0) 紙匣預設尺寸 [46](#page-61-0) 傳真自動縮小設定 [105](#page-120-0) 選取 [55](#page-70-0) 選擇 [137](#page-152-0) 紙張路徑 卡紙, 清除 [129](#page-144-0) 紙張類型 變更 [138](#page-153-0) 紙槽, 出 卡紙, 清除 [129](#page-144-0) 耗材 仿冒 [57](#page-72-0)

回收 [60,](#page-75-0) [180](#page-195-0) 非 HP [57](#page-72-0) 耗材回收 [60](#page-75-0) 記憶體 刪除傳真 [110](#page-125-0) 重新列印傳真 [110](#page-125-0) 記錄, 傳真 錯誤 [145](#page-160-0)

#### 十一畫

區別鈴聲設定 [105](#page-120-0) 彩色 印表機對比顯示器 [69](#page-84-0) 調整 [68](#page-83-0) 彩色文字, 及 OCR [91](#page-106-0) 從記憶體刪除 [110](#page-125-0) 控制面板 清潔頁, 列印 [121](#page-136-0) 清潔觸控式螢幕 [122](#page-137-0) 接收傳真 自動縮小設定 [105](#page-120-0) 封鎖 [103](#page-118-0) 重新列印 [110](#page-125-0) 接聽鈴聲設定 [103](#page-118-0) 鈴聲模式, 設定 [104](#page-119-0) 鈴聲模式,設定 [105](#page-120-0) 標記接收設定 [105](#page-120-0) 錯誤報告, 列印 [145](#page-160-0) 接聽鈴聲設定 [103](#page-118-0) 掃描 OCR [91](#page-106-0) TWAIN-compliant 軟體 [90](#page-105-0) WIA-compliant 軟體 [90](#page-105-0) 自 Webscan [90](#page-105-0) 掃描器 清潔玻璃板 [121](#page-136-0) 棄置, 到達使用年限 [180](#page-195-0) 淺/深設定 傳真 [102](#page-117-0) 清除 傳真日誌 [114](#page-129-0) 清潔 列印頭 [121](#page-136-0) 玻璃板 [121](#page-136-0) 觸控式螢幕 [122](#page-137-0) 產品 機型比較 [1](#page-16-0) 產品簡介 [2](#page-17-0) 規格 電力和噪音 [177](#page-192-0)

設定 出廠預設值, 還原 [120](#page-135-0) 軟體 OCR [91](#page-106-0) Webscan [90](#page-105-0) 問題 [159](#page-174-0) 從 TWAIN 或 WIA 進行掃描 [90](#page-105-0) 傳送傳真 [108](#page-123-0) 通訊協定設定, 傳真 [144](#page-159-0) 連接 USB [15](#page-30-0) 解決問題 [154](#page-169-0) 連結速度設定 [25](#page-40-0) 連線至無線網路 [16](#page-31-0)

#### 十二畫

報告 PCL6 字型清單 [120](#page-135-0) PCL 字型清單 [120](#page-135-0) PS 字型清單 [120](#page-135-0) 印表機狀態報告 [119](#page-134-0) 事件記錄 [119](#page-134-0) 品質報告 [119](#page-134-0) 網路組態頁 [119](#page-134-0) 確認,傳真 **[113](#page-128-0)** 錯誤,傳真 **[114](#page-129-0)** 報告, 傳真 錯誤 [145](#page-160-0) 嵌入式 Web 伺服器 功能 [27](#page-42-0) 替代的信箋模式 進紙匣 [51,](#page-66-0) [52](#page-67-0) 無汞產品 [180](#page-195-0) 無線安裝精靈 設定無線網路 [17](#page-32-0) 無線網路 以安裝精靈進行設定 [17](#page-32-0) 安裝驅動程式 [22](#page-37-0) 無線網路連線 [16](#page-31-0) 發傳真 顯示幕撥號 [108](#page-123-0) 詐騙網站 **[57](#page-72-0)** 進紙匣 進<br>放入 **[46,](#page-61-0) [50,](#page-65-0) [51](#page-66-0), [52](#page-67-0)** 

#### 十三畫

傳真 V.34 設定 [144](#page-159-0) 手動接收 [110](#page-125-0) 日誌,列印 [114](#page-129-0)

日誌,清除 [114](#page-129-0) 列印上次交易的詳細資訊 [115](#page-130-0) 自動縮小 [105](#page-120-0) 快速撥號 [107](#page-122-0) 使用 DSL、PBX 或 ISDN [98](#page-113-0) 使用 VoIP [98](#page-113-0) 封鎖 [103](#page-118-0) 重撥設定 [101](#page-116-0) 音量設定 [105](#page-120-0) 從記憶體中重新列印 [110](#page-125-0) 從記憶體刪除 [110](#page-125-0) 從軟體傳送 [108](#page-123-0) 從電腦 (OS X) [108](#page-123-0) 從電腦 (Windows) [108](#page-123-0) 接聽鈴聲 [103](#page-118-0) 報告 [113](#page-128-0) 無法接收 [152](#page-167-0) 無法傳送 [150](#page-165-0) 解決一般問題 [153](#page-168-0) 鈴聲模式 [104](#page-119-0), [105](#page-120-0) 對比設定 [102](#page-117-0) 撥號, 按鍵式或轉盤式 [100](#page-115-0) 撥號前碼 [100](#page-115-0) 暫停,插入 [100](#page-115-0) 標記接收 [105](#page-120-0) 確認報告 [113](#page-128-0) 錯誤更正 [143](#page-158-0) 錯誤報告 [114](#page-129-0) 錯誤報告, 列印 [145](#page-160-0) 轉寄 [103](#page-118-0) 顯示幕撥號 [108](#page-123-0) 傳真日期,設定 使用「HP 數位傳真設定精 靈」 [96](#page-111-0) 使用控制台 [95](#page-110-0) 傳真時間,設定 使用「HP 數位傳真設定精 靈」 [96](#page-111-0) 使用控制台 [95](#page-110-0) 傳真疑難排解 核對清單 [141](#page-156-0) 傳真標頭,設定 使用「HP 數位傳真設定精 靈」 [96](#page-111-0) 使用控制台 [95](#page-110-0) 傳送掃描 給 OCR [91](#page-106-0) 傳送傳真 記憶體, 從 [109](#page-124-0) 從軟體 [108](#page-123-0) 影印 [81](#page-96-0)

錯誤報告, 列印 [145](#page-160-0) 轉寄 [103](#page-118-0) 暗度, 對比設定 影印 [81](#page-96-0) 暗度設定 傳真 [102](#page-117-0) 群組撥號項目 建立 [112](#page-127-0) 編輯 [112](#page-127-0) 解決 USB 直接連接的問題 [154](#page-169-0) 傳真問題 [150](#page-165-0) 網路問題 [154](#page-169-0) 隨插即印 USB 磁碟機列印問題 [136](#page-151-0) 解決問題 回應緩慢 [136](#page-151-0) 無回應 [135](#page-150-0) 傳真 [153](#page-168-0) 鈴聲 區別 [104](#page-119-0) 區別鈴聲 [105](#page-120-0) 鈴聲區別設定 [104](#page-119-0) 鈴聲模式 [104](#page-119-0), [105](#page-120-0) 閘道器, 設定預設 [24](#page-39-0) 電力規格 [177](#page-192-0) 電子傳真 傳送 [108](#page-123-0) 電源 消耗量 [177](#page-192-0) 電話,傳真自 接收 [110](#page-125-0) 電話答錄機, 連接 傳真設定 [103](#page-118-0) 電話簿, 傳真 新增項目 [107](#page-122-0) 預設值, 還原 [120](#page-135-0) 預設闡道,設定 [24](#page-39-0) 十四畫 對比設定 疑難排解 Mac 問題 [161](#page-176-0) USB 直接連接的問題 [154](#page-169-0) 卡紙 [123](#page-138-0) 接收傳真 [152](#page-167-0) 進紙問題 [122](#page-137-0) 傳真 [141](#page-156-0)

傳真錯誤更正設定 [143](#page-158-0)

傳送傳真 [150](#page-165-0) 網路問題 [154](#page-169-0) 隨插即印 USB 磁碟機列印問題 [136](#page-151-0) 檢查清單 [117](#page-132-0) 管理網路 [24](#page-39-0) 網站 Macintosh 客戶支援 [164](#page-179-0) 客戶支援 [164](#page-179-0) 詐騙報告 [57](#page-72-0) 網路 IPv4 位址 (IP address) [24](#page-39-0) 子網路遮罩 [24](#page-39-0) 密碼, 設定 [24](#page-39-0) 密碼, 變更 [24](#page-39-0) 設定值, 檢視 [24](#page-39-0) 設定值, 變更 [24](#page-39-0) 預設闡道 [24](#page-39-0) 網路,有線 安裝產品 [16](#page-31-0) 維護 檢查墨水匣存量 [59](#page-74-0) 十五畫 廢棄物處理 [182](#page-197-0)

影印 取消 [84](#page-99-0) 亮度 /暗度設定 [81](#page-96-0) 相片 [83](#page-98-0) 對比, 調整 [81](#page-96-0) 雙面 [84](#page-99-0) 影印中 放大 [81](#page-96-0) 縮小 [81](#page-96-0) 撥號 自動重撥, 設定 [101](#page-116-0) 前碼, 插入 [100](#page-115-0) 按鍵式或轉盤式撥號 [100](#page-115-0) 暫停,插入 [100](#page-115-0) 暫停,插入 [100](#page-115-0) 確認報告,傳真 [113](#page-128-0) 編輯 OCR 程式中的文字 [91](#page-106-0) 線上支援 [164](#page-179-0) 調整文件大小 影印中 [81](#page-96-0) 調整至頁面大小設定, 傳真 [105](#page-120-0) 墨水匣 [59](#page-74-0) 回收 [180](#page-195-0)

非 HP [57](#page-72-0) 檢查墨水匣存量 [59](#page-74-0) 墨水匣存量, 檢查 [59](#page-74-0) 墨匣 回收 [60](#page-75-0) 儲存 [58](#page-73-0) 十六畫 噪音規格 [177](#page-192-0) 機型 比較 [1](#page-16-0) 機型, 功能簡介 [2](#page-17-0) 錯誤 軟體 [159](#page-174-0) 錯誤更正設定, 傳真 [143](#page-158-0) 錯誤訊息, 傳真 [145,](#page-160-0) [150](#page-165-0), [152](#page-167-0) 錯誤報告, 傳真 列印 [145](#page-160-0) 錯誤報告,傳真 [114](#page-129-0) 隨附電池 [180](#page-195-0) 隨插即印 USB 磁碟機列印 [73](#page-88-0)

## 十七畫

```
儲存
墨匣 58
2
縮小文件
 影印中 81
縮放文件
 影印中 81
還原出廠預設值 120
韓國 EMC 聲明 188
```
#### 十八畫

轉寄傳真 [103](#page-118-0) 轉盤式撥號 [100](#page-115-0) 雙工設定, 變更 [25](#page-40-0)

## 二十畫

觸控式螢幕, 清潔 [122](#page-137-0)

## 二十三畫

顯示幕撥號 [108](#page-123-0)